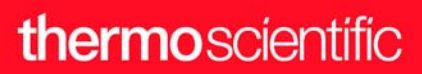

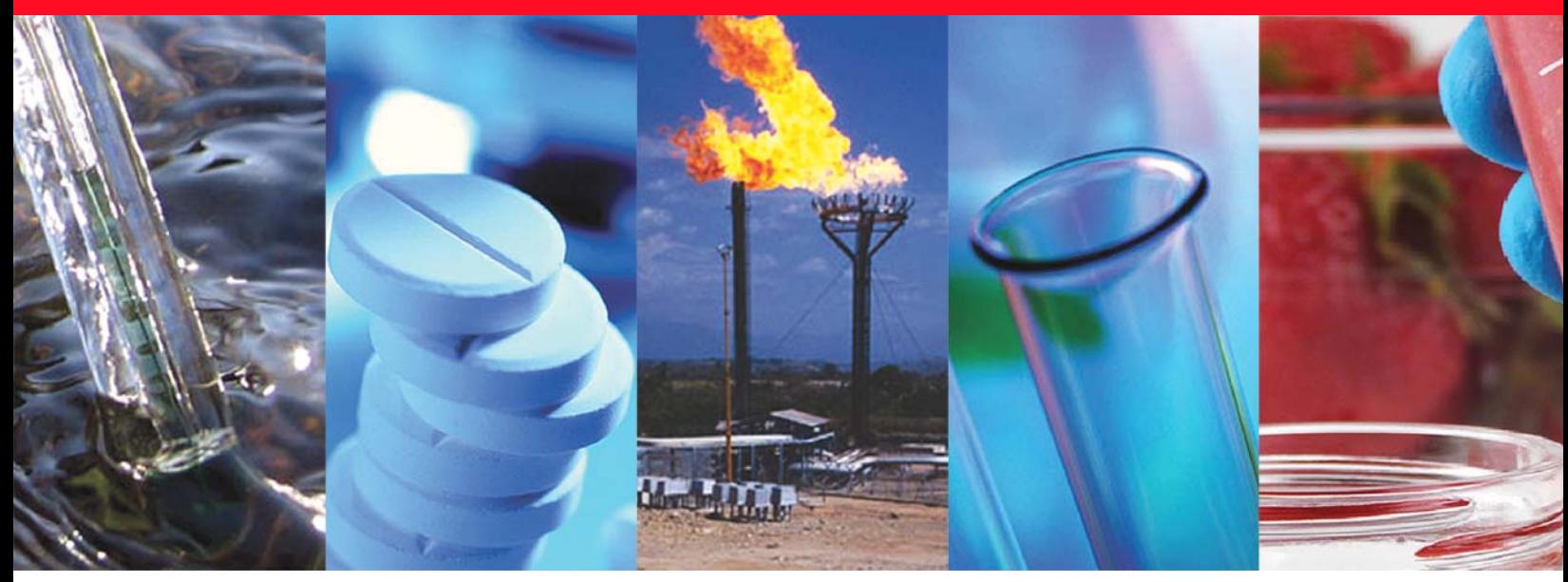

# **TSQ Duo**

## **Mass Spectrometer**

## **User Guide**

1R120587-0002 Revision D • October 2016

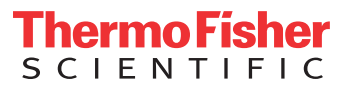

© 2016 Thermo Fisher Scientific Inc. All rights reserved.

TSQ, TRACE, TriPlus, Chromeleon, and TraceFinder are trademarks, and Xcalibur is a registered trademark of Thermo Fisher Scientific in the United States.

The following are registered trademarks in the United States and other countries: Microsoft, Windows, and Excel are registered trademarks of Microsoft. Adobe and Acrobat are registered trademarks of Adobe Systems Incorporated. SilTite is a registered trademark of SGE Analytical Science in the United States. McAfee is a registered trademark of McAfee, Inc. in the United States and other countries. Vespel is a registered trademark of E.I. du Pont de Nemours and Company in the United States and other countries.

Thermo Fisher Scientific Inc. provides this document to its customers with a product purchase to use in the product operation. This document is copyright protected and any reproduction of the whole or any part of this document is strictly prohibited, except with the written authorization of Thermo Fisher Scientific Inc.

The contents of this document are subject to change without notice. All technical information in this document is for reference purposes only. System configurations and specifications in this document supersede all previous information received by the purchaser.

**Thermo Fisher Scientific Inc. makes no representations that this document is complete, accurate or errorfree and assumes no responsibility and will not be liable for any errors, omissions, damage or loss that might result from any use of this document, even if the information in the document is followed properly.** 

This document is not part of any sales contract between Thermo Fisher Scientific Inc. and a purchaser. This document shall in no way govern or modify any Terms and Conditions of Sale, which Terms and Conditions of Sale shall govern all conflicting information between the two documents.

Release history: Revision A, September 2014; Revision B, March 2015; Revision C, December 2015; Revision D, October 2016

Software version: Thermo Foundation 3.0 SP2 or later, Thermo Scientific™ Dionex™ Chromeleon™ 7 (release 7.2 SR3 MUa or later.

**For Research Use Only. Not for use in diagnostic procedures.**

# **Contents**

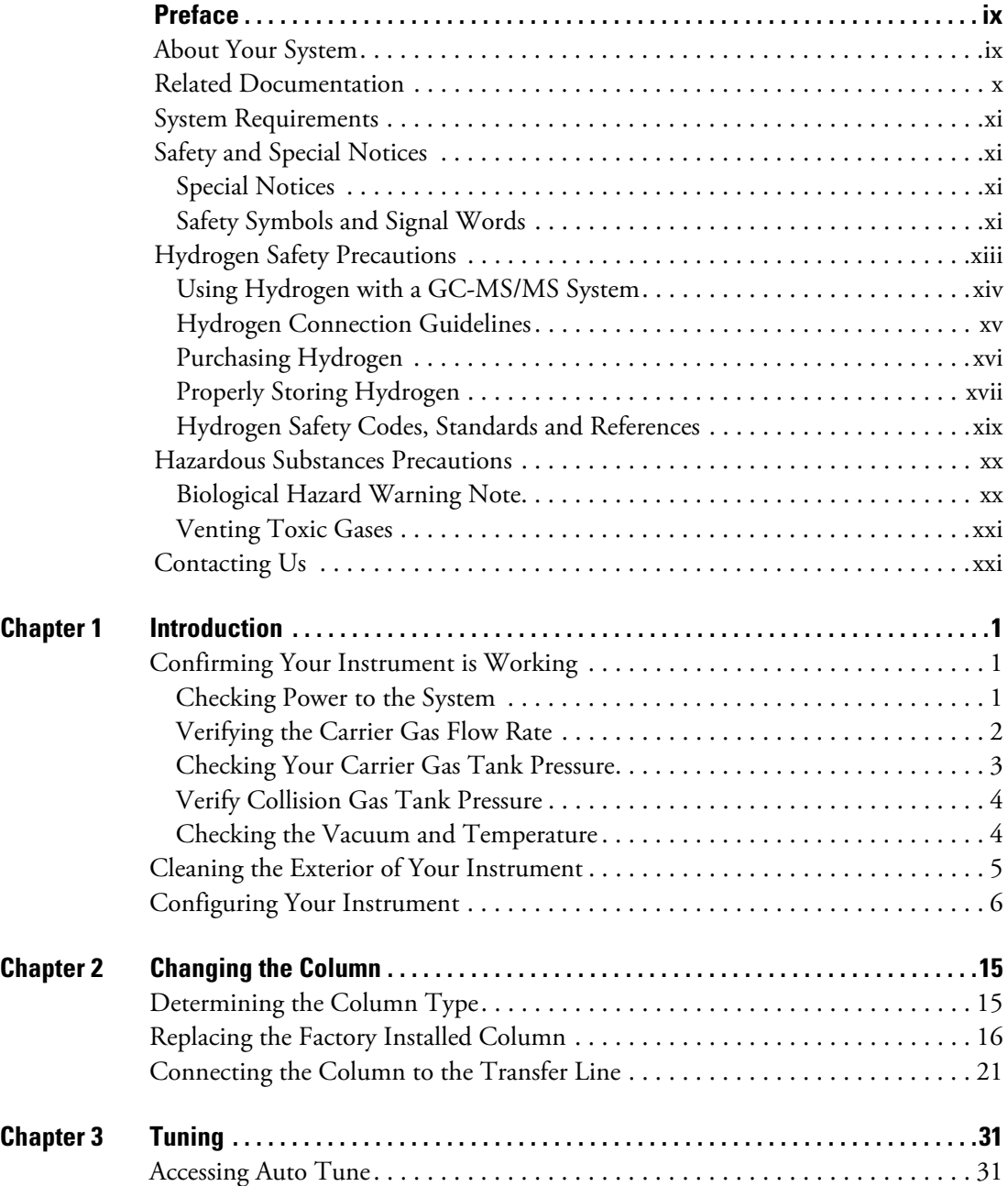

 $C_{-}$ 

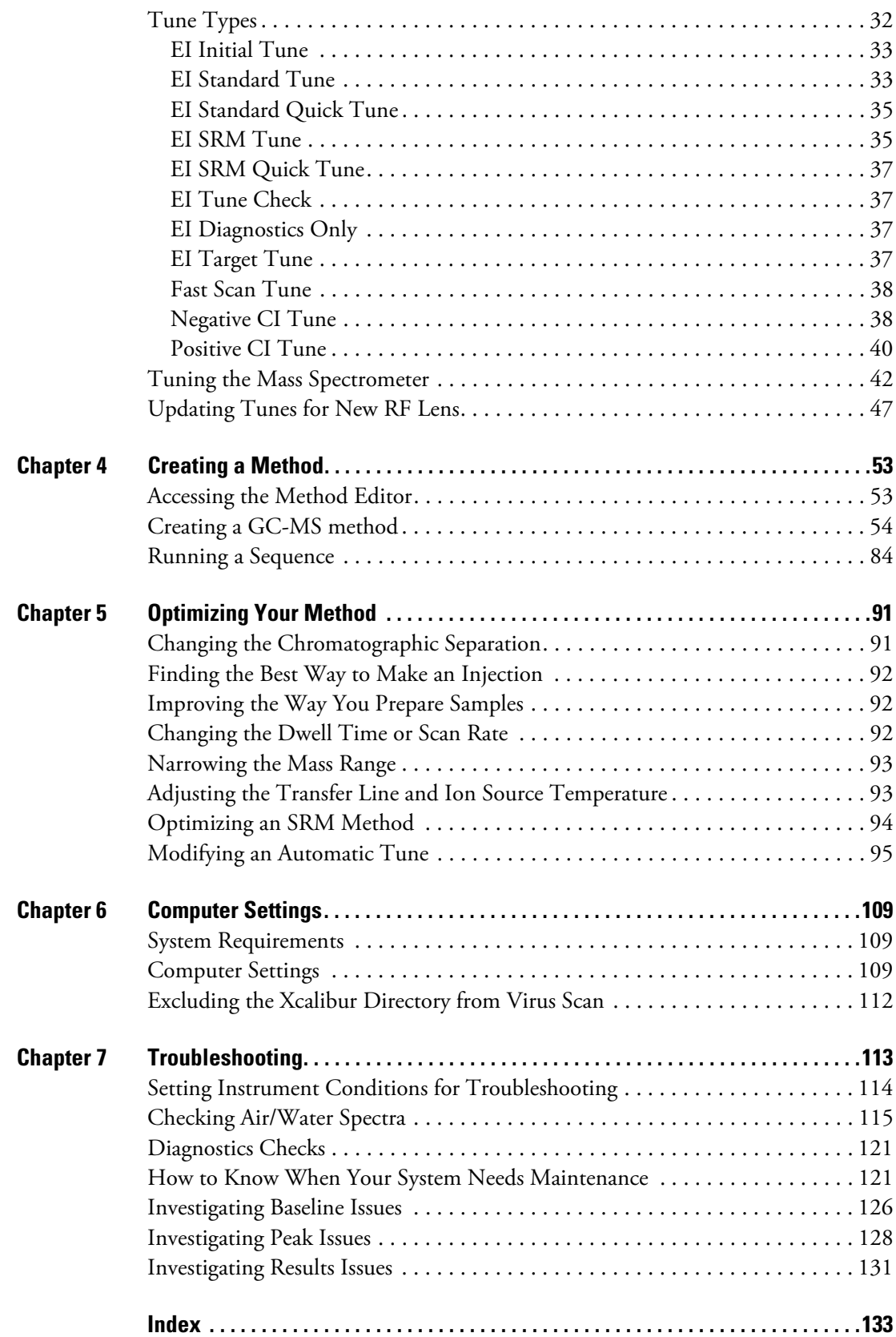

### **Declaration**

Manufacturer: Thermo Fisher Scientific

Thermo Fisher Scientific is the manufacturer of the instrument described in this manual and, as such, is responsible for the instrument safety, reliability and performance only if:

- installation,
- recalibration, and
- changes and repairs

have been carried out by authorized personnel and if:

- the local installation complies with local law regulations,
- the instrument is used according to the instructions provided, and
- if its operation is only entrusted to qualified trained personnel.

Thermo Fisher Scientific is not liable for any damages derived from the non-compliance with the aforementioned recommendations.

### **Regulatory Compliance**

Thermo Fisher Scientific performs complete testing and evaluation of its products to ensure full compliance with applicable domestic and international regulations. When the system is delivered to you, it meets all pertinent electromagnetic compatibility (EMC) and safety standards as described in the next section or sections by product name.

Changes that you make to your system may void compliance with one or more of these EMC and safety standards. Changes to your system include replacing a part or adding components, options, or peripherals not specifically authorized and qualified by Thermo Fisher Scientific. To ensure continued compliance with EMC and safety standards, replacement parts and additional components, options, and peripherals must be ordered from Thermo Fisher Scientific or one of its authorized representatives.

### **EMC and Safety Standards**

- ITQ and Ion Trap Series standards: EMC EN 61326-1:2006. Safety IEC 61010-1:2001, IEC 61010-2-081:2001
- Direct Probe Controller (DPC) standards: EMC EN 61326-1:2006. Safety IEC 61010-1:2001, IEC 61010-2-081:2001
- ISQ standards: EMC EN 61326-1:2013. Safety IEC 61010-1:2010, IEC 61010-2-010:2014, IEC 61010-2-081:2015
- TSQ 8000 Evo and TSQ Duo standards: EMC EN 61326-1:22013. Safety IEC 61010-1:2010, IEC 61010-2-010:2014, IEC 61010-2-081:2015

## **Low Voltage Safety Compliance**

This device complies with Low Voltage Directive 2014/35/EU and harmonized standard EN 61010-1:2001.

## **FCC Compliance Statement**

THIS DEVICE COMPLIES WITH PART 15 OF THE FCC RULES. OPERATION IS SUBJECT TO THE FOLLOWING TWO CONDITIONS: (1) THIS DEVICE MAY NOT CAUSE HARMFUL INTERFERENCE, AND (2) THIS DEVICE MUST ACCEPT ANY INTERFERENCE RECEIVED, INCLUDING INTERFERENCE THAT MAY CAUSE UNDESIRED OPERATION.

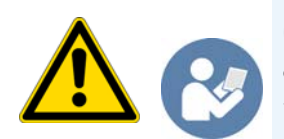

**CAUTION** Read and understand the various precautionary notes, signs, and symbols contained inside this manual pertaining to the safe use and operation of this product before using the device.

## **Notice on Lifting and Handling of Thermo Scientific Instruments**

For your safety, and in compliance with international regulations, the physical handling of this Thermo Fisher Scientific instrument *requires a team effort* to lift and/or move the instrument. This instrument is too heavy and/or bulky for one person alone to handle safely.

## **Notice on the Proper Use of Thermo Scientific Instruments**

In compliance with international regulations: Use of this instrument in a manner not specified by Thermo Fisher Scientific could impair any protection provided by the instrument.

## **Notice on the Susceptibility to Electromagnetic Transmissions**

Your instrument is designed to work in a controlled electromagnetic environment. Do not use radio frequency transmitters, such as mobile phones, in close proximity to the instrument.

For manufacturing location, see the label on the instrument.

## **WEEE Compliance**

This product is required to comply with the European Union's Waste Electrical & Electronic Equipment (WEEE) Directive 2002/96/EC. It is marked with the following symbol:

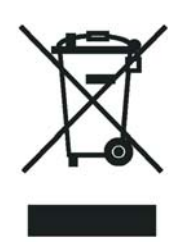

Thermo Fisher Scientific has contracted with one or more recycling or disposal companies in each European Union (EU) Member State, and these companies should dispose of or recycle this product. See [www.thermoscientific.com/](http://www.thermoscientific.com/rohsweee) [rohsweee](http://www.thermoscientific.com/rohsweee) for further information on Thermo Fisher Scientific's compliance with these Directives and the recyclers in your country.

## **WEEE Konformität**

Dieses Produkt muss die EU Waste Electrical & Electronic Equipment (WEEE) Richtlinie 2002/96/EC erfüllen. Das Produkt ist durch folgendes Symbol gekennzeichnet:

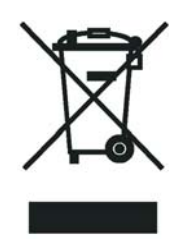

Thermo Fisher Scientific hat Vereinbarungen mit Verwertungs-/Entsorgungsfirmen in allen EU-Mitgliedsstaaten getroffen, damit dieses Produkt durch diese Firmen wiederverwertet oder entsorgt werden kann. Mehr Information über die Einhaltung dieser Anweisungen durch Thermo Fisher Scientific, über die Verwerter, und weitere Hinweise, die nützlich sind, um die Produkte zu identifizieren, die unter diese RoHS Anweisung fallen, finden sie unter www.thermoscientific.com/rohsweee.

## **Conformité DEEE**

Ce produit doit être conforme à la directive européenne (2002/96/EC) des Déchets d'Equipements Electriques et Electroniques (DEEE). Il est marqué par le symbole suivant:

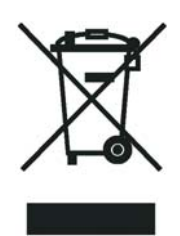

Thermo Fisher Scientific s'est associé avec une ou plusieurs compagnies de recyclage dans chaque état membre de l'union européenne et ce produit devrait être collecté ou recyclé par celles-ci. Davantage d'informations sur la conformité de Thermo Fisher Scientific à ces directives, les recycleurs dans votre pays et les informations sur les produits Thermo Fisher Scientific qui peuvent aider la détection des substances sujettes à la directive RoHS sont disponibles sur www.thermoscientific.com/rohsweee.

# <span id="page-8-0"></span>**Preface**

This guide contains detailed information about how to use your Thermo Scientific TSQ Duo triple-quadrupole GC/MS system. The TSQ Duo system provides the selectivity and sensitivity of a triple-quadrupole GC/MS while also functioning as a high-performance single quadrupole instrument. The system is designed to stay cleaner longer to maximize your instrument's uptime and improve your lab's productivity. In addition, the TSQ Duo system includes innovative Thermo Scientific software that will help users new to triple-quadrupole GC/MS/MS systems develop selected reaction monitoring (SRM) methods.

#### **Contents**

- [About Your System](#page-8-1)
- [Related Documentation](#page-9-0)
- [System Requirements](#page-10-0)
- [Safety and Special Notices](#page-10-1)
- [Hydrogen Safety Precautions](#page-12-0)
- [Hazardous Substances Precautions](#page-19-0)
- [Contacting Us](#page-20-1)

### <span id="page-8-1"></span>**About Your System**

Thermo Scientific systems provide the highest caliber gas chromatography/mass spectrometry (GC/MS) instrumentation available on today's market.

GC/MS represents a combination of two powerful analytical techniques: GC, which acts as a separation technique, and MS, which acts as a detection technique. Complex mixtures of individual compounds can be injected into the GC, either manually or by an autosampler and then separated for presentation to the MS. The MS will generate a mass spectrum of the GC eluate and its components. The mass spectrum can then be used for qualitative identification as well as accurate and precise quantification of the individual compounds present in the sample.

P

A triple-quadrupole GC/MS/MS system provides the extra selectivity required for trace analysis of compounds in complex matrices.

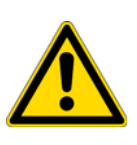

**WARNING** Thermo Scientific systems operate safely and reliably under carefully controlled environmental conditions. If the equipment is used in a manner not specified by the manufacturer, the protections provided by the equipment might be impaired. If you maintain a system outside the specifications listed in this guide, failures of many types, including personal injury or death, might occur. The repair of instrument failures caused by operation in a manner not specified by the manufacturer is specifically excluded from the standard warranty and service contract coverage.

### <span id="page-9-0"></span>**Related Documentation**

The TSQ Duo system includes Help and these manuals as PDF files:

- *TSQ Duo Preinstallation Guide*, PN 1R120587-0001
- *TSQ Duo User Guide*, PN 1R120587-0002
- *TSQ Duo Hardware Manual*, PN 1R120587-0003
- *TSQ Duo Spare Parts Guide*, PN 1R120587-0004
- *TSQ Duo Auto SRM User Guide*, PN 1R120587-0005

#### **To view product manuals**

Open the desktop folder **Manuals**.

#### **To open Help**

- From the TSQ Series window, choose **Help > TSQ Series Help**.
- If available for a specific window or dialog box, click **Help** or press the F1 key for information about setting parameters.

For more information, visit [www.thermoscientific.com.](http://www.thermo.com)

### <span id="page-10-0"></span>**System Requirements**

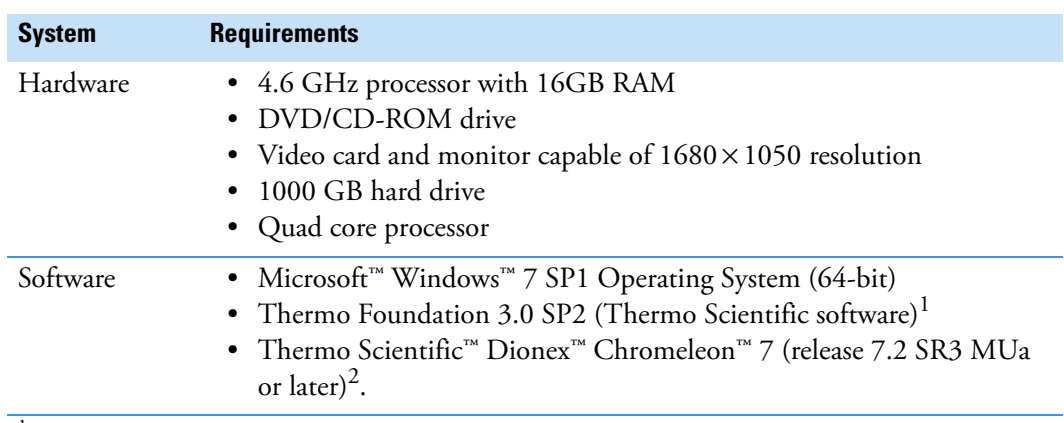

Your data system must meet these minimum requirements.

<sup>1</sup>Check release notes for compatibility with TSQ Series instrument control software.  $^2$ Check release notes for compatibility with Thermo Foundation and TSQ Series instrument control software.

### <span id="page-10-1"></span>**Safety and Special Notices**

Make sure you follow the precautionary statements presented in this guide. The safety and other special notices appear in boxes.

### <span id="page-10-2"></span>**Special Notices**

Special notices include the following:

**IMPORTANT** Highlights information necessary to prevent damage to software, loss of data, or invalid test results; or might contain information that is critical for optimal performance of the system.

**Note** Highlights information of general interest.

**Tip** Highlights helpful information that can make a task easier.

### <span id="page-10-3"></span>**Safety Symbols and Signal Words**

All safety symbols are followed by **WARNING** or **CAUTION**, which indicates the degree of risk for personal injury, instrument damage, or both. Cautions and warnings are following by a descriptor. A **WARNING** is intended to prevent improper actions that *could* cause personal injury. A **CAUTION** is intended to prevent improper actions that *might* cause personal injury or instrument damage. You can find the following safety symbols on your instrument or in this guide.

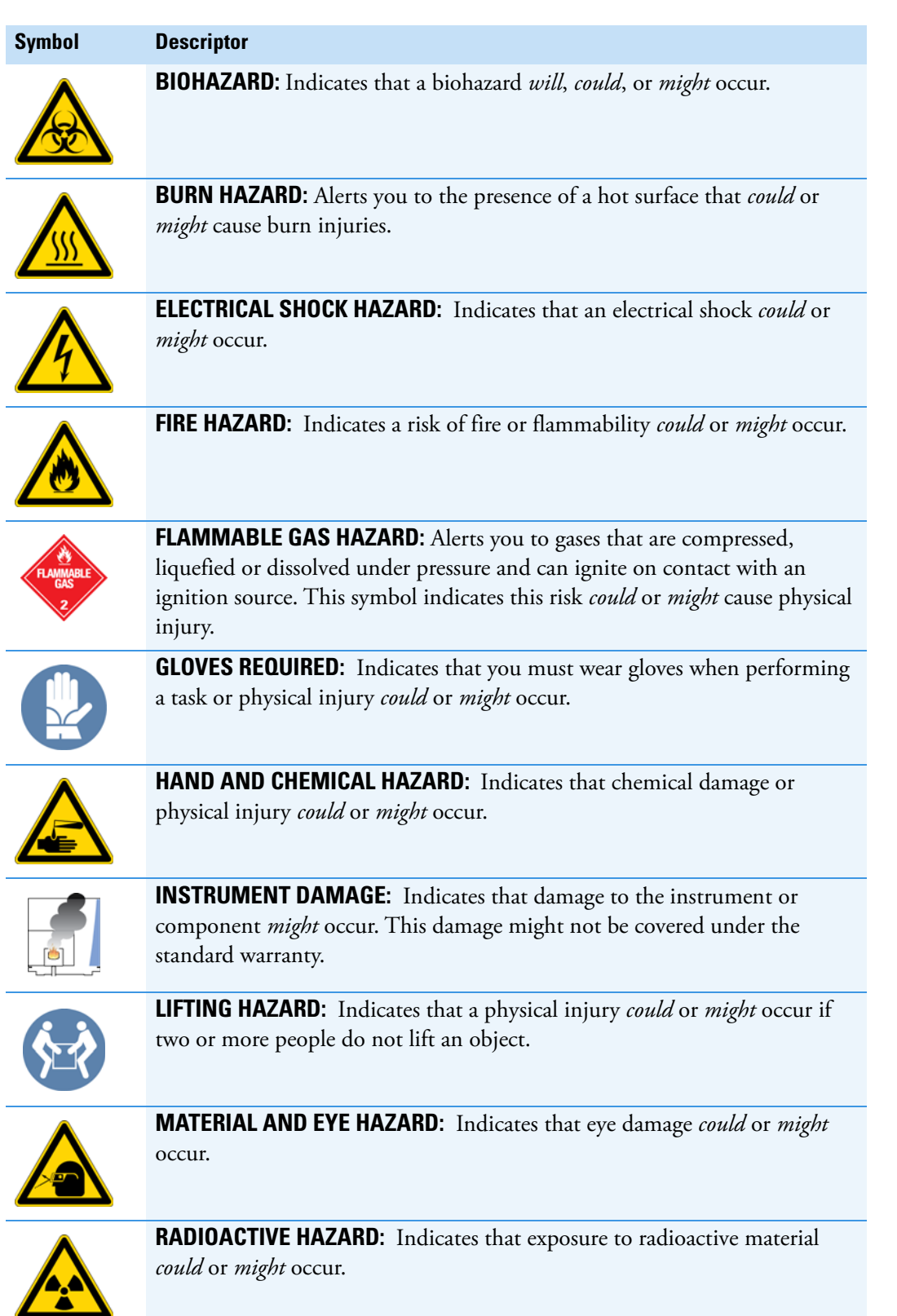

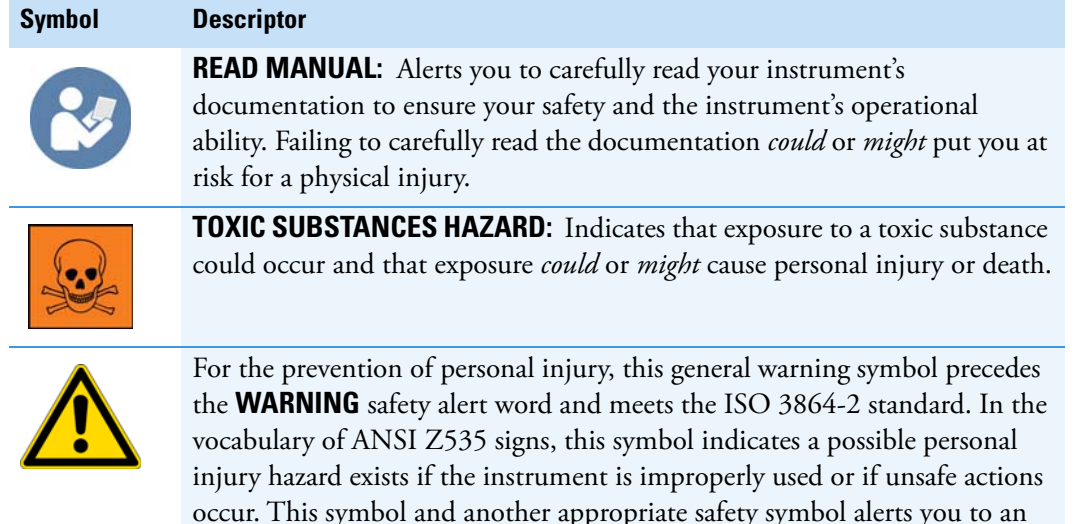

### <span id="page-12-0"></span>**Hydrogen Safety Precautions**

Hydrogen is a colorless, odorless, highly flammable gas with the molecular formula  $H_2$  and an atomic weight of 1.00794, making it the lightest element. Hydrogen gas presents a hazard as it is combustible over a wide range of concentrations: at ambient temperature and pressure, this ranges from about 4% to 74.2% by volume.

imminent or potential hazard that *could cause personal injury*.

Hydrogen has a flash point of - 423 °F (- 253 °C) and an auto-ignition temperature of 1,040 °F (560 °C). It has a very low ignition energy and the highest burning velocity of any gas. If hydrogen is allowed to expand rapidly from high pressure, it can self-ignite. Hydrogen burns with a flame that can be invisible in bright light.

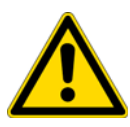

**WARNING FIRE HAZARD:** The use of hydrogen as a carrier gas is dangerous. Hydrogen is potentially explosive and must be used with extreme care. Any use of hydrogen gas must be reviewed by appropriate health and safety staff and all installations of hydrogen systems must be performed to applicable codes and standards. Thermo Fisher Scientific assumes no liability for the improper use of hydrogen as a carrier gas.

Before you begin using hydrogen, you should conduct a risk assessment based on the quantity of hydrogen to be used and the conditions of your laboratory. You should ask yourself:

"What hydrogen hazards associated with this project are most likely to occur?"

"What hydrogen hazards associated with this project have the potential to result in the worst consequences?"

• Try to reduce or eliminate the higher risks by using the proper ventilation to remove hydrogen gas before an ignitable concentration can accumulate. You should also consider purging the hydrogen to further reduce hazards and ensure anyone who will be working with hydrogen has basic hydrogen safety training.

- As with laboratory safety in general, be sure to wear safety glasses, laboratory coats, gloves, etc. Typically there are no specific requirements for gaseous hydrogen, other than eye protection when working with a compressed gas. If working with liquid (cryogenic) hydrogen, insulated gloves and protective shoes should be worn in addition to eye protection.
- You should post "No Smoking" and "No Open Flames" signs to identify hydrogen sources and cylinders. Maintain, inspect and leak-test all hydrogen sources regularly.
- All hydrogen shutoff valves should be clearly marked and permanent hydrogen piping should be labeled as such at the supply or discharge point and at regular intervals along its length. Where hydrogen gas piping passes through a wall, the piping should be labeled on both sides of the wall.
- There should also be contingency plans in place should an incident occur.
- The site emergency response team, as well as the local fire department, should know the location of all hydrogen storage tanks.

### <span id="page-13-0"></span>**Using Hydrogen with a GC-MS/MS System**

To use hydrogen with the mass spectrometer, you must always shut off the GC carrier gas before venting or turning off the mass spectrometer. There are three hydrogen safety screws on the mass spectrometer that **must** be in place. These are attached to your instrument at the factory.

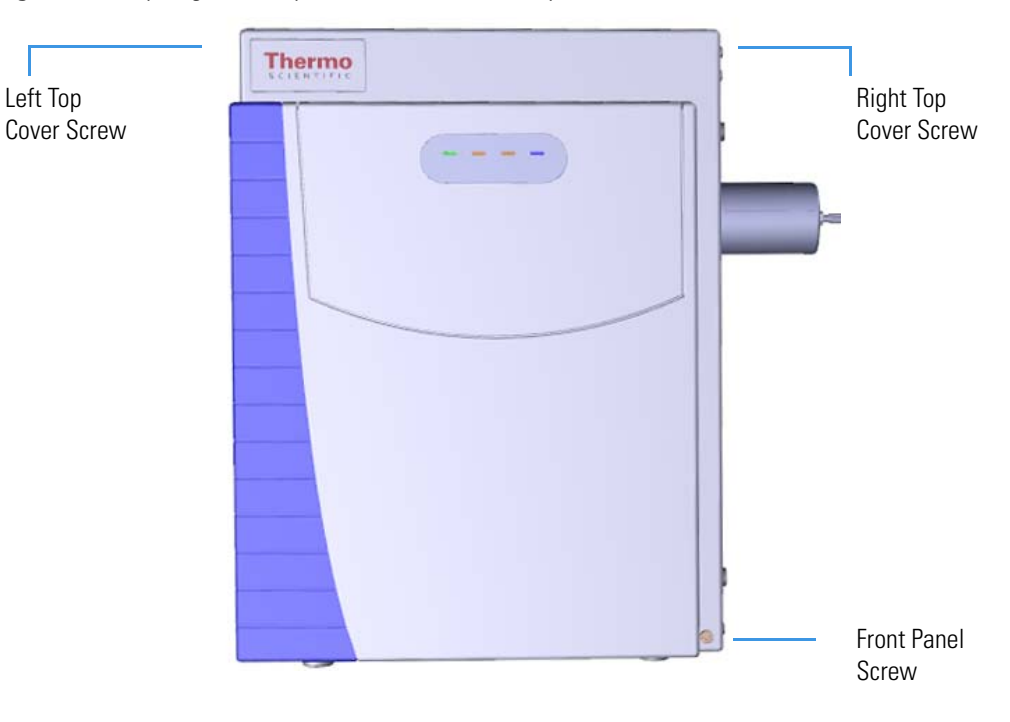

**Figure 1.** Hydrogen Safety Screws on the Mass Spectrometer

Before powering on the GC-MS/MS system, ensure that:

- All the covers and panels of the GC-MS/MS system are firmly attached.
- The vent valve is tightly closed if you vented the system.
- All fittings, ferrules, and o-rings are sealed.

### <span id="page-14-0"></span>**Hydrogen Connection Guidelines**

Use the following guidelines to safely connect hydrogen to your system:

• **Piping—**Hydrogen must be delivered to equipment using appropriate piping and be done in such a way as to pose essentially no hazard to end-users. Piping systems for the delivery of hydrogen should be designed and installed by a person qualified by specific training and experience with hydrogen piping systems.

Stainless steel is usually recommended because it is a safe, cost-effective material. Piping of *black iron* or copper must not be used, as the pipe can become brittle with age. Elastomeric/plastic tubing of various plastics and polymers should not be used, unless the tubing is approved for use with hydrogen. If elastomeric/plastic tubing is used for hydrogen gas delivery, the tubing should be tested for hydrogen permeability to minimize leakage.

The hydrogen piping system must be flexible enough to endure routine thermal expansion and contraction. The system should also include considerations for the most severe condition of temperature and pressure expected during service. Piping and supports must be able to withstand static loading introduced by such things as ice and snow; and dynamic loading from high wind and earthquake.

Caution should be used if burying hydrogen piping. Proper controls should be used to protect against damage and corrosion, and also to prevent Hydrogen from entering a building if there is any leakage.

• **Fittings—**All fittings must be of the proper type approved or designed for use with hydrogen gas. Use as few fittings as possible to minimize the potential for leaks. After installation, ensure that leak testing is carried out prior to system use, and on a regular basis.

There must be no PTFE tape or other things like *plumber's putty* used to enhance a seal, as this actually is a detriment to a good seal. Ideally the best installation would use stainless steel tubing with appropriate gas-tight fittings.

Welding is usually preferred for joints in hydrogen piping systems since welding provides a better connection and reduces the potential for leaks compared to mechanical fittings. Soft solder joints are not permitted for hydrogen systems (due to the low melting point of soft solder and its potential for brittle failure at cryogenic temperatures). Brazed joints are permitted, but such joints should be protected against the possibility of external fire.

Tubing connections should be clamped to barbed or press-fit type connections. Hose clamps or *jubilee clamps* must not be used.

• **Valves—**All valves must be suitable for hydrogen service and for the specific operating conditions. Valves, including regulators, must not be used for hydrogen, unless they are designed and identified for such a use. Ball valves are often chosen because of their superior leak tightness through the valve seat. Pneumatic operators are usually chosen for remotely operated valves so that potential ignition sources (electricity) are remote from the valve.

Manual shutoff valves should be provided near each point of use, within immediate reach. If a hydrogen cylinder or hydrogen generation system is located within immediate reach, a separate point-of-use shutoff valve is usually not necessary.

Line regulators that have their source away from the point of use should have a manual shutoff valve near the point of use.

An emergency gas shutoff device in an accessible location outside the use area should be provided in addition to the manual point-of-use valve in each educational and instructional laboratory space that has a piped gas supply system.

If necessary, the piping system should have uninterruptible pressure relief. The pressure relief system should be designed to provide a discharge rate sufficient to avoid further pressure increase and should vent to a safe location outside or to a ventilation system exhaust.

### <span id="page-15-0"></span>**Purchasing Hydrogen**

Use the following guidelines when purchasing hydrogen:

• **Hydrogen Generator**—Because it minimizes the amount of hydrogen present and reduces the degree of hazard, a hydrogen generator (also called an electrolyzer) is the safest way to purchase hydrogen in the quantity used in GC/MS.

However, to minimize the degree of hazard, the hydrogen generator must only be operated in a non-explosive environment because hydrogen buildup can be ignitable. This means that your ventilation system for the room or lab hood must maintain an air exchange rate that is at least two orders of magnitude greater than the maximum hydrogen production rate of the hydrogen generator. Be sure to follow the manufacturers' directions about proper use and maintenance of the regulator.

To prevent the possibility of releasing hydrogen, the hydrogen generator should be set to shut down if:

- There is a loss of flow to the ventilation system
- A hydrogen detector alarms at 25% of the lower flammable limit of hydrogen in air.

The oxygen exhausted by the electrolyzer should be vented to the outside as well.

• **Hydrogen Cylinder**—Hydrogen can be delivered in standard laboratory gas bottles or cylinders. These cylinders have a limited amount of hydrogen in them and are a safe way to transport and store hydrogen. However, compressed hydrogen gas cylinders, like all compressed gas cylinders, must be secured in an upright position, ideally with a non-combustible chain or cable. If the cylinder falls over, the valve can be knocked off and the pressurized cylinder can take off like a rocket, which leads to the release of hydrogen and possibly an explosion, severe injury, or death. Never crack a hydrogen cylinder valve to remove dust or dirt from fittings prior to attaching a regulator, as there is a risk of self-ignition.

### <span id="page-16-0"></span>**Properly Storing Hydrogen**

Storing and handling compressed hydrogen gas and cryogenic liquid hydrogen present potential health and safety hazards. Using proper storage and handling techniques is essential to maintaining a safe work environment.

Use the following guidelines when storing hydrogen:

- Store spare hydrogen gas cylinders outside and away from doors, windows, building air intake vents, structures, and vehicle routes. This precaution applies when the hydrogen is or is not in use. Indoor storage of spare hydrogen cylinders has special requirements, which is beyond the scope of this document. Documentation for each vessel should include a description of the vessel, a list of available drawings or other documents, the most recent inspection results, and the responsible person's name.
- Prevent spare cylinders from toppling by wrapping them with chains. The chains should also be protected against corrosion and excessive heat.
- Separate spare hydrogen cylinders from oxidizing gases (such as oxygen) with a 5 ft (1.5 m) tall fire barrier with a half-hour fire rating or place the cylinders at least 20 ft (6 m) apart.
- When moving hydrogen cylinders:
	- Remove the regulator and replace the cylinder valve cap before moving.
	- Move cylinders on cylinder carts or with other appropriate transport devices.
	- Never roll or drop a cylinder and never lift a cylinder by its protective cap.
- Bulk hydrogen systems include either gaseous or liquid hydrogen in fixed installations; in some gas systems a semi-permanent trailer (tube trailer) can be used. Storage vessels for compressed hydrogen gas or liquid hydrogen should be designed, constructed, tested, and maintained in accordance with applicable codes and standards. Bulk hydrogen systems represent a level of complexity again which is beyond the scope of this document; however some general guidelines are provided.
- The bulk hydrogen storage system should not be located beneath electric power lines, close to other flammable gases/liquids, or close to public areas. It should be readily accessible to authorized personnel and delivery equipment, but protected from physical damage or tampering.
- As liquid hydrogen systems also have a cryogenic hazard, additional safety considerations for the use of cryogenic liquids might be necessary.

### <span id="page-18-0"></span>**Hydrogen Safety Codes, Standards and References**

The following list of safety codes, standards and references is in no way an exhaustive list. In fact, there might be federal, state or local codes that apply to your specific location. Check with all appropriate agencies with jurisdiction before installing or using a hydrogen system.

- Air Products Safetygram #4 Gaseous Hydrogen
- ANSI/AIAA standard for hydrogen safety guidelines is AIAA G-095-2004, Guide to Safety of Hydrogen and Hydrogen Systems
- ASME B31.1, Power Piping Code
- ASME B31.3, Process Piping Code
- ASME B31.8, Gas Transmission and Distribution Systems
- BCGA Code Of Practice CP4 Industrial Gas Cylinder Manifolds and Gas Distribution Pipework
- BCGA Code Of Practice CP33 The Bulk Storage of Gaseous Hydrogen at Users' Premises
- CGA G-5, Hydrogen
- CGA G-5.4, Standard for Hydrogen Piping Systems at Consumer Locations
- CGA G-5.5, Hydrogen Vent Systems
- CGA G-5.6, Hydrogen Pipeline Systems
- CGA G-5.8, High Pressure Hydrogen Piping Systems at Consumer Locations.
- FM Global Property Loss Prevention Data Sheets 7-50: Compressed Gases in Cylinders
- FM Global Property Loss Prevention Data Sheets 7-91: Hydrogen
- IGC Doc 121/04/E, Hydrogen Transportation Pipelines System Design Features
- NASA
- NSS 1740.16 Safety Standard For Hydrogen And Hydrogen Systems Guidelines for Hydrogen System Design, Materials Selection, Operations, Storage, and Transportation
- NFPA 52, Vehicular Fuel Systems Code
- NFPA 55, Standard for the Storage, Use, and Handling of Compressed Gases and Cryogenic Fluids in Portable and Stationary Containers, Cylinders, and Tanks, 2005 Edition
- NFPA 68, Standard on Explosion Protection by Deflagration Venting
- NFPA 70, National Electrical Code
- NFPA 497, Recommended Practice for the Classification of Flammable Liquids, Gases, or Vapors and of Hazardous (Classified) Locations for Electrical Installations in Chemical Process Areas
- NFPA 13, Standard for the Installation of Sprinkler Systems
- NFPA 45, Standard on Fire Protection for Laboratories Using Chemicals
- NFPA 55, Standard for the Storage, Use, and Handling of Compressed Gases and Cryogenic Fluids in Portable and Stationary Containers, Cylinders, and Tanks
- NFPA 68, 2007 Standard on Explosion Protection by Deflagration Venting
- NFPA 69, Standard on Explosion Prevention Systems
- NFPA 91, Standard for Exhaust Systems for Air Conveying of Vapors
- NFPA 255, Standard Method of Test of Surface Burning Characteristics of Building Materials
- OSHA 29CFR1910.103 1910.103 Hydrogen

### <span id="page-19-0"></span>**Hazardous Substances Precautions**

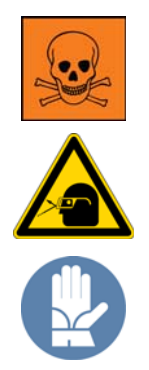

**WARNING** Before using hazardous substances (toxic, harmful, and so on), please read the hazard indications and information reported in the applicable Material Safety Data Sheet (MSDS). Use personal protective equipment according to the safety requirements.

### <span id="page-19-1"></span>**Biological Hazard Warning Note**

In laboratories where samples with potential biological hazards are handled, the user must label any equipment or parts which might become contaminated with biohazardous material.

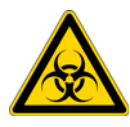

The appropriate warning labels are included with the shipment of the instrument. It is the user's responsibility to label the relevant parts of the equipment.

When working with biohazardous materials, you are responsible for fulfilling the following mandatory requirements:

- Providing instructions on how to safely handle biohazardous material.
- Training operators to be aware of potential hazards.
- Providing personal protective equipment.
- Providing instructions for what to do if operators are exposed to aerosols or vapors during normal operation (within the intended use of the equipment) or in case of single fault situations such as a broken vial. The protective measures must consider potential contact with the skin, mouth, nose (respiratory organs), and eyes.
- Providing instructions for decontamination and safe disposal of relevant parts.

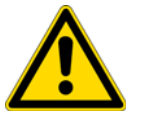

**WARNING** The user or operator is responsible for the safe handling of hazardous chemicals or biological compounds including (but not limited to) bacterial or viral samples and the associated waste, according to international and local regulations.

### <span id="page-20-0"></span>**Venting Toxic Gases**

When analyzing toxic compounds, be aware that during the normal operation of the GC some of the sample might be vented outside the instrument through the split and purge flow vents; therefore, be sure to vent the exhaust gases to a fume hood. Consult local environmental and safety regulations for instructions in exhausting fumes from your system.

### <span id="page-20-1"></span>**Contacting Us**

There are several ways to contact Thermo Fisher Scientific for the information you need.

#### **To find out more about our products**

Go to [www.thermoscientific.com/en/products/mass-spectrometry.html f](http://www.thermoscientific.com/en/products/mass-spectrometry.html)or information about our products.

**To get local contact information for sales or service**

Go to [www.thermoscientific.com/en/support-landing/support.html](http://www.thermoscientific.com/en/support-landing/support.html).

- **To suggest changes to documentation or to Help**
	- Fill out a reader survey online at [www.surveymonkey.com/s/PQM6P62](http://www.surveymonkey.com/s/PQM6P62).
	- Send an e-mail message to the Technical Publications Editor at [techpubs-austin@thermofisher.com](mailto:techpubs-austin@thermofisher.com).

# <span id="page-22-0"></span>**Introduction**

Use the information in this chapter to determine whether your TSQ Duo system is working properly and to check its basic systems.

**IMPORTANT** You will likely want to change the GC column before setting up a method. See [Chapter 2, "Changing the Column,"](#page-36-2) for instructions on changing the column.

#### **Contents**

- [Confirming Your Instrument is Working](#page-22-1)
- [Checking Power to the System](#page-22-2)
- [Verifying the Carrier Gas Flow Rate](#page-23-0)
- [Checking Your Carrier Gas Tank Pressure](#page-24-0)
- [Verify Collision Gas Tank Pressure](#page-25-0)
- [Checking the Vacuum and Temperature](#page-25-1)
- [Cleaning the Exterior of Your Instrument](#page-26-0)
- [Configuring Your Instrument](#page-27-0)

### <span id="page-22-1"></span>**Confirming Your Instrument is Working**

After installing a new column, confirm that your GC/MS-MS system has power, the carrier gas flow and collision gas delivery pressure are correct, the gas tanks have enough pressure, and the system is leak-free and has reached vacuum and temperature.

#### <span id="page-22-2"></span>**Checking Power to the System**

To confirm that the TSQ Duo system is powered on, check that the power light on the front panel is lit and solid green. See [Figure 1.](#page-23-1) If it is not, the instrument is not powered on.

1

#### **To power on the TSQ Duo instrument**

Lift up the power switch located on the upper left side panel of the instrument near the back.

<span id="page-23-1"></span>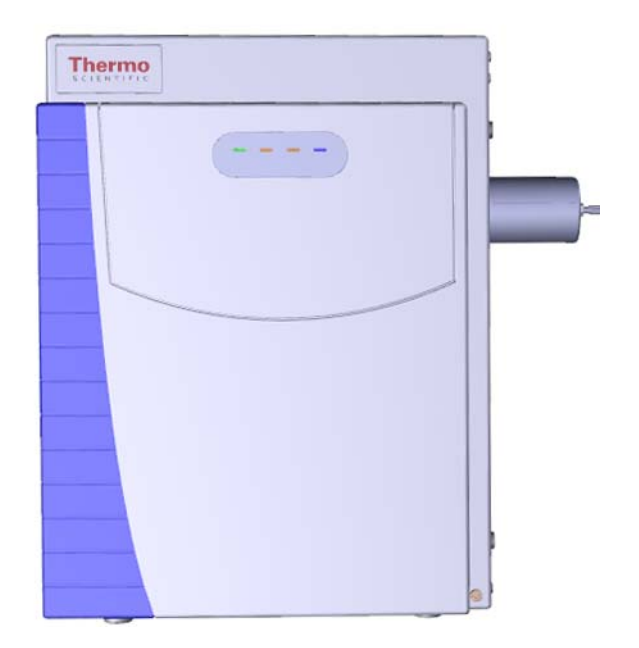

**Figure 1.** Front Panel of the TSQ Duo Instrument

#### **To power on the TRACE 1300/1310 GC**

Reach over the top right of the instrument and pull up on the large plastic ribbed power switch on the back.

#### **To confirm that a TRACE 1300 is powered on**

Confirm that the power light on the status panel is solid green.

#### **To confirm that a TRACE 1310 is powered on**

Confirm that the touchscreen main menu has appeared.

### <span id="page-23-0"></span>**Verifying the Carrier Gas Flow Rate**

Once you confirm that the system is powered on, verify that the carrier gas rate is correct.

#### **To check the carrier gas flow rate on the TRACE 1310 GC**

- 1. Choose Instrument Control and then Front/Back inlet.
- 2. Display the column flow.

If the actual and set point amounts in **Col. Flow** are the same, then you have good carrier gas flow. If the amounts are different, refer the Troubleshooting section of the *TRACE 1300/1310 GC Series User Guide*.

- **To check the carrier gas flow rate on a TRACE 1300**
- 1. Go to **Start > Thermo Chromeleon > Chromeleon** and open the Chromeleon Console.

Command

- 2. Click **Instruments** in the left-hand menu.
- 3. Select **Command** from the top menu.
- 4. A status page for all the configured instruments.

**Figure 2.** Checking Instrument Status in Chromeleon Software

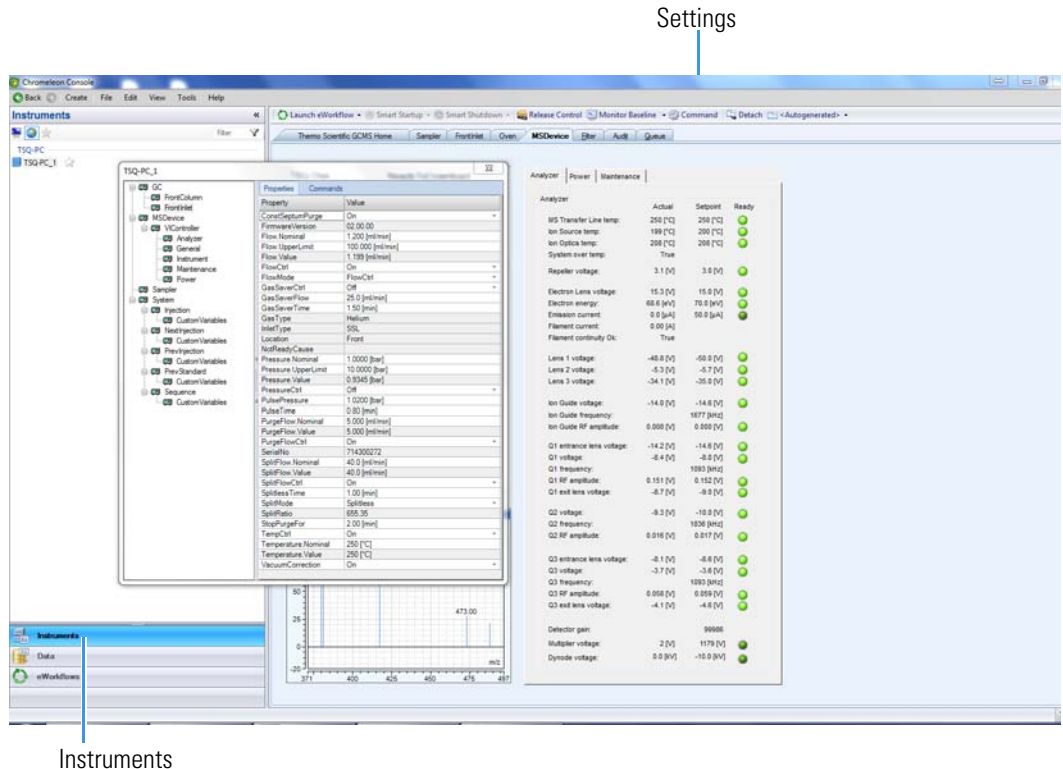

- 
- 5. Verify the column flow rate beside in the status pane.

### <span id="page-24-0"></span>**Checking Your Carrier Gas Tank Pressure**

Make sure you have enough pressure in the carrier gas tank to accommodate the number of samples you plan to run. If the pressure is too low, you might run out of gas in the middle of a run, which could compromise the results of your data.

#### **To check your carrier gas tank pressure**

- 1. Locate your carrier gas tank. It might be in a different room, depending on how your lab is set up.
- 2. Look at the pressure gauge on the tank.
- 3. Ensure the pressure is more than 100 psi at the primary (or first) regulator stage. If it is not, you may want to replace the tank if you have to run a lot of samples.

### <span id="page-25-0"></span>**Verify Collision Gas Tank Pressure**

Check that the input pressure of your collision gas is at 59–61 psig for Argon or 56–58 psig for Nitrogen and that the tank is connected to the mass spectrometer.

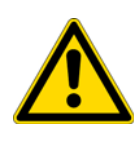

**CAUTION** Collision gas input pressure must remain constant for proper instrument performance. The regulator used to supply the collision gas must be able to deliver  $60 \pm 1$  psig. Ensure that the regulator is marked clearly at 60 psig and is stable enough to supply constant pressure at  $60 \pm 1$  psig.

### <span id="page-25-1"></span>**Checking the Vacuum and Temperature**

Use the lights on the front of your TSQ Duo system to check the vacuum and temperature of the instrument.

To check the vacuum, look at the Vacuum light. See [Figure 3.](#page-25-2) When the light is a solid green, the mass spectrometer is under sufficient vacuum. If the Vacuum light is slowly blinking orange, you have not yet achieved vacuum. If the Vacuum light is blinking orange quickly, you have a large leak that has prevented the instrument from achieving vacuum. In this case, you must turn the power off and find and fix the leak. Most likely, the column nut must be tightened, the column was not installed correctly, or the vent valve was not completely closed. See [Troubleshooting](#page-134-1) for more information.

<span id="page-25-2"></span>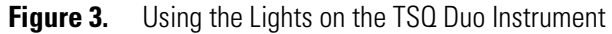

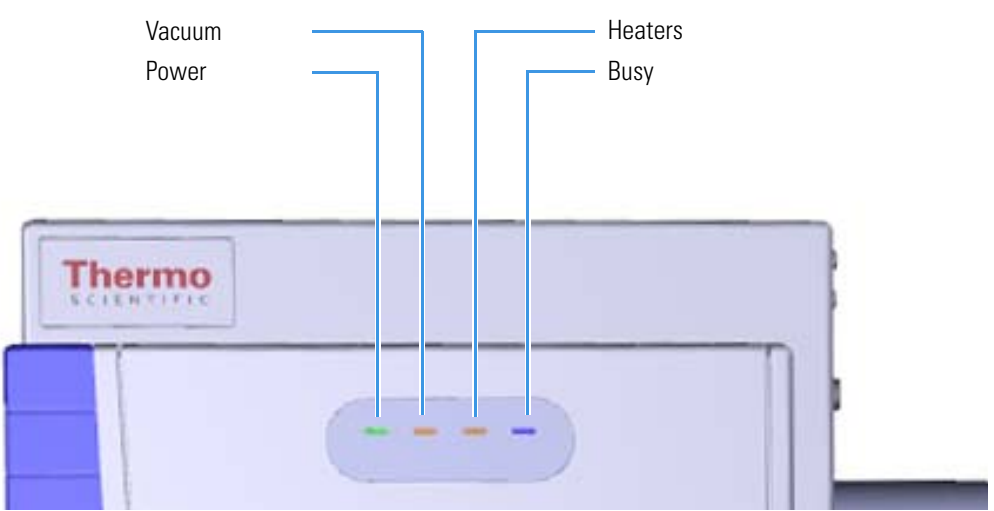

To check the temperature, look at the Heaters light. When the Heaters light is a solid green, the GC-MS/MS system is at temperature. If the Heaters light is blinking orange, the ion source, ion optics and/or transfer line are not at temperature. If the Heaters light is not lit, the heaters are not turned on.

**Note** Until the Vacuum light is a solid green (high vacuum is achieved), the heaters will not power on and the Heaters light will not be lit.

You may also use the TSQ Series Dashboard to check the vacuum of your system. If your system has achieved sufficient vacuum, a green check mark appears next to **Vacuum** on the dashboard.

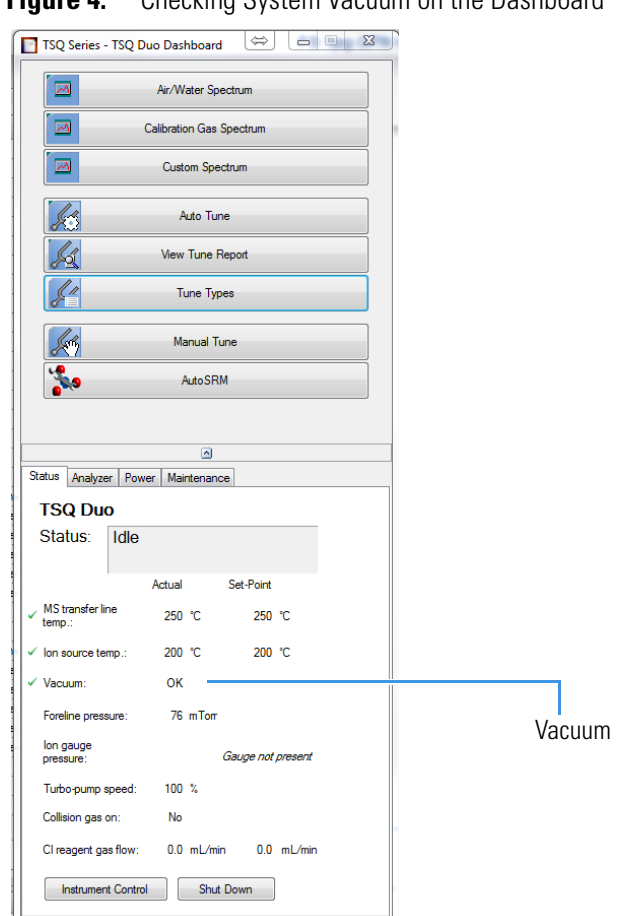

**Figure 4.** Checking System Vacuum on the Dashboard

### <span id="page-26-0"></span>**Cleaning the Exterior of Your Instrument**

When the exterior of your instrument gets dirty, wipe it with a clean, dry, lint-free cloth.

### <span id="page-27-0"></span>**Configuring Your Instrument**

Initially, the field service engineer will configure your TSQ Duo instrument. However, if you have reinstalled the instrument's software or you have a new computer or device, follow these instructions to reconfigure it.

#### **To configure your TSQ Duo instrument**

- 1. From the Start menu on your computer desktop, choose **Start | All Programs | Thermo Chromeleon 7 | Services Manager**.
- <span id="page-27-1"></span>2. The Chromeleon Services Manager window opens. See [Figure 5.](#page-27-1)

**Figure 5.** Chromeleon Services Manager

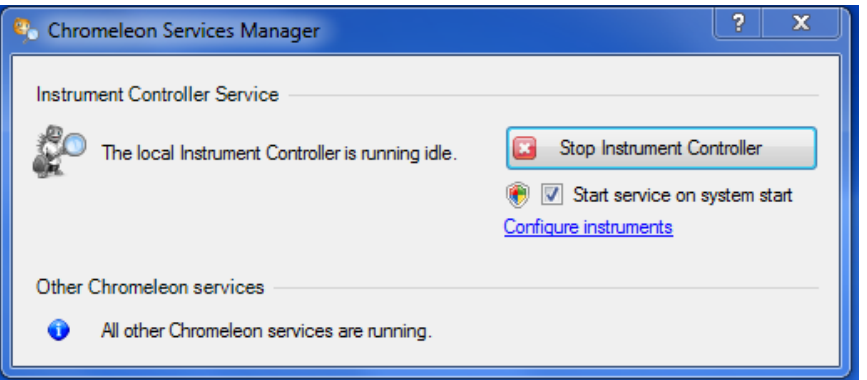

- 3. Click **Configure Instruments**. The Chromeleon Instrument Configuration Manager opens. See [Figure 6.](#page-27-2)
	- **Figure 6.** Finding Available Devices

<span id="page-27-2"></span>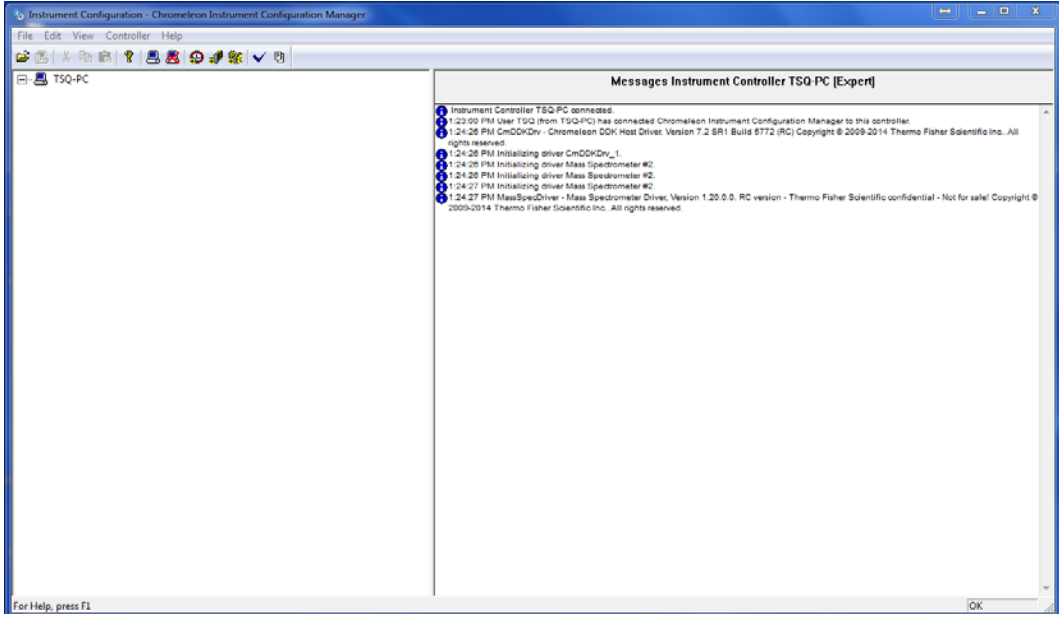

4. Right-click the PC icon and select **Add Instrument**. See [Figure 7](#page-28-0).

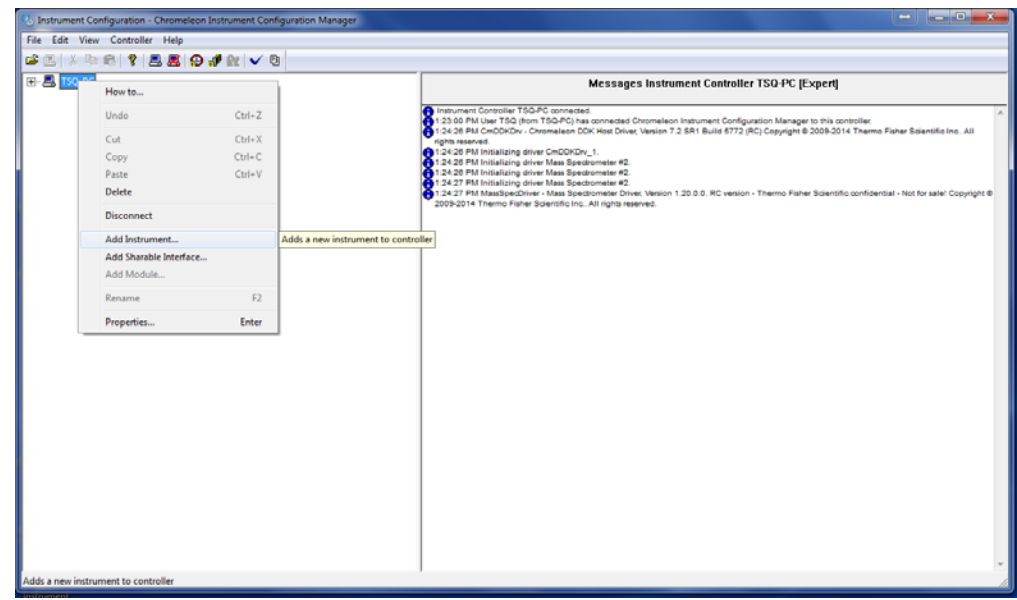

<span id="page-28-0"></span>**Figure 7.** Adding an Instrument

5. The **Add Module to Instrument** dialog box opens. Under **Manufacturers**, select **Thermo Scientific > GC: Modules** to add your system's gas chromatograph and autosampler. See [Figure 8](#page-28-1)

<span id="page-28-1"></span>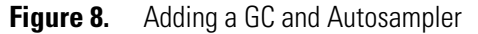

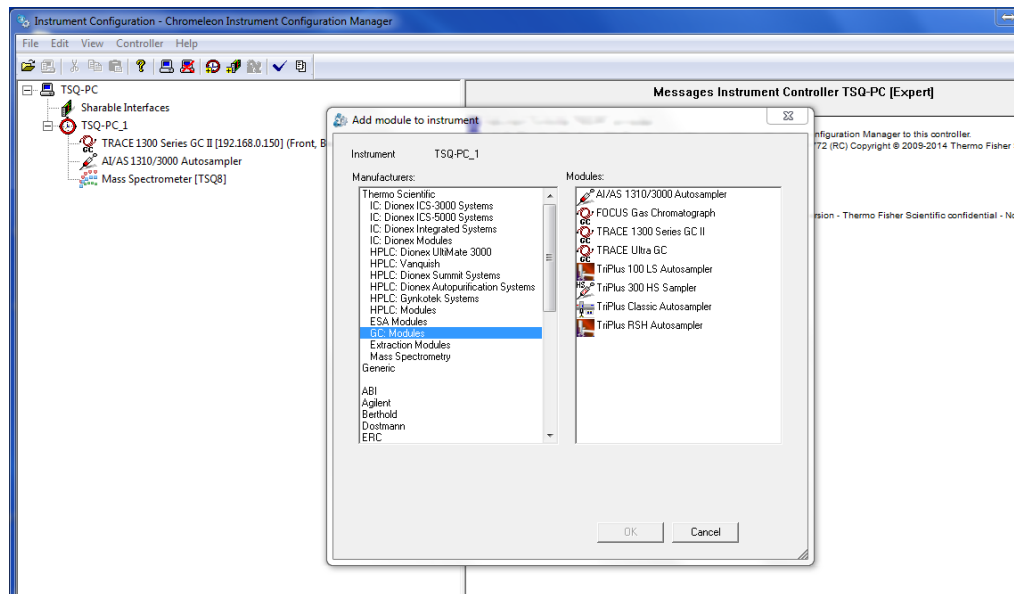

- 6. Click **OK**.
- 7. To add the mass spectrometer, right-click the PC icon again and select **Add Instrument**. The **Add Module to Instrument** dialog box opens. Under **Manufacturers**, select **Thermo Scientific > Mass Spectrometry**. Select **Mass Spectrometer** from the **Modules** list. See [Figure 9.](#page-29-0)

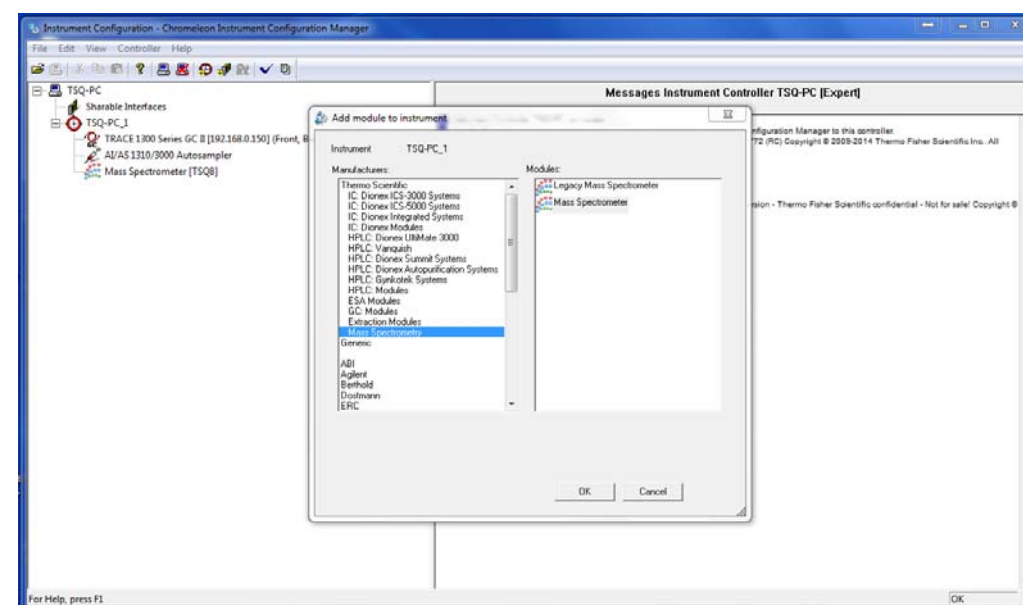

<span id="page-29-0"></span>**Figure 9.** Adding the Mass Spectrometer

- 8. Click **OK**.
- 9. Click **Mass Spectrometer** on the left menu. The **Mass Spectrometer Configuration** page opens. On the **General** page, set the pressure units.

**Figure 10.** Setting the Pressure Units

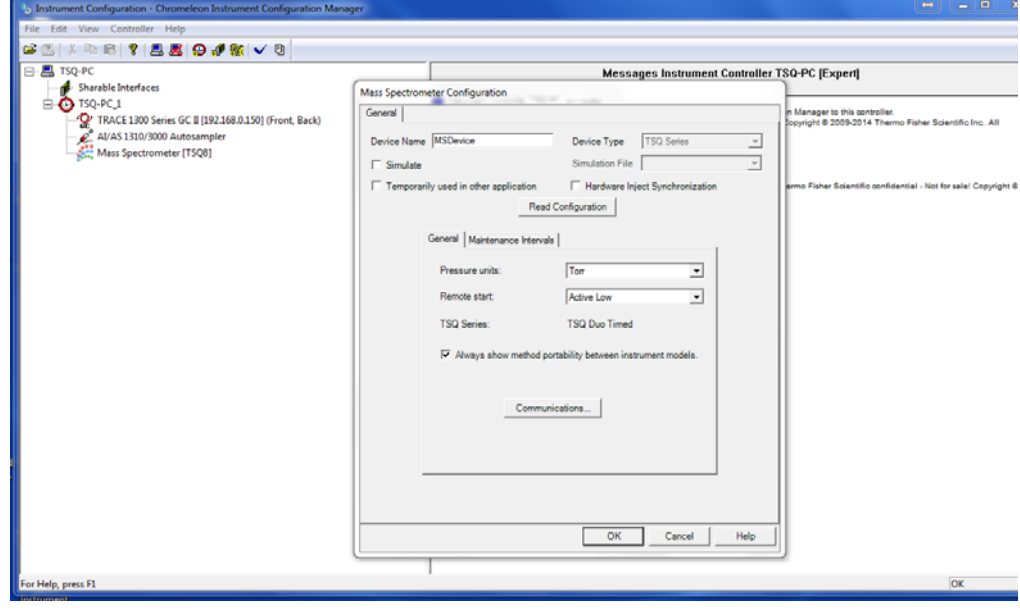

**Note** You only need to set up the pressure units if you have an ion gauge or convectron gauge installed on your system. The readbacks from these components will display in the units set in this dialog box.

10. Set the remote start, which tells the TSQ Duo system when the GC has started a run. When you configure the GC, you can tell it what to send out to the instrument. Make sure the value in this dialog box matches what you set on the GC. The default is **Active Low**. See [Figure 11](#page-30-0).

<span id="page-30-0"></span>**Figure 11.** Setting the Remote Start

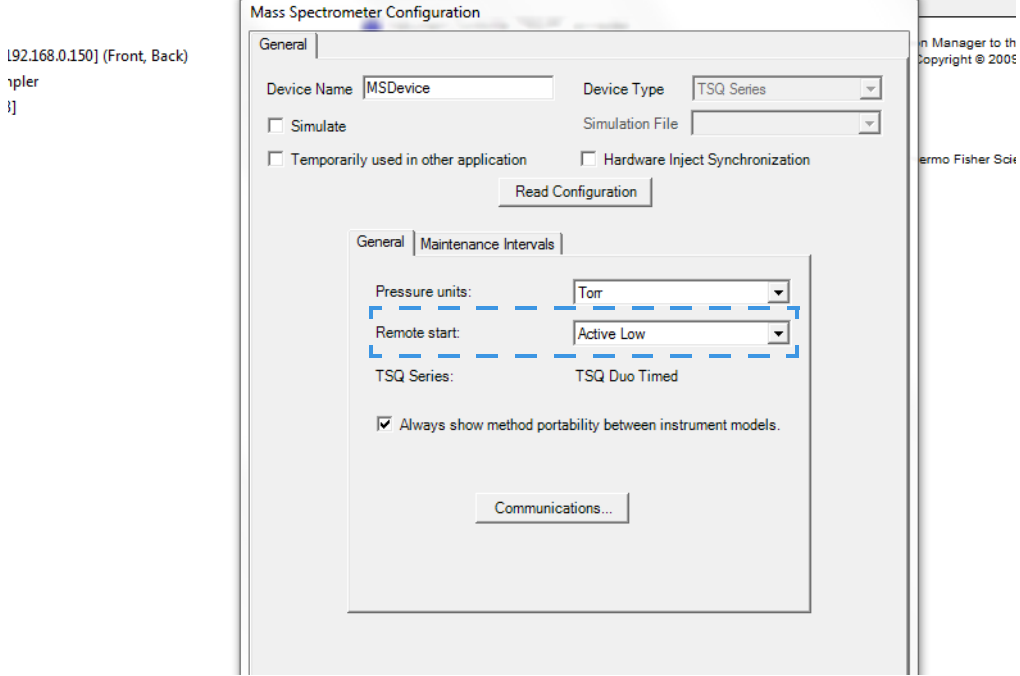

11. Check **Always Show Method Portability Between Instrument Methods** if you need to create methods for older model TSQ 8000 or TSQ 8000 Evo systems.

**Figure 12.** Enabling Method Portability

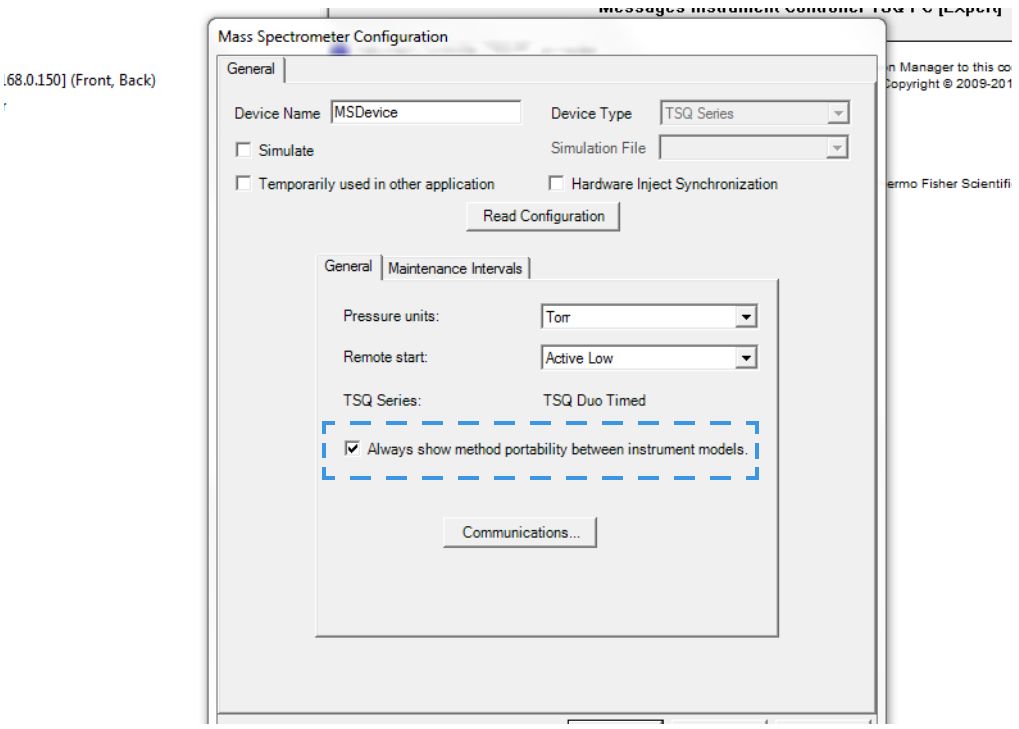

12. Click **Communications** to reset the network IP address and assign a TCP port. See [Figure 13](#page-31-1). This tells the instrument method how to find the TSQ Duo system if you changed the IP address using Instrument Configuration. For security purposes, you may also want to modify the TCP port. Consult your local IT Department for help.

<span id="page-31-1"></span>**Figure 13.** Setting up the Network

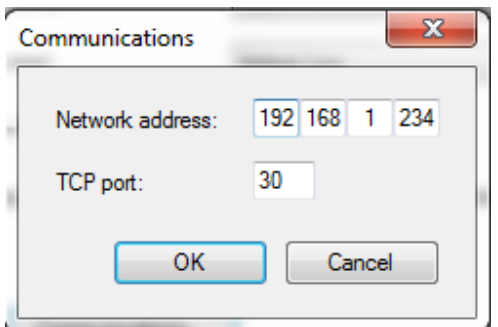

13. Click the **Maintenance Intervals** tab to set the number of days until you plan to perform maintenance on certain components of your GC/MS system. See [Figure 14](#page-31-0).

<span id="page-31-0"></span>**Figure 14.** Setting the Maintenance Intervals

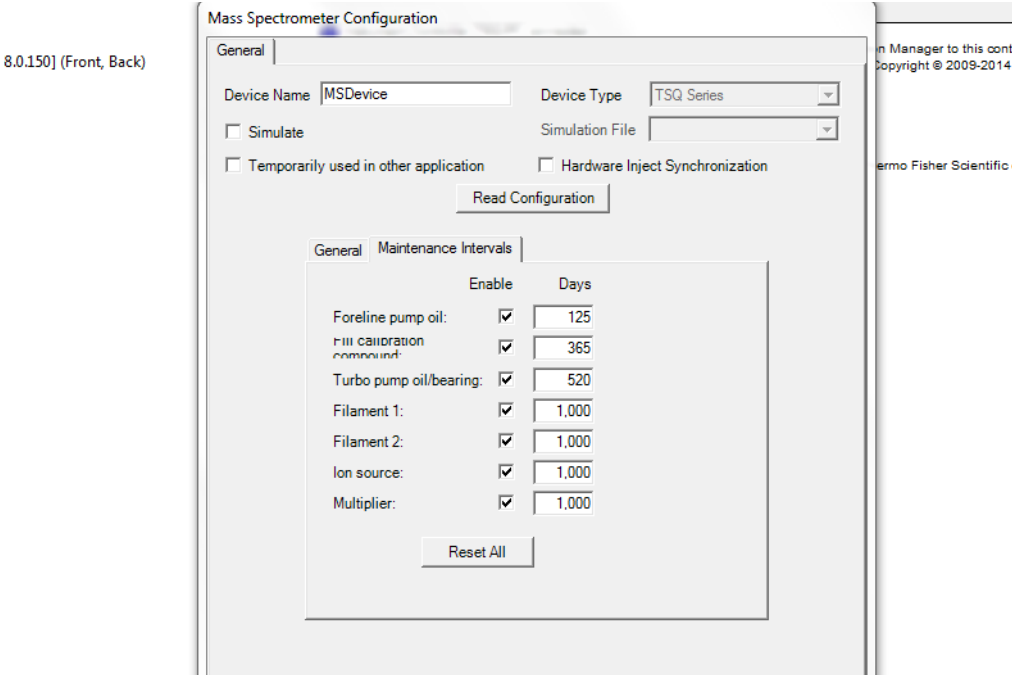

- 14. Select the **Foreline Pump Oil** check box to enable the maintenance intervals. Then set the number of days after which you want to be reminded to check the oil. The manufacturer recommends changing the oil every 125 days. Select the **Turbo Pump Oil/Bearing** check box to enable the maintenance reminder. Then set the number of days after which you want to be reminded to check the oil. Refer to the Turbo Pump manual for the manufacturer's recommended maintenance intervals.
- 15. Select the **Filament 1** check box to enable the maintenance reminder. In a leak-free system, expect the filament to last between 30-360 days, depending on usage.
- 16. Select the **Filament 2** check box to enable the maintenance reminder. Then set the number of days after which you want to be reminded to check filament 2. In a leak-free system, expect the filament to last between 30-360 days, depending on usage.
- 17. Select the **Ion source** check box to enable the maintenance reminder. Then set the number of days after which you want to be reminded to check the ion source. The time between cleaning depends very strongly on your analysis. You will have to determine the correct length of time between source cleanings.
- 18. Select the **Multiplier** check box to enable the maintenance reminder. Then set the number of days after which you want to be reminded to check the electron multiplier.
- 19. Click **OK** to return to the main Instrument Configuration home page.
- 20. Select **TRACE 1300 Series GC II** from the left side menu to configure the GC handshaking parameters.
- 21. Under the **Signals** tab, set the handshaking parameters as shown in [Table 1](#page-32-0).

<span id="page-32-0"></span>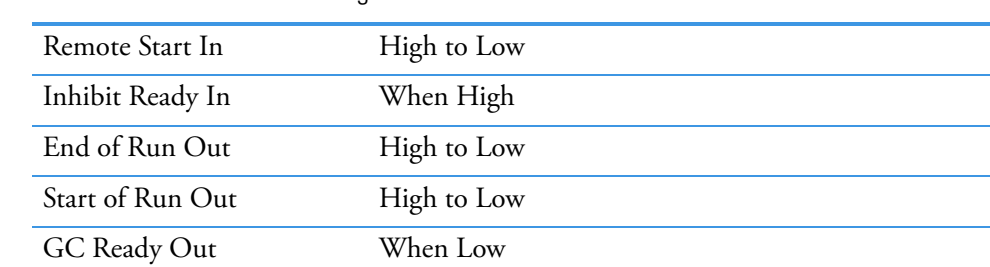

**Table 1.** GC Handshaking Parameters

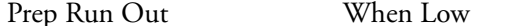

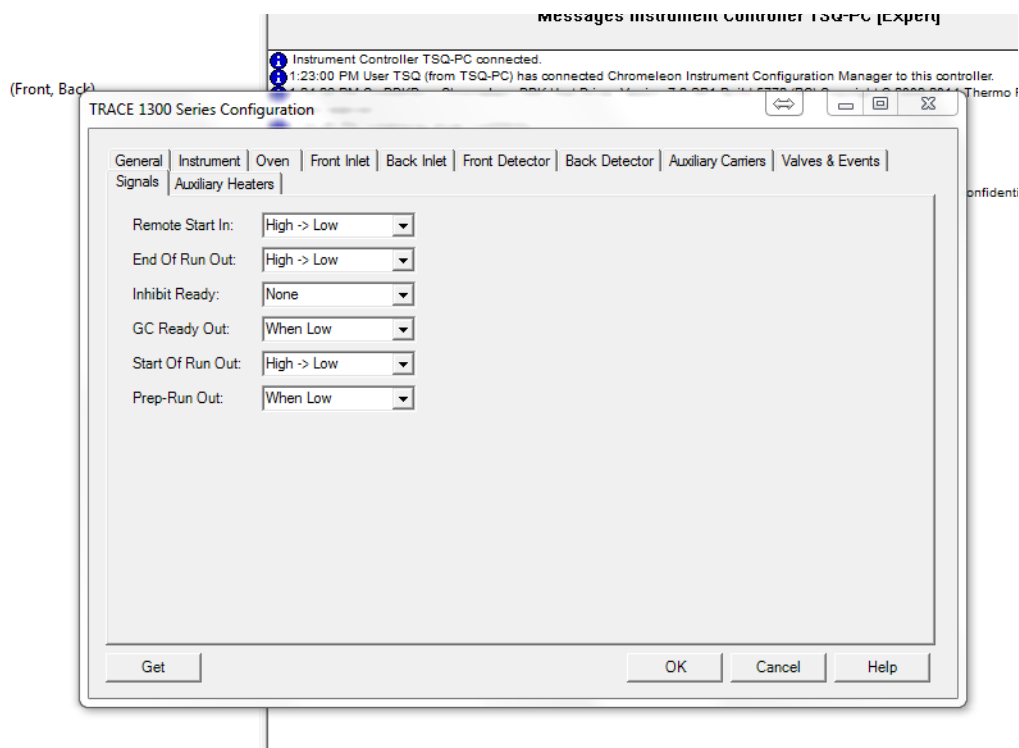

**Figure 15.** GC Handshaking Parameter Configuration

22. Click **OK** once you have entered the correct GC handshaking parameters.

**Note** For the remainder of the GC configuration settings, refer to the *TRACE 1300 and TRACE 1310 Series GC User Guide*. Refer to your autosampler user documentation for the correct autosampler configuration settings.

- 23. Close the **Instrument Configuration** window.
- 24. Check the status of the configured instruments in the **Status Pane** of the TSQ Series Dashboard.

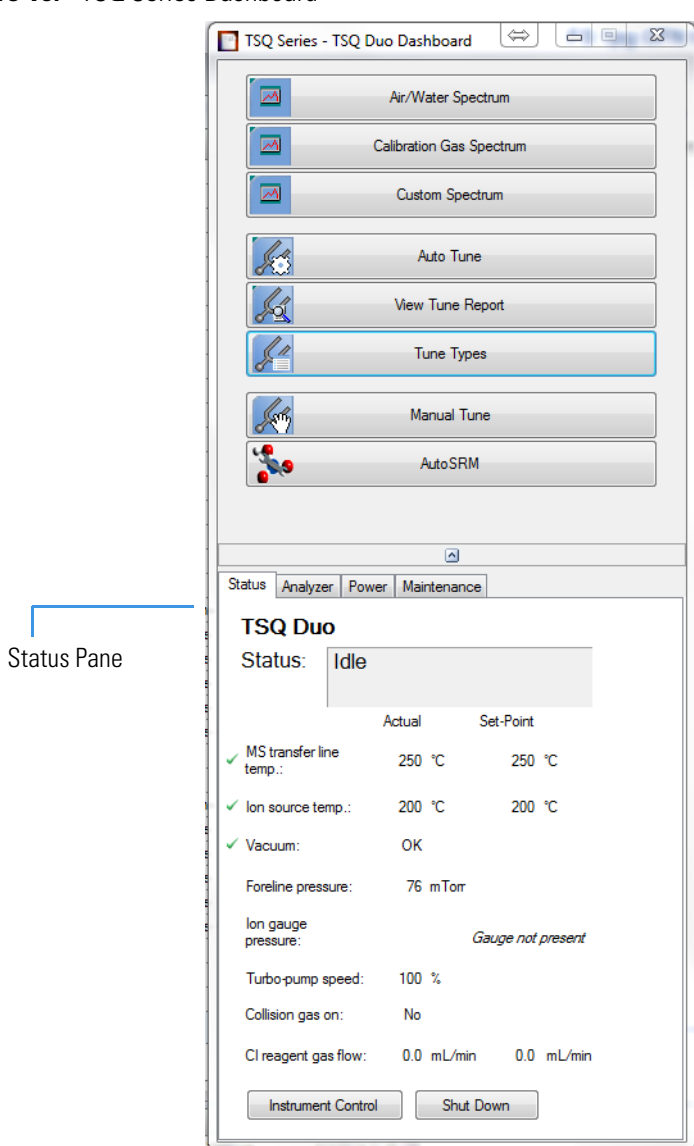

**Figure 16.** TSQ Series Dashboard
# **Changing the Column**

The TSQ Duo GC-MS/MS system ships with a factory-tested 15  $m \times 0.25$  mm ID TG-SQC column, which the field service engineer uses to qualify the instrument. This column is for system qualification purposes only and not for regular testing and should be replaced. For best results, choose a column that will give you the best possible resolution, analysis speed, and quantitation.

#### **Contents**

- [Determining the Column Type](#page-36-0)
- [Replacing the Factory Installed Column](#page-37-0)
- [Connecting the Column to the Transfer Line](#page-42-0)

# <span id="page-36-0"></span>**Determining the Column Type**

When determining the type of column for your particular needs, here are a few things to consider:

• **Column Material**—Columns made out of fused silica are economical and widely used. Columns made out of this material have a wide range of stationary phases and are available in many sizes that can be used with a mass spectrometer.

Large diameter columns made of steel are widely used in process gas analysis, but they are not typically used on mass spectrometers. There are also metal-clad, fused silica columns, which have the advantages of fused silica, but the metal makes them resistant to breakage. These columns are less common and more expensive.

• **Stationary Phase**—The stationary phase is the most important consideration when selecting a column. The interaction between the stationary phase and the analyte determines how well the analytes separate from each other (resolution) and also affects how quickly the separation occurs (analysis time). Choose a stationary phase that is compatible with the nature of your analytes and the maximum GC oven temperature that you will use.

2

- **Internal Diameter**—The smaller the diameter of the column, the better the separation. However, smaller diameter columns do not have as much capacity for matrix or analytes. As a result, smaller diameter columns are subject to overloading, which leads to retention time shifts and peak shape changes. Larger diameter columns can accept larger concentrations of material, but will require longer columns or slower GC oven temperature ramps (which increase the analysis time) to match the separation power of smaller-diameter columns. Typical column sizes for GC/MS have inside diameters (ID) of 0.25 mm. Smaller ID columns, such as the 0.18 and 0.10 mm, are becoming increasingly popular. Additionally, 0.32 and 0.53 mm ID columns are commonly used.
- **Film Thickness**—With larger film thicknesses, there is more capacity for the analyte. This capacity can aid in the separation of high concentration samples and in the separation of very volatile samples because thicker stationary phases allow more opportunities for the analytes to interact with the stationary phase. The optimal film thickness depends on the internal diameter of the column, and the maximum total capacity needed for sample analysis.

Thick films with small internal diameters give very strong interactions with the analytes, which can result in longer analysis time and peak tailing. Large ID columns with thin films have very little interaction with the analytes, which will result in very fast analysis times with little separation. Typical film thicknesses are 0.25 μm for a column with an ID of 0.25 mm. Other common film thicknesses are 0.1, 0.5, and 1.0 μm.

Be careful when selecting columns for mass spectrometers. Some columns with large inner diameters that work fine with other GC detectors may need lower head pressure when operated with vacuum at the outlet. This lower head pressure can allow air diffusion into the column through the carrier gas flow module's split and purge valves.

• **Length**—The length of the column affects how much time the analyte has to interact with the stationary phase. Longer columns typically have better resolutions and higher capacities, but longer analysis times. Longer columns are also more expensive. Typical column lengths are 15 or 30 m for GC/MS, but 100 m columns may be needed for very complex mixtures like gasoline. Very short columns (2.5, 5, and 10 m) are also available.

**Tip** The Thermo Scientific<sup>™</sup> TG-5MS column is suitable for many applications.

**Note** Contact your local sales representative to order a Thermo Scientific column. You can also refer to our catalog or visit our Web site at [www.thermoscientific.com/columns.](http://www.thermoscientific.com/columns)

# <span id="page-37-0"></span>**Replacing the Factory Installed Column**

**To replace the factory-installed column in the TSQ Duo system**

**Note** If you are running samples, stop the acquisition before powering off the system.

1. Cool down the GC oven and injector. See the GC documentation for information.

2. Open the TSQ Series Dashboard and click **Shut Down**.

During the shutdown procedure the vacuum and heaters lights will remain off. Once the procedure is complete and the instrument is ready to be powered off, the power light will turn amber and start blinking rapidly. At this point it is safe to power off the TSQ Duo system.

3. On the left side of the instrument, push down on the power switch to power-off the TSQ Duo system.

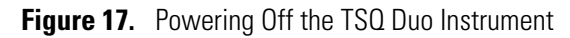

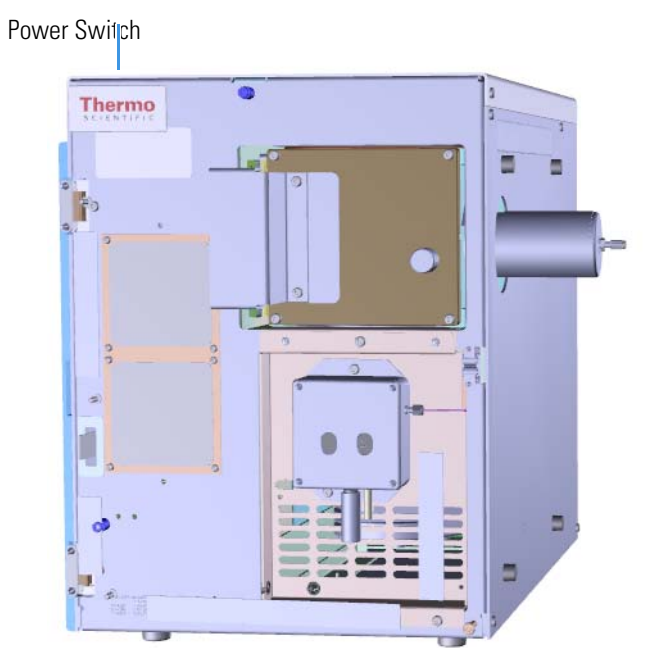

- 4. Open the front door of the instrument.
- 5. Turn the vent knob counterclockwise to vent the system.
- 6. Wait 5 minutes for the instrument to vent.
- 7. Remove the current column:
	- a. Make sure the heated zones of the GC are cooled down. Refer to the GC documentation for instructions.
	- b. Turn off the carrier gas and if used, the detector gas. See the GC documentation for information about using detector gases.
	- c. Open the front door of the GC.

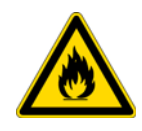

**WARNING BURN HAZARD:** The injector, oven, and transfer line may be hot. Allow them to cool to room temperature before touching them.

- d. Unscrew the transfer line nut and remove the column from the transfer line.
- e. Unscrew the injector nut and remove the column.
- f. Remove the column from the column rack and from the GC.
- 8. Connect the new column to the injector inside the GC.

**Note** Wear clean, lint- and powder-free gloves when you handle the column and injector ferrule.

- a. Unwind the column enough to easily connect its ends to the injector and detector.
- b. Wipe about 100 mm (4 in.) of the column with a tissue soaked in methanol.
- c. Insert the column through the injector retaining nut and ferrule (larger end up). If the M4 retaining nut is used, slide it on the column through the side cut. Wipe the column again with a tissue soaked in methanol.

**Tip** Slide a notched septum on the column before the injector retaining nut to make it easier to measure the proper distance between the nut and end of the column.

- d. Use a scoring wafer to score and break the column about 1 cm (0.4 in.) from the end. Use a magnifying glass to check for an even, flat cut. Repeat if necessary.
- e. Insert a notched septum on the column to hold the retaining nut at this position. Thread the retaining nut into the injector but do not tighten.
- f. Ensure that the end of the column is the proper distance (splitless  $= 5 \text{ mm}$ , split = 10 mm,  $PTV$  and  $PTVBKF = 30$  mm) from the back of the injector nut.
- g. Adjust the column position so that the septum contacts the bottom of the retaining nut. Use your fingers to tighten the retaining nut until it starts to grip the column.
- h. Tighten the column nut finger-tight until it starts to grip the column plus a quarter turn.
- i. Remove the notched septum from the column.
- 9. Set up the GC parameters:
	- a. Set the oven and injector temperature to 50 °C (122 °F).
	- b. Set the carrier gas flow to 1.0 mL/min.
	- c. Turn off vacuum compensation, which is located on the Carrier menu of the GC.
	- d. Use the column flowmeter connector to verify that there is flow through the column. If you do not have a flowmeter, dip the column outlet in a small vial of methanol. Bubbles indicate there is flow through the column. If there is no flow, check that the carrier gas is on, the GC inlet is pressurized, and the column is not plugged. If there is still no flow, consult the GC documentation or contact Technical Support.
	- e. Allow the column to purge for at least 10 minutes. If you used methanol to detect column flow, remove column from methanol during purge time.
- f. Insert the column into the fitting of the column flowmeter connector that blocks the column flow.
- 10. Perform a column leak check:
	- a. On the TRACE 1310, select the **Leak Check** icon in the **Maintenance** menu. Otherwise, perform the leak check through the Chromatography Data System. Refer to the *TRACE 1300 and TRACE 1310 Series GC User Guide* for instructions.
	- b. Start the leak check.

The split and purge valves of the selected channel are automatically closed, and the channel is pressurized with carrier gas to the leak check setpoint.

The system monitors the pressure for one minute. If the pressure does not drop more than the maximum allowed sensitivity value, then the leak check will pass. If the leak check does not pass, use the leak detector to find and fix any leaks.

**Tip** Leaks can be caused by not tightening the fitting on the column flowmeter connector. Check the fitting before looking for the leak elsewhere.

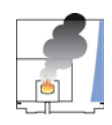

**CAUTION INSTRUMENT DAMAGE:** Do not allow the column flowmeter connector to exceed 80 °C (176 °F). Otherwise, it will melt and damage the instrument.

- c. Repeat the leak check until no leaks are indicated.
- 11. Calibrate the carrier gas flow (column evaluation):
	- a. Carefully push the capillary column end into the flowmeter section of the column flowmeter connector.

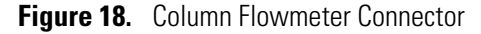

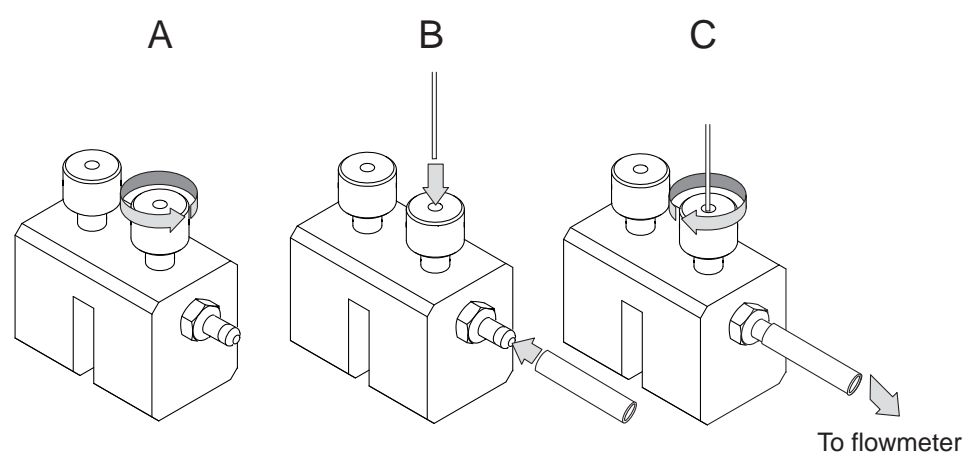

- b. Connect the flowmeter to the dedicated fitting on the column flowmeter connector.
- c. If you have a TRACE 1310, select the **Back** or **Front Column** icon in the **Configuration** menu. Otherwise, perform the column evaluation through the

Chromatography Data System. See the *TRACE 1300 and TRACE 1310 User Guide*  for instructions.

- d. Select **Column** and input the column's physical characteristics.
- e. If a pre-/post column is present, set the length and nominal internal diameter of the pre-/post column in the same valid ranges for the column. The following two lines are added to the menu.

**Note** For the most reproducible results, you should conduct a more detailed column evaluation. However, the following steps, while recommended, are not required.

- f. Start the column evaluation. According to the physical characteristics of the column, the system calculates and displays the relevant column K-factor. At the end of the routine, a message will indicate that the evaluation was successful.
- g. Expect a K-factor of approximately 0.7 0.9 for a 15 m, 0.25 mm i.d. column  $(1.3 - 2.0$  for a 30 m, 0.25 mm i.d. column). If the column does not report a K-factor within this range or within 0.1 units of the previous stored value, check for a leak or broken column using the leak detector. The K-factor is a measured resistance for the column. A K-factor that is too low may indicate a leak in the system, while a K-factor that is too high may indicate a blockage.

Fix any issues found and rerun column evaluation until an appropriate K-factor is achieved.e a leak in the system, while a K-factor that is too high might indicate a blockage.

- 12. Disconnect the column flowmeter:
	- Disconnect the column from the column flowmeter connector.
	- b. Remove the clear plastic component, including its fittings, from the oven and set them aside.
	- c. Close the GC door.
- 13. Condition the column before inserting it into the TSQ Duo system. Column conditioning consists of passing a carrier gas flow through the column heated to a programmed temperature as described in the column manufacturer's instructions.
	- a. If there are no conditioning instructions, perform the column conditioning by setting a final temperature 10 °C–20 °C below the column's recommended maximum temperature.

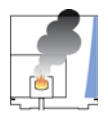

**CAUTION INSTRUMENT DAMAGE:** The material released from the column (column bleed) during conditioning may contaminate the ion source if the column is inserted into the transfer line during the high-temperature stage of conditioning.

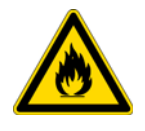

**WARNING FIRE HAZARD:** Do not use hydrogen as the carrier gas for conditioning your column. It could vent into the oven and present an explosion hazard.

b. Run the slow temperature program that is recommended by the manufacturer. A typical program would hold the column at 40 °C (104 °F) for 15 minutes, and then ramp at 10 °C/min (50 °F/min) up to 10–20 °C below the maximum allowed column temperature. Hold the column at this temperature for two hours.

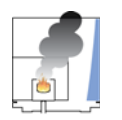

**CAUTION INSTRUMENT DAMAGE:** Never exceed the column manufacturer's maximum operating temperature.

# <span id="page-42-0"></span>**Connecting the Column to the Transfer Line**

When connecting the column to the transfer line, you may use either the spring loaded transfer line nut with the graphite Vespel™ ferrule or the regular transfer line nut

**Note** For best results, we recommend you use the spring loaded transfer line nut.

<span id="page-42-1"></span>**To connect the column using the spring loaded transfer line nut**

**Note** If you use a graphite Vespel ferrule with your column, Thermo Fisher Scientific recommends using the spring loaded transfer line nut with it. See the spare parts guide for ordering information.

- 1. Lower the oven temperature and allow it to cool.
- 2. If the TSQ Duo system is running, shut down and vent it. See the instrument's hardware manual for instructions.

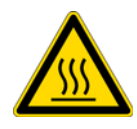

**CAUTION BURN HAZARD:** The injector, detectors, oven, and transfer line may be hot. Allow them to cool before touching them.

3. Unwind about one turn of the column from the column outlet end.

**Note** Wear clean, lint- and powder-free gloves when you handle the column and transfer line ferrule.

- 4. Wipe approximately 300 mm (12 in.) of the column with a tissue soaked in methanol.
- 5. Choose an appropriate ferrule for the outer diameter of your column.
- 6. Insert the column through the spring loaded transfer line nut and ferrule, entering through the tapered end of the ferrule.

7. Wipe the column again with a tissue soaked in methanol.

**Figure 19.** Transfer Line Nut and Graphite Vespel Ferrule Orientation

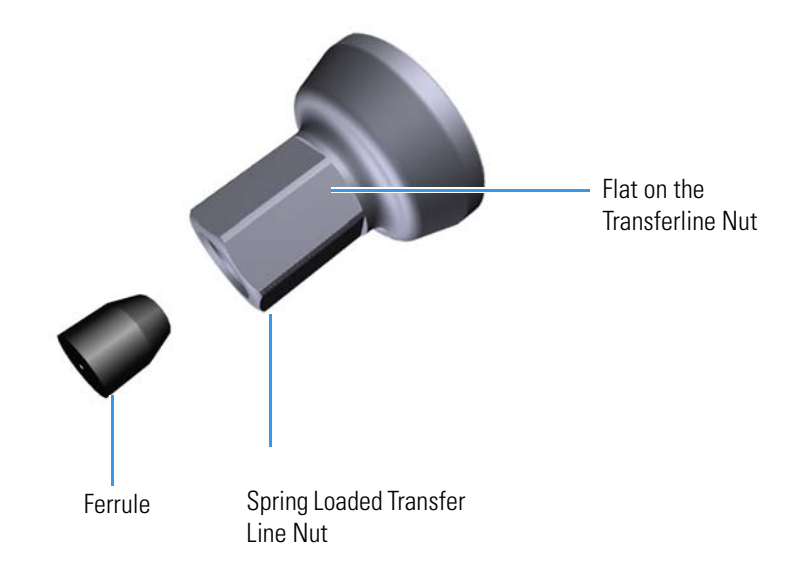

- 8. Insert the column into the measuring tool (see [Figure 20\)](#page-43-0), which is in the MS Toolkit, so that it is even with the lines at the end of the column. [Figure 21](#page-44-0) indicates proper positioning of the column in the tool for accurate measuring.
- 9. Use a scoring wafer to score and break the column. Use a magnifying glass to check for an even, flat cut. Repeat if necessary.
- <span id="page-43-0"></span>10. Use a 5/16 in. wrench to hold the column measuring tool steady.

**Figure 20.** Column Measuring Tool

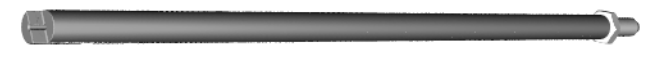

- 11. While holding the column measuring tool steady, tighten the spring loaded transfer line nut with a 1/4" wrench until the column just stops moving in the ferrule.
- 12. Turn the spring loaded transfer line nut 1 flat backward so the column is able to move in the ferrule with slight resistance.
- 13. Line up the outlet of the column with the arrows on the end of the column measuring tool.

<span id="page-44-0"></span>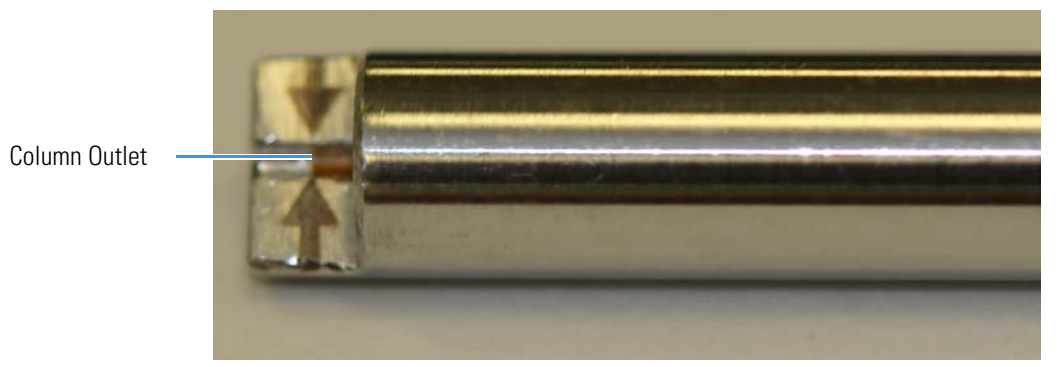

**Figure 21.** Lining Up the Column in the Column Measuring Tool

14. Place a septum with a notch cut into it behind the transfer line nut. The septum marks the place on the column where it should exit the nut.

#### 15.

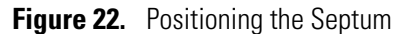

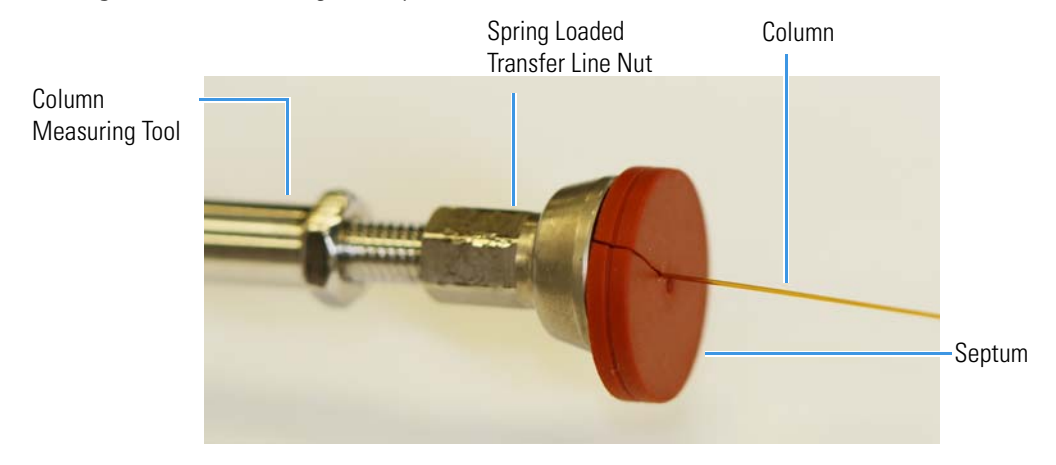

16. Pull the column back from the spring loaded transfer line nut. Do not move the septum from its position on the column.

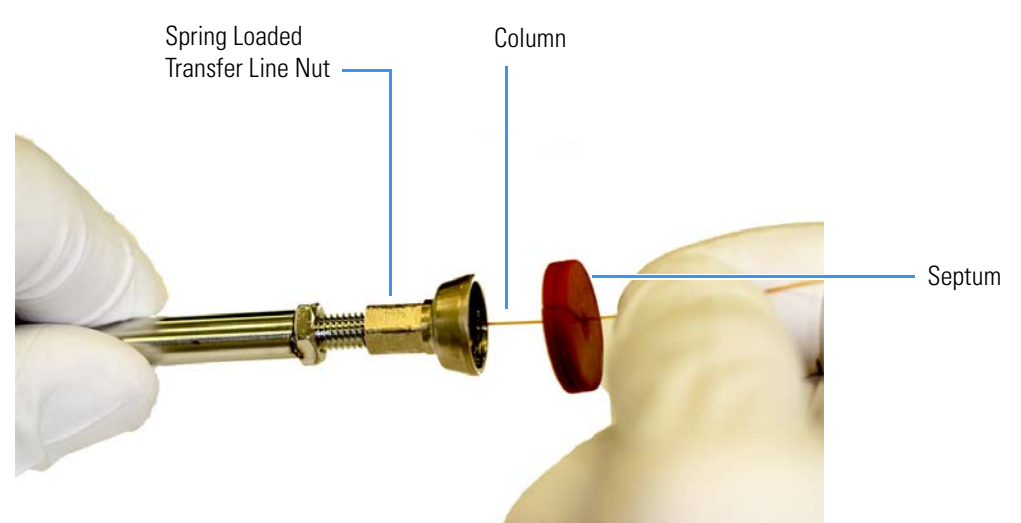

#### **Figure 23.** Pulling the Column Back from the Spring Loaded Transfer Line Nut

- 17. Loosen the transfer line nut from the column measuring tool.
- 18. Remove the column, transfer line nut and ferrule from the column measuring tool, making sure not to move the septum from its location on the column.

**Note** The ferrule should still be able to move on the column. Use the septum to mark the correct location where the column should exit the nut.

19. Insert the column into the transfer line.

**Figure 24.** Inserting the Column into the Transfer Line

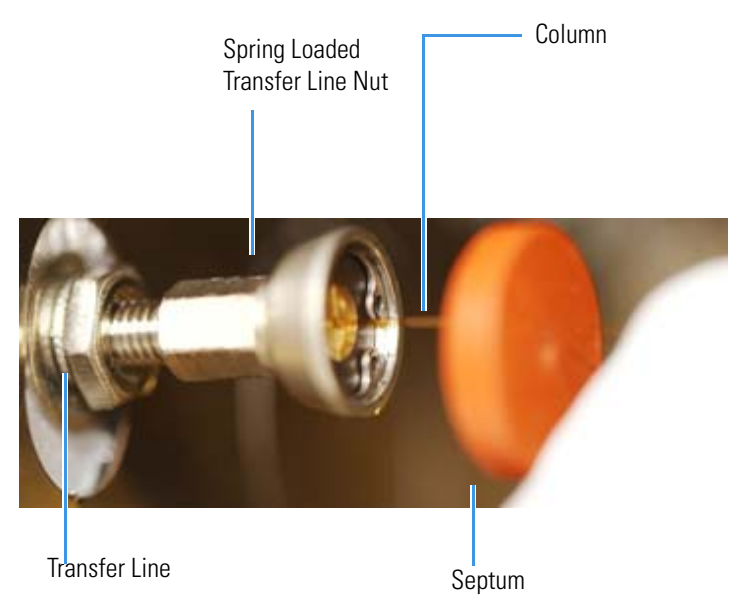

- 20. Tighten the spring loaded transfer line nut until it is just secure enough so that you cannot move it.
- 21. Loosen the nut by turning it exactly 1 flat backward.

22. Position the column in the transfer line using the cut septum to measure the correct length you should insert the column.

Transfer Line Column Spring Loaded Transfer Line Nut Septum

**Figure 25.** Positioning the Column in the Transfer Line

- 23. Tighten the spring loaded transfer line nut 1 flat forward—back to where it is secure enough in the transfer line that you cannot move it.
- 24. Tighten the spring loaded transfer line nut 1 additional quarter turn.
- 25. Remove the cut septum.
- 26. Condition the graphite Vespel ferrule:
	- a. Raise the oven temperature to the maximum temperature you will operate the GC.
	- b. Wait 10 minutes.
	- c. Lower the oven temperature to 40 °C (104 °F) and allow it to cool before continuing.

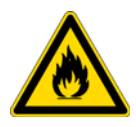

**WARNING BURN HAZARD:** The oven may be hot. Allow it to cool to room temperature before opening it. The injector will still be hot, so do not touch it.

- 27. Close the front door of the GC.
- 28. Restore working conditions.
	- a. Raise the oven temperature to the initial temperature that you will use.
	- b. Turn on vacuum compensation on the GC.
- 29. Power on the TSQ Duo instrument. See [Chapter 1, "Introduction,"](#page-22-0) for instructions.
- 30. Once the instrument is pumped down and able to scan, view air water spectra and look for evidence of leaks with a large *m/z* 28 signal. If you observe a leak, stop scanning and gently tighten the nut in small increments until no leaks appear when scanning.

#### **To connect the column using the regular transfer line nut**

**Note** For best results, we recommend you use the spring loaded transfer line nut. See ["To](#page-42-1)  [connect the column using the spring loaded transfer line nut" on page 21.](#page-42-1)

- 1. Lower the oven temperature and allow it to cool.
- 2. If the TSQ Duo system is running, shut down and vent it. See the instrument's hardware manual for instructions.

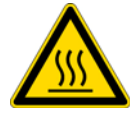

**CAUTION BURN HAZARD:** The injector, detectors, oven, and transfer line may be hot. Allow them to cool before touching them.

3. Unwind about one turn of the column from the column outlet end.

**Note** Wear clean, lint- and powder-free gloves when you handle the column and transfer line ferrule.

- 4. Wipe approximately 300 mm (12 in.) of the column with a tissue soaked in methanol.
- 5. Choose an appropriate ferrule for the outer diameter of your column.

**Note** If the maximum oven temperature in your method is  $\geq 290$  °C (554 °F), Thermo Fisher Scientific recommends using a spring loaded transfer line nut with a graphic Vespel ferrule or a SilTite™ nut and ferrule. By cycling the oven at and above this temperature, expansion and contraction of the graphite Vespel material can cause leaks in the transfer line.

6. Insert the column through the transfer line nut and ferrule, entering through the tapered end of the ferrule. Wipe the column again with a tissue soaked in methanol.

**Figure 26.** Transfer Line Nut and SilTite Ferrule Orientation

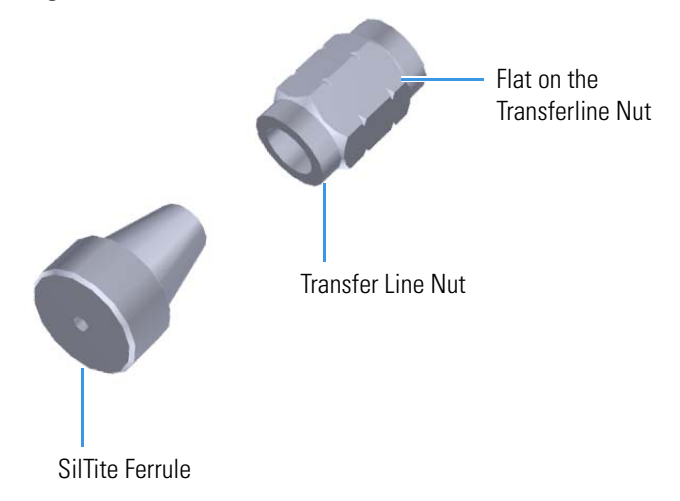

- 7. Insert the column into the measuring tool, which is in the MS Toolkit (See [Figure 27\)](#page-48-0), so that it is even with the lines at the end of the column. [Figure 28](#page-48-1) indicates proper positioning of the column in the tool for accurate measuring.
- 8. Use a scoring wafer to score and break the column. Use a magnifying glass to check for an even, flat cut. Repeat if necessary.
- <span id="page-48-0"></span>9. Use a 5/16 in. wrench to hold the column measuring tool steady.

**Figure 27.** Column Measuring Tool

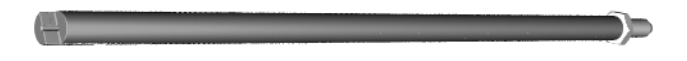

- 10. While holding the column measuring tool steady, tighten the transfer line nut with a 1/4" wrench until the column just stops moving in the ferrule.
- 11. Turn the transfer line nut 1 flat backward so the column is able to move in the ferrule with slight resistance.
- 12. Line up the outlet of the column with the arrows on the end of the column measuring tool.

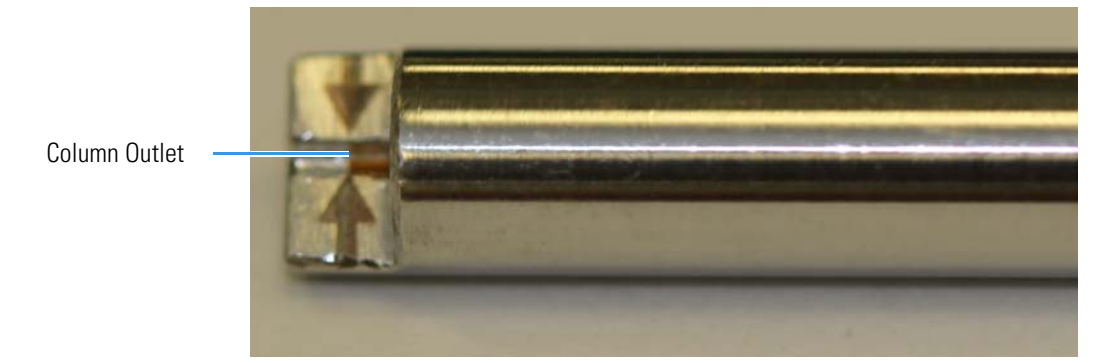

<span id="page-48-1"></span>**Figure 28.** Lining Up the Column in the Column Measuring Tool

13. Place a septum with a notch cut into it behind the transfer line nut. The septum marks the place on the column where it should exit the nut.

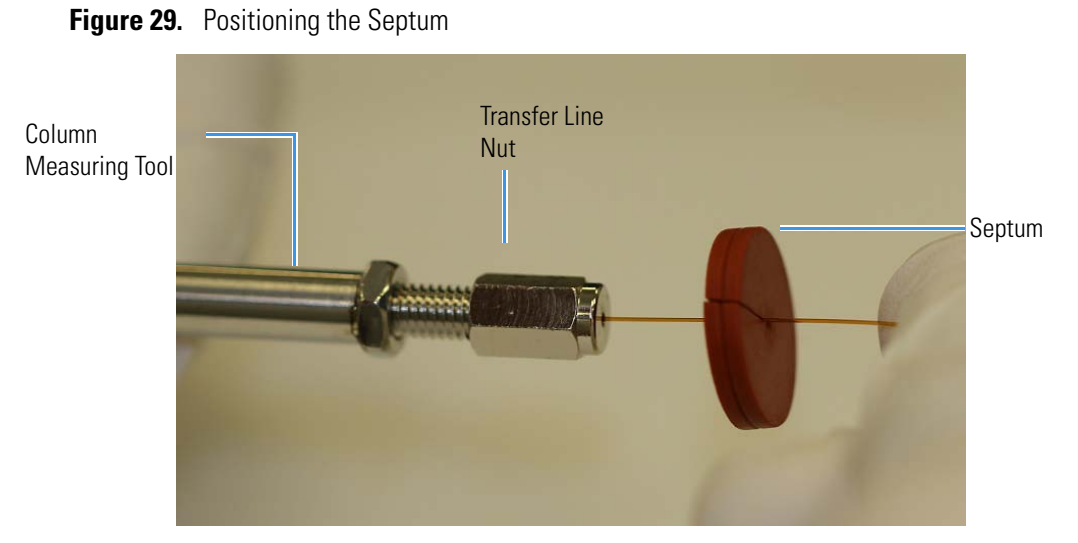

14. Pull the column back from the transfer line nut. Do not move the septum from its position on the column.

**Figure 30.** Pulling the Column Back from the Transfer Line Nut

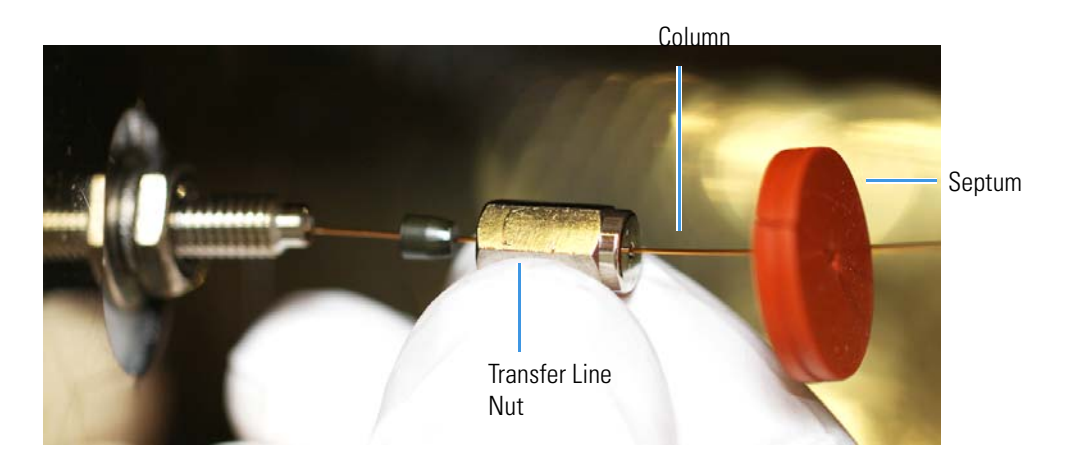

- 15. Loosen the transfer line nut from the column measuring tool.
- 16. Remove the column, transfer line nut and ferrule from the column measuring tool, making sure not to move the septum from its location on the column.
- 17. Insert the column into the transfer line.
- 18.

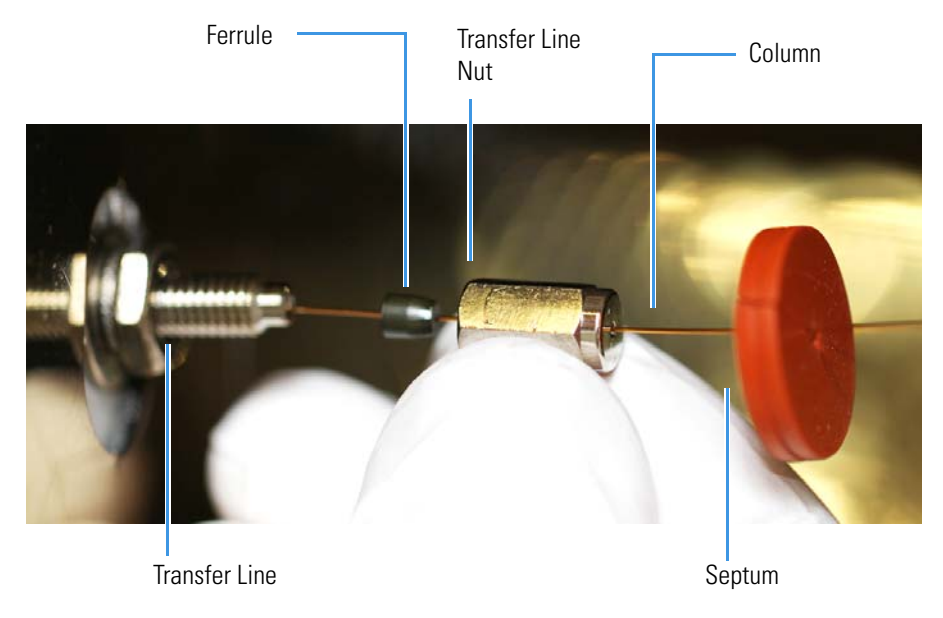

#### **Figure 31.** Inserting the Column into the Transfer Line

- 19. Tighten the transfer line nut until it is just secure enough so that you cannot move it.
- 20. Loosen the nut by turning it exactly 1 flat backward.
- 21. Position the column in the transfer line. Use the septum as a guide to measure the correct length you should insert the column. Be careful not to change the location of the septum on the column.

**Figure 32.** Positioning the Column in the Transfer Line

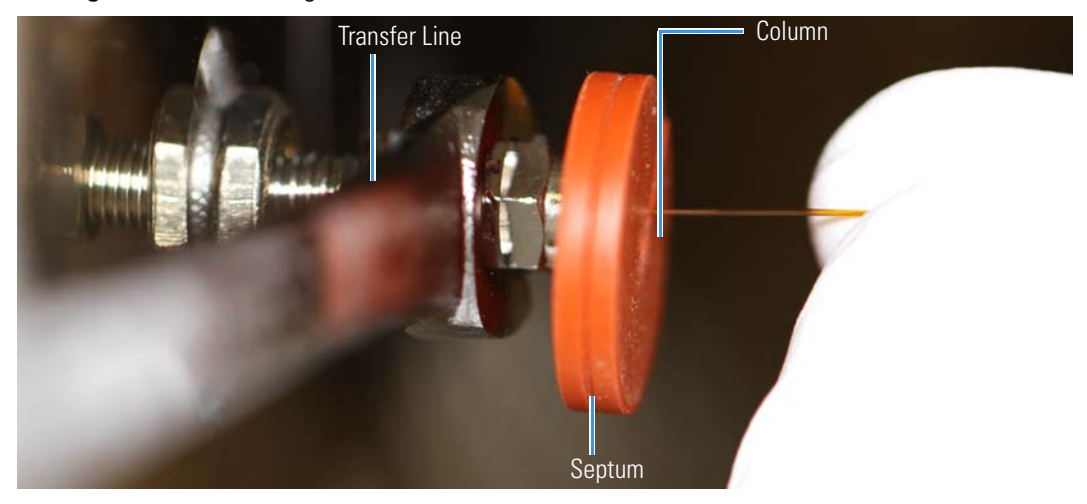

- 22. Tighten the nut 1 flat forward—back to where it is secure enough in the transfer line that you cannot move it.
- 23. Tighten the nut 1 additional quarter turn.
- 24. Remove the cut septum.

**Note** If you are using a SilTite ferrule, follow the instructions that come with SilTite ferrules. If you are using a graphite Vespel ferrule, they require conditioning to ensure a leak-tight seal. See the spare parts guide for information about ordering these ferrules.

- 25. Condition the graphite Vespel ferrule:
	- a. Raise the oven temperature to the maximum temperature you will operate the GC.
	- b. Wait 10 minutes.
	- c. Lower the oven temperature to 40 °C (104 °F) and allow it to cool before continuing.

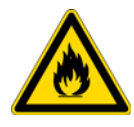

**WARNING BURN HAZARD:** The oven may be hot. Allow it to cool to room temperature before opening it. The injector will still be hot, so do not touch it.

- d. Retighten the transfer line nut.
- 26. Close the front door of the GC.
- 27. Restore working conditions.
	- a. Raise the oven temperature to the initial temperature that you will use.
	- b. Turn on vacuum compensation on the GC.
	- c. Power on the instrument. See [Chapter 1, "Introduction,"](#page-22-0) for instructions.
	- d. Once the instrument is pumped own and able to scan, view air water spectra and look for evidence of leaks with a large *m/z* 28 signal. If you observe a leak, stop scanning and gently tighten the nut in small increments until no leaks appear when scanning.

# **Tuning**

Tuning will improve the performance of your TSQ Duo system. For optimum stability, you must wait until the power, vacuum, and heaters lights on the front of the instrument are a solid green. These lights indicate that the instrument has reached vacuum and that it is at the last set temperature. If the system has been powered off for a period of time (that is, a cold system), the system components take up to 4 hours to thermally stabilize after reaching the temperature setpoint. If you did not vent the instrument (that is, the system is hot), the components take approximately 10 minutes to thermally stabilize after reaching the temperature setpoint.

#### **Contents**

- [Accessing Auto Tune](#page-52-0)
- [Tune Types](#page-53-1)
- [Tuning the Mass Spectrometer](#page-63-0)
- [Updating Tunes for New RF Lens](#page-68-0)

You can tune the TSQ Duo system by using the TSQ Series Dashboard.

**IMPORTANT** Be sure to give the MS system enough time to stabilize. Otherwise, you may see mass drift, mass spectral changes, or changes in the fragmentation of your data.

**Note** If you are running samples with heavy matrix, running the samples before the source has had time to stabilize at high temperature will prematurely dirty the ion volume and optics.

## <span id="page-52-0"></span>**Accessing Auto Tune**

- **To access TSQ Series Auto Tune**
- Double-click the **TSQ Series Dashboard** shortcut on your desktop to open the TSQ Series Dashboard and then click **Auto Tune**. See [Figure 33.](#page-53-0)

3

<span id="page-53-0"></span>**Figure 33.** TSQ Series Dashboard

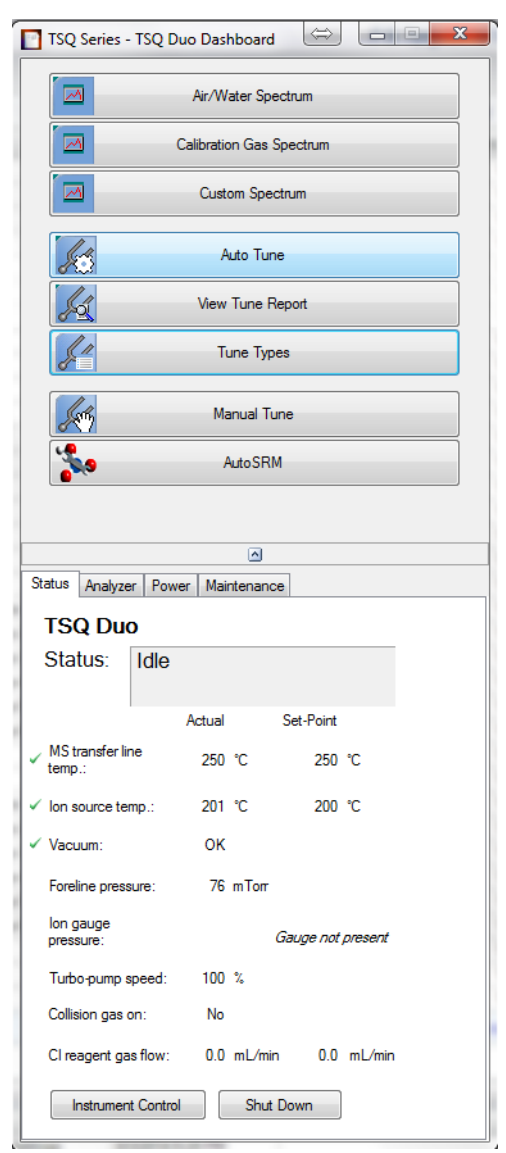

# <span id="page-53-1"></span>**Tune Types**

This section describes the available tune types for the mass spectrometer.

**[EI Initial Tune](#page-54-0) [EI Standard Tune](#page-54-1) [EI Standard Quick Tune](#page-56-0) [EI SRM Tune](#page-56-1) [EI SRM Quick Tune](#page-58-0) [EI Tune Check](#page-58-1)**

**[EI Diagnostics Only](#page-58-2) [EI Target Tune](#page-58-3) [Fast Scan Tune](#page-59-0) [Negative CI Tune](#page-59-1) [Positive CI Tune](#page-61-0)**

## <span id="page-54-0"></span>**EI Initial Tune**

**EI Initial Tune**—Creates a default tune file. It requires a clean instrument, and it sets the repeller to 0 V and the quadrupole voltages to low values. This tune is used to reset parameters for all the other tunes after cleaning the ion source. As a result, use this tune only when the ion source is clean. The EI initial tune should also be used when changing from an SRM tune to a standard tune. The EI initial tune has higher resolution and lower sensitivity than the EI standard tune. This tune starts with the tune file stored in the instrument at the factory. It then performs a mass calibration and leak check, sets the repeller to 0 V, and tunes the lenses. The quadrupole offset voltage is set to a low value to improve resolution, which is also tuned. The detector gain is calibrated to generate 300,000 electrons for every ion that strikes the detector. Additionally, this tune generates spectra that are the closest in appearance to the factory tune.

## <span id="page-54-1"></span>**EI Standard Tune**

**EI Standard Tune**—Provides EI tuning and is used to completely retune the system. It takes the longest amount of time to run, but it has the advantage of reoptimizing nearly all the parameters affecting the signal. This type of tune performs a mass calibration, tunes the lenses and resolution, and performs a leak check. It adjusts the detector sensitivity to generate a *m/z* 219 ion with an intensity of 20,000,000 counts. Unless your SOP requires it, this is not the best tune to use on a daily basis because of the length of time required to run it.

[Figure 34](#page-55-0) shows a typical tune report for an EI Standard Tune on a system using helium as a carrier gas.

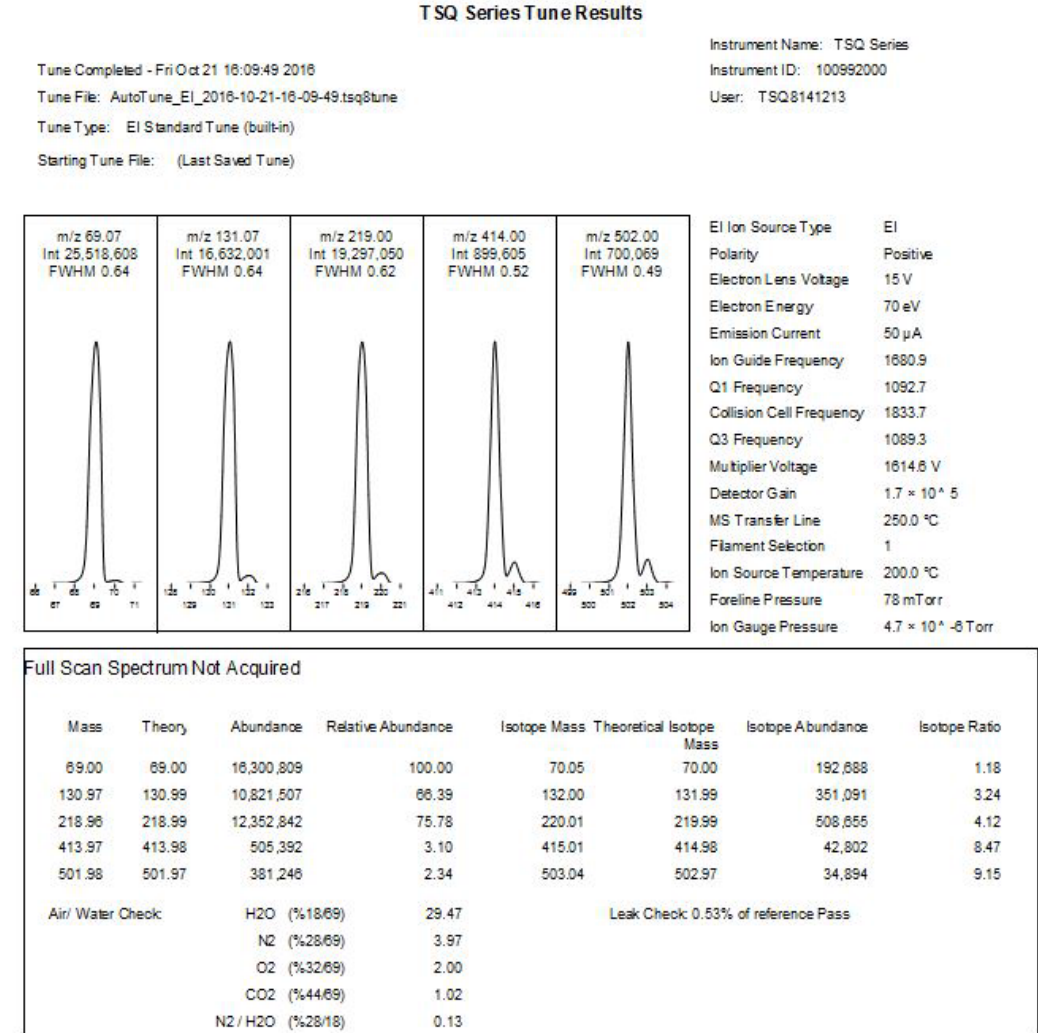

### <span id="page-55-0"></span>**Figure 34.** Typical EI Standard Tune Report

Typical results for an EI Standard Tune are listed below.

- Peak Intensities:
	- Base Peak is *m/z* 69 or 219
	- Base Peak ~ 20,000,000
- Water Background: *m/z* 18:69 < 240%
- Repeller Voltage:
	- Helium carrier gas = 3–8 V
	- Hydrogen carrier gas = 7–15 V
- Foreline Pressure: < 100 mTorr

• Ion Gauge Pressure: <5e-5 Torr

**Note** Foreline and ion gauge pressures are dependent on column flow rate.

• Leak Check: < 10%

Run the EI Standard Tune if you suspect a system problem. The following conditions could indicate an issue:

- Increased detector gain—Detector gain is related to multiplier voltage, so if the detector gain is increased, multiplier voltage will also increase.
- Leak check change—Leak check results change over time base on instrument conditions. Recently vented systems exposed to air should be lower than 10% after one day of pumping down. Assuming the system is leak free, the instrument leak check should constantly decrease over time until stabilizing.

## <span id="page-56-0"></span>**EI Standard Quick Tune**

**EI Standard Quick Tune**—A shortened version of the EI Standard Tune recommended for use when subsequent maintenance tuning is needed after an EI Standard Tune. This tunes the repeller in conjunction with Q3 to overcome the effects of matrix buildup in the source. It starts with the last saved tune and sets the detector sensitivity to generate a *m/z* 219 ion with an intensity of 20,000,000 counts.

## <span id="page-56-1"></span>**EI SRM Tune**

**EI SRM Tune**—Provides EI tuning and completely retunes the system. This tune reoptimizes nearly all the parameters affecting the signal. This type of tune performs a mass calibration, tunes the lenses and resolution, and performs a leak check. Unless your SOP requires it, this is not the best tune to use on a daily basis because of the length of time required to run it. This tune is more sensitive for high mass than the EI Standard Tune, making it more sensitive to many SRM transitions. It sets the detector sensitivity to generate a *m/z* 219 ion with an intensity of 20,000,000 counts and verifies the correct mass calibration.

SRM tunes adjust the resolution of each mass at 50% peak height by design. This tune may provide slightly larger peak intensities than a Standard tune because it allows a slightly wider peak through Q1 and Q3. These tune types are intended for EI SRM analysis only and not EI Full Scan data acquisition.

[Figure 35](#page-57-0) shows a typical tune report for an EI SRM Tune on a system using helium as a carrier gas.

#### **TSO Series Tune Results** Instrument Name: TSQ Series Tune Completed - Fri Oct 21 16:58:39 2016 Instrument ID: 100992000 Tune File: AutoTune El 2016-10-21-16-58-39.tsq8tune User: TSQ8141213 Tune Type: El SRM Tune (built-in) Starting Tune File: (Last Saved Tune) El lon Source Type EI  $m/z$  69.07 m/z 131.00  $m/z$  219.00  $m/z$  414.00  $m/z$  502.00 Int 23,865,344 Int 15,495,983<br>FWHM 0.70 Int 18,506,686<br>FWHM 0.69 Int 1,724,540<br>FWHM 0.62 Int 2.062.259 Polarity Positive FWHM 0.60 Electron Lens Votage  $15V$ Electron Energy 70 eV **Emission Current**  $50 \mu A$ Ion Guide Frequency 1680.9 Q1 Frequency 1092.7 Collision Cell Frequency 1833.7 Q3 Frequency 1089.3 Multiplier Voltage 1583.7 V Detector Gain  $1.4 \times 10^{4} 5$ MS Transfer Line 250.0 ℃ **Flament Selection**  $\mathbf{I}$ lon Source Temperature 200.0 °C Ŧ F  $\frac{1}{2}$   $\frac{1}{2}$  $2e^{-t}$   $2e^{-t}$ **z**ło  $d_1$   $\rightarrow$  $\mathcal{A}_2$  $\mathbf{r}$ Ъ  $th$ Foreline Pressure 79 mTorr Ion Gauge Pressure 4.7 × 10<sup>4</sup> -6 Torr Full Scan Spectrum Not Acquired Isotope Mass Theoretical Isotope Mass Theory Abundance Relative Abundance Isotope Abundance Isotope Ratio Mass 68.98 16,567,450 100.00 69.90 289,783 1.75 69.00 70.00 130.96 130.99 10,841,989 65.44 131.95 131.99 394,088  $3.63$ 218.96 218.99 13,180,835 79.56 220.04 219.99 501,896 3.81 413.96 413.98 1.184.024 7.15 415.06 414.98 99,455 8.40 502.21 501.97 801,020 4.83 503.11 502.97 127,918 15.97 H2O (%1869) 25.90 Leak Check: 0.54% of reference Pass Air/ Water Check: N2 (%28/69) 3.82 02 (%32/69) 2.00 CO2 (%44/69)  $0.97$ N2/H2O (%28/18)  $0.15$

<span id="page-57-0"></span>**Figure 35.** Typical EI SRM Tune Report

Typical results for an EI SRM Tune are listed below.

- Peak Intensities:
	- Base Peak is *m/z* 69 or 219
	- Base Peak ~ 20,000,000

**Note** Isotope Abundance and Isotope Ratios are only valid when using a tune type that tunes the resolution at 10% peak height.

- Water Background: *m/z* 18:69 < 240%
- Repeller Voltage:
	- Helium carrier gas = 3–8 V
	- Hydrogen carrier gas =  $7-15$  V
- Foreline Pressure: < 100 mTorr
- Ion Gauge Pressure: <5e-5 Torr

**Note** Foreline and ion gauges are optional devices. Their pressures depend on column flow.

• Leak Check: < 10%

### <span id="page-58-0"></span>**EI SRM Quick Tune**

**EI SRM Quick Tune**—A shortened version of the EI SRM Tune that is recommended for use when subsequent maintenance tuning is needed after an EI SRM Tune. This tunes the repeller in conjunction with Q3 to overcome the effects of buildup in the source. It starts with the last saved tune and sets the detector sensitivity to generate a *m/z* 219 ion with an intensity of 20,000,000 counts.

SRM tunes adjust the resolution of each mass at 50% peak height by design. This tune may provide slightly larger peak intensities than a Standard tune because it allows a slightly wider peak through Q1 and Q3. These tune types are intended for EI SRM analysis only and not EI Full Scan data acquisition.

## <span id="page-58-1"></span>**EI Tune Check**

**EI Tune Check**—Used to check how well your last tune is performing. As it is the fastest tune type, it allows you to quickly update the detector sensitivity as the system gets dirty. This allows the sample intensity to remain constant for longer periods without running a full retune of the instrument.The daily tune check performs a leak check, makes sure the mass calibration is correct, and sets the detector sensitivity to generate a *m/z* 219 ion with an intensity of 20,000,000 counts. If your SOP allows it, you can use this tune to rapidly verify that the previous lens tune is still generating good spectra.

## <span id="page-58-2"></span>**EI Diagnostics Only**

**EI Diagnostics Only**—Runs a complete set of diagnostics, including a leak check, and generate a report. No tuning is performed. Uses the parameters from the last saved tune.

## <span id="page-58-3"></span>**EI Target Tune**

**EI Target Tune**—Starts with the last saved tune and adjusts the ion ratios of the calibration gas to those expected of classic single quadrupole MS analysis. This tune is intended to be run after full calibration using an EI Standard Tune. If your SOP was developed in response to regulatory requirements for classic single-quadrupole MS analysis, or you require classic single quadrupole spectra for spectral library matching, use this tune. It also sets the detector sensitivity to generate a *m/z* 219 ion with an intensity of approximately 20,000,000 counts and verifies correct mass calibration.

**Note** If you are starting with a clean source, first run the EI Initial Tune as a reset tune. After this tune is complete, follow it with your preferred tune.

## <span id="page-59-0"></span>**Fast Scan Tune**

**Fast Scan Tune**—This tune retunes the system with fixed Q1 voltages necessary for fast scanning. By increasing the ion energies and shortening ion flight times through the mass analyzer, this tune provides increased ion signal required to tune resolution and perform mass calibration at a high scan rate. This tune may cause high mass ions to exhibit more fronting than the other built-in tune types. This tune performs a leak check and sets the detector gain to 300,000. It does not tune the detector gain. Run a fast scan tune when scanning above 10,000 amu/s to improve the mass calibration for high mass ions.

## <span id="page-59-1"></span>**Negative CI Tune**

**CI- Tune**—Used to analyze samples with negative CI. The standard NCI tune performs a mass calibration, then tunes the lenses and sets the resolution. This type of tune assumes you are using methane as the CI reagent gas and tunes the system with a 1.0 mL/min flow. This tune does not set the detector gain. The built-in CI- tune will start with the most recent AutoTune\_NCI tune file, so have an appropriate tune file saved on the instrument's PC.

**Note** Chemical ionization tunes are very different from the electron ionization tunes. Do not use a CI tune unless your instrument has a CI ion volume and CI reagent gas installed.

**Note** If the instrument was last used in EI mode and tuned with a high repeller voltage before switching to a clean CI ion Source, a tune file with a low repeller voltage should be loaded in manual tune and saved to the instrument before tuning in CI mode.

[Figure 36](#page-60-0) shows a typical CI- Tune report where methane is the CI reagent gas.

<span id="page-60-0"></span>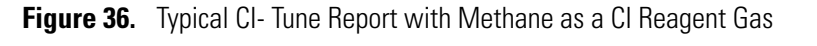

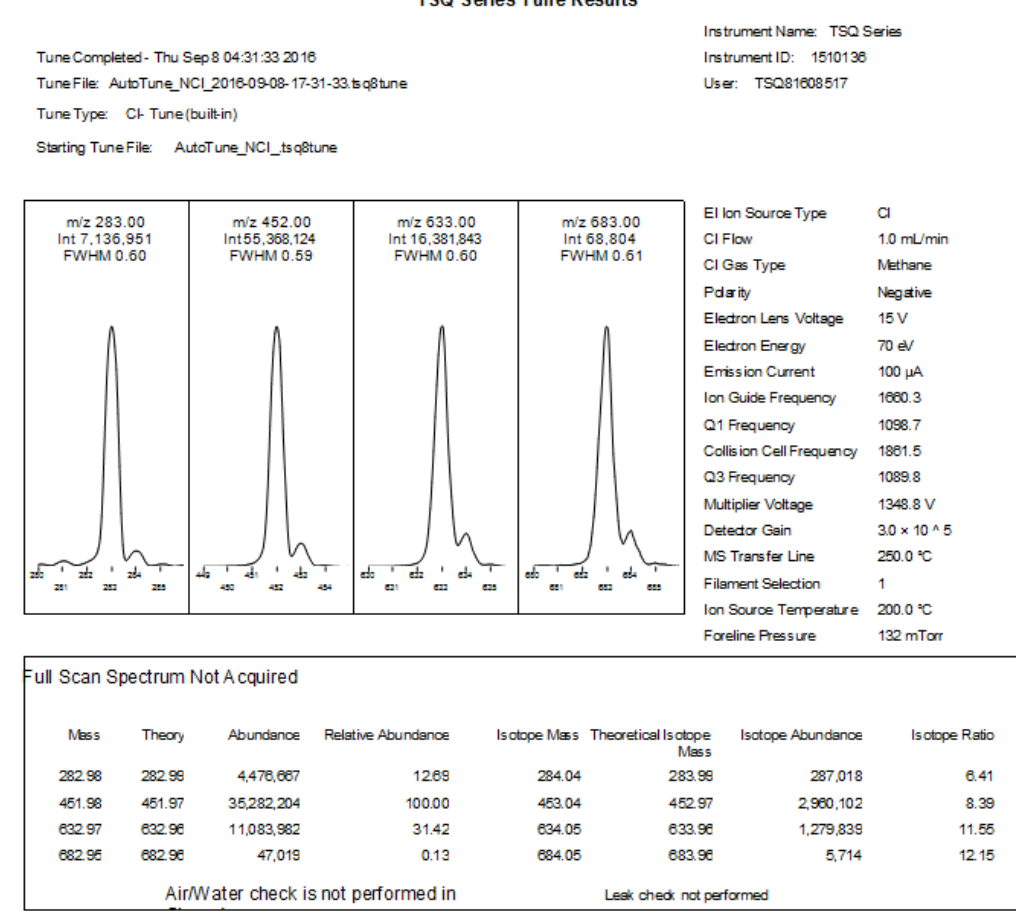

**TSO Series Tune Results** 

Typical results for a CI- Tune using methane as the reagent gas are listed below.

- Peak Intensities:
	- Base Peak: 452 or 633
	- Base Peak ≥ 6,000,000
- CI Gas Flow: 1.0–4.0 mL/min Methane
- Emission Current: 50-100 μA

**Note** Emission current is an input value, and it should match the value set in the tune.

- Multiplier Voltage
	- Normal Performance: < 2200 V
	- Replace Multiplier: ≥ 2200 V
- Foreline Pressure: < 400 mTorr

• Ion Gauge Pressure: < 1e-4 Torr

**Note** Foreline pressure fluctuates with CI reagent gas flow rate. As the CI reagent gas flow rate increases, the foreline pressure also increases. Ion gauge pressure also increases if an ion gauge is installed on the system.

• Isotope Ratios: *m/z* 453:452 = 5.8–11.8%

## <span id="page-61-0"></span>**Positive CI Tune**

**CI+ Tune**—Used to analyze samples with positive CI. The standard PCI tune performs a mass calibration, then tunes the lenses and sets the resolution. This type of tune assumes you are using methane as the CI reagent gas and tunes the system with a 1.5 mL/min flow. This tune does not set the detector gain. The built-in CI+ tune will start with the most recent AutoTune\_PCI tune file, so have an appropriate tune file saved on the instrument's PC.

**Note** Chemical ionization tunes are very different from the electron ionization tunes. Do not use a CI tune unless your instrument has a CI ion volume and CI reagent gas installed.

**Note** If the instrument was last used in EI mode and tuned with a high repeller voltage before switching to a clean CI ion Source, a tune file with a low repeller voltage should be loaded in manual tune and saved to the instrument before tuning in CI mode.

[Figure 37](#page-62-0) shows a typical CI+ Tune report where methane is the CI reagent gas.

<span id="page-62-0"></span>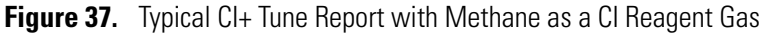

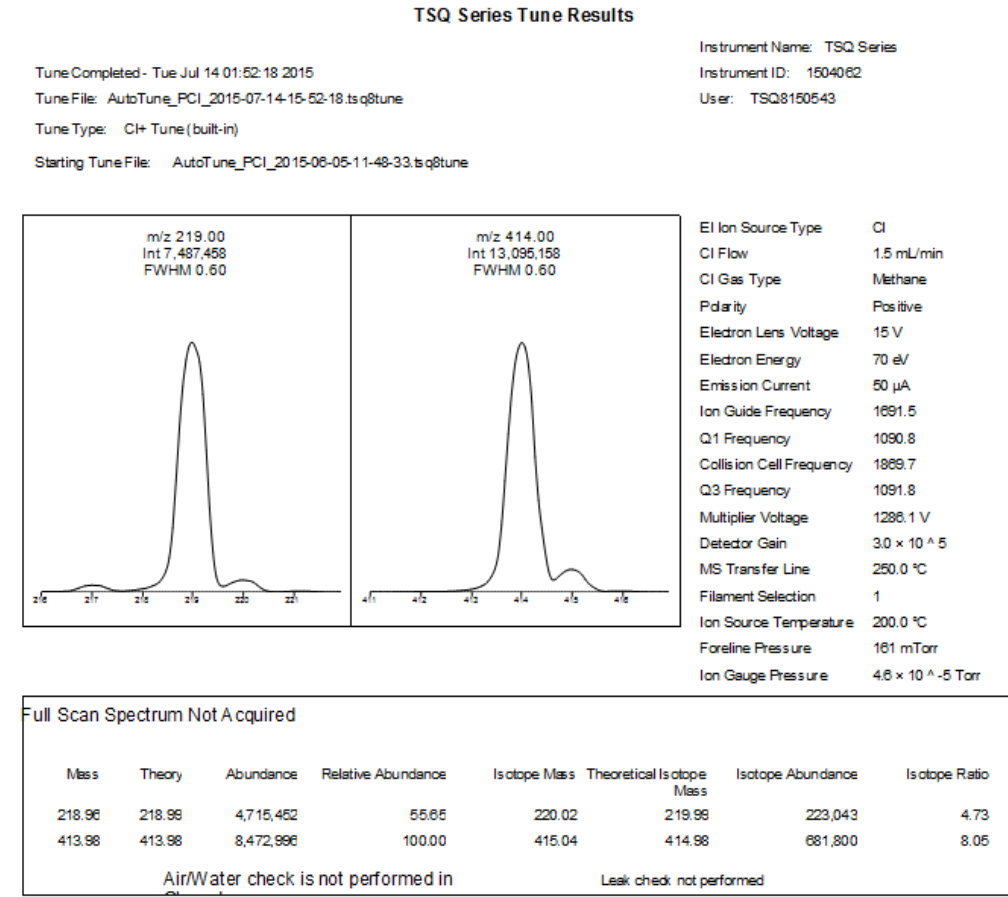

**Tip** If you intend to use ammonia reagent gas, attach methane to one CI reagent gas port and ammonia to the other port. Tune the instrument using methane, then switch to the ammonia port. Allow plenty of time for the new reagent gas to purge the CI tubing before starting your analysis.

Typical results for a CI+ Tune using methane as the reagent gas are listed below.

- Peak Intensities:
	- Base Peak: 414
	- Base Peak ≥ 1,000,000
- CI Gas Flow: 1.5–4.0 mL/min Methane
- Emission Current: 25-50 μA

**Note** Emission current is an input value, and it should match the value set in the tune.

- Multiplier Voltage
	- Normal Performance: < 2200 V
- Replace Multiplier: ≥ 2200 V
- Foreline Pressure: < 400 mTorr
- Ion Gauge Pressure: < 1e-4 Torr

**Note** Foreline pressure fluctuates with CI reagent gas flow rate. As the CI reagent gas flow rate increases, the foreline pressure also increases. Ion gauge pressure also increases if an ion gauge is installed on the system.

- Isotope Ratios:
- $m/z$  415:414 = 5.8–11.8%

**Note** To add a tune type to the list, see [Modifying an Automatic Tune.](#page-116-0)

# <span id="page-63-0"></span>**Tuning the Mass Spectrometer**

- **To tune your mass spectrometer**
- 1. In the Tune Types field, select **EI**, **CI**, or **Both**, depending upon which ionization mode you are using.
- 2. Select a tuning category. See [Figure 38.](#page-63-1)

#### <span id="page-63-1"></span>**Figure 38.** Tuning Categories

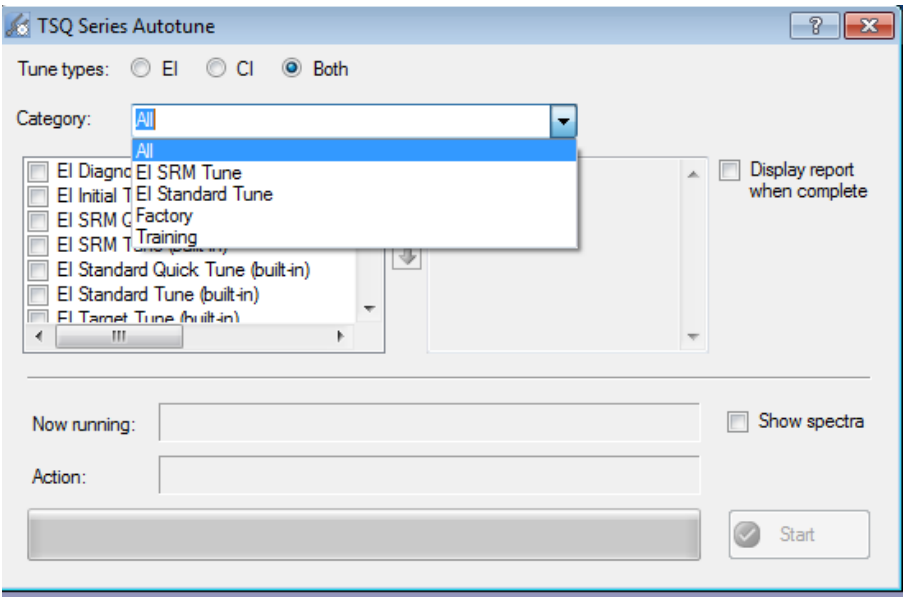

3. Select the tune type you want to use:

#### **Figure 39.** Tune Types

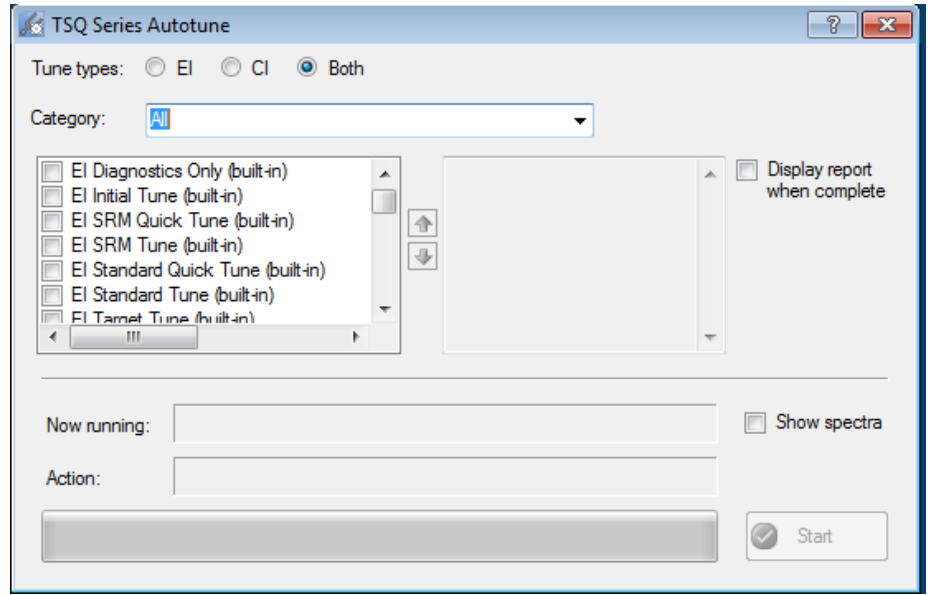

4. Select the **Display Report When Complete** check box so that you can view the tune report after running the tune.

**Figure 40.** Displaying a Report

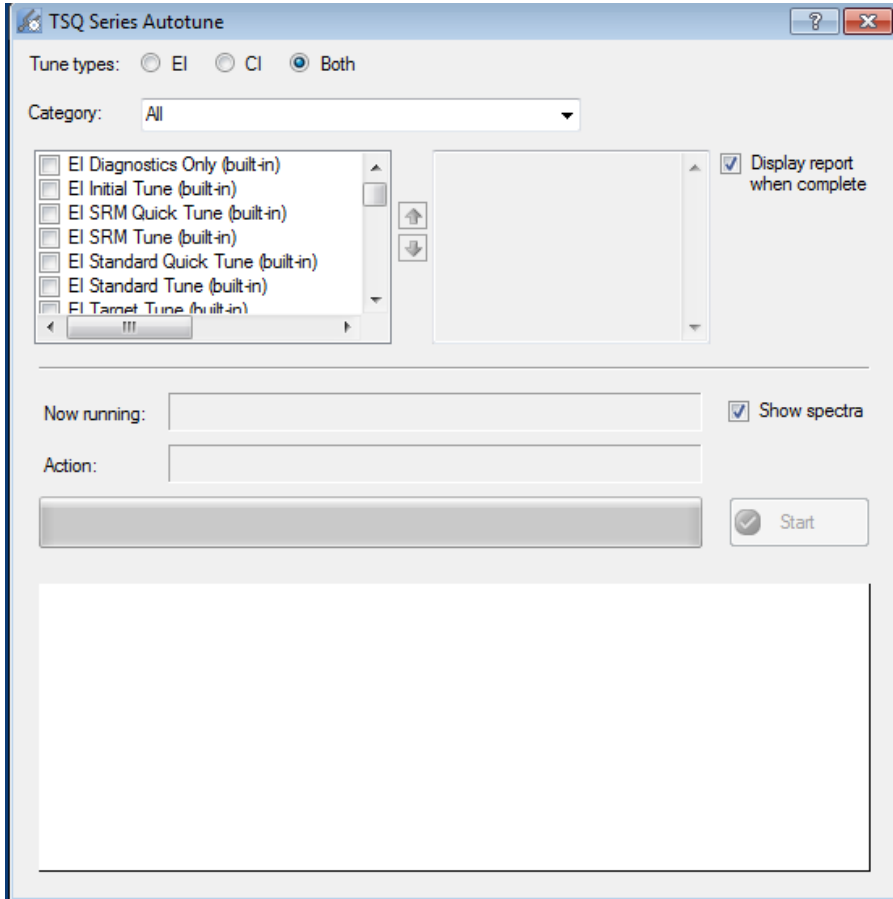

- 5. Select the **Show Spectra** check box to show the spectra while the system is tuning.
- 6. Click the **Start** button to begin tuning.

**Note** Make sure the power options on your computer are not set to go into Standby mode while you are acquiring data for your tune. Otherwise, it will interrupt your tune.

Once the tune completes, your tune report opens in the *Tune Results Viewer*. If you did not select the **Display Report When Complete** check box, you can click **View Tune Report** on the dashboard and view the report.

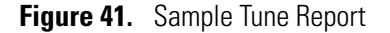

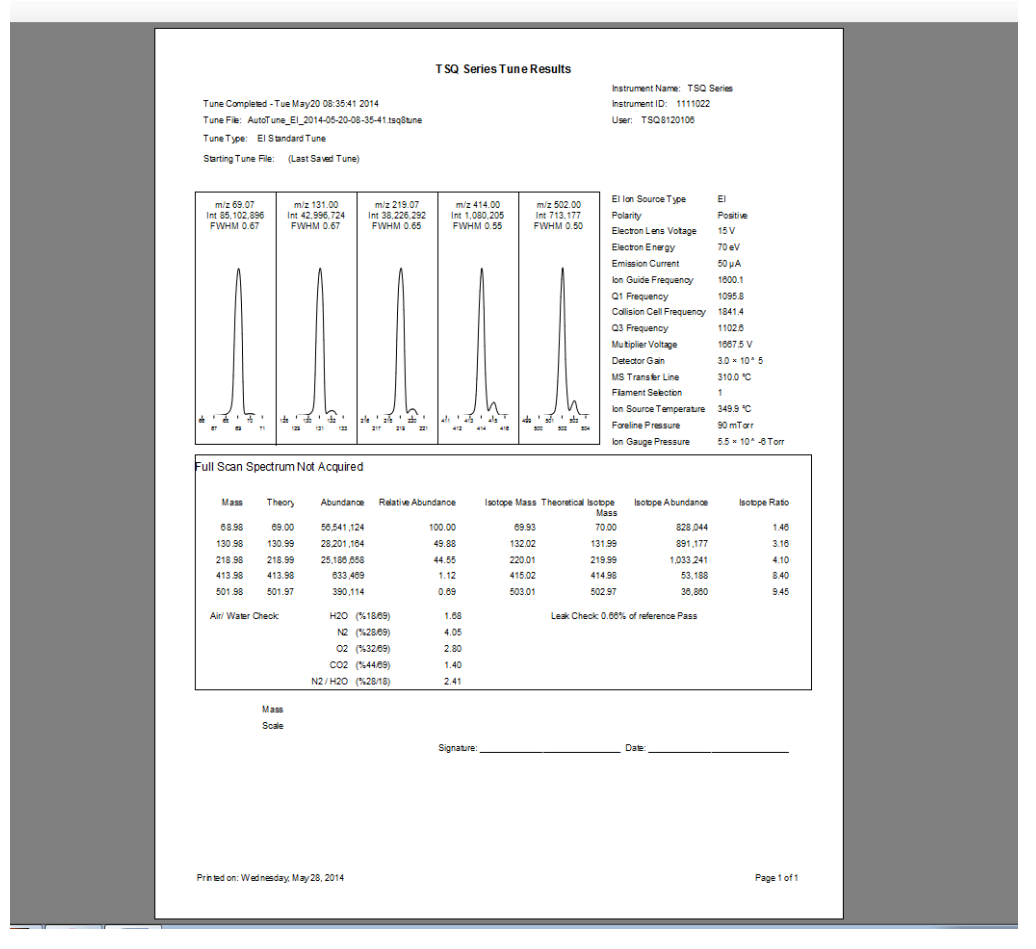

- 7. Click **Report Options**. In the dialog box, select the charts and reports you want to display and change the name of your instrument.
- 8. Select a mass for **Calculate Relative Abundance Using**. The default is mass 69, which will reference all masses to mass 69. Some masses may have over 100% abundance. If you do not wish to have a relative abundance above 100%, select Base Peak. This option will select the reference mass as the highest abundance mass in the tune.
- 9. Click **OK**.

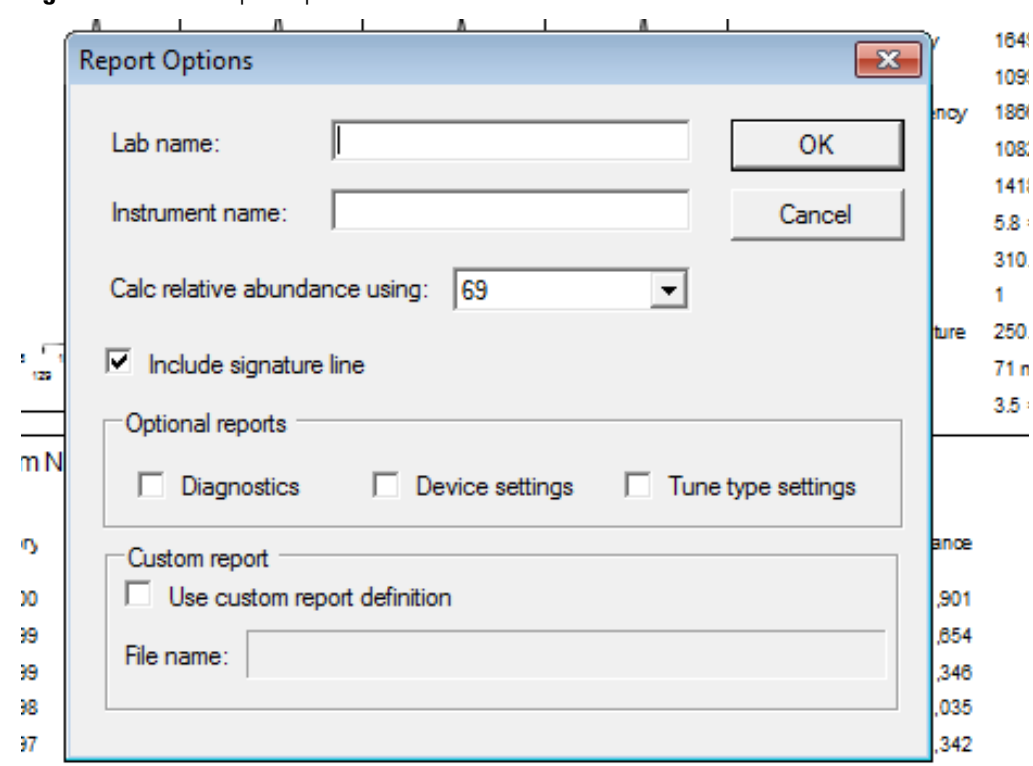

**Figure 42.** Tune Report Options

10. To print your tune report, click **Print Report** to open a print dialog box and print your report.

**Note** Only tune the system as often as your application requires. Repeated tuning on an otherwise functioning system can cause abnormalities as each tune reoptimizes all parameters affecting the signal.

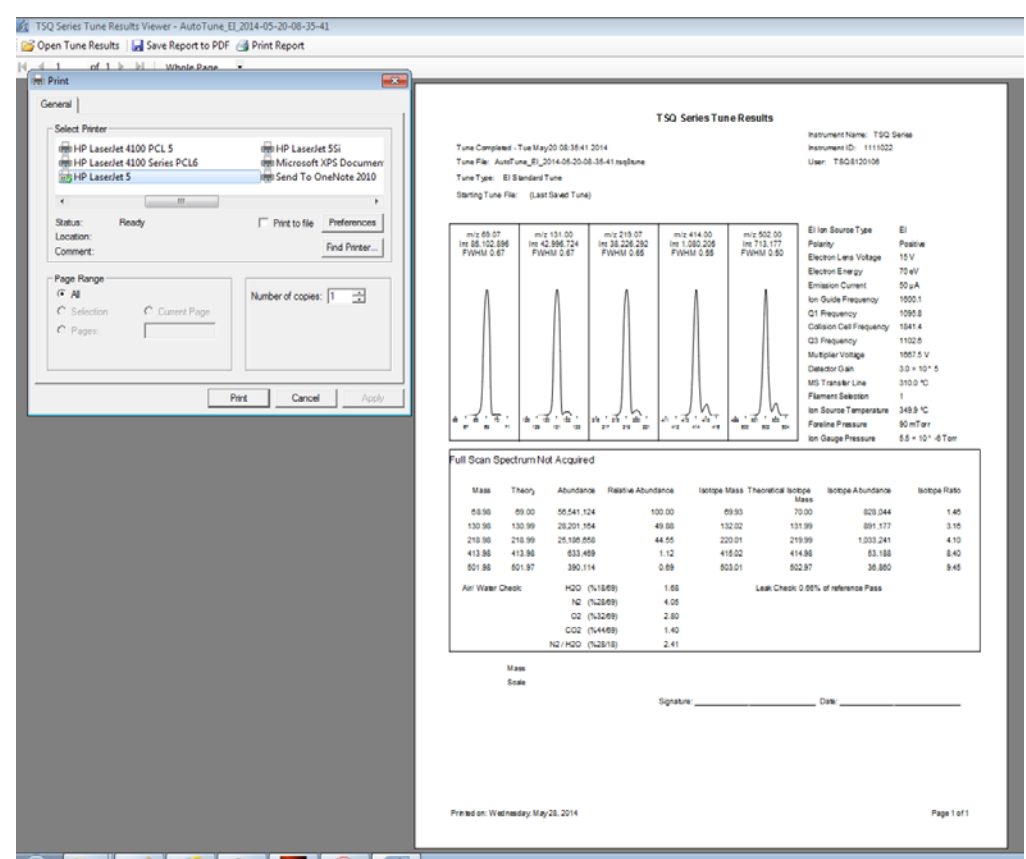

**Figure 43.** Printing a Tune Report

In the Tune Results window, you can open tune results, print reports, or change the way you view the report.

11. To save the report, click the **Save** icon  $\Box$  and save it as a Microsoft Excel<sup>™</sup> file or an Adobe™ Acrobat™ PDF file.

You may find it useful to compare this tune with a previous tune report of the same tune type. Some changes in peak height are normal, but if the difference is significant, see [Troubleshooting.](#page-134-0)

- 12. To browse to another tune report on your computer, click **Open Tune Results** in the top of the window.
- 13. Click **Open** to open a previously saved tune report.

|                          | Computer > OS(C:) > Users > Public > Public Documents > ThermoTSQ8 > TuneResults |                    |                                  |               | $-4$ $-$ Search TuneResults |  |
|--------------------------|----------------------------------------------------------------------------------|--------------------|----------------------------------|---------------|-----------------------------|--|
| Organize v<br>New folder |                                                                                  |                    |                                  |               | <b>四▼ 同</b>                 |  |
| <b>Sit Favorites</b>     | Name                                                                             | Date modified      | Type                             | Size          |                             |  |
| <b>Downloads</b>         | AutoTune El 2014-05-20-08-35-41.trailtuneres                                     | 5/20/2014 8:35 AM  | <b>TSOBTUNERES File</b>          | 85 KB         |                             |  |
| <b>Recent Places</b>     | (Not Saved)_AutoTune_EL.2014-05-20-08-05-18.tsg8tun                              | 5/20/2014 8:05 AM  | <b>TSQ8TUNERES File</b>          | 23 KB         |                             |  |
| <b>Desktop</b>           | Not Saved) AutoTune El 2014-05-20-07-59-28 tso8tun 5/20/2014 7:59 AM             |                    | <b>TSOBTUNERES File</b>          | 26 KB         |                             |  |
|                          | Initial El 2014-05-20-07-53-54.tsg8tuneres                                       | 5/20/2014 7:53 AM  | <b>TSOBTUNERES File</b>          | 67 KB         |                             |  |
| <b>Earl Libraries</b>    | AutoTune_NCI_2014-05-13-15-58-59.tsq8tuneres                                     | 5/13/2014 3:59 PM  | <b>TSO8TUNERES File</b>          | $81$ KB       |                             |  |
| <b>Decuments</b>         | AutoTune_PCI_2014-05-13-13-15-30.tsq8tuneres                                     | 5/13/2014 1:15 PM  | <b>TSOBTUNERES File</b>          | <b>70 KB</b>  |                             |  |
| Music                    | Initial El 2014-05-13-11-44-36.tsg8tuneres                                       | 5/13/2014 11:44 AM | <b>TSOBTUNERES File</b>          | 63 KB         |                             |  |
| <b>Pictures</b>          | (Not Saved)_Initial_EL 2014-05-13-11-19-27.tsg8tuneres                           | 5/13/2014 11:19 AM | <b>TSORTUNERES File</b>          | 25 KB         |                             |  |
| H Videos                 | (Not Saved)_AutoTune_PCI_2014-05-13-11-05-03.tsg8t                               | 5/13/2014 11:05 AM | <b>TSQ8TUNERES File</b>          | 63 KB         |                             |  |
|                          | 7 (Not Saved), AutoTune, PCI 2014-05-13-09-22-57.tso8t                           | 5/13/2014 9:22 AM  | <b>TSOBTUNERES File</b>          | 68 KB         |                             |  |
| Computer                 | (Not Saved)_AutoTune_PCI_2014-05-13-09-08-47.tsq8t                               | 5/13/2014 9:08 AM  | <b>TSOBTUNERES File</b>          | <b>65 KB</b>  |                             |  |
| AL OS (C)                | (Not Saved)_AutoTune_PCI_2014-05-13-08-53-07.tsg8t                               | 5/13/2014 8:53 AM  | <b>TSOBTUNERES File</b>          | <b>68 KB</b>  |                             |  |
| Removable Disk (H:)      | (Not Saved)_AutoTune_PCI 2014-05-12-16-53-24.tsg8t                               | 5/12/2014 4:53 PM  | <b>TSQ8TUNERES File</b>          | 67 KB         |                             |  |
|                          | (Not Saved)_AutoTune_PCL2014-05-12-16-36-17.tsg8t                                | 5/12/2014 4:36 PM  | <b>TSQ8TUNERES File</b>          | 73 KB         |                             |  |
| <b>Gu Network</b>        | (Not Saved) AutoTune PCI 2014-05-12-15-33-10.tsg8t                               | 5/12/2014 3:33 PM  | <b>TSQ8TUNERES File</b>          | 73 KB         |                             |  |
|                          | Not Saved), AutoTune PCI 2014-05-12-15-18-38.tso8t                               | 5/12/2014 3:18 PM  | <b>TSOSTUNERES File</b>          | 73 KB         |                             |  |
|                          | AutoTune_El_2014-05-12-12-49-43.tsq8tuneres                                      | 5/12/2014 12:49 PM | <b>TSOBTUNERES File</b>          | 68 KB         |                             |  |
|                          | AutoTune EI 2014-05-04-22-06-07.tsa8tuneres                                      | 5/4/2014 10:06 PM  | <b>TSOBTUNERES File</b>          | <b>105 KB</b> |                             |  |
|                          | AutoTune_EI_2014-04-02-18-51-26.tsg8tuneres                                      | 4/2/2014 6:51 PM   | <b>TSOSTUNERES File</b>          | 97 KB         |                             |  |
|                          | (Not Saved)_AutoTune_EL 2014-02-24-17-21-12.tsg8tun                              | 2/24/2014 5:21 PM  | <b>TSQ8TUNERES File</b>          | 102 KB        |                             |  |
|                          | AutoTune_EL 2014-02-01-09-53-31.tsg8tuneres                                      | 2/1/2014 9:53 AM   | <b>TSQ8TUNERES File</b>          | <b>68 KB</b>  |                             |  |
|                          | AutoTune_EI_2014-01-23-09-40-05.tsg8tuneres                                      | 1/23/2014 9:40 AM  | <b>TSOBTUNERES File</b><br>99 KB |               |                             |  |
|                          | AutoTune_EI_2014-01-23-08-59-39.tsg8tuneres                                      | 1/23/2014 8:59 AM  | <b>TSOBTUNERES File</b>          | 88 KB         |                             |  |
|                          | AutoTune_EI_2014-01-22-12-58-37.tsg8tuneres                                      | 1/22/2014 12:58 PM | <b>TSQBTUNERES File</b>          | <b>88 KB</b>  |                             |  |
|                          | AutoTune El 2014-01-22-12-10-01.tsg8tuneres                                      | 1/22/2014 12:10 PM | <b>TSQ8TUNERES File</b>          | <b>88 KB</b>  |                             |  |
|                          | AutoTune. [] 2014-01-22-11-42-44.tsa8tuneres                                     | 1/22/2014 11:42 AM | <b>TSOBTUNERES File</b>          | <b>88 KB</b>  |                             |  |
|                          | Diagnostics_El_2014-01-22-10-59-17.tsg8tuneres                                   | 1/22/2014 10:59 AM | <b>TSQBTUNERES File</b>          | <b>84 KB</b>  |                             |  |
|                          | AutoTune_EL_2014-01-20-15-26-23.tsg8tuneres                                      | 1/20/2014 3:26 PM  | <b>TSOBTUNERES File</b>          | 26 KB         |                             |  |
|                          | AutoTune_EL 2014-01-20-15-18-14.tsg8tuneres                                      | 1/20/2014 3:18 PM  | <b>TSOSTUNERES File</b>          | 52 KB         |                             |  |
|                          | AutoTune_EI_2014-01-20-15-04-25.tsg8tuneres                                      | 1/20/2014 3:04 PM  | <b>TSQBTUNERES File</b>          | 103 KB        |                             |  |
|                          | (Not Saved)_AutoTune_EI_2014-01-20-14-32-02.tsg8tun., 1/20/2014 2:32 PM          |                    | <b>TSOBTUNERES File</b>          | 98 KB         |                             |  |

**Figure 44.** Loading Tune Results

If the sensitivity and resolution are adequate for running your samples, you are ready to develop or run a method.

# <span id="page-68-0"></span>**Updating Tunes for New RF Lens**

If you have purchased a new lens 3/RF lens (PN 1R120574-0103), you must update the ion guide frequency in the Manual Tune utility and retune your instrument.

#### **To update the ion guide frequency using the Manual Tune utility**

- 1. Open the TSQ Series Dashboard.
- 2. Click **Manual Tune** on the dashboard. See [Figure 45.](#page-69-0)

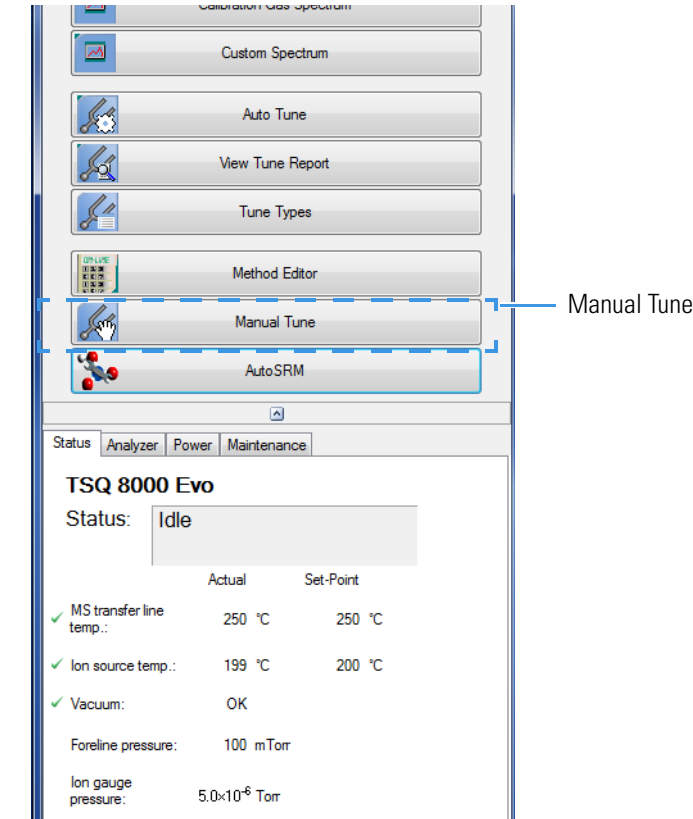

<span id="page-69-0"></span>**Figure 45.** Opening Manual Tune on the TSQ Series Dashboard

- 3. The Manual Tune utility opens.
- 4. Select **Frequency Tune** on the top menu. See [Figure 46.](#page-69-1)

```
Figure 46. Accessing Frequency Tune
```
Frequency Tune

|                                                  | B Load - H Save - C Reset -<br>Mass & Resolution Tune   Frequency Tune   Target Tune Factors |         |                                                         |                 |                                                                                             |                                                                    |                         |                             |                   |                  | Firmware -                    |
|--------------------------------------------------|----------------------------------------------------------------------------------------------|---------|---------------------------------------------------------|-----------------|---------------------------------------------------------------------------------------------|--------------------------------------------------------------------|-------------------------|-----------------------------|-------------------|------------------|-------------------------------|
| Spectra:<br>Scan rate: 100.0<br>Det. gain: 3E+05 | Air<br>e/ion                                                                                 | amu/sec | Ionization mode: El<br>lon polarity:<br>Cal. gas level: | Positive<br>Off | $\blacktriangledown$<br>CI gas type:<br>CI gas flow:<br>$\overline{\phantom{a}}$<br>$\cdot$ | None<br>10<br>mL/min<br>Changing CI gas type may take two minutes. | $\overline{\mathbf{v}}$ | <b>Start</b><br><b>Scan</b> |                   |                  |                               |
| ğ                                                |                                                                                              |         |                                                         |                 |                                                                                             |                                                                    |                         | Q3 RF                       | Q3 Res.           | Q3 Voltage       | $\mathsf{Rep}(\mathcal{A})$ ) |
| g                                                |                                                                                              |         |                                                         |                 |                                                                                             |                                                                    |                         |                             | 9 amu<br>1100 amu | 5.559<br>741.909 | ÷<br>÷                        |
| 8                                                |                                                                                              |         |                                                         |                 |                                                                                             |                                                                    |                         |                             |                   |                  |                               |
| g.                                               |                                                                                              |         |                                                         |                 |                                                                                             |                                                                    |                         |                             |                   |                  |                               |
| 8                                                |                                                                                              |         |                                                         |                 |                                                                                             |                                                                    |                         |                             |                   |                  |                               |
| telative abundance<br>g                          |                                                                                              |         |                                                         |                 |                                                                                             |                                                                    |                         |                             |                   |                  |                               |
| ş                                                |                                                                                              |         |                                                         |                 |                                                                                             |                                                                    |                         |                             |                   |                  |                               |

5. From the **Device** drop-down menu, select **Ion Guide**. See [Figure 47](#page-70-0).

Device Menu

#### <span id="page-70-0"></span>**Figure 47.** Locating the Device Menu

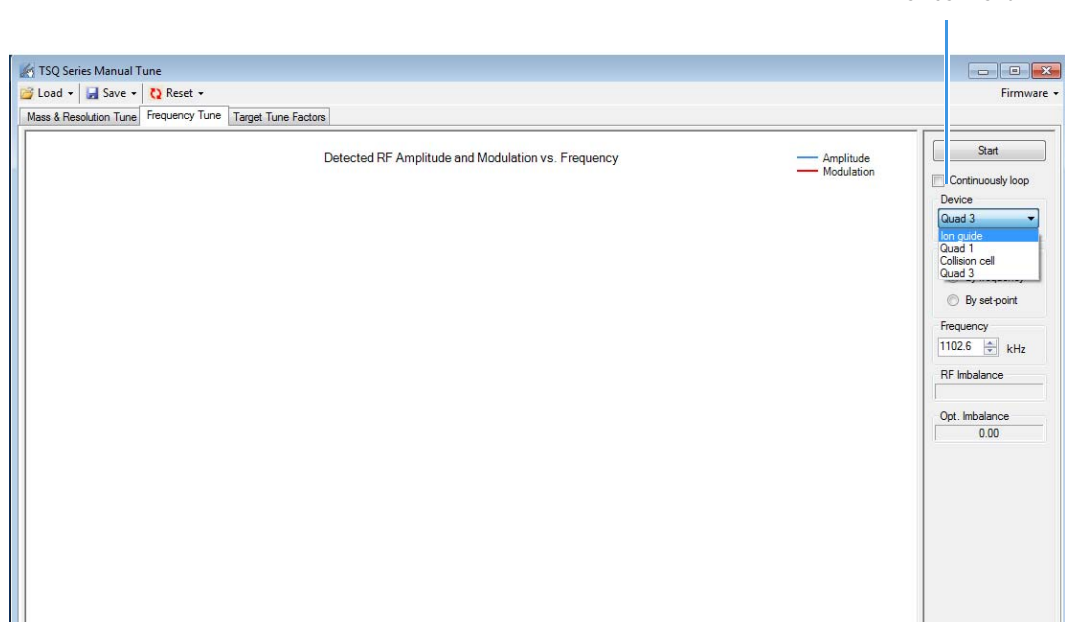

- 6. Click **Start**. The system will detect the ion guide frequency.
- 7. When the instrument has finished detecting the ion guide frequency, go to **Save | To Instrumen**t on the top menu. A dialog box confirming that the tune settings have been saved to the instrument will open. See [Figure 48.](#page-70-1)

**Figure 48.** Saving the New Ion Guide Frequency to the Instrument

<span id="page-70-1"></span>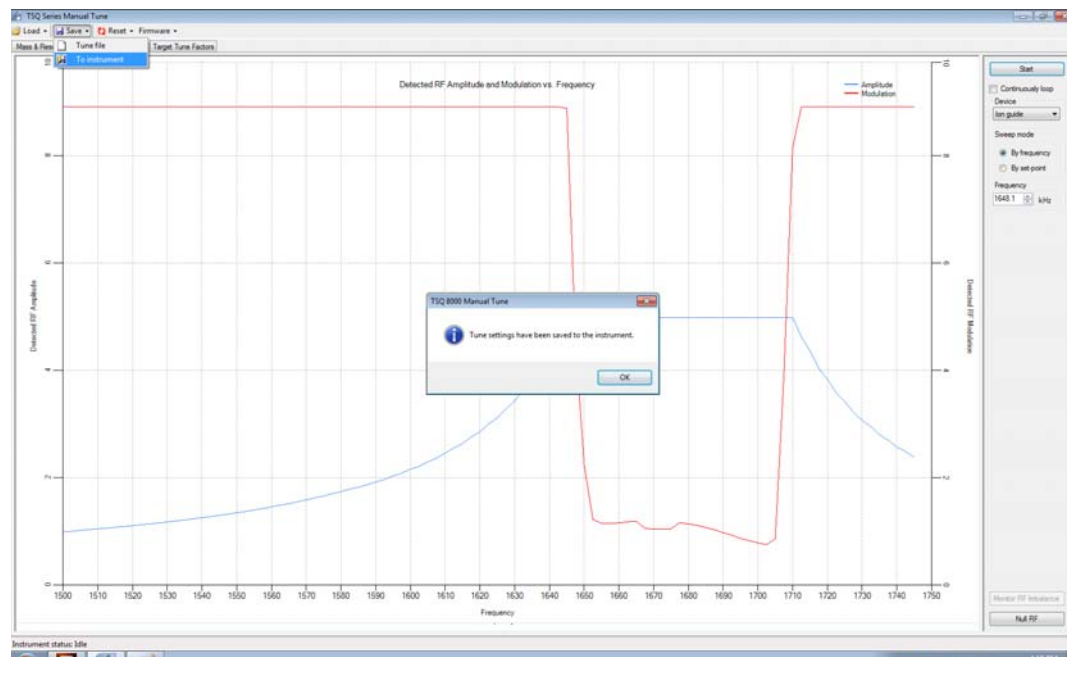

8. To confirm that the intensities are still correct, select **Mass & Resolution Tune** on the top menu to go back to the Manual Tune home page.

9. Choose **3** from the **Spectra** drop-down menu. See [Figure 49.](#page-71-1)

**Figure 49.** Selecting the Correct Number of Spectra to Scan

<span id="page-71-1"></span>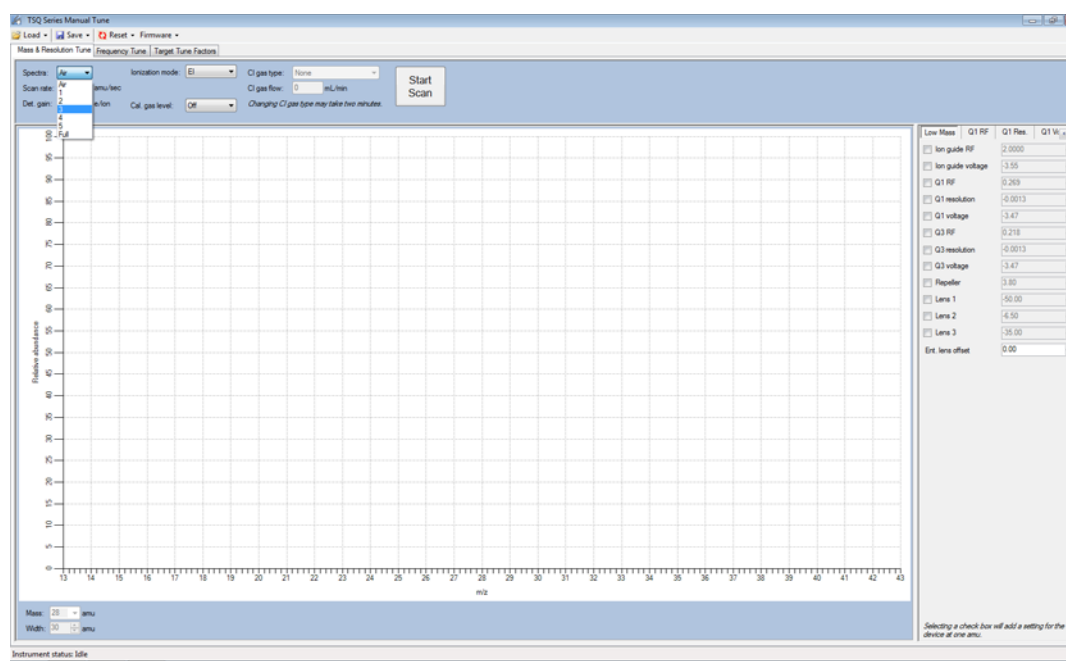

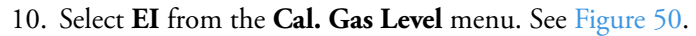

**Figure 50.** Setting the Calibration Gas Level to EI

<span id="page-71-0"></span>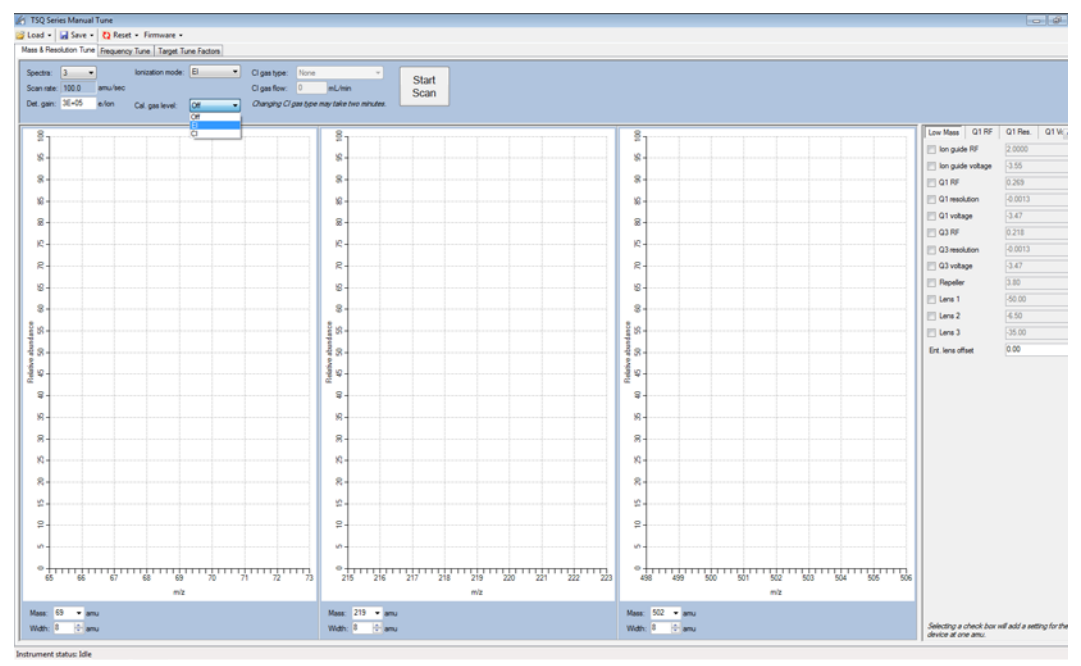

11. Click **Start Scan**. Check the intensities for the masses 69, 219, and 502. Set the masses using the **Mass** drop-down menu below each spectrum. See [Figure 51](#page-72-0).
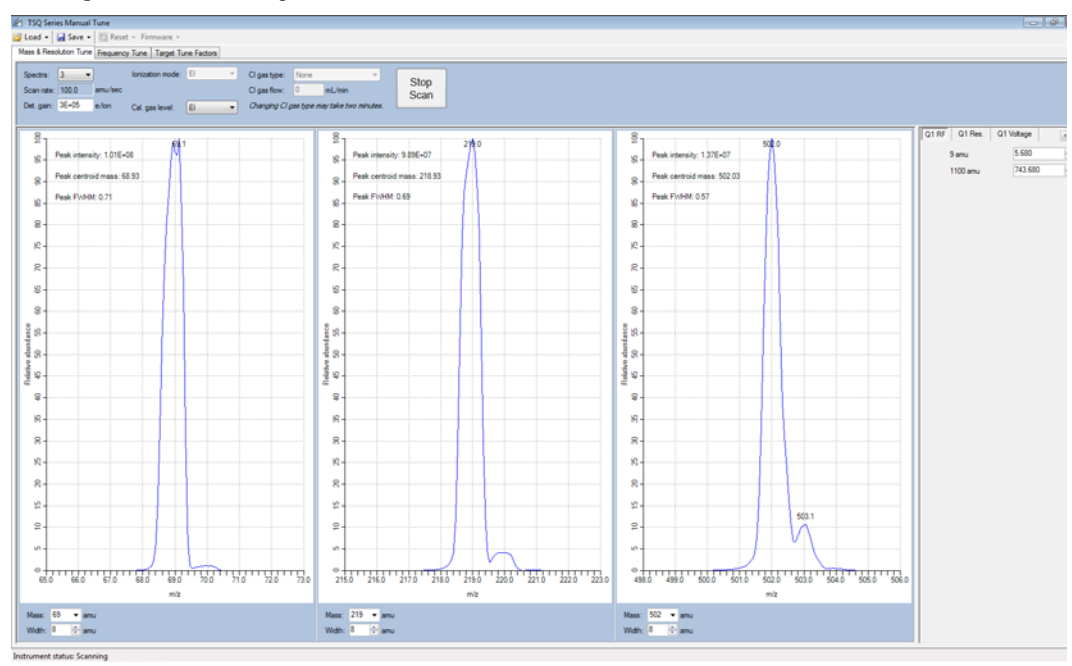

**Figure 51.** Checking the Mass Intensities

**Note** The intensities might be lower than they were at the previous frequency set for the ion guide until the lenses are tuned in AutoTune.

12. Once you have confirmed the intensities are sufficient for tuning, retune the system.

**3 Tuning** Updating Tunes for New RF Lens

# **Creating a Method**

Once you have tuned the TSQ Duo system, you can create a method for each of its components. Use these methods to indicate to the GC/MS system how to collect your data.

#### **Contents**

- [Accessing the Method Editor](#page-74-0)
- [Creating a GC-MS method](#page-75-0)
- [Running a Sequence](#page-105-0)

### <span id="page-74-0"></span>**Accessing the Method Editor**

To create a method for the TSQ Duo mass spectrometer, the TRACE 1300 or 1310 GC, and your autosampler, go to **Start > Thermo Chromeleon > Chromeleon 7** and open the Chromeleon software application The **Chromeleon Console** opens to the **Thermo Scientific GCMS Home Page**. See [Figure 52.](#page-75-1)

4

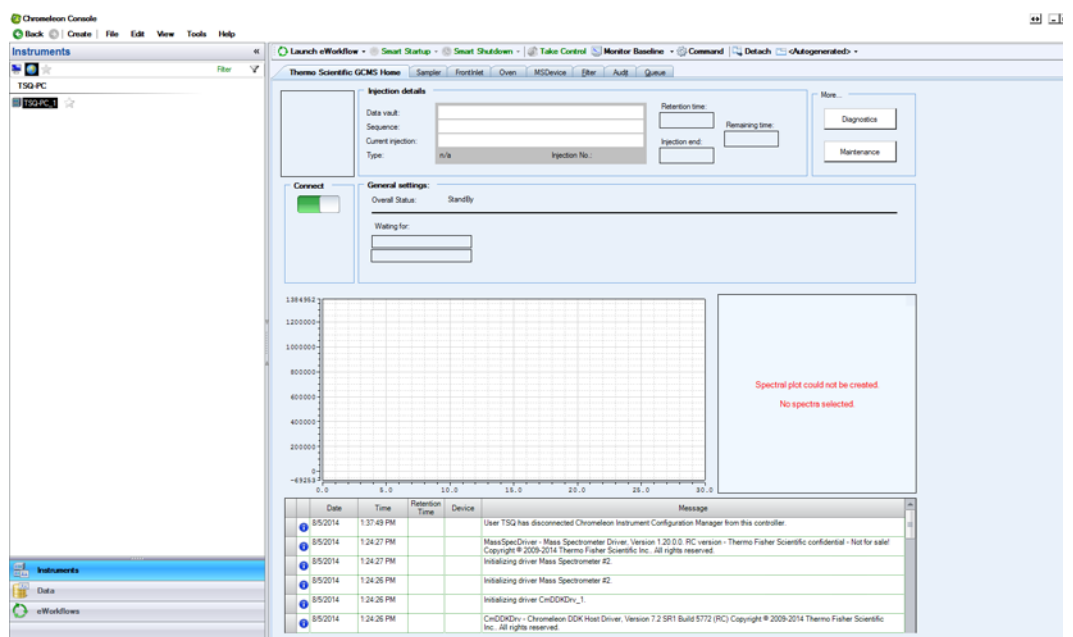

<span id="page-75-1"></span>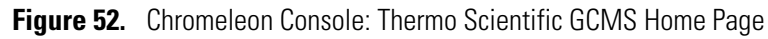

**Note** All of the configured instruments are shown in the left pane of the Chromeleon Console window under **Instruments > TSQ-PC**. If your instruments are not shown, you must configure them. See ["Configuring Your Instrument"](#page-27-0) for instructions.

### <span id="page-75-0"></span>**Creating a GC-MS method**

### **To create a GC-MS method**

1. Open the Chromeleon Console. Select **TSQ Duo** from the left menu. The TSQ Duo window opens. See [Figure 53.](#page-76-0)

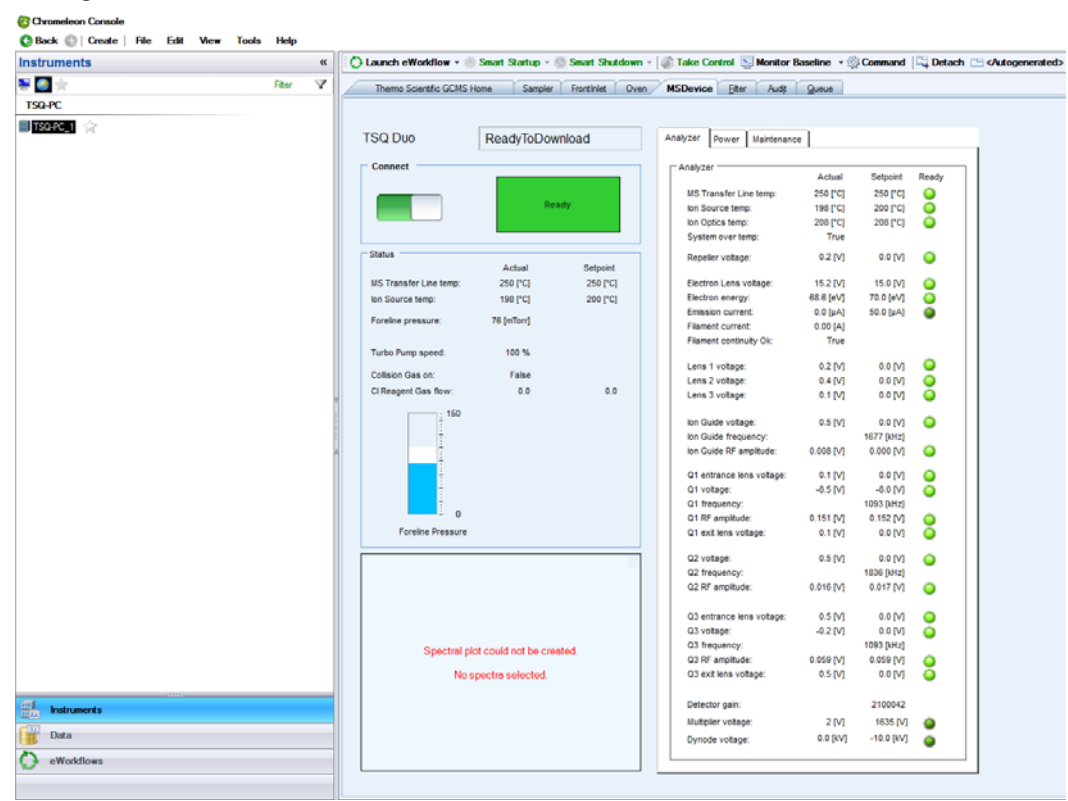

<span id="page-76-0"></span>**Figure 53.** MS Device Window

**Note** Instructions for setting the most common parameters for the TriPlus RSH Sampling System follow. Refer to your autosampler documentation for more detailed information about settings.

2. Go to **Create > Instrument Method**.

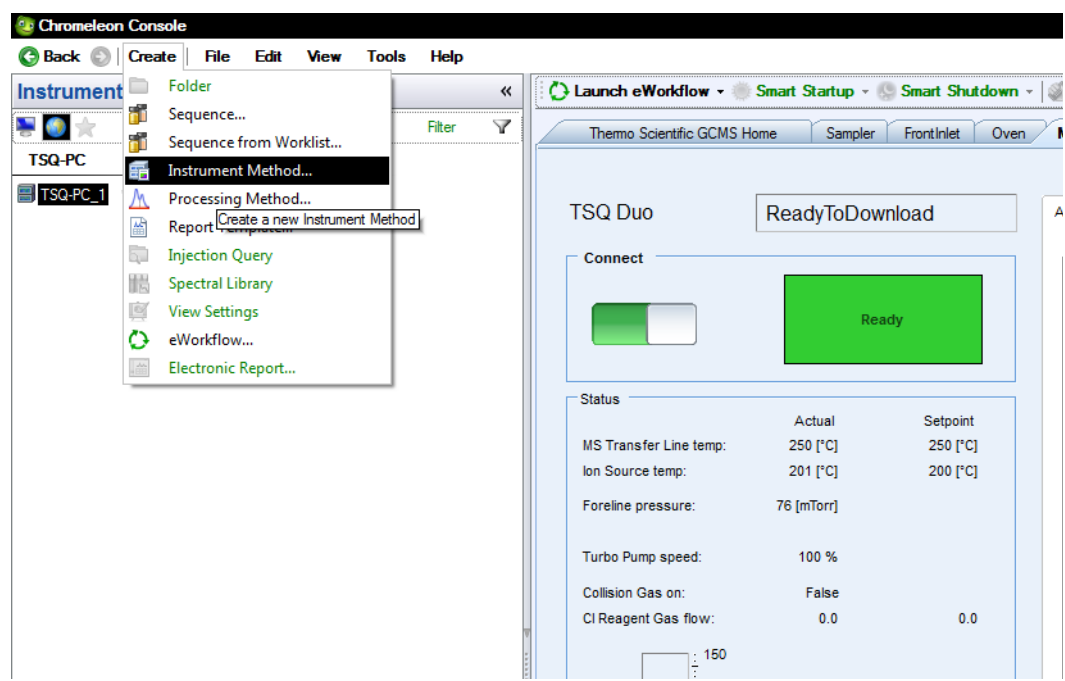

**Figure 54.** Creating an Instrument Method

3. The Instrument Method Wizard – Select Instrument window opens. See [Figure 55.](#page-77-0)

<span id="page-77-0"></span>**Figure 55.** Instrument Method Wizard – Select Instrument

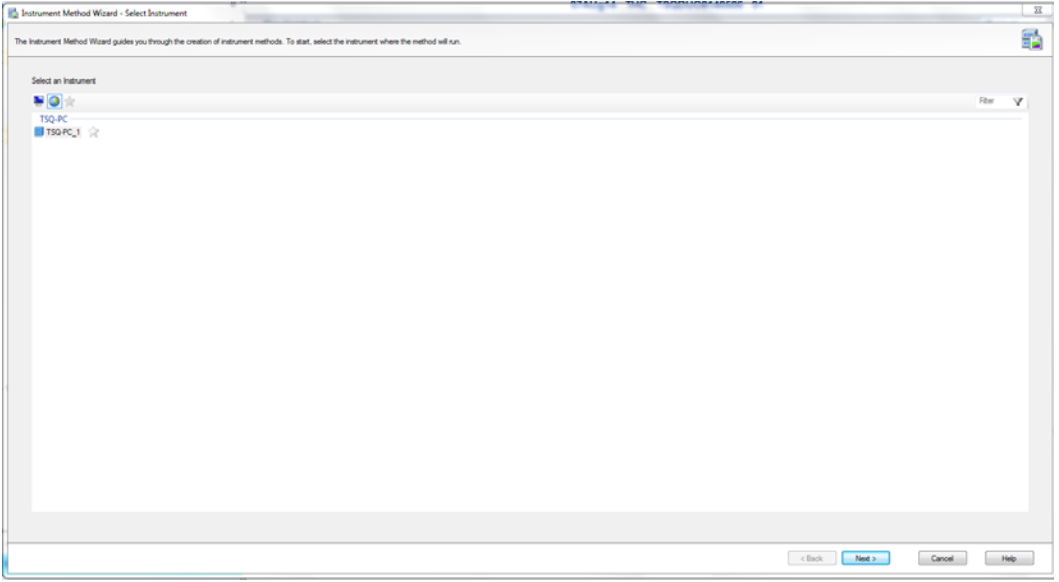

- 4. Select the instrument you want to configure and click **Next**.
- 5. The **Instrument Method Wizard System: General Settings** window opens. See [Figure 56](#page-78-0).

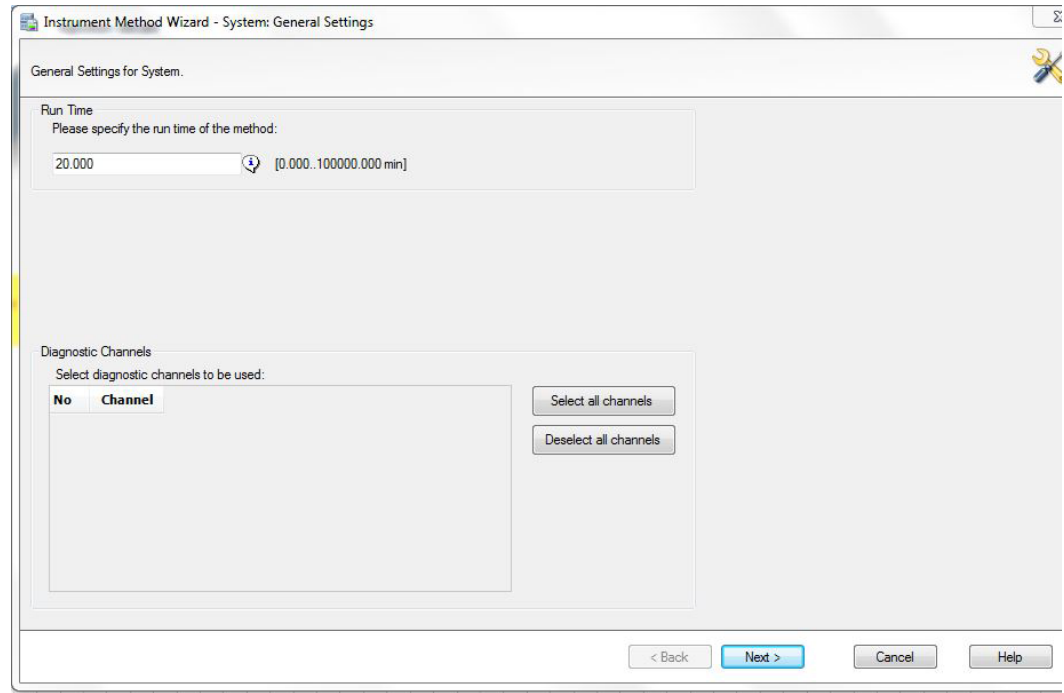

<span id="page-78-0"></span>**Figure 56.** Instrument Method Wizard – System: General Settings

- 6. You can set the GC Run Time for the method here, or load it with the other GC settings later. Click **Next**.
- 7. The **Instrument Method Wizard TriPlusRSH: Settings** window opens. See [Figure 57](#page-79-0).

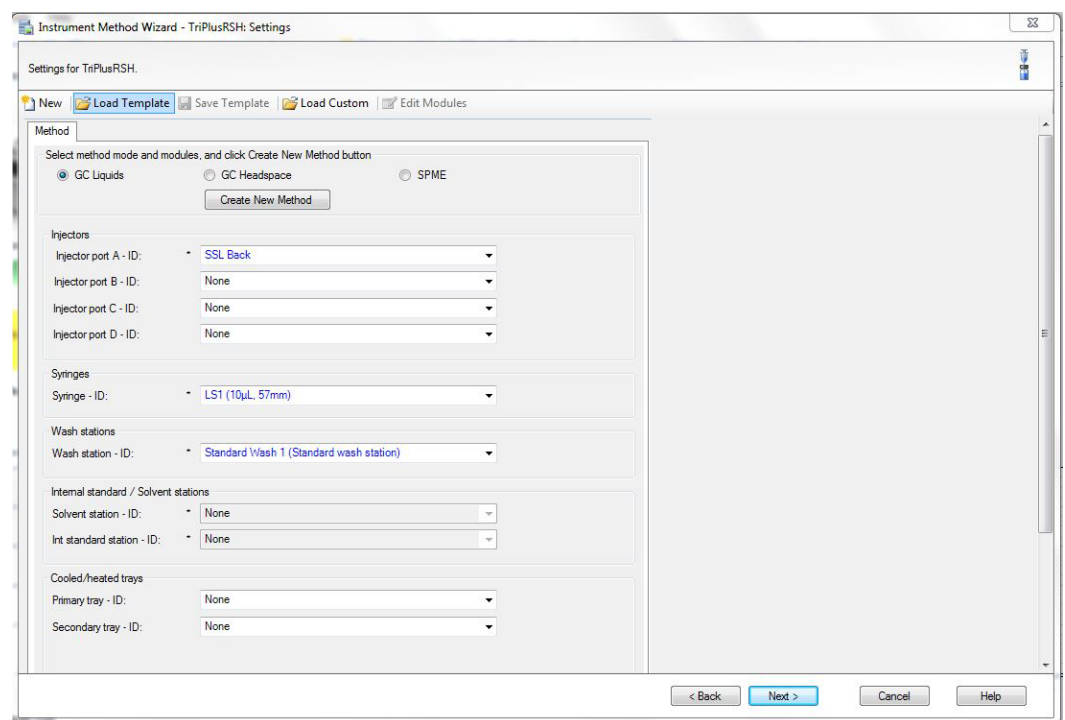

<span id="page-79-0"></span>**Figure 57.** Instrument Method Wizard – TriPlus RSH: Settings

- 8. Choose one of these three options: **GC Liquids**, **GC Headspace**, or **SPME**.
- 9. Enter the ID information for your samples. You must fill in any field with an asterisk (\*)
	- a. Injectors—Enter the injection ID into the corresponding injector port.
	- b. Syringes—Enter the syringe ID information.
	- c. Wash Station—Enter the wash station ID information.
	- d. (Optional) Internal Standard/Solvent Stations—Enter ID information for your solvent station or interval standard station.
	- e. (Optional) Cooled/Heated Trays—Enter ID information for your primary and, if used, secondary trays.

#### 10. Click **Create New Method**.

11. Use the following instructions to configure the GC Liquids general method settings. See [Figure 58](#page-80-0).

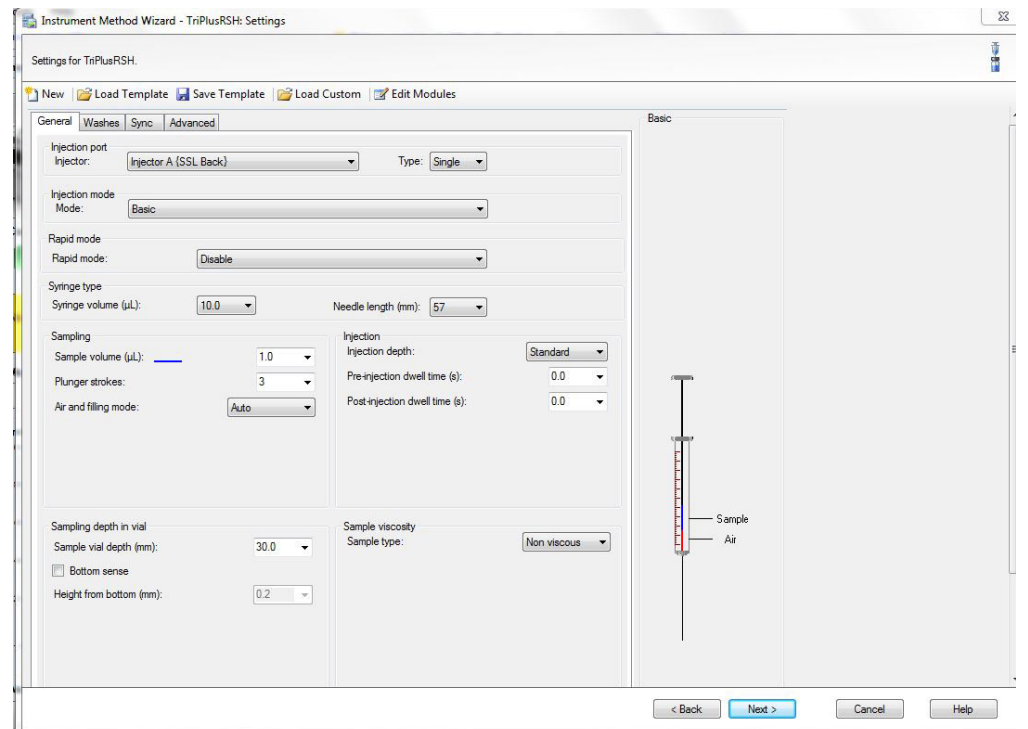

<span id="page-80-0"></span>**Figure 58.** General GC Liquids Settings on the TriPlus RSH Sampling System

- a. Injector Type—Choose Single or Double for each injector.
- b. Injection Mode—Choose Basic, Enrichment, Enrichment Needle Solvent Option, Internal Standard Double, Internal Standard Post, Needle Solvent Wash, Solvent Flush Double, or Solvent Flush Post.
- c. Rapid Mode—Choose Disable, After Sample Rinse, After Bubble Elimination, or After Sample Asp. in Home.
- d. Syringe Type—Enter your syringe volume in μL. Enter the syringe needle length in mm.
- e. Sample Volume—Enter the sample volume to be injected into the GC. Typical values are between 0.5 and 5 μL.
- f. Plunger Strokes—Select the number of plunger strokes to use when drawing up the sample. Air bubbles in the syringe change the amount of sample injected, which can cause signal variation in different runs. To prevent this from occurring, increase the number of plunger strokes to reduce the chance of an air pocket in your syringe. Typical values are between 3 and 10.
- g. Air and filling mode—Choose Auto to use the default or Custom to change the parameters.
- h. Sample Viscosity—Select Viscous if your sample is viscous or Non Viscous if your sample is non-viscous. With a viscous sample, the syringe is filled more slowly than if it was non-viscous. Since the amount of time saved is so small, setting this option to Yes might be easier.
- i. Sampling Depth in Vial—Select the Bottom Sense check box and enter the height from the bottom of the vial (in mm) at which the tip of the syringe needle will be placed in the sample vial when it is being filled.
- j. Injection Depth—Select Standard or Minimum to indicate how the sample is introduced into the GC. If you select Standard, the autosampler inserts the needle all the way into the injection port. If you select Minimum, the autosampler barely enters the injection port.
- k. Pre-inj Dwell Time(s)—Use this field to enter the time (in seconds) that the needle will be in the injection port before the plunger injects the sample.
- l. Post-inj Dwell Time(s)—Use this field to enter the time (in seconds) that the needle will be in the injection port after the plunger injects the sample.
- <span id="page-81-0"></span>12. Configure the settings under the **Washes** tab (see [Figure 59](#page-81-0)):

**Figure 59.** GC Liquids Washes Settings

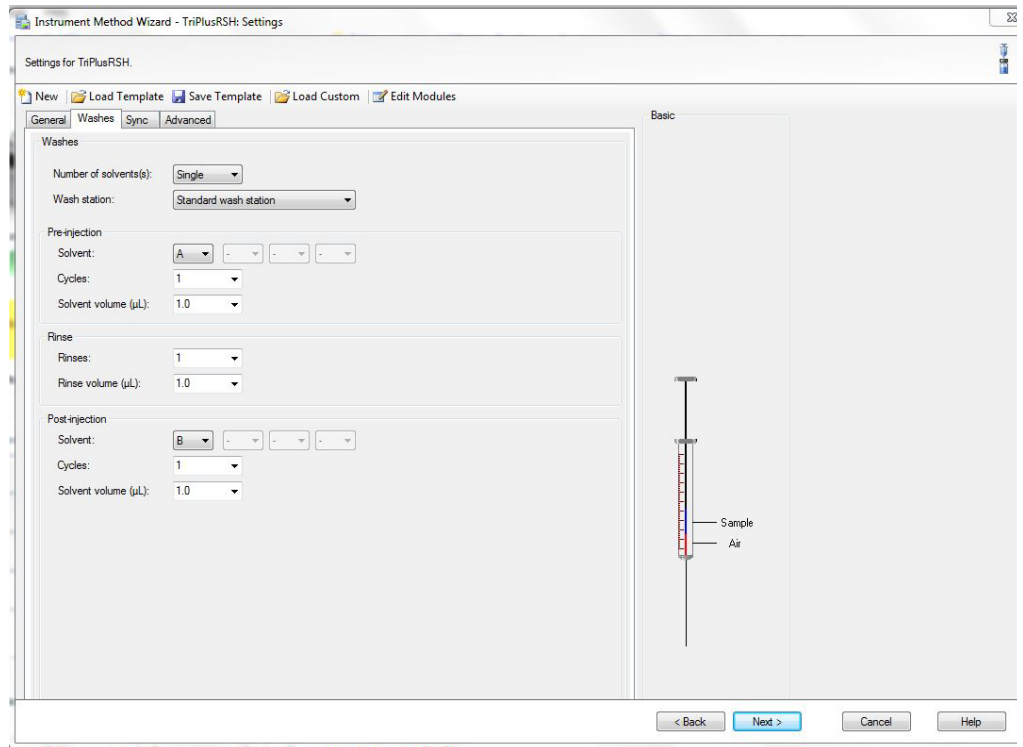

- a. Number of Solvents—Choose Single or Multiple depending on the number of solvents you will use for your method. You may choose up to four solvents: A, B, C, or D.
- b. Wash Station—Choose Standard Wash Station or Large Wash Station. Refer to the autosampler documentation for more information about the wash stations.
- c. Pre-injection—Use the Solvent and Cycles fields to set the number of solvent purges that will occur before the autosampler touches your sample. Always include some sample rinses, either before or after injection, to make sure you do not have sample carryover from one injection to the next. Configure the settings so that the syringe is

purged with the same solvent that was used in location A, B, C, or D or with solvents A and B or C and D. Typically, there is 0 or 1 cycles of pre-injection purges.

- d. Rinse—Use the Rinses list to select the number of times the syringe is rinsed with your sample before each injection. Rinses help ensure the sample being injected is not diluted by the residual rinse solvents. By purging the syringe with your sample before injection, the dilution is minimal. The standard setting is between 1 and 3 rinses. If you have a very limited amount of sample, however, you may want to set this field to 0 to conserve the sample.
- e. Post-injection—Use the Solvent and Cycles fields to set the number of solvent purges that will occur after the autosampler touches your sample. You should always have some sample rinses, either before or after injection, to make sure you do not have sample carryover from one injection to the next. You can have the syringe purged with the same solvent that was used in location A, B, C, or D or with solvents A and B or C and D. Typically, there are 1 to 5 cycles of post-injection purges.
- 13. Click **Next**. The **Instrument Method Wizard GC Inlets(TRACE1300Series): FrontInlet Flow/Pressure Options** window opens.

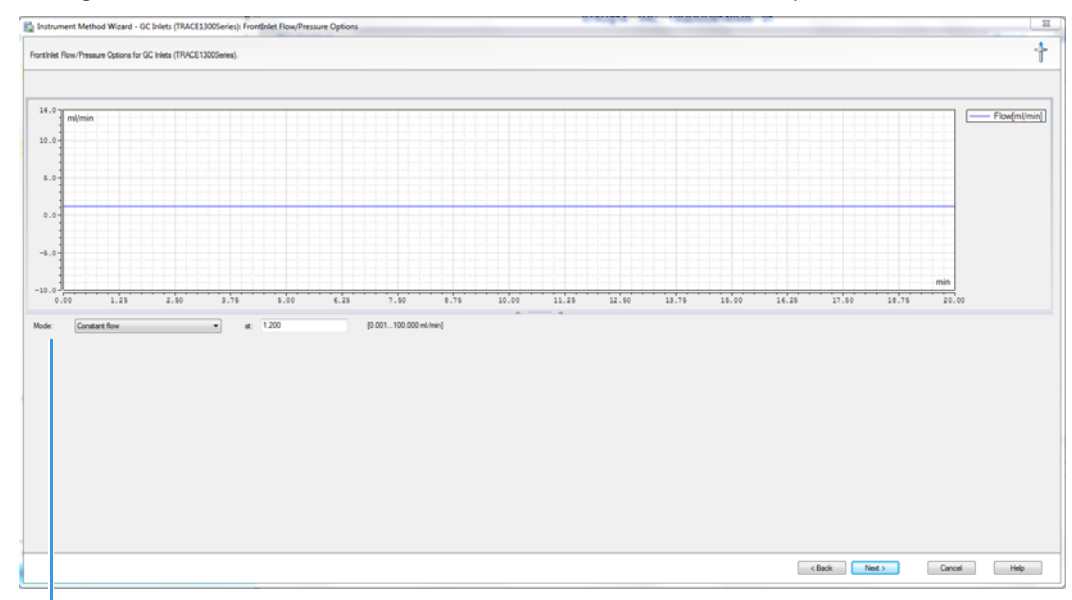

**Figure 60.** Instrument Method Wizard – Front Inlet Flow/Pressure Options

Carrier Gas Mode

#### 14. Set the **Mode** to **Constant Flow, Constant Pressure, Programmed Flow**, or

**Programmed Pressure**. The gas flow and the oven temperature work together to determine how well the analytes are separated and how long the analysis will take. If you use constant pressure, as the column is heated in the oven, the flow rate will fall as the viscosity of the carrier gas increases. If you use constant flow, the carrier gas pressure will increase as the column temperature increases to keep the flow constant. Constant flow is more common. Typical flow rates are 1-3 mL/min. The pressure depends on the column length and internal dimensions, so there is not a typical value. Because the outlet of the column is in the TSQ Duo instrument, which is under vacuum, be sure the vacuum compensation is on to ensure accurate flow rates.

15. Click **Next**. The **Instrument Method Wizard – GC Inlets(TRACE1300Series): FrontInlet Options** window opens. See [Figure 61](#page-83-0).

<span id="page-83-0"></span>**Figure 61.** Instrument Method Wizard – GC Inlets(TRACE1300Series): Front Inlet Options

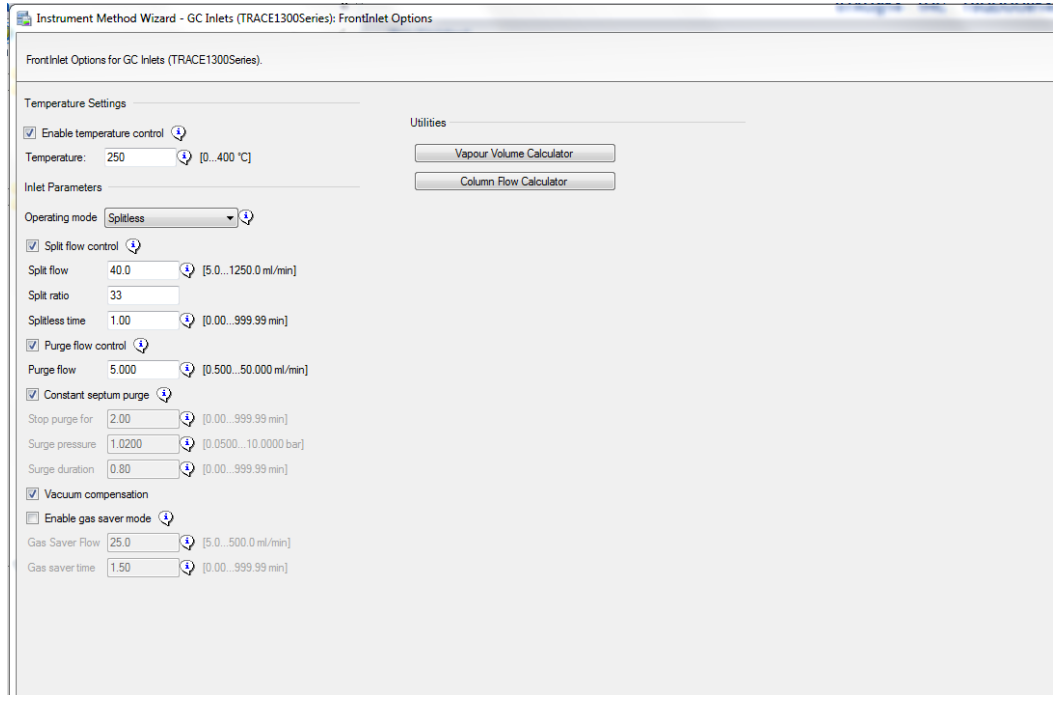

- 16. If you have a split/splitless inlet (SSL) injector, click the **S/SL-Front** or **S/SL-Back** tab to configure the injector port settings. In the inlet area, do the following:
	- a. Select the **Enable Temperature Control** check box and set the temperature high enough to volatize all the analytes in your sample. The material should be injected into the port to vaporize and move into the GC column quickly. Higher temperatures can lead to thermal decomposition of some analytes, so you must optimize the injector temperature for your analysis. The SSL temperature can be set up to 400 °C (752 °F). A typical value would be 250 °C (482 °F).
	- b. Select the **Split Flow Control** check box to dilute high concentrations of sample. The split flow is the amount of gas that is swept through the injector to the exhaust port. Higher values will give more dilution. The split flow reduces the amount of contamination that builds up in your system. The split flow ratio is the ratio of the split flow to the carrier gas flow. It is effectively the dilution ratio of the sample. This setting is typically turned on and set to a flow of 50 mL/min. However, more carrier gas is used, so for your analysis, lower split flows may be more acceptable. If you set the split ratio, the software calculates the correct split flow. The reverse is true also.
	- c. For best results, check the **Constant Septum Purge** box to use the septum purge, which means additional carrier gas will go through the injector. The default purge

flow value is 5 mL/min. This reduces the buildup of contaminants in the injector, on the column, and in the TSQ Duo instrument. If you perform a splitless injection, even if the split flow is set, the split flow turns off for the splitless time. The septum purge turns off for the stop purge time. After these times, the split flow and septum purge are reactivated.

- d. If your analysis requires a higher flow to quickly sweep the analytes into the column, which may be needed with high temperature injectors and thermally labile compounds, use the surge pressure to increase the column flow for the surge duration time.
- e. Because the outlet of the column is in the TSQ Duo instrument, which is under vacuum, be sure the vacuum compensation by checking the **Vacuum Compensation** checkbox is on to ensure accurate flow rates.
- f. In an effort to reduce the amount of carrier gas used, select the **Enable Gas Saver Mode**. When used, the split flow is reduced to the gas saver flow after the gas saver time. It is not recommended to use a flow of less than 20 mL/min because contaminants can build up in the injector, column, and TSQ Duo instrument, which can affect the system performance.
- 17. Click **Next**. The **Instrument Method Wizard GC Inlets(TRACE1300Series): GC Oven Settings** window opens. See [Figure 62.](#page-84-0)

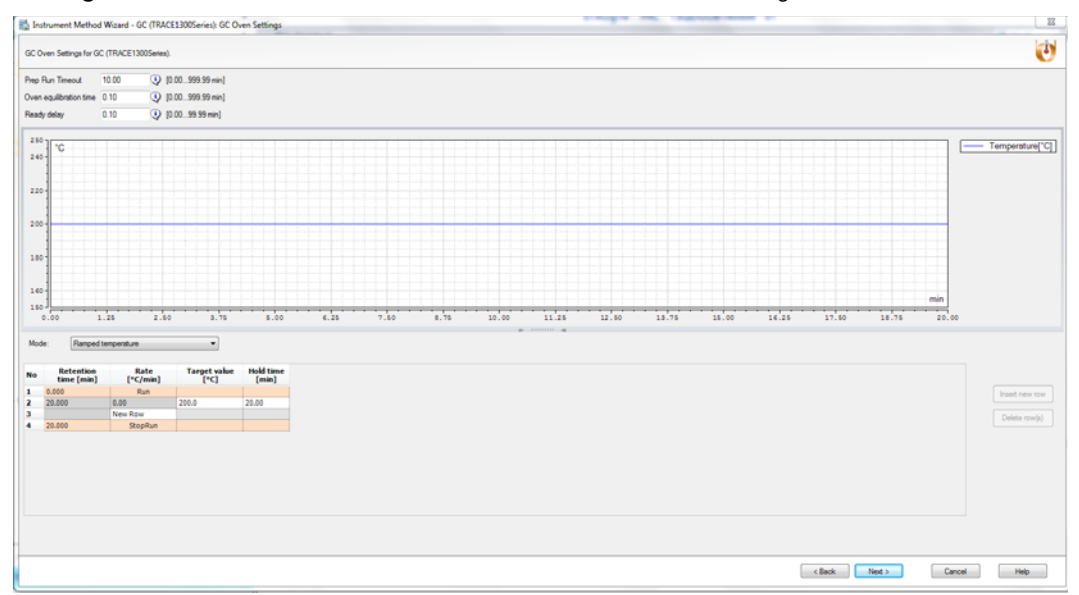

<span id="page-84-0"></span>**Figure 62.** Instrument Method Wizard – GC Inlets: GC Oven Settings

18. Set the oven temperatures in this window. There is always at least one temperature and time in any GC temperature program. In the Initial row, enter the initial temperature, which must be  $4 \text{ }^{\circ}C$  (7  $\text{ }^{\circ}F$ ) above room temperature and less than the maximum operating temperature of your GC column. If you set the initial temperature to a value below this limit, the GC will not reach the initial temperature. If you set the temperature above the limit, the GC column will be damaged. You can set the initial hold time to a value between 0 and 999.99 minutes. The typical initial temperature is at least 10 °C (18 °F)

above the boiling point of your sample solvent, and the initial time is usually long enough for the solvent to move through the column.

- 19. Select a maximum of 32 temperature ramps, each with its own ramp rate, final temperature, and hold time. Each temperature ramp begins at the previous ramp's temperature after the hold time has expired. A typical program has one or two ramps. The GC temperature profile is the primary method for separating your analytes from each other, the solvent, and the matrix. Your temperature profile must be optimized for your analysis needs.
- 20. Select the prep-run timeout. The prep-run timeout is the maximum amount of time that the GC will wait before it gives up on an injection. As an example, with the default value of 10 minutes, if the GC is ready to receive an injection, but does not receive it after ten minutes, the GC will stop waiting. This usually occurs in case of an error.
- 21. Set the oven equilibration time. The equilibration time is a delay between when the GC is at temperature and when the GC reports as being ready. The equilibration time is typically set to 0.5 minutes.

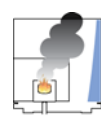

**CAUTION INSTRUMENT DAMAGE.** Be sure not to overheat the GC column or it may contaminate the instrument.

- 22. (Optional) Enable the cryogenic option to cool the oven. If this option is selected, then the minimum allowed temperature in a temperature ramp will fall from 0 to -99 °C (32 to -146 °F). The GC also allows the use of a post-run column cleaning. This is not typically used because the material that is purged from the column in this step would go into the TSQ Duo, which can lead to contamination. If you want to use this feature, set the GC oven temperature, as well as the amount of time to remain at that temperature after the analytical run is complete. You can also set the amount of pressure used to push the carrier gas through the column. Refer to the *TRACE 1300/1310 Series GC User Guide* for more information.
- 23. If you have a Programmable Temperature Vaporizer (PTV), click the **PTV-Front** or **PTV-Back** tab to configure it. The PTV is a low thermal mass injector that allows the instrument to rapidly heat or cool the inlet. You can use the PTV page to program the temperature of the injector. Refer to the GC documentation for details about the PTV or other types of injectors.

**Note** The user interface reflects the current configuration of your GC. If you add, remove, or change inlets or detectors, redo your instrument method according to the new GC configuration.

- 24. To add an inlet or detector to the Method editor user interface:
	- a. Attach the inlet or detector to the GC. Refer to the GC documentation for instructions.
- b. Add the inlet or detector to the current instrument configuration. See Chapter 1, ["Introduction."](#page-22-0) for instructions to configure the GC.
- 25. Click **Next**.
- 26. From the Method Type list, select **Acquisition-General** or **Acquisition-Timed.** See [Figure 63](#page-86-0). An Acquisition method is used to collect data.

<span id="page-86-0"></span>**Figure 63.** TSQ Series Method Type Setup

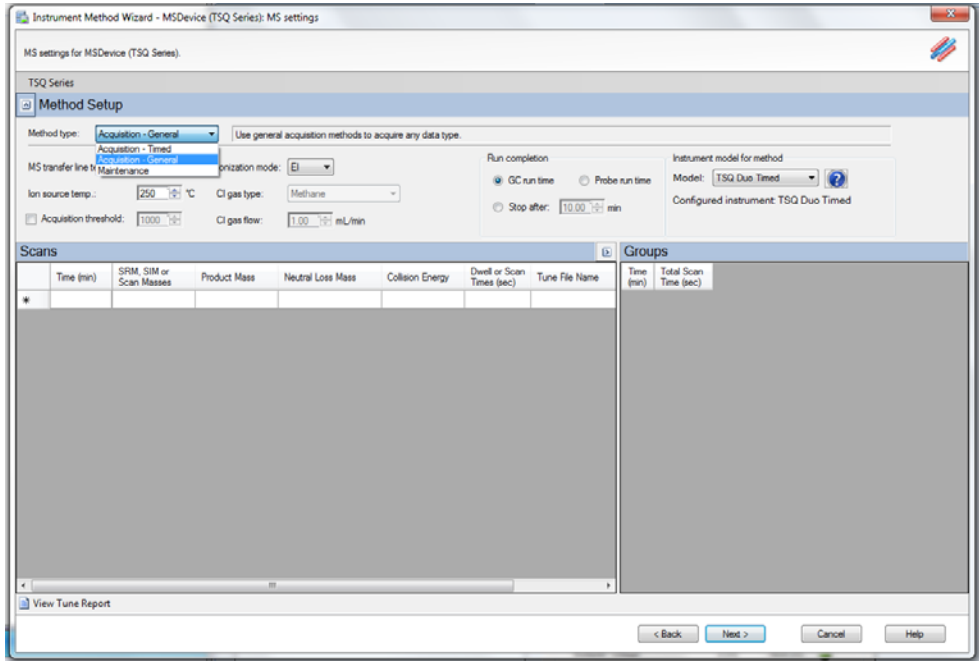

**Note** The **Maintenance** method is used to bake out or cool down the instrument during a sequence. This can be useful if you know you want to perform these tasks and you want to do them in an automated way as part of your sequence.

27. Use the **Method Setup** pane to set the temperatures and acquisition threshold in General Acquisition mode. See [Figure 64 on page 66.](#page-87-0)

#### Pane Instrument Method fizard - MSDevice (TSQ Series): MS settings  $\overline{\mathbb{Z}}$ UP MS settings for MSDevice (TSQ Series) TSO Series Method Setup Method type: Acquisition - General Use general acquisition methods to acquire any data type Bun completion Instrument model for method MS transfer line temp. 280 **1** C Ionization mode:  $EI = \nabla$ SC run time Probe run time  $250$   $\rightarrow$  °C lon source temp Cl gas type: Methane Configured instrument: TSQ Duo Timed  $\circledcirc$  Stop after:  $\boxed{10.00}$   $\stackrel{\text{max}}{\rightarrow}$  min Acquisition threshold: 1000 CI gas flow:  $1.00$   $\oplus$  mL/min **D** Groups Scans SRM, SIM or<br>Scan Masses **Collision Energy** Dwell or Scan<br>Times (sec) Tune File Name Time (min) **Product Mass** Neutral Loss Mass Time Total Scan<br>(min) Time (sec) View Tune Report  $\sim$  Back  $\sim$  Next > Cancel | Help Help

<span id="page-87-0"></span>**Figure 64.** General Acquisition: Setting Temperatures and Acquisition Threshold

Method Setup

a. Set the **MS Transfer Line Temperature**. This field represents the temperature of the transfer line, which is the tube that contains the column as it leaves the GC oven and enters the TSQ Duo system. The maximum allowable temperature is 350 °C.

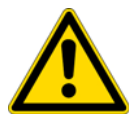

**CAUTION** You will damage the column and contaminate the TSQ Duo instrument if you set the transfer line temperature above the maximum allowed temperature for the column.

- b. Set the **Ion Source Temperature**. You can enter a value between 0 and 350 °C. The optimal temperature depends on the analyte. Higher temperatures will keep the ion source cleaner, but will lead to increased fragmentation, which may reduce sensitivity.
- c. (Optional) Select the **Acquisition Threshold** check box and enter a value for the minimum peak height for the data file, if needed. If your peak has an intensity that is below this threshold, it will not be stored. This setting may help reduce noise, but it may also alter the reported isotope ratios because the smaller isotope signals will be preferentially reduced.
- d. Select **EI** from the **Ionization Mode** pull-down menu.

**Note** Although CI settings are present in the TSQ Series software, chemical ionization is not available on the TSQ Duo, and the CI settings are inactive. **Note** The following parameters apply only to the **Acquisition-General** method type only. **Acquisition-General** is the recommend setting for full-scan only MS methods, or simple SIM or SRM methods. If you need to develop a complex SIM or SRM method with a large compound list or overlapping retention times, refer to the instructions for **Acquisition-Timed**.

- 28. For Acquisition-General methods only, do the following:
	- a. In the **Run Completion** group, select the condition under which the run will end.
		- **GC Run Time**—Select this option if you want the MS run to end when the GC run is complete.
		- **Probe Run Time**—Select this option if you have a probe controller installed and you want the MS run to end with the probe run is complete.
		- **Stop After**—Select this option to set the number of minutes you want the MS to run. The end of the run can be between 0 and 1000 minutes. With this option you can stop the acquisition when all the compounds of interest have eluted, but the GC is still at an elevated temperature to keep the column clean. Thermo Fisher Scientific recommends that you select this option to save burn time on the filament.
	- b. In the Scans pane, click a scan row to enter scan information under each column. See [Figure 65](#page-88-0).

|              |                                                                             | MS settings for MSDevice (TSQ Series). | Instrument Method Wizard - MSDevice (TSQ Series): MS settings |                                                           |              |                     |                              |                                 |                       |           |                                                                                                    |                | $\mathbf{x}$<br>V |
|--------------|-----------------------------------------------------------------------------|----------------------------------------|---------------------------------------------------------------|-----------------------------------------------------------|--------------|---------------------|------------------------------|---------------------------------|-----------------------|-----------|----------------------------------------------------------------------------------------------------|----------------|-------------------|
|              | <b>TSQ Series</b><br>Method Setup<br>Method type:                           | Acquisition - General                  | ×.                                                            | Use general acquisition methods to acquire any data type. |              |                     |                              |                                 |                       |           |                                                                                                    |                |                   |
|              | MS transfer line temp.<br>lon source temp.:<br><b>Noguistion threshold:</b> | 280<br>$+ c$<br>250<br>'≑ c<br>1000 一  | lonization mode: El<br>Cl gas type:<br>CI gas flow:           | ٠<br>Methane<br>1.00 10 mL/min                            |              | $\omega$            |                              | Run completion<br>@ GC run time | <b>Probe run time</b> |           | Instrument model for method<br>Model: TSQ Duo Timed<br>Q<br>۰<br>Configured instrument: TSQ Duo Timed |                |                   |
| <b>Scans</b> |                                                                             |                                        |                                                               |                                                           | Neutral      |                     |                              |                                 |                       |           | $\vert$                                                                                               | Groups<br>Time | <b>Total Scan</b> |
|              | Time (min)                                                                  | Scan Name                              | SRM, SIM or<br>Scan Masses                                    | Product<br>Mass                                           | Loss<br>Mass | Collision<br>Energy | Dwell or Scan<br>Times (sec) | SIM<br>Widths<br>(amu)          | Tune File Name        | Data Type | Precursor (Q1) Resolution                                                                             | (min)          | Time (sec)        |
|              | 2.50                                                                        | Full scan example                      | 50-300                                                        |                                                           |              |                     | 02                           |                                 | AutoTune_El           | Centroid  | Normal<br>$\overline{\phantom{a}}$                                                                    | 2.5            | 0.3370<br>0.1047  |
|              |                                                                             | SIM example                            | 43.44                                                         |                                                           |              |                     | 0.05, 0.08                   | 0.50, 0                         | AutoTune_El           | Centroid  | ۰<br>Normal                                                                                           |                |                   |
|              | 5.00                                                                        | SRM example                            | 292.9                                                         | 257.91                                                    |              | 20                  | 0.05                         |                                 | AdoTune_EI            | Centroid  | Wide (1.5)<br>٠                                                                                       |                |                   |
|              |                                                                             |                                        | 292.91                                                        | 192.05                                                    |              | 32                  | 0.05                         |                                 | AutoTune El           | Centroid  | Normal<br>۰                                                                                           |                |                   |
|              |                                                                             |                                        |                                                               |                                                           |              |                     | $^{181}$                     |                                 |                       |           | Noma<br><b>Wide (1.5)</b><br><b>Widest (2.5)</b><br>$\ddot{\phantom{1}}$                              |                |                   |
|              | View Tune Report                                                            |                                        |                                                               |                                                           |              |                     |                              |                                 |                       |           |                                                                                                    |                |                   |
|              |                                                                             |                                        |                                                               |                                                           |              |                     |                              |                                 |                       |           | Next ><br>c Back<br>Cancel                                                                            |                | Help              |

<span id="page-88-0"></span>**Figure 65.** Setting Acquisition-General Scan Information

**Note** If some of the following columns are not shown in the Scan pane, you can right-click and display them. You can also reorganize the columns by clicking the heading of a column and dragging it to the left or right.

i. Use the **Time (min)** column to set the time that the MS begins to acquire the scan group. Set the time for the first group late enough to allow the solvent to move through the system, and early enough to ensure the first analyte will be captured in the segment. Set subsequent segment times so that the start time will occur between compounds of interest. You may set up different types of scans in a single group. The scans will occur in descending order.

Your method may allow sequential full scans and SIM scans of a compound. As an example, in this method, the mass range of 50–300 will be scanned in 0.2 seconds. Immediately after the full scan finishes, the SIM scans begin. The SIM scans occur sequentially. Two different SIM masses, at 43 and 44, will be looked at for 0.05 and 0.08 seconds, sequentially. These simultaneous full scan and SIM scans will begin 2.5 minutes into the GC run. You will get a complete set of scans every 0.337 seconds. At 5 minutes into the GC run, the scans change to a set of SRM scans. The first SRM transition is 292.9 to 257.91 with a collision energy of 20 eV. The second SRM transition is 262.91 to 192.93 with a collision energy of 32 eV. Both SRM scans have a dwell time of 0.05 seconds. You will get a complete set of scans every 0.105 seconds.

**Note** The faster the MS scans, the more data points across a peak it will acquire. However, the precision of individual scans may be reduced.

All of these scans use the most recent AutoTune\_EI file. You can also use a specific tune file for each of the scans.

- ii. Use the **SRM, SIM, or Scan Masses** column to tell the MS which masses to scan.
	- In full-scan mode, enter the start and end mass separated by a dash. You must put each full-scan range on a separate line.
	- For SRM methods, enter precursor masses, product masses, and collision energies of the ions you wish to monitor. Separate scan filters will be created for each SRM transition during acquisition.

**Note** Each line in a scan must only contain a full-scan range, individual SIM masses, or an SRM transition. Scan types cannot be mixed in a single line. Set up simultaneous scans by giving them the same time in the **Time (min)** column.

– If you would like to combine multiple SRM transitions in a single scan filter, highlight the rows you want to combine and then right-click and select **Group SRM Scans | Replace Selected Scans**. See [Figure 66](#page-90-0). You can also use this function to ungroup a group of SRM scans into individual rows.

<span id="page-90-0"></span>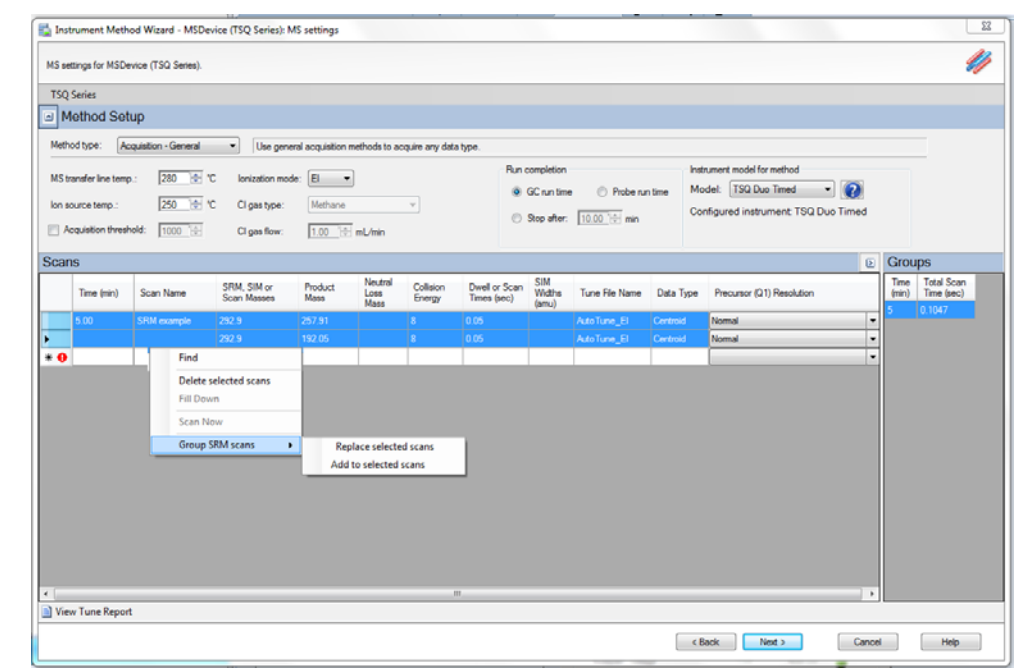

**Figure 66.** Grouping SRM Scans

iii. Enter the product ion mass (for SRM methods) in the **Product Mass** column. The product ion mass is the result of fragmenting the precursor ion with collision gas. If you want to perform a precursor ion scan, enter the mass of the target precursor ion into this column.

**Note** Entering a product ion mass changes a scan to SRM.

- iv. Use the **Neutral Loss Mass** column when you want to perform a neutral loss scan. Enter the mass of the target precursor ion in this column. The scan mass range must be at least 2.5 amu wide and must begin at 1 + the precursor ion mass.
- v. In the **Collision Energy** column, enter the collision energy (for SRM methods) in eV. The collision of a precursor ion with the collision gas at a particular energy fragments the precursor ions into product ions. By varying the collision energy, a single precursor ion can be fragmented into several product ions. An SRM transition is defined by a precursor ion being fragmented into a particular product ion mass using a certain collision energy. The Collision Energy column is unusable unless you define a precursor and product ion mass.

**Note** The system controls the collision gas so it will be ready when an MS/MS scan is requested.

vi. In SIM or SRM mode, use the **Dwell or Scan Times** column to define the amount of time (in seconds) that the MS will look at your SIM ion mass or your SRM product ion mass. If you are in full-scan mode, the **Dwell or Scan Times** column determines the amount of time to scan across the designated range. Set this value to have 5–20 scans across your GC peak. If you have too few scans, the GC peak area is inaccurate. If you have too many scans, the MS signal becomes less precise. This column must be set to a value between 0.0005 and 5 s for SRM and SIM methods. The default is 0.2 s. For full scan methods, the minimum scan time depends on the mass range so that the scan rate does not exceed 13,000 amu/s.

vii. Use the **Tune File Name** to select a tune file to be used for this scan. Select the autotune file you created in [Chapter 3, "Tuning,"](#page-52-0) . If you wish to use the same tune file for multiple scans, you can fill down this column by right-clicking on a tune file name.

**Note** Selecting a tune file to open without a date-time stamp opens the most recent tune of the tune type selected. To use a specific tune file, select a tune file of that prefix with the date-time stamp that you want.

**Tip** Use a tune file without the date-time stamp to create your method.

viii. (Optional) Use the **Scan Name** column to enter a description of the scan. You may use the name as a label to indicate the compound used with the scan.

**Note** Scan Name, SIM Widths, Data Type, and Q1 Resolution columns are not shown by default. To view them, right-click one of the column headers to pull up the menu to display the hidden columns

- ix. Use the **SIM Widths** column to set the width range of the SIM window. The range of values can be between 0.01 and 10. The default is 1 amu, which means the MS will collect all the ions from your SIM mass ±0.5 amu.
- x. Use the **Data Type** column to select whether you want to collect **Profile**, **Centroid**, or **Nominal** mass spectra. Centroided mass spectra are the most common because they are used by most of the libraries and provide the smallest data files. Profile mass spectra provide detailed mass spectral peaks, which result in large data files. Profile mass spectra are not available for SRM scans. when you want to perform fast scanning (up to 20,000 amu/s), select **Nominal** from the drop-down list under **Data Type.**
- xi. Use the **Precursor (Q1) Resolution** column to open the peak width of the precursor mass for SRM scans. The options are **Normal**, **Wide (1.5 at 50%)**, or **Widest (2.5 at 50%)**. The default setting is Normal, which uses the tuned resolution values from the tune file specified in the **Tune File Name** column. Selecting Wide or Widest increases the precursor peak width to 1.5 and 2.5 amu (at 50%) respectively. Opening the precursor peak width will increase the ion signal into the collision cell and may improve the sensitivity of your method; however, it may also increase the background noise level.
- xii. Use the **Product (Q3) Resolution** column to open the peak width of the precursor mass for SRM scans. The options are **Normal**, **Wide (1.5 at 50%)**, or **Widest (2.5 at 50%)**. The default setting is Normal, which uses the tuned resolution values from the tune file specified in the **Tune File Name** column.

Selecting Wide or Widest increases the precursor peak width to 1.5 and 2.5 amu (at 50%) respectively.

c. In the **Groups** pane on the right, review the information in each row. See [Figure 67.](#page-92-0) As you create scans in the Scans pane, information in the groups pane is automatically displayed.

**Note** By default not all columns are displayed in the Groups pane. Right-click a heading to display them. You can also reorganize the columns by clicking the heading of a column and dragging it to the left or right.

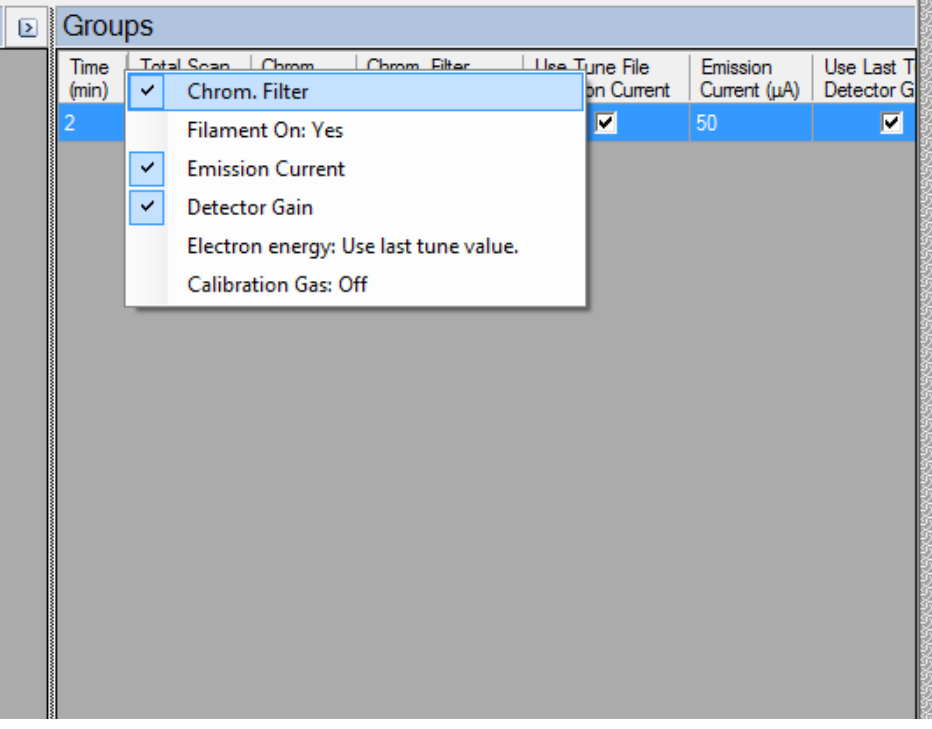

<span id="page-92-0"></span>**Figure 67.** Accessing the Groups Pane

- i. The **Time (min)** column indicates the time that the MS begins to acquire data after the GC starts for that group. It is typical to have enough of a time delay for the start of the first group to allow the solvent to get through the column before starting acquisition. The Time column in the group pane cannot be modified. If necessary, modify the scan time in the Scans pane.
- ii. The **Total Scan Time (sec)** column indicates the sum of all the scans in each segment. See [Figure 68.](#page-93-0) The total scan time also contains the stabilization time that occurs between each scan. This method, beginning 2.5 minutes into the GC run, gives you a complete set of scans every 0.337 seconds. At 5 minutes into the GC run, the scanning completely changes. Now the scans will repeat every 0.105 seconds until the GC run is complete. As the total scan time is a calculated value, it is not editable.

<span id="page-93-0"></span>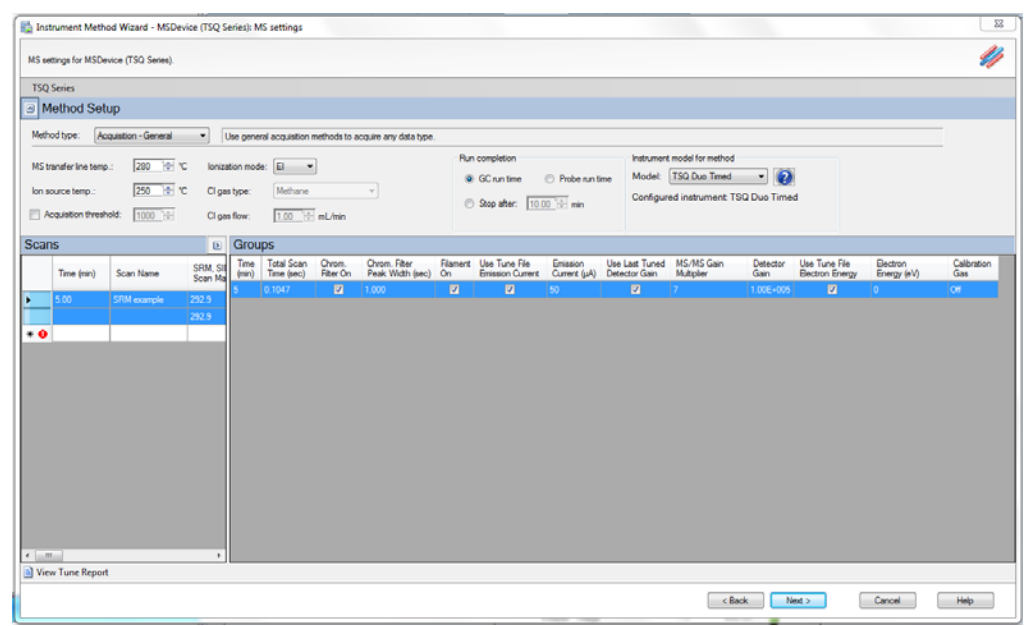

**Figure 68.** Determining Groups Total Scan Time

- iii. Use the **Chrom Filter On** column to enable the chromatographic filter. This filter smooths spectral data as it is acquired, which may increase the signal-to-noise ratio by a factor of two or more. The chromatographic filter is most useful when at least four full scans are acquired across a GC peak. This setting is typically left on.
- iv. Use the **Chrom Filter Peak Width** column to set the peak width to match the width of the GC peak (in seconds). If the peak width is set too large, signal intensity may be reduced. The default value is 1 s.
- v. Use the **Filament On** column to turn the filament on and off in the selected segment. Turning off the filament increases the lifetime of the filament and keeps the ion source clean longer. However, no data is collected. Use this column if you had analytes eluting before the solvent peak. You can create a segment to turn off the filament during the solvent peak to preserve the filament.
- vi. Use the **Emission Current** column to set the emission current used during the acquisition. For optimal analytical performance and stability, use the emission current at which the system was tuned. However, if you want to use a different emission current, clear the **Use Tune File Emission Current** check box and enter a value in the **Emission Current (μA**) column. A high emission current will lead to the production of more ions, but the interaction of too many ions in the source can cause a degradation in the resolution and signal. The margin of error is  $\pm$  0.5  $\mu$ A.
- vii. Use the **Use Last Tuned Detector Gain** column to indicate that you want to use the detector gain set in Auto Tune. If you do not need to use the gain set in Auto Tune or saved to the instrument in Manual Tune, then you can set the gain manually. Higher gains give larger signals, but may shorten the lifetime of the detector when concentrated samples are detected.The **MS/MS Gain Multiplier**

column only applies to groups with MS/MS events. The MS/MS gain multiplier only applies if the **Use Last Tuned Detector Gain** column is selected. The default MS/MS Gain Multiplier is 7 and is intended to give similar signal levels as a SIM scan on the precursor ion. If you enter a specific gain, the MS will use that gain for the SRM scan without the multiplier.

29. The following settings apply to **Acquisition-Timed** methods only.

**Figure 69.** Acquisition-Timed Method Settings

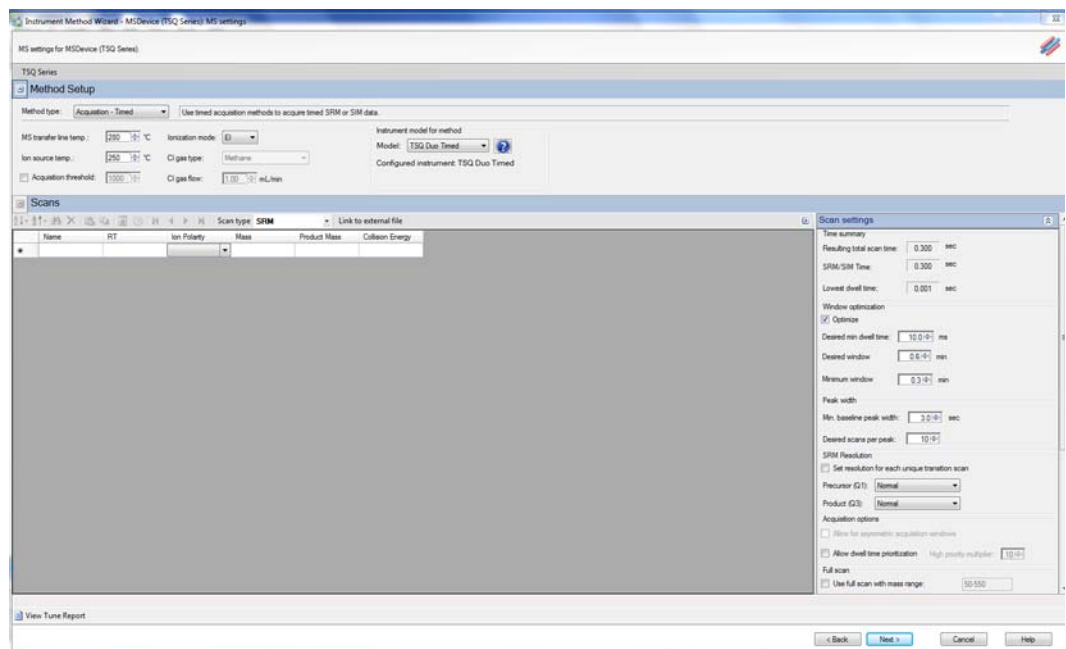

a. In the **Scans** pane above list of scans, select **SIM** or **SRM** from the **Scan Type** list. If you want to link to an external method, click **Link to External File**. You may link to a .csv or .xml method file.

**Note** In order to edit the scans within the TSQ Duo method editor, clear the **Link to External File**.

b. After clicking **Link to External File**, the **SIMBridge** dialog box opens. Choose the language of your method file from the **Source Locale** drop-down menu. See [Figure 70](#page-95-0).

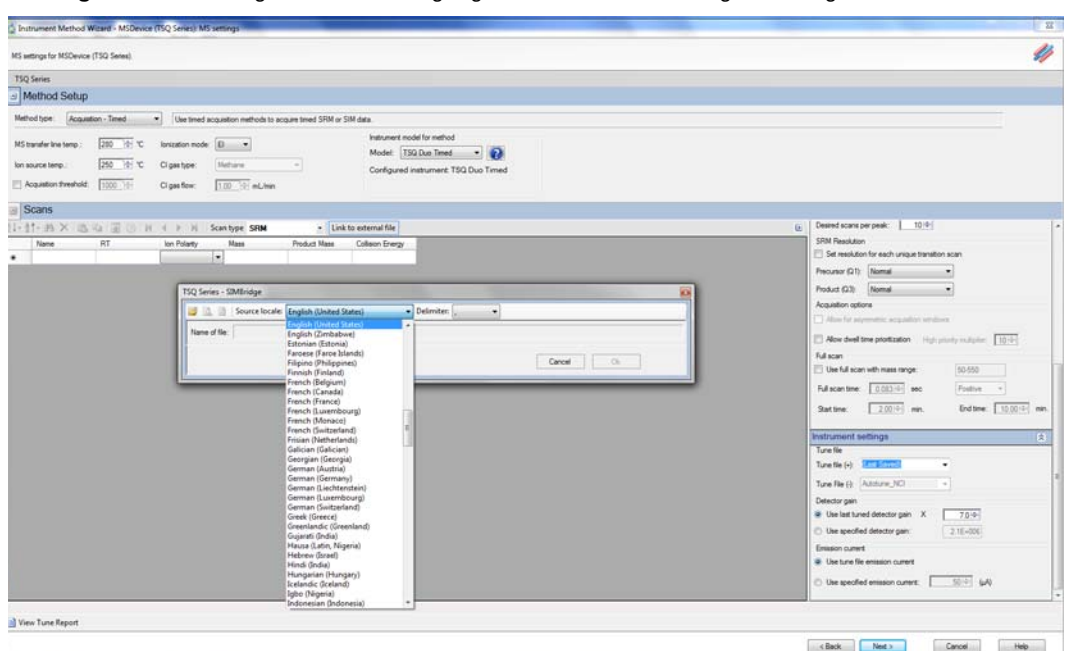

<span id="page-95-0"></span>**Figure 70.** Setting the Source Language of Method Files using SIMBridge

c. Browse to your file. See [Figure 71](#page-95-1).

**Figure 71.** Linking to an External File using SIM Bridge

<span id="page-95-1"></span>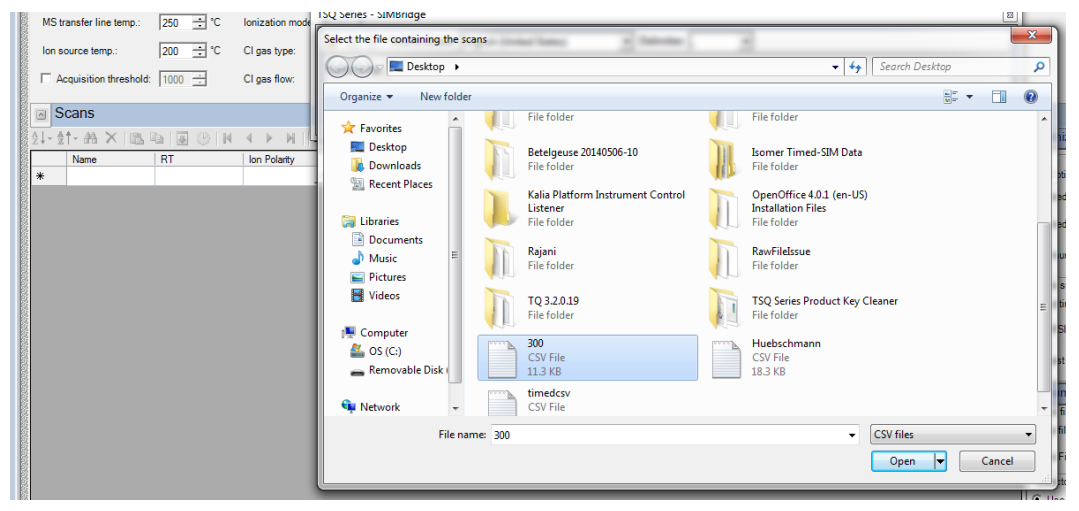

- d. Click **Open** to open the method in SIMBridge.
- e. If necessary, change the method headings in your original file to match those in the method editor. A green check mark appears when your method is validated. See [Figure 72](#page-96-0).

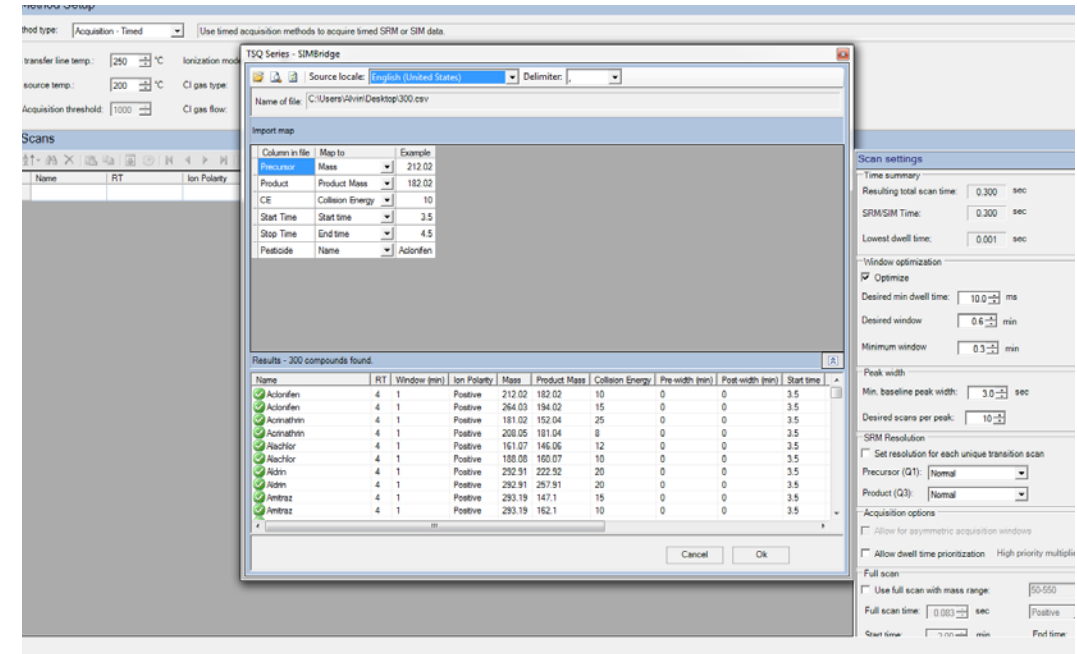

### <span id="page-96-0"></span>**Figure 72.** Changing Method Headings in SIMBridge

f. Click **Open** and the external method will be opened in the method editor. See [Figure 73](#page-96-1).

<span id="page-96-1"></span>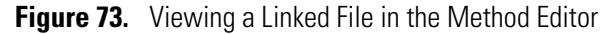

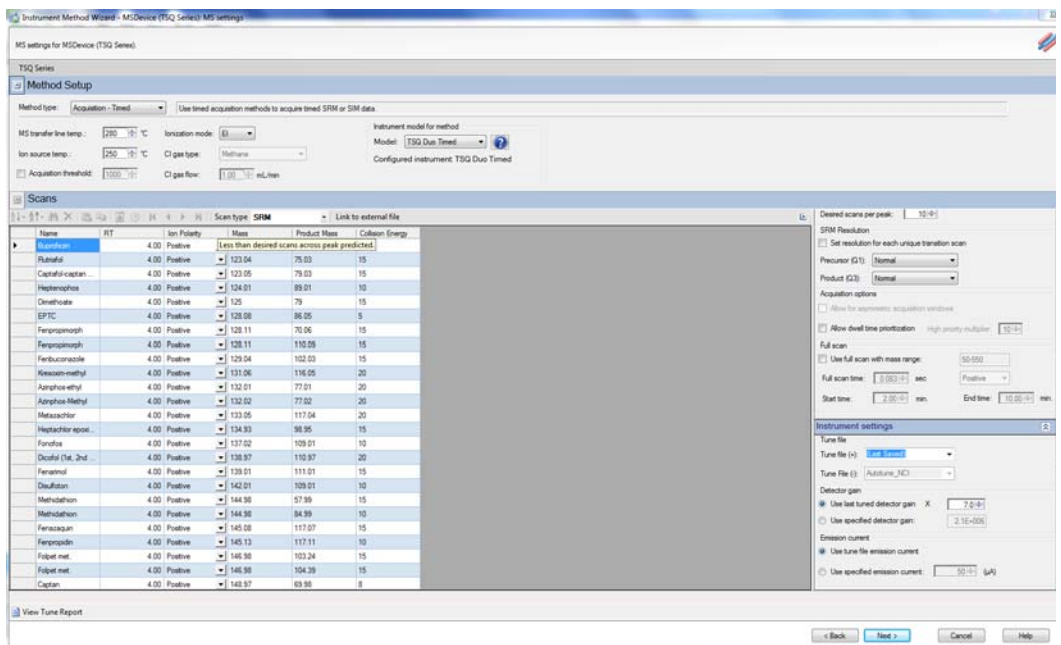

- g. If you open an older model TSQ 8000 or a TSQ 8000 Evo (if you have a TSQ Duo system) method, the **Instrument Model for Method** box appears.
- h. Select your model from the drop-down menu in **Instrument Model for Method** in order to make the imported method compatible with your model.

i. In the **Name** column, enter the analyte name. If you have linked to an external file, the analyte name located in the first column of your linked file will appear in the first cell in the Name column. Right-click this window to search for an analyte within your method. See [Figure 74.](#page-97-0) This function is useful if you need to edit an analyte in a complex method.

<span id="page-97-0"></span>

|                 | Method type:<br>Acquisition - Timed                   | $\mathbf{r}$                  |                           | Use timed acquisition methods to acquire timed SRM or SIM data. |                                                            |                      |                  |              |                     |
|-----------------|-------------------------------------------------------|-------------------------------|---------------------------|-----------------------------------------------------------------|------------------------------------------------------------|----------------------|------------------|--------------|---------------------|
|                 | MS transfer line temp.<br>250                         | 田で<br>lonization mode: El     | $\bullet$                 |                                                                 | Instrument model for method<br>Model: TSQ 8000 Evo         | $\Box$ $\Omega$      |                  |              |                     |
|                 | 300<br>lon source temp.                               | 田文<br>Cl gas type:            | Methane                   | $\overline{\phantom{a}}$                                        | Configured instrument: TSQ 8000 Evo                        |                      |                  |              |                     |
|                 | $\Box$ Acquisition threshold:<br>$1000 -$             | Cl gas flow:                  | 0.30 - mL/min             |                                                                 |                                                            |                      |                  |              |                     |
|                 | Scans                                                 |                               |                           |                                                                 |                                                            |                      |                  |              |                     |
|                 | $21 + 21 - 24 \times 123$ in $\Box$ $\Box$ in $4 + 1$ | $\blacksquare$                | Scan type SRM             |                                                                 | - Link Find Analyte                                        |                      |                  | ø            |                     |
|                 | RT<br>Name                                            | Ion Polarty                   | Window (min)              | Pre-width (min)                                                 | Analyte to find:                                           |                      |                  |              | <b>Ision Energy</b> |
| Right-click the | 2.3-Trichlorobe.                                      | 6.75 Positive                 | $\blacksquare$            | 1.30                                                            | 1.2.3.4-Tetrachlorobenzene                                 |                      |                  | $\Delta$     |                     |
|                 | 1,2.3-Trichlorobe.                                    | 6.75 Positive                 | $\overline{\phantom{a}}$  | 1.30                                                            | 1.2.3.5-Tetrachlorobenzene<br>1.2.3-Trichlorobenzene       |                      |                  | œ            |                     |
| Name Column     | 1,2.3-Trichlorobe.                                    | 6.75 Postive                  | $\bullet$                 | 1.30                                                            | 1.2.4-Trichlorobenzene                                     |                      |                  |              |                     |
| to Find an      | 1.2.4-Trichlorobe                                     | 7.38 Postive                  | $\mathbf{r}$              | 1.30                                                            | 1.3.5-Tribromoberizene<br>1,3.5-Trichlorobenzene           |                      |                  |              |                     |
|                 | 1.2.4-Trichlorobe.                                    | 7.38 Positive                 | $\cdot$                   | 1.30                                                            | 1-Naphthylacetamide<br>2.3.5.6-Tetrachioroaniine           |                      |                  |              |                     |
| Analyte in a    | 1,2.4-Trichlorobe.                                    | 7.38 Positive                 | $\blacksquare$            | 1.30                                                            | 2.6 Dichlorobenzamide<br>3.5-Dichloraniline                |                      |                  |              |                     |
|                 | Naphthalene<br>Naphthalene                            | 7.50 Positive<br>7.50 Posttve | $\blacktriangledown$<br>٠ | 1.30<br>1.30                                                    | 3-Chloroaniline<br>Acephate                                |                      |                  |              |                     |
| Method          | Naphthalene                                           | 7.50 Postive                  | $\mathbf{v}$              | 1.30                                                            | Acetamiprid                                                |                      |                  |              |                     |
|                 | 3-Chiorcaniline                                       | 7.62 Postive                  | $\blacksquare$            | 1.30                                                            | Acetochlor<br>Aobenzolar-S-methyl                          |                      |                  |              |                     |
|                 | 3-Chloroanilme                                        | 7.62 Positive                 | $\mathbf{v}$              | 1.30                                                            | Aclonifen<br>Acrinathen                                    |                      |                  |              |                     |
|                 | 3 Chiorcaniine                                        | 7.62 Postive                  | $\overline{\phantom{a}}$  | 1.30                                                            | <b>Akton</b><br><b>Alachion</b>                            |                      |                  |              |                     |
|                 | <b>Ethiolate</b>                                      | 7.70 Postive                  | $\bullet$                 | 1.30                                                            | <b>Aldrin</b><br>Allethrin                                 |                      |                  |              |                     |
|                 | Ethiolate                                             | 7.70 Postive                  | $\boldsymbol{\mathrm{v}}$ | 1.30                                                            | Alidochlor                                                 |                      |                  |              |                     |
|                 | Ethiolate                                             | 7.70 Positive                 | $\bullet$                 | 1.30                                                            | Ametryne<br>Aminocarb                                      |                      |                  |              |                     |
|                 | Hexachlorbutadie                                      | 7.77 Positive                 | $\blacksquare$            | 1.30                                                            | Ambraz<br>Ancymidol                                        |                      |                  |              |                     |
|                 | Hexachlorbutadie                                      | 7.77 Positive                 | $\overline{\phantom{a}}$  | 1.30                                                            |                                                            |                      | Find             |              |                     |
|                 | Hexachlorbutadie.                                     | 7.77 Postive                  | ۰l                        | 1.30                                                            |                                                            |                      | Cancel           |              |                     |
|                 | 1.3.5-Trichlorobe.                                    | 7.78 Postive                  | $\mathbf{v}$              | 1.30                                                            | υ                                                          | V <sub>1733</sub>    | 74               | w            |                     |
|                 | 1.3.5-Trichlorobe.                                    | 7.78 Positive                 | $\bullet$                 | 1.30                                                            | $\mathbf{0}$                                               | $0$ 179.9            | 100              | 24           |                     |
|                 | 1,3.5-Trichlorobe.                                    | 7.78 Positive                 | $\blacksquare$            | 1.30                                                            | $\ddot{\mathbf{0}}$                                        | $0$ 179.9            | 144.9            | 14           |                     |
|                 | Methamidophos                                         | 7.93 Positive                 | $\overline{\phantom{a}}$  | 1,30                                                            | $\circ$                                                    | $0$ 141              | 64               | 18           |                     |
|                 | Methamidophos                                         | 7.93 Positive                 | ᅱ                         | 1.30                                                            | O                                                          | $0$ 141              | 79               | 20           |                     |
|                 | Methamidophos                                         | 7.93 Postive                  | $\boldsymbol{\mathrm{v}}$ | 1.30                                                            | $\circ$                                                    | $0$ 141              | 94.8             | $\mathbf{a}$ |                     |
|                 | Dichloryos                                            | 8.02 Positive                 | $\cdot$                   | 1.30                                                            | $\begin{array}{c} 0 \\ \end{array}$<br>$\ddot{\mathbf{0}}$ | 0109                 | 79               | c            |                     |
|                 | Dichlorvos                                            | 8.02 Positive                 | $\blacksquare$            | 1.30                                                            | 0                                                          | $0$ 185              | 93<br>93         | 12           |                     |
|                 | Dichloryos                                            | 8.02 Positive<br>o ac-        | $\mathbf{v}$              | 1.30<br>1.50                                                    |                                                            | $0$ 186.9<br>$n - n$ | <b>Coltra de</b> | 12<br>÷.     |                     |
|                 | Total compounds: 1925<br>View Tune Report             |                               |                           |                                                                 |                                                            |                      |                  |              |                     |

**Figure 74.** Finding an Analyte in a Method

- j. In the **RT** column, enter retention times for SRM methods. The retention time is the time it takes an analyte to pass from the column inlet to the detector.
- k. In the **Window (min)** column, set the acquisition times. Smaller acquisition windows increase sensitivity but can cause you to miss your peak if set too small. Changing the window size only affects sensitivity if it reduces the number of compounds analyzed in a segment. If the windows do not overlap, you will not notice an improvement by reducing the acquisition window.

**Note** The Window (min) column does not appear by default. The Method Editor displays it only when the window optimizer is not active.

- l. In the **Mass** column, enter the precursor ion mass for SRM methods. For SIM methods, enter the mass of the ion you wish to monitor.
- m. In the **Product Mass** column, enter the product ion mass (for SRM methods). The product ion mass is the result of fragmenting the precursor ion with collision gas.
- 30. In the **Collision Energy** column, enter the collision energy (for SRM methods) in eV. The collision of a precursor ion with the collision gas at a particular energy fragments the precursor ions into product ions. By varying the collision energy, a single precursor ion can be fragmented into several product ions. An SRM transition is defined by a precursor ion being fragmented into a particular product ion mass using a certain collision energy.
- 31. Use the right-side panel in **Acquisition-Timed** mode to make the following adjustments to your method.
	- a. Use the **Scan Settings** panel to adjust the following settings. See [Figure 75.](#page-98-0)
	- **Figure 75.** Acquisition-Timed Scan Settings

<span id="page-98-0"></span>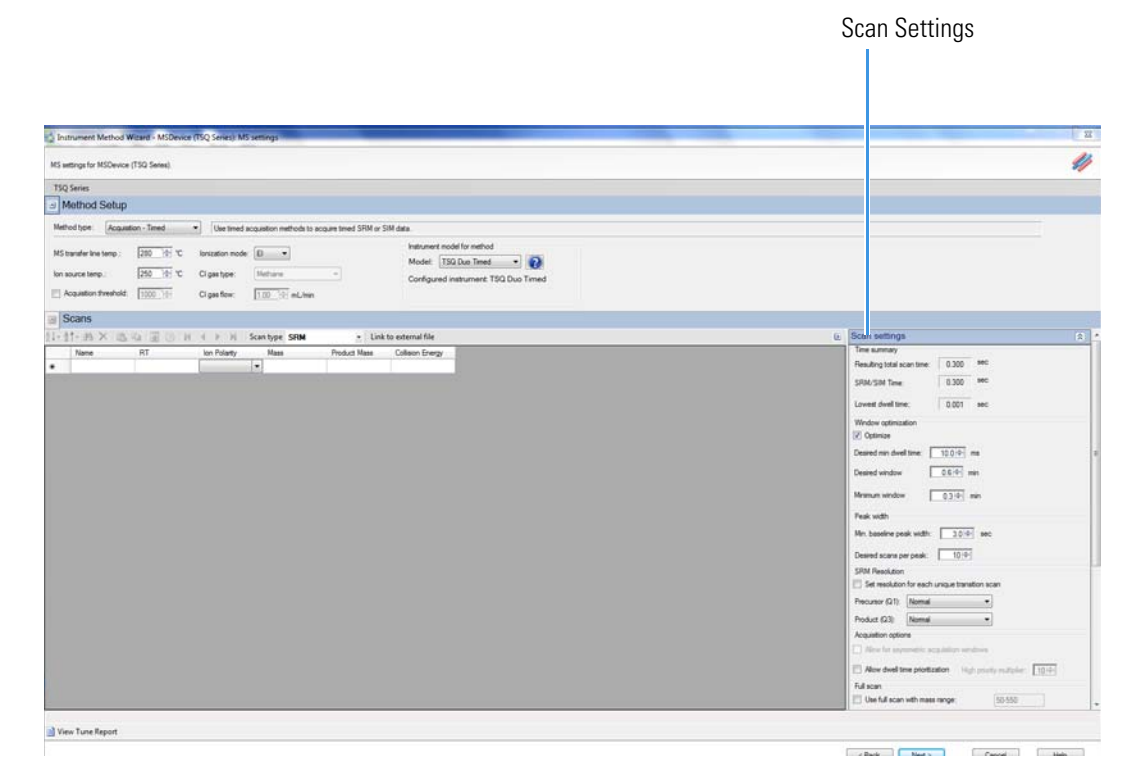

i. The **Window Optimization** pane allows access to the window optimizer settings. When the optimize button is checked, acquisition windows will be set automatically based on the acquisition window and dwell time targets set in this pane. For complex SRM or SIM methods, such as a method containing more than three hundred SRM transitions, this option will help insure a method is created that can achieve the requested scans per peak.

Algorithm Details: If the **Optimize** checkbox is checked, the SRM acquisition windows in the method are set to the **Desired Window** unless the **Desired Min Dwell Time** cannot be met with the number of **Requested Scans Per Peak**. If this occurs, then the acquisition windows are reduced until either the **Desired Min Dwell Time** is met, or the **Minimum Window** is reached. If the **Minimum Window** is reached first, the **Minimum Dwell Time** is reduced until the **Requested Scans Per Peak** is achievable. If the absolute minimum dwell time on the instrument, which is 0.5 ms, is reached before the requested points across the peak are achieved, the **Minimum Window** is lowered until the **Desired Scans Per Peak** criteria are met or until the absolute allowed minimum window on the instrument is reached, which is 0.24 min. In this very rare case you must reduce the number of **Desired Scans Per Peak**, increase the **Min Baseline Peak Width**, or reduce the number of transitions contained in your method before you will be allowed to save your method (see [Chapter 7, "Troubleshooting."](#page-134-0) ).

Settings: **Optimize** is checked by default. When Optimize is checked, you can adjust the settings in the pane to optimize your method. See Figure 75 on [page 77](#page-98-0). Remove the check from the box if you want to manually input your acquisition windows. The default values for the window optimizer should give reasonable results for normal methods. The default values are:

Desired Min Dwell Time—10 ms

Desired Window—0.6 min

Minimum Window—0.3 min

- Change the minimum dwell time using the **Desired Min Dwell Time** combo box. If your method has many transitions, you may want to reduce the desired minimum dwell time. Note that the wider the acquisition windows in your method, the shorter the average dwell time will be.
- Change the desired acquisition window in the **Desired Window** combo box. The desired window is the amount of time to scan for a transition around a given retention time to ensure that compound will be observed. The desired window can be set from 0.24–5 min. Set the window wide enough so that a retention time shift will not cause you to miss any compounds. Include extra time in this window if there is any uncertainty in compound retention times in the method. Note that the longer the dwell time for your compounds, the narrower your acquisition windows will be.
- Change the minimum acquisition window in the **Minimum Window**  combo box. The minimum window can be set from 0.24–5 min. This is the smallest amount of time that should be scanned for a transition around a given retention time so that you are confident the compound will be observed. Set the minimum window to the lowest safe value to prevent compound retention times from drifting outside the acquisition window.

**Note** If the dwell time limit is reached and the minimum acceptable window is forced below the 0.24 min limit, the method will fail, and a smaller list must be used.

- ii. The **Time Summary** section reports the resulting total scan time, the SRM/SIM time, and lowest dwell time for you method. These values are for information only and not editable.
	- The **Resulting Total Scan Time** is the baseline peak width divided by the number of points desired across the peak. These values should be updated if your method requirements are different from the defaults.
- The **SIM/SRM** time is the total length of all SIM or SRM scans for each compound in your list. This will match the total scan time unless the method also has a full scan event.
- The **Lowest Dwell Time** is the actual lowest dwell time achieved by the method settings. When the **Optimize** check box is selected, if the actual lowest dwell time is considerably lower than the requested dwell time, then the minimum window has been reached, and if the actual lowest dwell time is considerably higher than the requested dwell time, then the requested window has been reached.
- iii. Under **Peak Width**, you can change the minimum baseline peak width and desired scans per peak. These values are used to calculate the SRM/SIM Time. The minimum baseline peak width should be set roughly to the shortest chromatographic peak time in your analysis.
- iv. Under **SRM Resolution**, check the **Set Resolution for Each Unique Transition Scan** checkbox if you want to adjust the Precursor (Q1) Resolution or Product (Q3) Resolution for individual analytes. If this box is not checked, the settings apply to all compounds in the method.
	- Use the **Precursor (Q1) Resolution** column to set the full width at 50% (FWHM) of the precursor mass for SRM scans. The combo-box options are **Normal, Wide (1.5 FWHM)**, or **Widest (2.5 FWHM)** for each scan after a precursor mass has been entered. The default setting is Normal, which uses the tuned resolution values from the tune file specified in the **Tune File Name** column. Opening the precursor peak width increases the ion signal into the collision cell, which might improve the sensitivity of your method; however, it may also increase the background noise level.
	- Use the **Product (Q3) Resolution** column to set the full width at 50% (FWHM) of the product mass for SRM scans. The combo box options are **Normal**, **Wide (1.5 FWHM)**, or **Widest (2.5 FWHM**) for each scan after a product mass has been entered. If the product mass is removed from a scan to run a SIM or FS scan event, the Product (Q3) Resolution column returns to the default value of Normal, which uses the tuned peak width at 10% or 50% as specified in the Tune File Name column. Selecting Wide (1.5 FWHM) or Widest (2.5 FWHM) increases the product ion peak width to 1.5 and 2.5 amu FWHM respectively, resulting in an increase of ions reaching the detector. The increase in ions at the detector may improve the sensitivity of your method; however, it may also increase the background noise level, as well as introduce isotopic interference from +/- 1 amu ions.

**Note** To achieve the highest transition speeds capable on the instrument, the resolution of all transitions must be set to Wide or Widest for both Q1 and Q3 resolution.

**Note** When the window optimizer is activated the **Window**, **Pre-width**, and **Post-width** columns are no longer available in the compound list editor. If your method is linked to a file or imported from a file with values in these columns, the values are stored in memory and can be recovered by deactivating the window optimizer.

v. Under **Acquisition Options**, select the **Allow for Asymmetric Acquisitions** check box to add extra time to the beginning or end of an acquisition window without affecting other timing in your scan. When you select this option, **Pre-width and Post-width** columns are added to your method. Enter the extra times in these columns.

**Note** This option is only available when the method optimizer is not active.

Select the **Allow Dwell Time Prioritization** check box to increase the dwell times for selected scans. The choices for each scan are **Normal** or **High**. Giving a scan high priority increases its dwell time by the value you set in the **High Priority Multiplier** box.

vi. Under **Full Scan**, you indicate if a Full Scan is to be run along with SIM and SRM. The Mass Range, Scan Time, Start and End Time can be set after the **Use Full Scan** box is checked. The full scan time will reduce the SRM/SIM time without increasing the total scan time. If you only want to use full scan for part of your method, you can enter full-scan start and end times.

**Tip** Click the arrow at the top right of the **Scan Settings** panel to collapse or expand the panel.

- b. Use the options in the **Instrument Settings** panel to further adjust your method.
	- i. Use **Tune File** to select a tune file or files to be used for this scan.
	- ii. In the **Detector Gain** area, set the detector gain. Select the **Use Last Tuned Detector Gain** option to indicate that you want to use the detector gain set in Auto Tune. If you do not need to use the gain set in Auto Tune, then you can set the gain manually. Higher gains give larger signals, but may shorten the lifetime of the detector when concentrated samples are detected. To manually set the detector gain, select the **Use Specified Detector Gain** radio button and enter the desired value in the Detector gain box.
	- iii. Use the **Emission Current** box to set the emission current used during the acquisition. For optimal analytical performance and stability, use the emission current at which the system was tuned. However, if you want to use a different emission current, select the **Use Specified Emission Current** radio button and enter a value in the **Emission Current (μA**) box. A high emission current will lead to the production of more ions, but the interaction of too many ions in the source can cause a degradation in the resolution and signal. The margin of error is  $\pm$  0.5  $\mu$ A.

**Tip** Click the arrow at the top right of the **Instrument Settings** panel to collapse or expand the panel.

**Figure 76.** Acquisition-Timed Instrument Settings

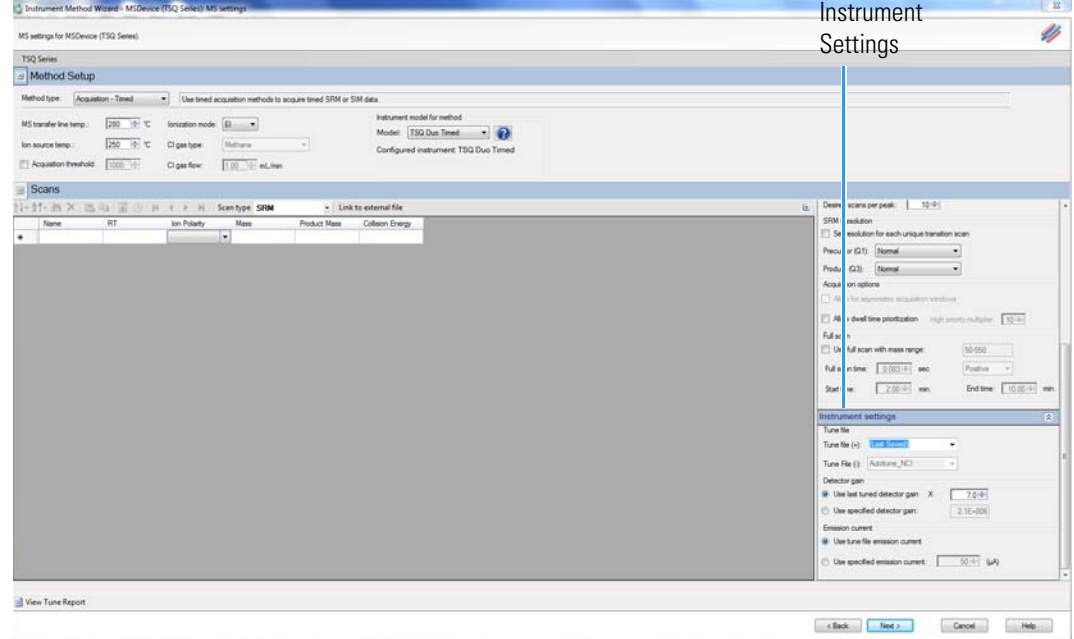

- 32. Click **Next**. The Instrument Method Wizard Completion page opens. See [Figure 77](#page-102-0).
	- **Figure 77.** Instrument Method Wizard Completion

<span id="page-102-0"></span>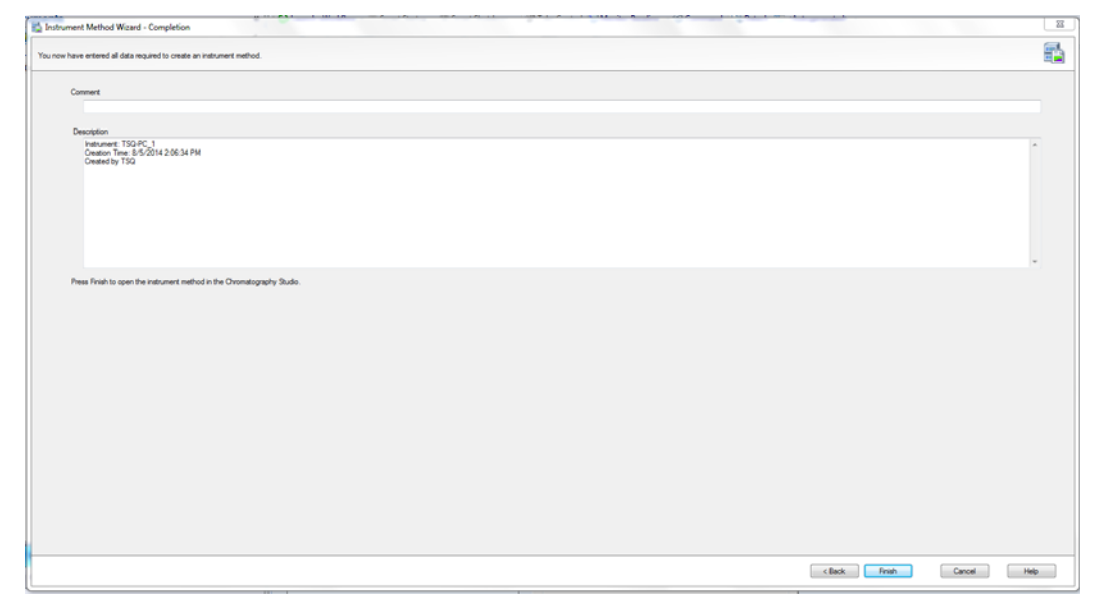

33. Enter any comments or notes for your method and click **Finish**.

34. The New Instrument Method (Instrument Method) Chromeleon Chromatography Studio window opens. Click the **Save** icon to save your method. See [Figure 78](#page-103-0).

<span id="page-103-0"></span>**Figure 78.** Saving Methods

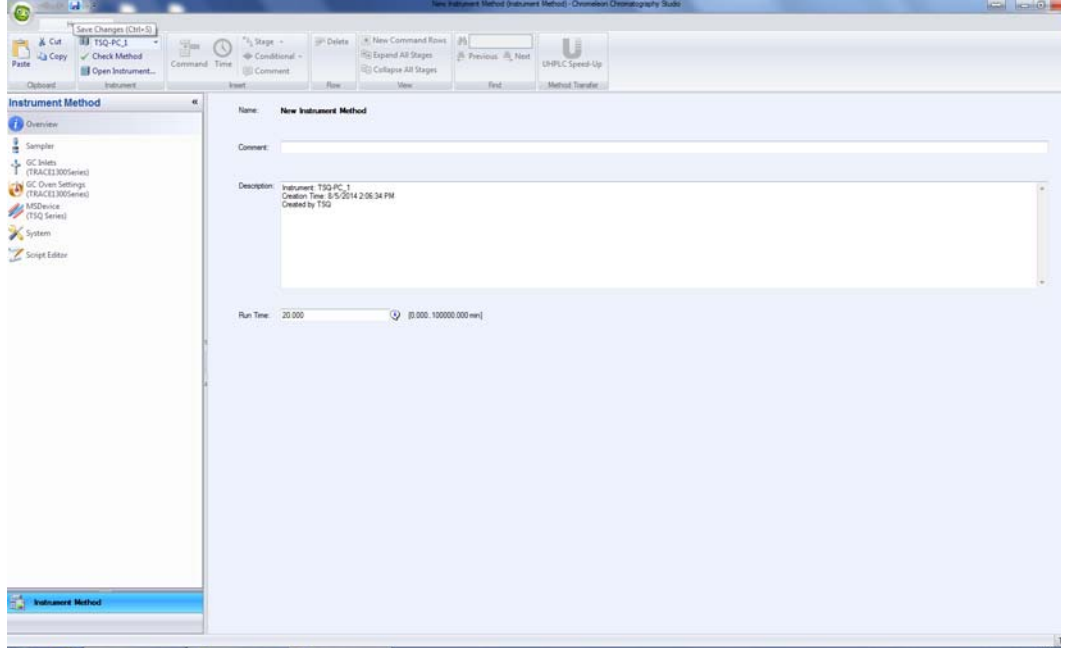

35. The Save Instrument Method dialog box opens. Save your method in Chromeleon Local > Instrument Method. See [Figure 79.](#page-103-1)

<span id="page-103-1"></span>**Figure 79.** Finding the Instrument Method Folder

| ChromeleonLocal<br>Look in:                     |                  |                                      | <b>000000</b> |   |
|-------------------------------------------------|------------------|--------------------------------------|---------------|---|
| ≖<br>Name                                       | Type             | Date Modified                        | Comment       |   |
| $\Box$ frankl                                   | Folder           | 5/8/2014 3:25 PM                     |               |   |
| <b>Instrument Data</b>                          | Folder           | 7/17/2014 2:20 PM                    |               |   |
| <b>Instrument Method</b><br>Instrument Sequence | Folder<br>Folder | 8/3/2014 2:13 PM<br>8/3/2014 2:15 PM |               |   |
|                                                 |                  |                                      |               |   |
|                                                 |                  |                                      |               |   |
| Object name:                                    |                  |                                      |               | ▼ |
| Channel:                                        |                  |                                      |               | ÷ |

36. Enter your method in the **Object Name** box and click **Save**. Your method is now saved.

37. You can view all instrument methods on your system by opening the Chromeleon Console and selecting **Data** from the left menu. See [Figure 80.](#page-104-0)

<span id="page-104-0"></span>**Figure 80.** Viewing all Instrument Methods

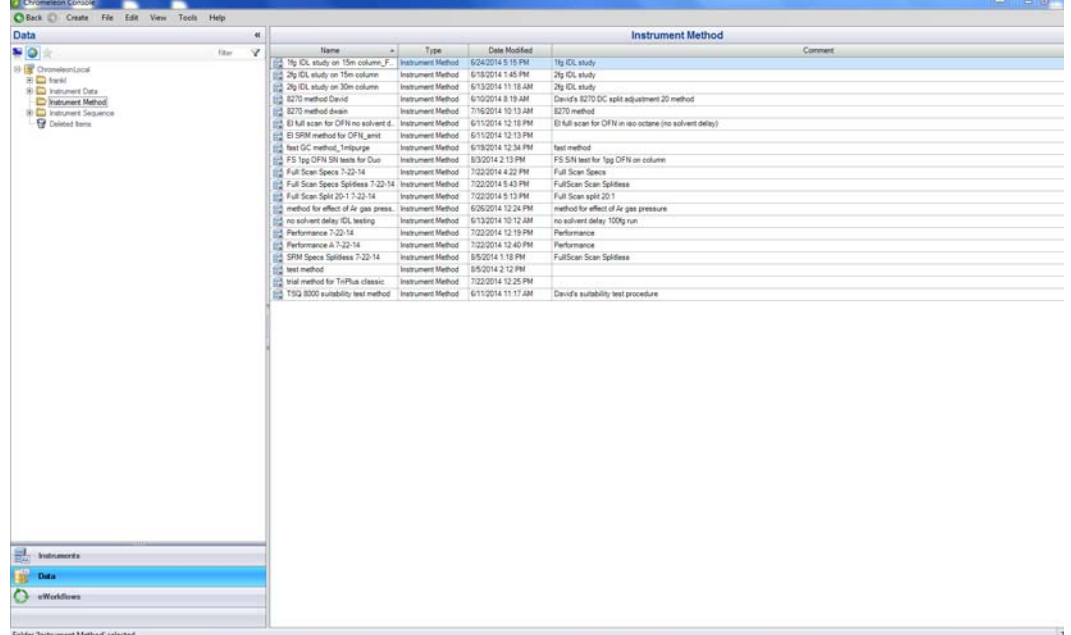

38. To edit a method, select it from the list. The method opens in the Chromatography Studio. See [Figure 81](#page-104-1).

<span id="page-104-1"></span>**Figure 81.** Editing a Method

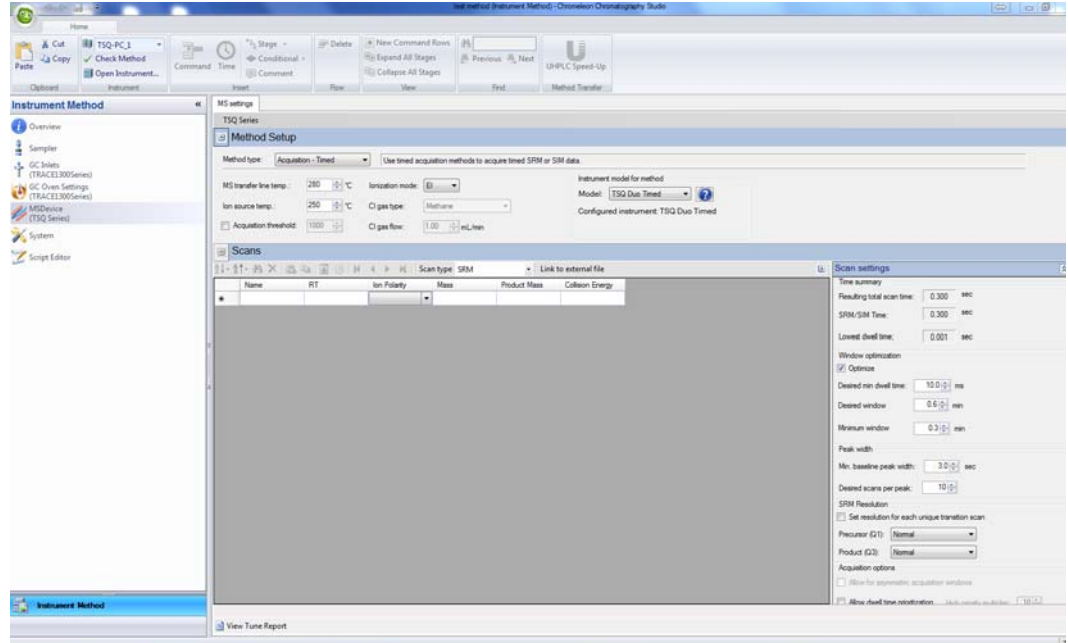

39. Select a device from the left menu and edit its parameters as described in this chapter.

## <span id="page-105-0"></span>**Running a Sequence**

This section provides a quick introduction to running a sequence on a TSQ Duo MS. For detailed information, refer to the Chromeleon document set or help file.

#### **To create and run a sequence**

1. Go to **Start > All Programs > Thermo Chromeleon**. The Chromeleon Console opens. From the top menu, choose **Create > Create New Sequence**. See [Figure 82.](#page-105-1)

<span id="page-105-1"></span>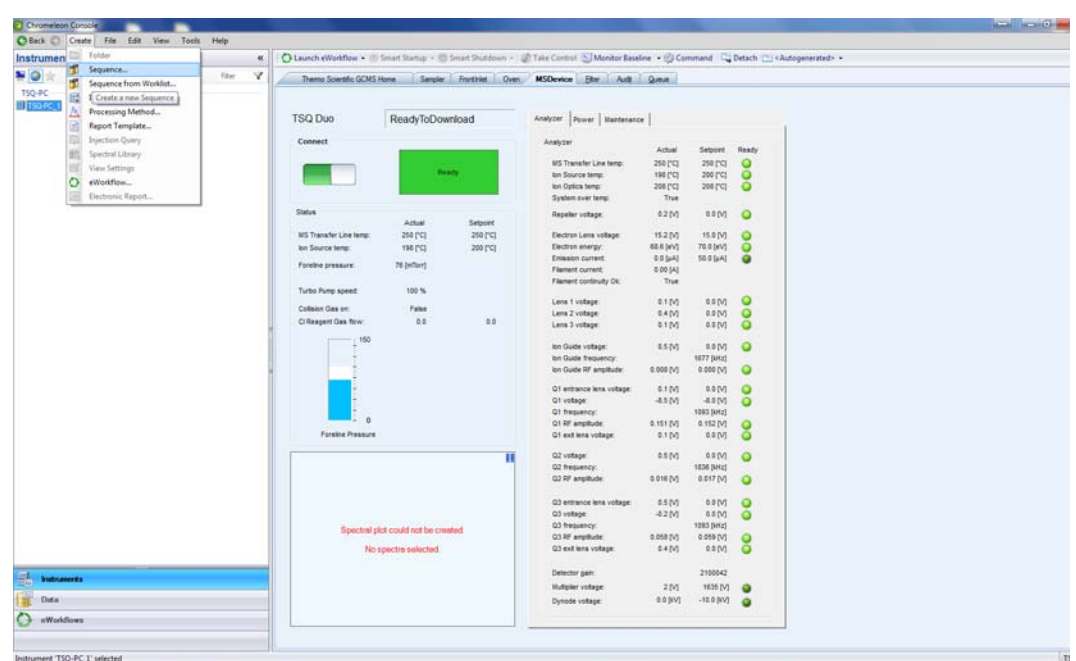

**Figure 82.** Creating a New Sequence in the Chromeleon Console

2. The **New Sequence Wizard** opens. In the **Pattern for Injection Name** box, enter your sequence name. See [Figure 83](#page-106-0).

<span id="page-106-0"></span>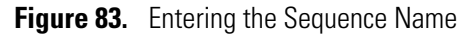

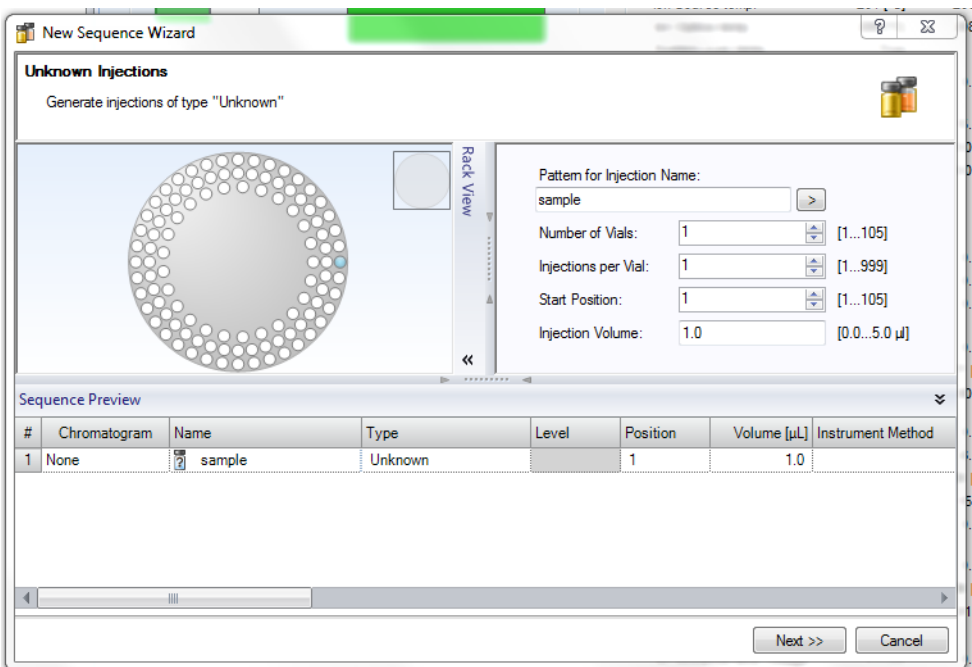

3. Click **Next**. The **Methods & Reporting** window opens. Browse to the instrument method you want to associate to your sequence. See [Figure 84](#page-106-1).

<span id="page-106-1"></span>**Figure 84.** Associating an Instrument Method to a Sequence

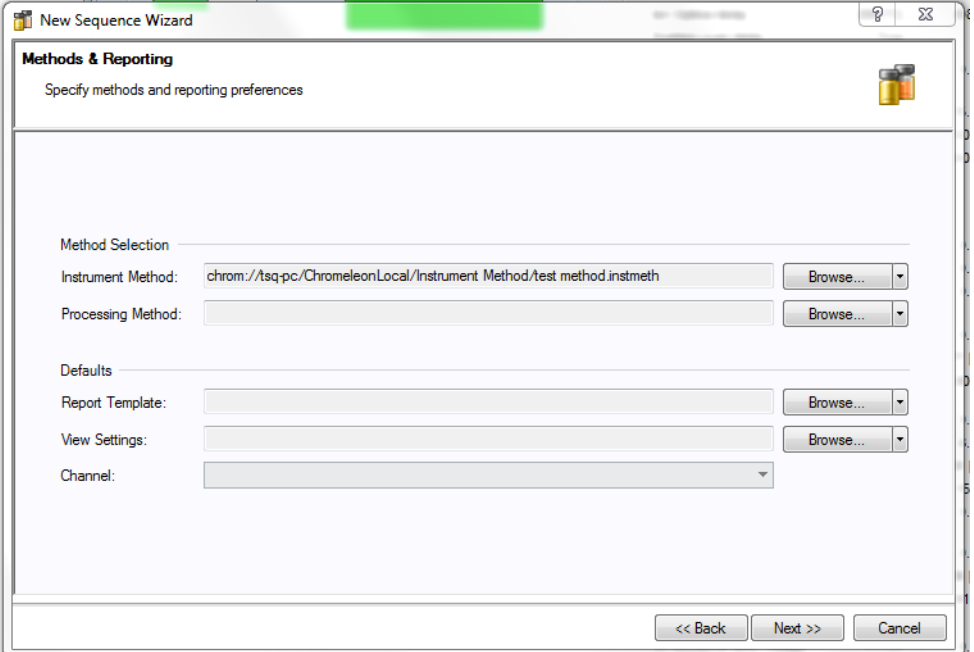

- 4. Click **Next**. The General Sequence Setting window opens. Add comments about your new sequence if desired and click **Finish**.
- 5. The Save Sequence window opens. See [Figure 85.](#page-107-0)

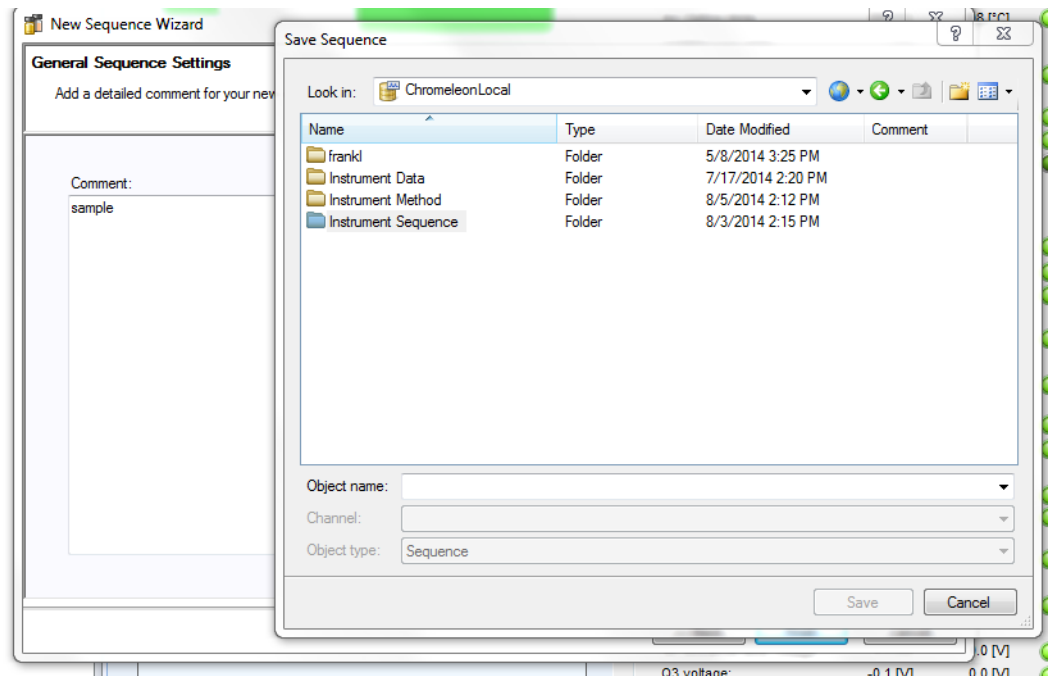

<span id="page-107-0"></span>**Figure 85.** Saving a Sequence

6. Navigate to **ChromelonLocal > Instrument Sequence**. Enter your sequence name in the **Object Name** box and click **Save**. See [Figure 86](#page-107-1).

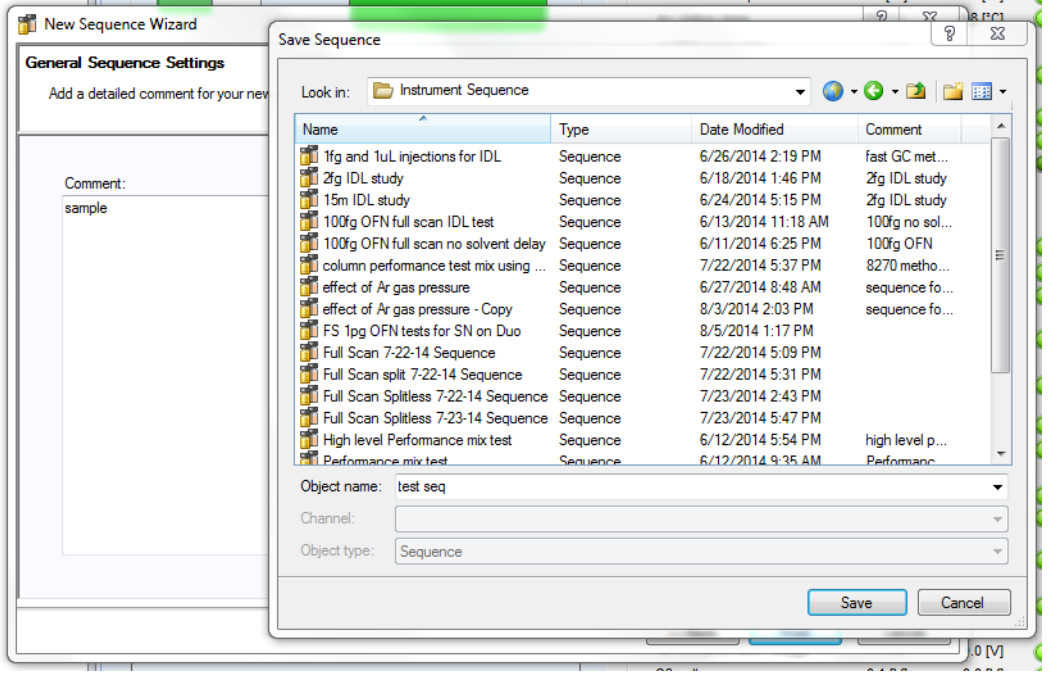

<span id="page-107-1"></span>**Figure 86.** Naming a Sequence

7. Open the Chromeleon Console and click **Data** form the left menu and choose your sequence from the **Chromeleon Local > Instrument Sequence** folder in the left menu. See [Figure 87](#page-108-0).
| Data                                                                                                    | $\mathfrak{m}$     |                       |                    |               |                   | test seq                                                                                                   |                   |                                 |             |                       |       |  |
|----------------------------------------------------------------------------------------------------|--------------------|-----------------------|--------------------|---------------|-------------------|----------------------------------------------------------------------------------------------------|-------------------|---------------------------------|-------------|-----------------------|-------|--|
| - 0                                                                                                    | Ÿ<br><b>Filter</b> | New:                  | $\frac{1}{2}$ flat |               |                   |                                                                                                    |                   |                                 |             | El TSGPC_1 + (lidle)  |       |  |
| <b>B</b> OraneleonLocal                                                                                                    |                    |                       |                    |               |                   | Store @ Studio & Print . B Up S- Insert Row .   Fill Down @ Lock V Filtering Cleanping f, Custom Columns . |                   | $ M$ <sub>2</sub> Find Next $-$ |             |                       |       |  |
| <b>B D twid</b><br>Si CD Instrument Data                                                                                                    |                    | # Chromatogram » Name |                    | Type          | Position<br>Level | Volume [ul] Instrument Method                                                                              | Processing Method | Status                          | Irject Time | Lock Status<br>Inleig |       |  |
| <b>CD</b> Instrument Method                                                                                                    |                    | 1 None                | S sample           | Unknown       | $\overline{1}$    | 1.0 test method                                                                                            |                   | Idie                            |             |                       | 1.000 |  |
| <b>B C Instrument Sequence</b>                                                                                                    |                    |                       |                    |               |                   | Click here to add a new injection                                                                          |                   |                                 |             |                       |       |  |
| a restructed Security Control of the UCL<br>- The Young Of Nutries and Nutries<br>- The Young Of Nutries and UCL transfer<br>- The Young Of Nutries and UCL transfer<br>- The Young Of Nutries and the United Security<br>- The Western<br>The state of the pressure - Copy<br>The FS top OFN test for State Club<br>The FS top OFN test Sequence<br>The Star split F22-14 Sequence<br>The full Star Spliters 7-22-14 Sequence<br>The scientific the state of the state of the state of the state of the state of the state of the state of the state of the state of the state of the state of the state of the state of the state of the state of the state of<br>DevetSfg.uarglast GC method<br>The tees and<br>This sequence for TriPLe classic<br>Celeted toms<br>晶<br><b>Instruments:</b> |                    |                       |                    |               |                   |                                                                                                    |                   |                                 |             |                       |       |  |
|                                                                                                    |                    | W.                    |                    |               | $\overline{a}$    |                                                                                                    |                   |                                 |             |                       |       |  |
| W<br><b>Data</b>                                                                                                    |                    | Name:                 | Туре<br>$\sim$     | Date Modified |                   |                                                                                                    | Comment           |                                 |             |                       |       |  |
| Ο<br><b>uWorldlows</b>                                                                                                    |                    |                       |                    |               |                   |                                                                                                    |                   |                                 |             |                       |       |  |

**Figure 87.** Opening a Sequence in the Chromeleon Console

8. Enter your sample names and sequence parameters in the table. See [Figure 88](#page-108-0).

<span id="page-108-0"></span>**Figure 88.** Entering Sequence Parameters

| <b>Data</b><br><b>WO +</b><br><b>B If</b> Omnieonlace<br><b>R</b> El funkl<br><b>B</b> Distrument Data<br>- Ca Instrument Method<br><b>ED</b> Instrument Sequence<br>$\begin{tabular}{l p{0.8cm} } \hline \hline 3 & 26 and 1 of.43 represents for 100, 1000 of 1000 of 1000 of 1000 of 1000 of 1000 of 1000 of 1000 of 1000 of 1000 of 1000 of 1000 of 1000 of 1000 of 1000 of 1000 of 1000 of 1000 of 1000 of 1000 of 1000 of 1000 of 1000 of 1000 of 1000 of 1000 of 1000 of 1000 of 1000 of 100$<br>10 100g OFN full scan no solvent delay<br>D column performance test mix using 8270<br>di efect of Arges pressure<br>a) effect of Ar gas pressure - Copy<br>15 FS Tog OFN texts for SN on Due<br>Ad Som sit 7-22-14 Sequence<br>1. Full Scan Soldiers 7-22-14 Sequence<br>1 Full Scan Spitters 7-23-14 Sequence | $\alpha$<br>Ÿ<br>Fiter | New:<br># Chromatogram » Name<br>1 None<br>2 None<br>3 None<br>4 None | 1.3st<br>sample<br>sample-2<br>sample-3<br>sample-4 | a Save @ Studio ( Brint . B Up . ) > Inset Row . E Fill Down . Y Fitering  Grouping . J. Custom Columns .<br>Type<br>Unknown<br>Unknown<br>Unknown<br>Unknown | Level | Position<br>$\mathbf{1}$<br>$\overline{z}$<br>3<br>$\overline{a}$ | test seq<br>Volume [µ] Instrument Method<br>1.0 lest method<br>1.0 testmethod<br>1.0 test method<br>1.0 test method<br>Click here to add a new injection | $-36$ Find Next $-$<br><b>Processing Method</b> | Status<br>ide.<br><b>Idie</b><br><b>Idle</b><br><b>Idie</b> | Inject Time | El TSORC, I P (MB)<br>Lock Status |                                         |
|----------------------------------------------------------------------------------------------------|------------------------|-----------------------------------------------------------------------|-----------------------------------------------------|----------------------------------------------------------------------------------------------------|-------|-------------------------------------------------------------------|----------------------------------------------------------------------------------------------------|-------------------------------------------------|-------------------------------------------------------------|-------------|-----------------------------------|-----------------------------------------|
|                                                                                                    |                        |                                                                       |                                                     |                                                                                                    |       |                                                                   |                                                                                                    |                                                 |                                                             |             |                                   | <b>Inkip</b><br>1.000<br>1.000<br>1.000 |
|                                                                                                    |                        |                                                                       |                                                     |                                                                                                    |       |                                                                   |                                                                                                    |                                                 |                                                             |             |                                   |                                         |
|                                                                                                    |                        |                                                                       |                                                     |                                                                                                    |       |                                                                   |                                                                                                    |                                                 |                                                             |             |                                   |                                         |
|                                                                                                    |                        |                                                                       |                                                     |                                                                                                    |       |                                                                   |                                                                                                    |                                                 |                                                             |             |                                   |                                         |
|                                                                                                    |                        |                                                                       |                                                     |                                                                                                    |       |                                                                   |                                                                                                    |                                                 |                                                             |             |                                   |                                         |
|                                                                                                    |                        |                                                                       |                                                     |                                                                                                    |       |                                                                   |                                                                                                    |                                                 |                                                             |             |                                   |                                         |
|                                                                                                    |                        |                                                                       |                                                     |                                                                                                    |       |                                                                   |                                                                                                    |                                                 |                                                             |             |                                   | 1.000                                   |
|                                                                                                    |                        |                                                                       |                                                     |                                                                                                    |       |                                                                   |                                                                                                    |                                                 |                                                             |             |                                   |                                         |
|                                                                                                    |                        |                                                                       |                                                     |                                                                                                    |       |                                                                   |                                                                                                    |                                                 |                                                             |             |                                   |                                         |
| High level Performance mix test<br>T Feformance sequence 7.22-14<br>port5fg using fast GC method<br>test seq<br>Tod sequence for Triflus classic<br><b>Deleted Bame</b>                                                                                                    |                        |                                                                       |                                                     |                                                                                                    |       |                                                                   |                                                                                                    |                                                 |                                                             |             |                                   |                                         |
| <b>EL Intraverts</b>                                                                                                    |                        |                                                                       |                                                     |                                                                                                    |       |                                                                   |                                                                                                    |                                                 |                                                             |             |                                   |                                         |
| w<br>Data                                                                                                    |                        | W.                                                                    |                                                     |                                                                                                    | ×     |                                                                   |                                                                                                    |                                                 |                                                             |             |                                   |                                         |
| Ο<br>oWorldfows:                                                                                                    |                        | Name:<br>m <sup>3</sup> test method                                   | $\sim$                                              | Date Modified<br>Type<br>Instrument Method 5/5/2014 2:12 PM                                                                                                   |       |                                                                   |                                                                                                    | Comment                                         |                                                             |             |                                   |                                         |

9. Click **Start**.

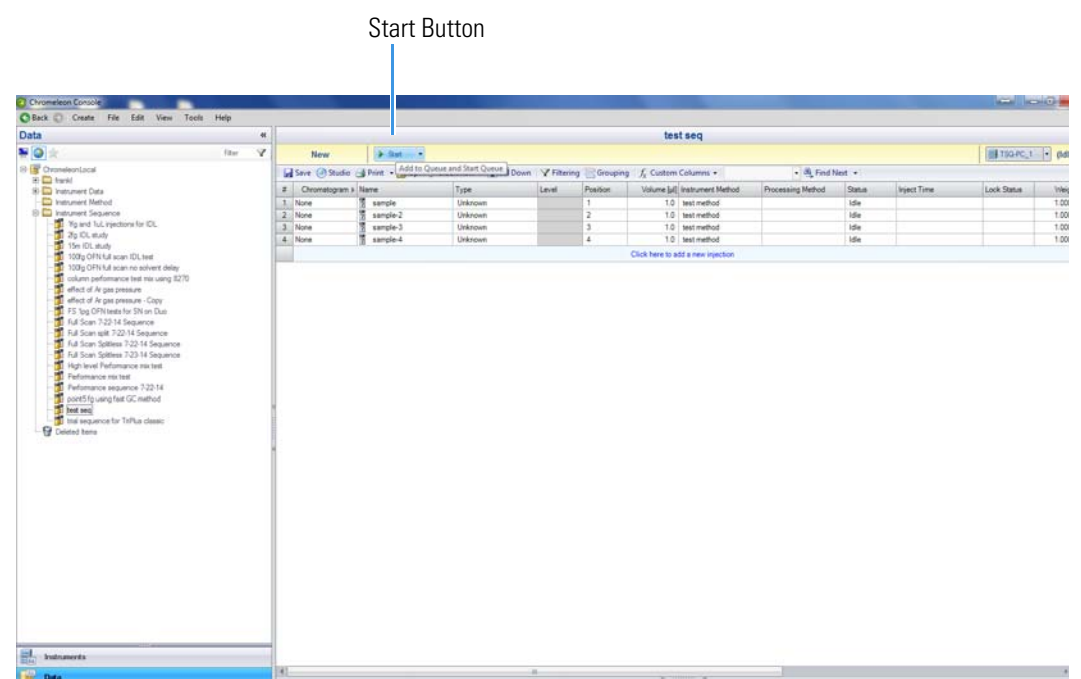

**Figure 89.** Starting a Sequence

10. The **Save Modifications** dialog box opens. If you are satisfied with your sequence, click **Save**.

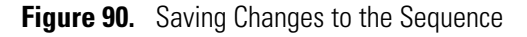

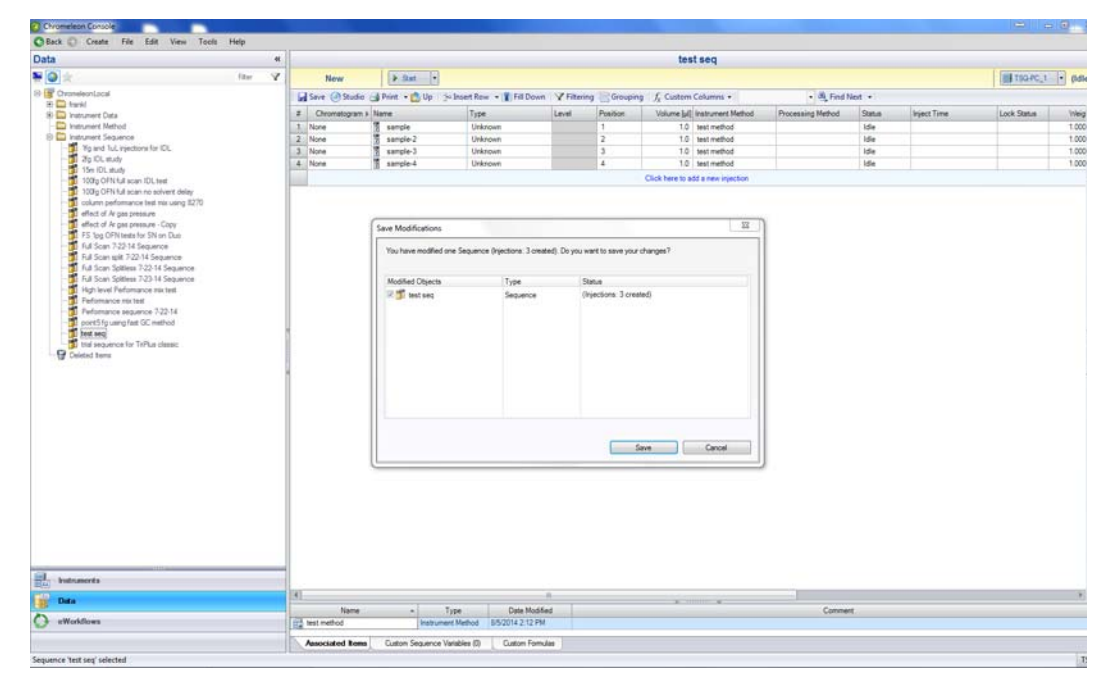

11. Your run begins. You can click Stop if you want to stop the run. See [Figure 91](#page-110-0).

<span id="page-110-0"></span>**Figure 91.** Stopping a Run

| $\bullet$<br><b>Filter</b><br>ChroneleonLocal<br><b>ID basic</b><br>Si CD Instrument Data<br><b>CD</b> Instrument Method<br>B B Instrument Sequence                                | 4t<br>Ÿ. | Running                        | $(9)$ Sep $-1$ |                                                                                                    |       |                         | test seq                          |                   |             |                    |                      |         |
|----------------------------------------------------------------------------------------------------|----------|--------------------------------|----------------|----------------------------------------------------------------------------------------------------|-------|-------------------------|-----------------------------------|-------------------|-------------|--------------------|----------------------|---------|
|                                                                                                    |          |                                |                |                                                                                                    |       |                         |                                   |                   |             |                    | TIG-FC_1 + (Running) |         |
|                                                                                                    |          |                                |                | Server (4) Studio ( Brint + P. Up   - Insert Row +   Fill Down   V Filtering   Grouping   f. Custom Columns + |       |                         |                                   | $-30$ , Find Next |             |                    |                      |         |
|                                                                                                    |          | $\left  \cdot \right $<br>TIC: | » Name         | Type                                                                                                    | Level | <b>Position</b>         | Volume [ul] instrument Method     | Processing Method | Status:     | <b>Inject Time</b> | Lock Status          | Inleigh |
|                                                                                                    |          | 1 No Signal                    | sample         | Unknown                                                                                                    |       | п.                      | 10 testmethod                     |                   | Running     |                    |                      | 1.000   |
|                                                                                                    |          | 2 None                         | sangle 2       | Unknown                                                                                                    |       | $\overline{z}$          | 1.0 testmethod                    |                   | <b>Idie</b> |                    |                      | 1.000   |
|                                                                                                    |          | 3 None                         | sample-3       | Unknown                                                                                                    |       | $\overline{\mathbf{1}}$ | 1.0 testmethod                    |                   | <b>Idie</b> |                    |                      | 1.000   |
|                                                                                                    |          | 4 None                         | sample-4       | Unknown                                                                                                    |       | $\overline{a}$          | 1.0 sestmethod                    |                   | <b>Ide</b>  |                    |                      | 1.000   |
| The Viginal full synchronister COL<br>29 COL study<br>15 You IOL study<br>20 You Of N full scan IOL test<br>20 You Of N full scan IOL test<br>20 y Of N full scan no solvent delay |          |                                |                |                                                                                                    |       |                         | Click here to add a new injection |                   |             |                    |                      |         |
| column performance test risk using 8270<br>all effect of Argas pressure                                                                                                    |          |                                |                |                                                                                                    |       |                         |                                   |                   |             |                    |                      |         |
| FS Tog OFN tests for SN on Due<br>1 Ful Scan 7-22-14 Sequence                                                                                                    |          |                                |                |                                                                                                    |       |                         |                                   |                   |             |                    |                      |         |
| Fill Full Scan split 722-14 Sequence<br>Ad Scan Soldiess 7-22-14 Sequence                                                                                                    |          |                                |                |                                                                                                    |       |                         |                                   |                   |             |                    |                      |         |
| To Full Scan Spitters 7-23-14 Sequence                                                                                                    |          |                                |                |                                                                                                    |       |                         |                                   |                   |             |                    |                      |         |
| High level Performance mix test                                                                                                    |          |                                |                |                                                                                                    |       |                         |                                   |                   |             |                    |                      |         |
| Performance mixtest                                                                                                    |          |                                |                |                                                                                                    |       |                         |                                   |                   |             |                    |                      |         |
| Performance sequence 7-22-14<br>port5 fg using fast GC method                                                                                                    |          |                                |                |                                                                                                    |       |                         |                                   |                   |             |                    |                      |         |
|                                                                                                    |          |                                |                |                                                                                                    |       |                         |                                   |                   |             |                    |                      |         |
| to best seq<br>The trail sequence for TriPlus classic                                                                                                    |          |                                |                |                                                                                                    |       |                         |                                   |                   |             |                    |                      |         |
| <b>Q</b> Celeted home                                                                                                    |          |                                |                |                                                                                                    |       |                         |                                   |                   |             |                    |                      |         |
|                                                                                                    |          |                                |                |                                                                                                    |       |                         |                                   |                   |             |                    |                      |         |
|                                                                                                    |          |                                |                |                                                                                                    |       |                         |                                   |                   |             |                    |                      |         |
|                                                                                                    |          |                                |                |                                                                                                    |       |                         |                                   |                   |             |                    |                      |         |
|                                                                                                    |          |                                |                |                                                                                                    |       |                         |                                   |                   |             |                    |                      |         |
|                                                                                                    |          |                                |                |                                                                                                    |       |                         |                                   |                   |             |                    |                      |         |
|                                                                                                    |          |                                |                |                                                                                                    |       |                         |                                   |                   |             |                    |                      |         |
|                                                                                                    |          |                                |                |                                                                                                    |       |                         |                                   |                   |             |                    |                      |         |
|                                                                                                    |          |                                |                |                                                                                                    |       |                         |                                   |                   |             |                    |                      |         |
|                                                                                                    |          |                                |                |                                                                                                    |       |                         |                                   |                   |             |                    |                      |         |
|                                                                                                    |          |                                |                |                                                                                                    |       |                         |                                   |                   |             |                    |                      |         |
|                                                                                                    |          |                                |                |                                                                                                    |       |                         |                                   |                   |             |                    |                      |         |
|                                                                                                    |          |                                |                |                                                                                                    |       |                         |                                   |                   |             |                    |                      |         |
|                                                                                                    |          |                                |                |                                                                                                    |       |                         |                                   |                   |             |                    |                      |         |
|                                                                                                    |          |                                |                |                                                                                                    |       |                         |                                   |                   |             |                    |                      |         |
|                                                                                                    |          |                                |                |                                                                                                    |       |                         |                                   |                   |             |                    |                      |         |
|                                                                                                    |          |                                |                |                                                                                                    |       |                         |                                   |                   |             |                    |                      |         |

12. When the run is complete, refer to the Chromeleon user documentation or help files for instructions on analyzing your data.

# **Optimizing Your Method**

If you are not getting the expected results from your method, you can modify it using the following procedures for better results.

#### **Contents**

- [Changing the Chromatographic Separation](#page-112-0)
- [Finding the Best Way to Make an Injection](#page-113-0)
- [Improving the Way You Prepare Samples](#page-113-1)
- [Changing the Dwell Time or Scan Rate](#page-113-2)
- [Narrowing the Mass Range](#page-114-0)
- [Adjusting the Transfer Line and Ion Source Temperature](#page-114-1)
- [Modifying an Automatic Tune](#page-116-0)

### <span id="page-112-0"></span>**Changing the Chromatographic Separation**

Peak shapes are defined by the chromatographic conditions. If your peak is too wide, too narrow, or not symmetrical enough, then changing the chromatographic conditions are the best way to improve your method. Start by changing the GC carrier gas flow or oven temperatures (the initial temperature, initial hold time, ramp temperature, final temperature for that ramp, and hold time at that final temperature). These temperatures can be adjusted for each ramp.

Oven changes are strongly dependent on the nature of the compounds you are analyzing. At some point, the GC oven has to be above the boiling point of the compounds you are looking for. If the GC oven is not at the boiling point, the compounds will not volatilize and they will become immobilized. You can change ramp rates to separate coeluting peaks. Refer to the GC user documentation for further suggestions on optimizing chromatographic separation.

5

## <span id="page-113-0"></span>**Finding the Best Way to Make an Injection**

Adjusting the way you get the sample from the needle into the column can sometimes improve the results of your data. Try modifying the autosampler method, injecting a different amount of liquid, adjusting the injector port temperature or flow, or changing the speed of your injection. You can also try using a hot or cold needle injection. In some cases, adjusting your injection port liners may give you better results. (For detailed instructions, refer to the user guide for your autosampler.)

### <span id="page-113-1"></span>**Improving the Way You Prepare Samples**

Although sample preparation adds time and expense to the overall analysis, a more focused method can give you better results. Try extracting your sample in a solvent that increases the solubility of the analytes of interest, but does not increase the solubility of the other compounds. If your method allows it, try switching solvents.

You can also use or change the phase of a solid phase extraction cartridge, which gives you similar results as changing a solvent. You can affect the way you prepare samples by changing the type of cartridge you are using.

### <span id="page-113-2"></span>**Changing the Dwell Time or Scan Rate**

The precision of your data depends on how well you define your chromatographic peak. Typically, you get good precision when sampling ten times across the chromatographic peak. In a full scan analysis, increasing the scan rate increases the number of times you have sampled across the peak. However, increasing the scan rate too much results in mass spectral noise, which decreases your analytical precision.

In a SIM or SRM analysis, reducing the dwell time will have a similar effect to increasing the scan rate in full scan. The dwell time is a measure of how long the instrument will average a SIM or SRM event.To optimize your scan rate or dwell time, select a value that gives you 8-12 points across a chromatographic peak. In timed acquisition mode this optimization is done automatically, providing you with the longest dwell time or slowest scan rates possible such that all compounds receive the desired scans across a chromatographic peak.

#### **To prioritize the dwell times of the problem analytes**

- 1. In the Acquisition Options area, check Allow Dwell Time Prioritization. See [Figure 92.](#page-114-2)
- 2. Set the High Priority Multiplier to the desired value.
- 3. A new Dwell Time Priority option appears in your scan list. The choice are Normal or High. Choosing High multiplies the dwell times by the value set in the previous step.

**Note** The total scan time does not change. If prioritizing some dwell times reduces others to less the lowest allowed dwell time for your method, try increasing the acquisition windows.

<span id="page-114-2"></span>**Figure 92.** Setting the Dwell Time Prioritization

|                  | Method type: Acquisition - Timed | $\cdot$                                         |                              |                   | Use timed acquisition methods to acquire timed SRM or SIM data. |                         |                  |                          |                         |                        |              |                                                                   |
|------------------|----------------------------------|-------------------------------------------------|------------------------------|-------------------|-----------------------------------------------------------------|-------------------------|------------------|--------------------------|-------------------------|------------------------|--------------|-------------------------------------------------------------------|
|                  | MS transfer line temp.           | 250 子で                                          | lonization mode: El          | $\bullet$         |                                                                 |                         |                  |                          |                         |                        |              |                                                                   |
| lon source temp. |                                  | 300<br>田で                                       | Cl gas type:                 | Methane           | $\mathbf{v}$                                                    |                         |                  |                          |                         |                        |              |                                                                   |
|                  | F Acquisition threshold: [1000 - |                                                 | Cl gas flow:                 | $0.30$ = mL/min   |                                                                 |                         |                  |                          |                         |                        |              |                                                                   |
|                  |                                  |                                                 |                              |                   |                                                                 |                         |                  |                          |                         |                        |              |                                                                   |
| a Scans          |                                  |                                                 |                              |                   |                                                                 |                         |                  |                          |                         |                        |              |                                                                   |
|                  |                                  | 2 全 全 路 × 1 路 G 1 同 ⊙ 1 N 4 ▶ N   Scan type SRM |                              |                   |                                                                 | - Link to external file |                  |                          |                         |                        | 圆面           | Scan settings                                                     |
|                  | Name                             | <b>RT</b>                                       | Ion Polarty                  |                   | Pre-width (min)<br>Window (min)                                 | Post-width (min)        | Mass             | <b>Product Mass</b>      | Collision Energy        | DwellTimePriority      | <b>A</b>     | Time summary                                                      |
|                  | <b>Dflubenauron</b>              |                                                 | 8.51 Postive                 | ᅬ                 | 1.30                                                            | $\circ$                 | 0113             | G                        | 12                      | Normal<br>$\mathbf{v}$ |              | 0.300 840<br>Resulting total scan time:                           |
|                  | <b>Dflubenauron</b>              |                                                 | 8.51 Postive                 | ᅬ                 | 1.30                                                            | $\circ$                 | $0$ 141          | $\mathbf{G}$             | 26                      | High                   |              | <b>SRM/SIM Time:</b><br>0.300 840                                 |
|                  | Dflubenauron                     |                                                 | 8.51 Postive                 | ≖                 | 1.30                                                            | $\circ$                 | $0$ 141          | 113                      | 12                      | Nomal<br>Ξ             |              | 0.001 660<br>Lowest dwell time:                                   |
|                  | 1.2.1.4-Tetrachio.               |                                                 | 8.60 Postive                 | ᅬ                 | 1.30                                                            | $\circ$                 | 0.215.8          | 108                      | 38                      | Nomal<br>킈             |              |                                                                   |
|                  | 1.2.1.4-Tetrachio.               |                                                 | 8.60 Postive                 | 킈                 | 1.30                                                            | $\circ$                 | 0215.8           | 144.8                    | 24                      | Normal<br>킈            |              | Vindow optimization                                               |
|                  | 12.1.4-Tetrachio                 |                                                 | 8.60 Postive                 | $\cdot$           | 1.30                                                            | $\bullet$<br>$\circ$    | $0$ 215.8        | 180.9                    | 16                      | ᅬ<br>Normal            |              | V Optimize                                                        |
|                  | Dichloberal                      |                                                 | 8.73 Postive                 | $\mathbf{r}$      | 1.30                                                            | $\circ$                 | 0170.9           | 99.9                     | 24                      | Normal<br>킈            |              | Desired min dwell time:<br>$10.0 - 10$ ms                         |
|                  | Dichloberal                      |                                                 | 8.73 Postive                 | $\mathbf{r}$      | 1.30<br>1.30                                                    | $\circ$                 | 0170.9<br>0172.8 | 136                      | 14                      | Normal<br>$\cdot$      |              | $0.6 - 1$ min<br>Desired window                                   |
|                  | Dichloberal                      |                                                 | 8.73 Postive<br>8.77 Postive | ᅬ<br>$\mathbf{v}$ | 1.30                                                            | $\circ$                 | $0 - 82$         | 55.8<br>54               | 24<br>×                 | 킈<br>Normal<br>Normal  |              |                                                                   |
|                  | Maleic hydrazide                 |                                                 | 8.77 Postive                 |                   | 1.30                                                            | $\circ$                 | 0112             | 54                       | 18                      | 킈                      |              | Minimum window<br>0.3 min                                         |
|                  | Maleic hydrazide                 |                                                 | 8.77 Postive                 | ×                 | 1.30                                                            | $\overline{0}$          | 0112             | 82                       | s.                      | Normal<br>븨<br>Normal  |              | Peak width                                                        |
|                  | Maleic hydrazide<br>Dichlomid    |                                                 | 8.78 Postive                 | 뇌                 | 1.30                                                            | $\circ$                 | 01982            | 93                       | 16                      | 킈<br>Normal            |              | Min. baseline peak width:<br>$3.0 - 1$ sec                        |
|                  | Dichlomid                        |                                                 | 8.78 Postive                 | 킈                 | 1.30                                                            | $\theta$                | 0172             | 108.1                    | $\epsilon$              | 킈<br>Normal            |              |                                                                   |
|                  | Dichlomid                        |                                                 | 8.78 Postive                 | 회<br>ᆌ            | 1.30                                                            | $\theta$                | 0172             | 136.1                    | $\epsilon$              | 킈<br>Normal            |              | 10 국<br>Desired scans per peak:                                   |
| <b>EPTC</b>      |                                  |                                                 | 8.80 Postive                 | ᆌ                 | 1.30                                                            | $\circ$                 | 0.128.1          | 43.1                     | 10                      | 킈<br>Normal            |              | <b>SRM Resolution</b>                                             |
| EPTC             |                                  |                                                 | 8.80 Postive                 | ۰I                | 1.30                                                            | $\circ$                 | $0$ 189.1        | 43.1                     | 16                      | 븨<br>Normal            |              | Set resolution for each unique transition scan                    |
| <b>FPTC</b>      |                                  |                                                 | 8.80 Postive                 | ᆌ                 | 1.30                                                            | $\circ$                 | $0$ 189.1        | 128.1                    | $\epsilon$              | 킈<br>Normal            |              | Precursor (Q1): Nomal<br>ᅬ                                        |
|                  | 1.2.3.5 Tetrachio                |                                                 | 8.99 Postive                 | ᆌ                 | 1.30                                                            | $\circ$                 | $0$ 215.8        | 108                      | 38                      | 븨<br>Normal<br>킈       |              | ↴<br>Product (Q3): Normal                                         |
|                  | 1.2.3.5 Tetrachio.               |                                                 | 8.99 Postive                 | 비                 | 1.30                                                            | $\circ$                 | $0$ 215.8        | 144.8                    | 24                      | Normal<br>킈            |              |                                                                   |
|                  | 1.2.3.5 Tetrachio                |                                                 | 8.99 Postive                 | $\frac{1}{2}$     | 1.30                                                            | $\circ$                 | 0215.8           | 180.8                    | 16                      | Normal<br>븨            |              | Acquisition options                                               |
|                  | Bohenyl                          |                                                 | 9.02 Postive                 | 뇌                 | 1.30                                                            | $\overline{0}$          | $0$ 151.8        | 125.8                    | 24                      | Normal<br>킈            |              | Allow for asymmetric acquisition windows                          |
|                  | Boheryl                          |                                                 | 9.02 Postive                 | 킈                 | 1.30                                                            | $\theta$                | 0.154.1          | 115                      | 26                      | 킈<br>Normal            |              | V Allow dwell time prioritization High priority multiplier: 10-5- |
|                  | Bohenyl                          |                                                 | 9.02 Postive                 | ᆌ                 | 1.30                                                            | $\circ$                 | 0.154.1          | 127.4                    | 30                      | Normal<br>×            |              | Full scan                                                         |
|                  | Propamocarb                      |                                                 | 9.05 Postive                 | 회                 | 1.30                                                            | $\circ$                 | 0.58.1           | 42                       | 20                      | Normal<br>$\vert$      |              | 50-550<br>Use full scan with mass range:                          |
|                  | Propamocarb                      |                                                 | 9.05 Postive                 | ᆌ                 | 1.30                                                            | $\circ$                 | 0129.1           | 58.1                     | 12                      | Normal<br>$\mathbf{v}$ |              | Full scan time: 0.083-0- 840<br>Postive<br>$\boldsymbol{\nu}$     |
|                  | Propamocarb                      |                                                 | 9.05 Postive                 | ٠                 | 1.30                                                            | $\circ$                 | 01882            | 58.1                     | $\overline{\mathbf{z}}$ | Normal<br>븨            |              |                                                                   |
|                  |                                  | n an Inc                                        |                              |                   | <b>List</b>                                                     | $\overline{a}$          | A sma            | $\overline{\phantom{a}}$ | <b>AN</b>               |                        | $\mathbf{r}$ | End time: 10.00 - min.<br>Start time:<br>2.00 -- min.             |

### <span id="page-114-0"></span>**Narrowing the Mass Range**

In a full scan analysis, by narrowing your mass range, you can look directly at the compounds of interest. However, if you are looking at a large number of compounds that have a broad range of mass fragments, a wide mass range makes sense. To narrow the mass range, refine your scan parameters to a smaller number. A narrower mass range also allows you to decrease the scan rate and get the same chromatographic peak sampling. By breaking your MS method into groups, you can create compound-specific MS settings to optimize your data.

## <span id="page-114-1"></span>**Adjusting the Transfer Line and Ion Source Temperature**

If your transfer line temperature is set too low, the less volatile compounds may get stuck in the transfer line and never make it into the ion source. On the other hand, if your transfer line is too hot, you could damage the column or cause a thermal breakdown in the compounds you are analyzing. Typically, aim for the transfer line temperature to be 10 °C (18 °F) over the highest boiling point of the compounds of interest, but no higher than the maximum safe operating temperature of the column.

Use the highest ion source temperature setting that allows adequate response for targeted analytes in order to improve response for high-boiling compounds and prevent column bleed and matrix compounds from dirtying the ion source.

**Note** The transfer line temperature and ion source temperature should be similar to avoid contaminating the ion source.

## **Optimizing an SRM Method**

The following actions might improve your results when using an SRM method:

- Use timed SRM to optimize segments automatically and possibly improve dwell time and number of points across the peak.
- Reduce the Retention Time window if possible. If your sample's retention time is well known the scan window can be reduced. If this is in a high-density compound area it can dramatically improve the ion signal and number of points across the peak.
- Use AutoSRM to optimize collision energy and retention times. This can reduce errors in collision energy and improve confidence in retention times to allow shorter windows.
- Choose the optimum fragment ion for study if allowed by your method. Some fragments are higher in intensity and have less interference associated with their transition.

### <span id="page-116-0"></span>**Modifying an Automatic Tune**

The MS instrument control software includes a utility that uses certain parameters in the tune types to optimize system performance when generating a tune file. Follow these procedures:

- [To modify an automatic tune](#page-116-1)
- [To modify advanced tune settings](#page-123-0)
- <span id="page-116-1"></span>**To modify an automatic tune**
- 1. Open the TSQ Series Dashboard and click **Tune Types.**
- <span id="page-116-2"></span>2. In the Tune Types dialog box, select a tune type to edit and click **Copy**. See [Figure 93.](#page-116-2)

**Figure 93.** Tune Types Dialog Box

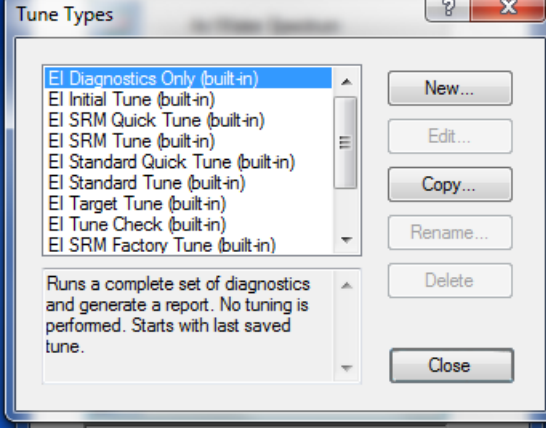

3. The Tune Type Editor opens. Configure the parameters under the **General** tab in the Tune Type Editor.

**Figure 94.** Configuring General Tuning Parameters

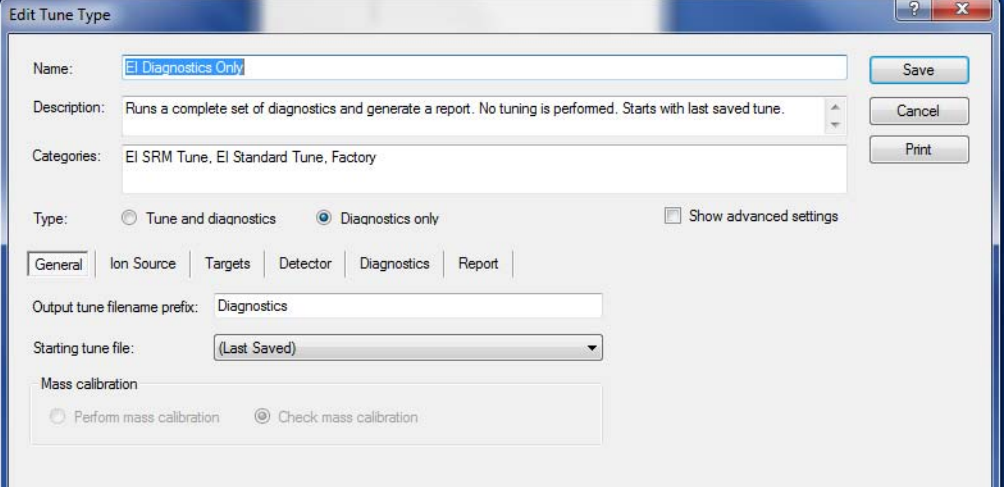

a. **Name**—Enter a name for your tune type.

**Note** Create the new tune type name now. You will not be able to edit the tune type name later. Also, you will not be able to save new parameters to a built-in tune.

- b. **Description**—Enter details or notes about your tune type.
- c. **Categories**—This is an optional field that allows you to display a subset of tunes under Auto Tune on the dashboard. This is convenient for separating your most frequently used tunes.
- d. **Type**—Select the **Tune and Diagnostics** option to run a tune with diagnostics or select the **Diagnostics Only** option if you are creating a diagnostics test.
- e. **Output Tune Filename Prefix**—Enter a prefix to be added to the title of your tune report. It is a good idea to use a descriptive prefix for your tune type. For example, if you are always running BFB reports, you could enter BFB here to distinguish it from other reports you are generating.
- f. **Starting Tune File**—Select a tune file that your tune type will be based on:

**Note** If you select a tune file with a prefix-only name rather than a tune file with a date-time stamp, the most recent tune file of with that prefix name will be loaded at the start of each tune.

- Select **Factory** to use a default factory-made file on the instrument that can be used to begin tuning an instrument with a clean ion source.
- Select **Last Saved** to use a tune file saved on the instrument by the most recent successful automatic tune.
- Select a specific tune file if you have a reliable tune file you want to use as a starting point for a new tune file.
- g. **Perform Mass Calibration**—Select this to enable the system to recalibrate all of the masses during a tune.
- h. **Check Mass Calibration**—Select this to enable the system to confirm that your mass calibration is correct rather than performing a mass calibration.

**Note** If Tune and Diagnostics is selected, you can select only one Mass Calibration option.

4. Select the **Ion Source** tab to configure the ion source as follows:

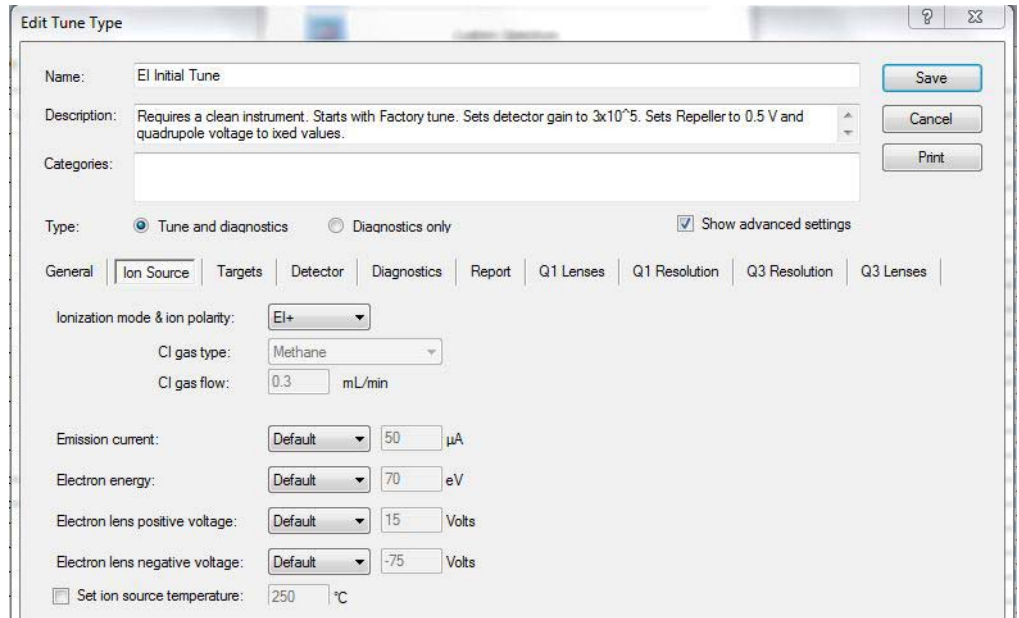

**Figure 95.** Configuring the Ion Source Parameters

- a. **Ionization Mode & Ion Polarity**—Use this pull-down menu to select a mode:
	- Select **EI +** to run a tune in Electron Ionization (EI) mode.
- b. **Emission Current**—Defines the emission current that you use to run subsequent tunes, but not the emission current that is used for data acquisition.
	- **Tune File**—Select this option to use the value in the tune file that you selected on the General tab.
	- **Default**—Select this option to use the default emission current, which is 50 μA.
	- **Custom**—Select this option if you want to use a value other than 50 μA when increasing or decreasing the sensitivity of the instrument. For the emission current, the default is 50 μA. Tune with the same value you are planning to use for your analysis. The use of emission currents above 100 μA may lead to the generation of too many ions in the source and a degradation in resolution.
- c. **Electron Energy**—Indicates the energy of the electrons that come off the filament.Lowering the electron energy will extend the lifetime of your filament.
	- **Default**—Select this option to use the default electron energy, which is 70 eV.
	- **Tune File**—Select this option to use the value in the tune file you selected in the General tab.
	- **Custom**—Select this option to set the energy of the electrons emitted by the filament. For example, you could change the voltage if you wanted to change the ionization efficiency and fragmentation of the sample. This is typically set to 70 V because the standard EI libraries are based on 70 eV electron beams.

**Note** Avoid reducing the electron energy to less than 70 eV. The calibration compound will not be sufficiently ionized for tuning or calibrating at low electron energies.

**Note** A custom electron energy can be selected in the instrument acquisition method even if it is not used for tuning.

- d. **Electron Lens Positive Voltage**—Allows the electrons to enter the ion volume.
	- **Default**—Select this option to use the default electron lens positive voltage, which is 15 V.
	- **Tune File**—Select this option to use the value used in the tune file that you selected on the General tab.
	- **Custom**—Select this option if you do not want to use the default value for the tune. For the electron lens positive voltage, the default is 15 V. You should tune with the same value you are planning to use for your analysis. This value affects the focusing of the electron beam into the source. If you change your electron energy from 70 eV, this value also changes. This voltage must always be at least 45 V above the voltage applied to the filament. The voltage applied to the filament is the same number, but the opposite sign, of the electron energy.

#### e. **Electron Lens Negative Voltage**.

- **Default**—Select this option to use the default electron lens negative voltage, which is –75 V.
- **Tune File**—Select this option to use the value used in the tune file that you selected on the General tab.
- **Custom**—Select this option if you do not want to use the default value for the tune. For the electron lens negative voltage, the default is –75 V. Tune with the same value you are planning to use for your analysis. This value affects how well the electrons are kept from entering the ion source when they are not supposed to. If you change your electron energy from 70 eV, this value also changes. Ensure this voltage is at least 5 V below the voltage applied to the filament.
- f. **Set Ion Source Temperature**—Select this check box to enable the temperature field. Then enter a value between 0 and 350 °C. The default is 200 °C. The optimal temperature is determined by the molecular structure and weight of the compounds you are analyzing. Heavier compounds require a higher temperature. Tune at the same temperature you will use to run your samples. You should set the temperature as high as possible to keep the ion source clean and maintain the right amount of sensitivity.

**Tip** If you tune regularly between running sample sets, you can save time waiting for the temperatures to equilibrate by setting the tune temperatures to the same temperature used in your acquisition method.

5. Click the **Targets** tab to configure how you want to tune your targets. Target tuning is used to adjust the way the mass spectrometer tunes to meet regulatory requirements. Otherwise, this is an optional setting.

**Figure 96.** Configuring Tuning Targets

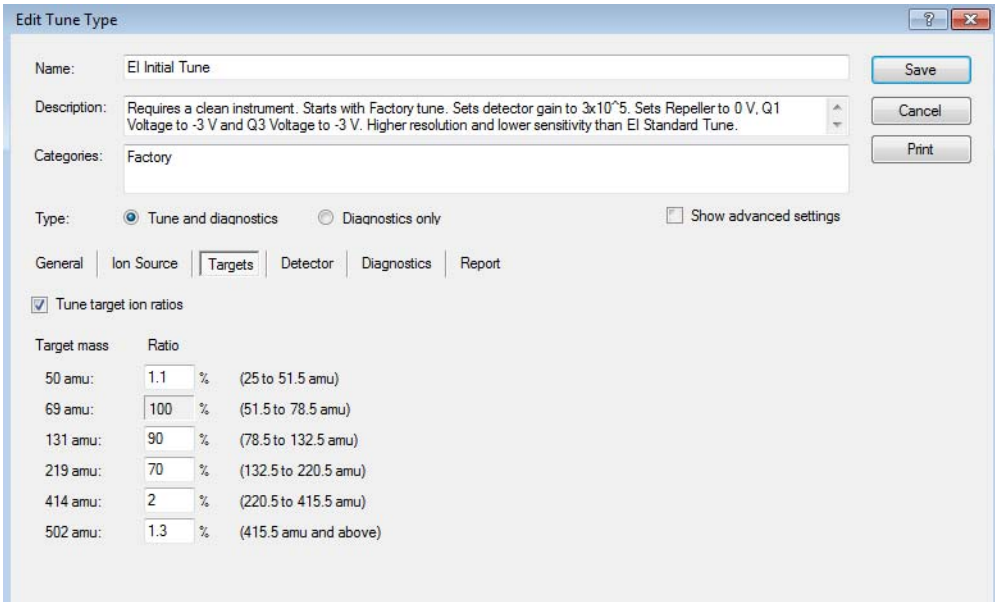

**Tune Target Ion Ratios**—Select this check box to adjust the ratios based on the results from an injection of tuning compound.

<span id="page-120-0"></span>6. Click the **Detector** tab to configure the detectors. See [Figure 97.](#page-120-0)

**Figure 97.** Configuring the Detectors

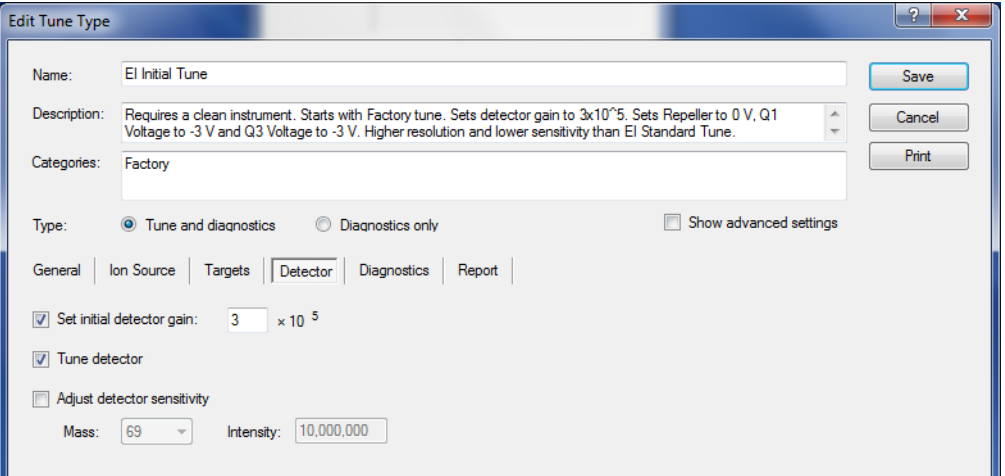

a. **Set Initial Detector Gain—**Select this option to set the electron multiplier gain that will be used in tuning the instrument. The gain is the number of electrons generated for every ion that strikes the detector. This is typically set at  $3 \times 10^5$  electrons per ion. Gains larger than this will generate more electrons per ion, but both the analyte ion and the noise ion signals will be larger. You can also tune to lower gain values, which

decreases the signal strength. Lower values also increase the chance that an ion will not be detected.

- b. **Tune Detector**—Select this check box to tune the detector. As the electron multiplier ages, the voltage required for a given gain increases. Depending on your sample load and if your system is leak tight (oxygen is bad for the detector), you should not have to perform this tune very often. Limit to 1–2 times a year.
- c. **Adjust Detector Sensitivity**—Select this check box to tune the detector to generate a consistent area count of a calibration gas ion for the tune report. Because the intensity of the cal gas varies depending on the atmospheric pressure and temperature of the lab, this option results in larger variation in the analytical runs, as compared to using a fixed detector gain. If you use this function, set the initial detector gain to  $3 \times 10^5$ electrons per ion.
	- **Mass**—Select the calibration gas mass you want to use.
	- **Intensity**—Enter the intensity you want to see on the tune report.
- 7. Click the **Diagnostics** tab and select a test to confirm the operational ability of the system. See [Figure 98.](#page-121-0)

<span id="page-121-0"></span>**Figure 98.** Setting Diagnostics

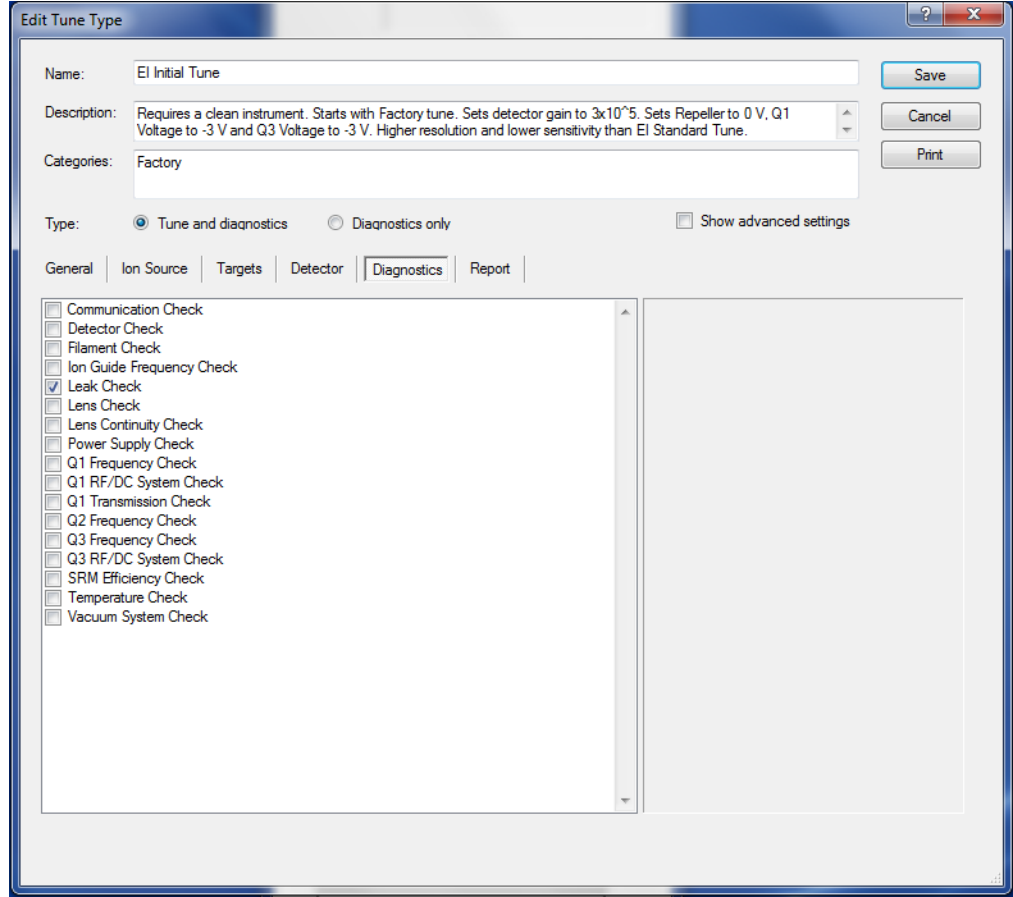

8. Click the **Report** tab configure how you want to view your data

**Figure 99.** Selecting Data Report Options

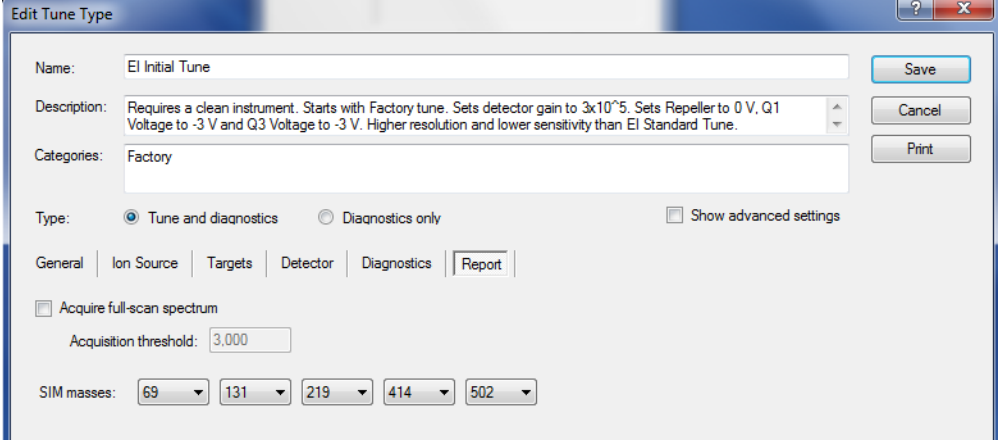

- a. **Acquire Full-Scan Spectrum**—Select this check box to display the full spectrum on your tune report.
- b. **Acquisition Threshold**—Enter a minimum peak height for the full scan spectrum on the tune report. If your peak has an intensity that is below this threshold, it will not be stored.
- c. **SIM Masses**—Select masses to be displayed on your tune report. You can select a maximum of five masses, one from each list. At least one mass must be displayed on the report.

**Tip** Factory tunes cannot be altered. If a newly created tune does not perform as expected, you can always go back to a factory tune, copy it, and change the settings as described above. Save the new tune with a new name before closing the Edit Tune Type dialog box.

- 9. Once you are finished configuring all the tabs, click **Save** to save the tune type. Your new tune type appears in the Tune Types window.
- 10. Click **Close** to return to the dashboard. You can select the tune type in the automatic tune window.
- 11. If you want to rename a tune you created, open the Tune Types dialog box by clicking **Tune Types** on the TSQ Series Dashboard.

**Note** You cannot rename a factory tune.

a. Select **Rename** in the Tune Types dialog box.

#### **Figure 100.** Renaming a Tune Type

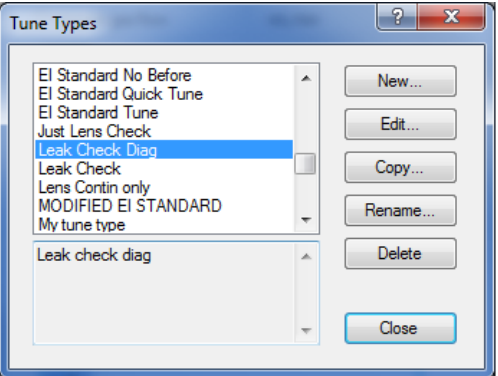

b. The **Rename Tune Type** dialog box opens. Assign a valid new name to your tune. You will not be able enter a name that is an invalid file name or already in use. See [Figure 101](#page-123-1).

<span id="page-123-1"></span>**Figure 101.** Changing a Tune File Name

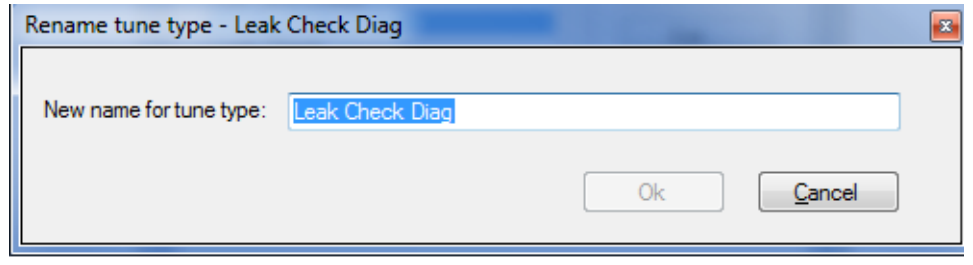

c. Click **OK**.

**Note** The following instructions refer to advanced tuning settings that most users will never need to access. Contact your local Thermo Fisher Scientific service organization before adjusting these settings.

#### <span id="page-123-0"></span>**To modify advanced tune settings**

1. To configure the **Q1 Lenses**, you must select the **Show Advanced Settings** check box. The lens tune is the main portion of the tune algorithm. In this section you can choose which components to tune, which mass to optimize for the tune, what the range of allowed values is, how to move through the range, how much the signal must change for a new value to be selected, and what (if anything) can be done about the resolution of the peak and any errors that occur. Select the **Tune Lenses** check box to access the data table. See [Figure 102.](#page-124-0)

#### <span id="page-124-0"></span>**Figure 102.** Tuning the Q1 Lenses

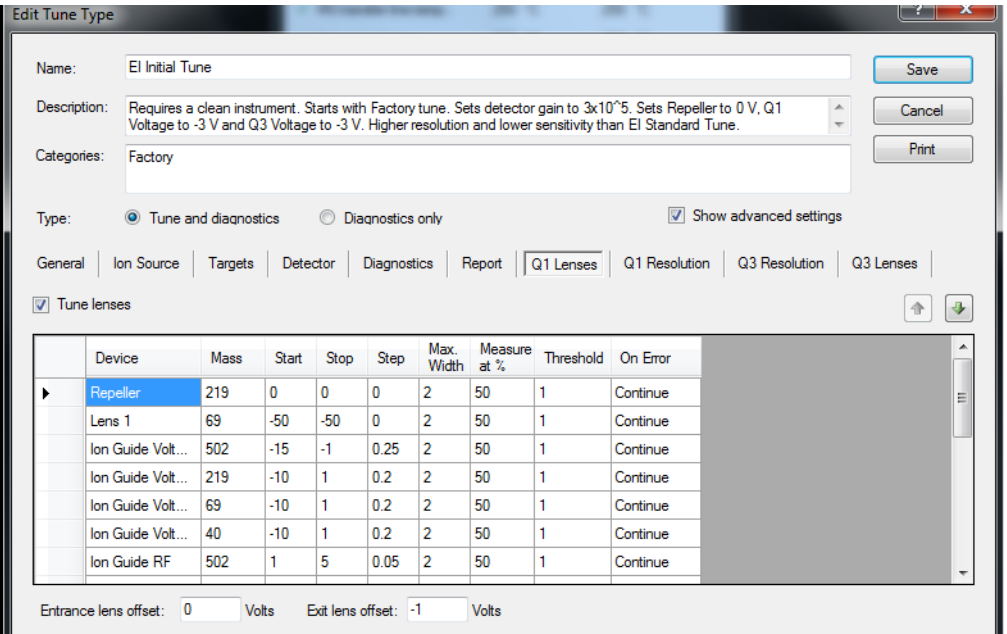

- a. **Device**—Click in this box to select the component you want to tune according to the settings in the other columns.
	- i. **Repeller**—Controls how the repeller pushes the ions out of the ionization region. The voltage applied to this component has a very strong effect on the energy of the ion beam, which has a strong effect on the resolution and the intensity. The lower the voltage, the better the resolution. However, higher voltages will prevent ions from striking the repeller surface, which leads to better robustness. A clean system typically tunes from 3 to 8 V, although a dirty system may have the repeller climb as high as 12.5 V. Do not set the repeller any higher.
	- ii. **Lens 1**—Controls Lens 1, which is the first of three lenses that the ions see as they leave the ionization region. These three lenses act as a focusing element to maximize the ion beam intensity that is entering the ion guide. This field is typically set between –35 and –50 V.
	- iii. **Lens 2**—Controls Lens 2, which is the second of three lenses that the ions see as they leave the ionization region. These three lenses act as a focusing element to maximize the ion beam intensity that is entering the ion guide. This field is typically set between 0 and –15 V.
	- iv. **Lens 3**—Controls Lens 3, which is the last of three lenses that the ions see as they leave the ionization region. These three lenses act as a focusing element to maximize the ion beam intensity that is entering the ion guide. This field is typically set between -30 and -35 V.
	- v. **Ion Guide Voltage**—Controls the ion guide's DC offset voltage. It can potentially help focus the ions into the quadrupole while ensuring that neutral noise is eliminated. The voltage on this component is mass dependent and

should be set at several different masses. This field is typically set between +1 and –15 V, depending on the mass of the ion.

- vi. **Ion Guide RF q**—Controls the ion guide's RF q (amplitude). This device is mass dependent and should be set at several different masses. This field can be tuned between 0 and 2. This device determines the ion guide RF amplitude tune value which is given as the RF q \* (*m/z*).
- vii. **Ion Guide RF**—(This setting is maintained for compatibility with legacy tune types. For new tune types, Ion Guide RF q is the recommended setting.) Controls the ion guide's RF voltage. It can potentially help focus the ions into the quadrupole while ensuring that neutral noise is eliminated. The voltage on this component is mass dependent and should be set at several different masses. This field is typically set between 0 and +5 V, depending on the mass of the ion.
- viii. **Q1 Voltage**—Controls the voltage that pulls the ions into the quadrupole. The voltage applied to this component has a very strong effect on the energy of the ion beam, which has a strong effect on the resolution and the intensity. The lower the voltage, the better the resolution. However, higher voltages will pull more ions into the quads, which leads to better signal. This field is typically set between 0 and –5 V.
- ix. **Q1 Resolution**—Adjusts the ratio of the quadrupole DC and RF voltages to create the resolution required for your analysis. You can set the desired peak width at a given mass and whether you measure the width at 10% or 50% of the peak height. Because there is no static DC voltage involved, the start, stop, and step values are not used.
- b. **Mass**—Click in this box to select the ion to be used for tuning.
- c. **Start**—Enter the starting voltage for the tune. The start voltage must always be less than the stop voltage. For example, –35 is smaller than 0.
- d. **Stop**—Enter the final voltage for the tune.
- e. **Step**—Enter the increment for the tuning range. For example, if you tune from 0-50 in increments of 10 V, then you would set the **Step** field to 10.

**Note** If the start and stop values are the same value, the device will be set to that value and ignore the step size. In some tunes, devices are set to a value before tuning them in another line. This presetting is done because ramping devices do not allow the tune to run at values higher than those chosen for higher masses for the same device.

- f. **Max Width**—Enter the maximum allowable width of the ion during the tune.
- g. **Measure at %**—Click in this box to select the location on the peak where you want to measure the maximum width.
	- **10**—Measures the width at 10% of the peak height.
	- **50**—Measures the width at 50% of the peak height.

h. **Threshold**—Enter the change in intensity that has to occur when the tune selects a new voltage. For example, if you set this field to 1.1, the tune will not select a new voltage for that component unless the intensity is 110% of the old intensity. If you set this field to 1, anytime the new voltage has an intensity larger than the old intensity, the tune will select the new intensity.

**Note** If you choose a value less than 1 for ramped devices, the tune steps back in energy until the lower intensity is detected. For example, if you choose 0.8, the device value lower in energy than the device value with the maximum response that gives an intensity closest to 80% of the maximum intensity is chosen.

- i. **On Error**—Click in this box to select how to handle an error in the tune.
	- **Fail**—Stops the tune when an error occurs or if no tune points are found meeting the tune criteria.
	- **Continue**—Allows the tune to continue on to the next device when an error occurs.
- j. **Entrance lens offset** and **Exit lens offset**—Changing these voltages affects ion acceleration. The default levels will give the best performance; changing the voltages will affect peak resolution.
- 2. Click the **Q1 Resolution** tab to configure the resolution of your tune. You must select the **Show Advanced Settings** check box to access this tab. Selecting this option tunes the resolution of Quadrupole 1 by itself. This resolution tunes the system at 100 and 1000 amu/s scan rates. You can tune the resolution during a lens tune or you can tune the resolution by itself.

**Figure 103.** Configuring Q1 Resolution

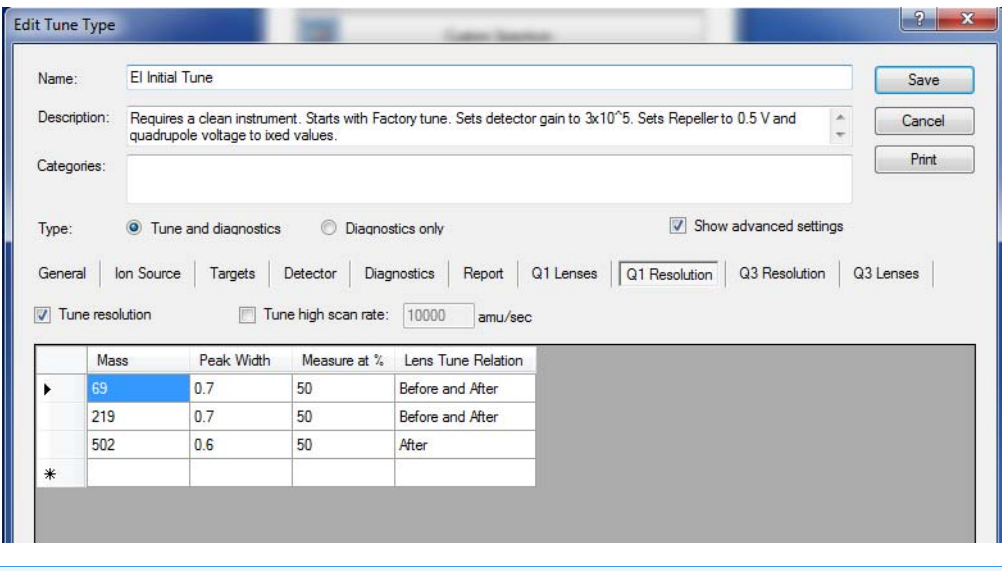

**Note** Changing the Q1 lenses or resolution affects the Q3 lenses and resolution.

a. **Mass**—Click in this box to select the ion to be used for tuning.

- b. **Peak Width**—Enter the target peak width.
- c. **Measure at %**—Click in this box to select the location on the peak where you want to measure the target peak width.
	- **10**—Measures the width at 10% of the peak height.
	- **50**—Measures the width at 50% of the peak height.
- d. **Lens Tune Relation**—Click in this box to set the occurrence of the resolution tune parameters before or after a lens tune.
	- **Before and After**—Uses the same resolution parameters before and after a lens tune.
	- **Before**—Uses the resolution parameters before a lens tune.
	- **After**—Uses the resolution parameters after a lens tune.
- 3. Select the **Q3 Lenses** tab to configure the Q3 lenses. You must select the **Show Advanced Settings** check box to access this tab. The lens tune is the main portion of the tune algorithm. In this section you can choose which components to tune, which mass to optimize for the tune, what the range of allowed values are, how to move through the range, how much the signal must change for a new value to be selected, and what (if anything) must be done about the resolution of the peak and any errors that occur.

#### **Figure 104.** Tuning the Q3 Lenses

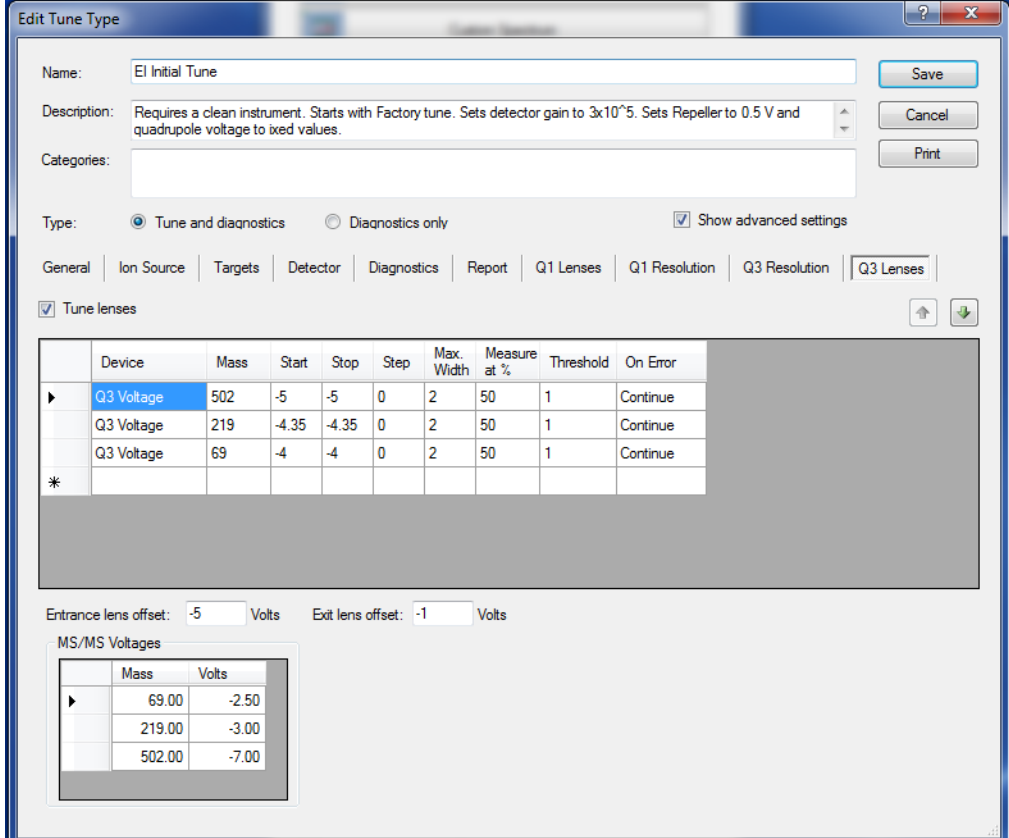

- a. **Q3 Voltage**—Controls the voltage that pulls the ions into the quadrupole. The voltage applied to this component will have a very strong effect on the energy of the ion beam, which will have a strong effect on the resolution and the intensity. The lower the voltage, the better the resolution. However, higher voltages will pull more ions into the quads, which leads to better signal. This field is typically set between 0 and –5 V.
- b. **Resolution**—Adjusts the ratio of the quadrupole DC and RF voltages to create the resolution required for your analysis. You can set the desired peak width at a given mass and whether you measure the width at 10% or 50% of the peak height. Because there is no static DC voltage involved, the start, stop, and step values are not used.
- c. **Mass**—Click in this box to select the ion to be used for tuning.
- d. **Start**—Enter the starting voltage for the tune. The start voltage must always be less than the stop voltage. For example, –35 is smaller than 0.
- e. **Stop**—Enter the final voltage for the tune.
- f. **Step**—Enter the increment for the tuning range. For example, if you tune from 0-50 in increments of 10 V, then you would set the **Step** field to 10.
- g. **Max Width**—Enter the maximum allowable width of the ion during the tune.
- h. **Measure at %**—Click in this box to select the location on the peak at which you want to measure the maximum width.
	- **10**—Measures the width at 10% of the peak height.
	- **50**—Measures the width at 50% of the peak height.
- i. **Threshold**—Enter the change in intensity that has to occur when the tune selects a new voltage. For example, if you set this field to 1.1, the tune will not select a new voltage for that component, unless the intensity is 110% of the old intensity. If you set this field to 1, anytime the new voltage has an intensity larger than the old intensity, the tune will select the new intensity.
- j. **On Error**—Click in this box to select how to handle an error in the tune.
	- **Fail**—Stops the tune when an error occurs.
	- **Continue**—Allows the tune to continue on to the next device when an error occurs.
- k. **Entrance lens offset** and **Exit lens offset**—Changing these voltages affects ion acceleration. The default levels will give the best performance; changing the voltages will affect peak resolution.
- l. **MS/MS Voltages**—These overwrite the Q3 voltage tune values when the instrument is in SRM mode. These values are not tuned and are added to the collision energy used in the SRM scan.
- 4. Click the **Q3 Resolution** tab to configure the resolution of your tune. You must select the **Show Advanced Settings** check box to access this tab. Select this option to tune the resolution of Quadrupole 3 by itself. This resolution will tune the system at 100 and

1000 amu/s scan rates. You may also tune at a higher scan rate. You can tune the resolution during a lens tune or you can tune the resolution by itself. See [Figure 105](#page-129-0).

<span id="page-129-0"></span>**Figure 105.** Configuring the Q3 Resolution

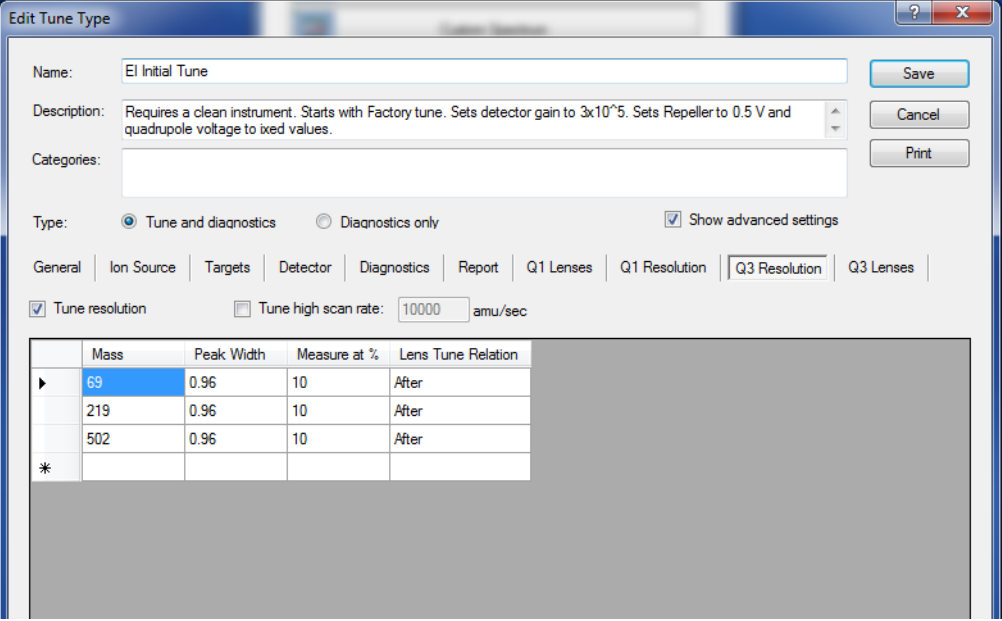

- a. **Mass**—Click in this box to select the ion to be used for tuning.
- b. **Peak Width**—Enter the target peak width.
- c. **Measure at %**—Click in this box to select the location on the peak at which you want to measure the target peak width.
	- **10**—Measures the width at 10% of the peak height.
	- **50**—Measures the width at 50% of the peak height.
- d. **Lens Tune Relation**—Click in this box to set the occurrence of the resolution tune parameters before or after a lens tune.
	- **Before and After**—Uses the same resolution parameters before and after a lens tune.
	- **Before**—Uses the resolution parameters before a lens tune.
	- **After**—Uses the resolution parameters after a lens tune.
- 5. **Tune High Scan Rate**—Select this check box to tune the resolution at a scan rate in addition to the 100 and 1000 amu/s default scan rates.

# **Computer Settings**

Your TSQ Duo system includes a computer with all the software needed to operate the instrument.

If you replace the computer in the future, use the information in this chapter to change the computer settings so your TSQ Duo system and the associated Thermo Scientific software will run correctly. Instructions for installing Thermo Scientific software are included on the software CD shipped with your instrument.

#### **Contents**

- [System Requirements](#page-130-0)
- [Computer Settings](#page-130-1)
- [Excluding the Xcalibur Directory from Virus Scan](#page-133-0)

### <span id="page-130-0"></span>**System Requirements**

The TSQ Duo system requires a Windows 7 32-bit or 64-bit operating system. See ["System](#page-10-0)  [Requirements" on page xi](#page-10-0) for a complete list of system requirements.

### <span id="page-130-1"></span>**Computer Settings**

The following computer settings will help prevent communication interruptions in your TSQ Duo system.

- **To use the power save feature**
- 1. From the **Start** menu choose **Control Panel | System and Security | Power Options**.
- 2. On the left side, click **Change When the Computer Sleeps**.
- 3. For **Put the Computer to Sleep**, select **Never**. See [Figure 106](#page-131-0). You may set the display to turn off at any time. It will not affect the performance of your TSQ Duo system.

6

<span id="page-131-0"></span>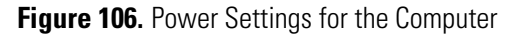

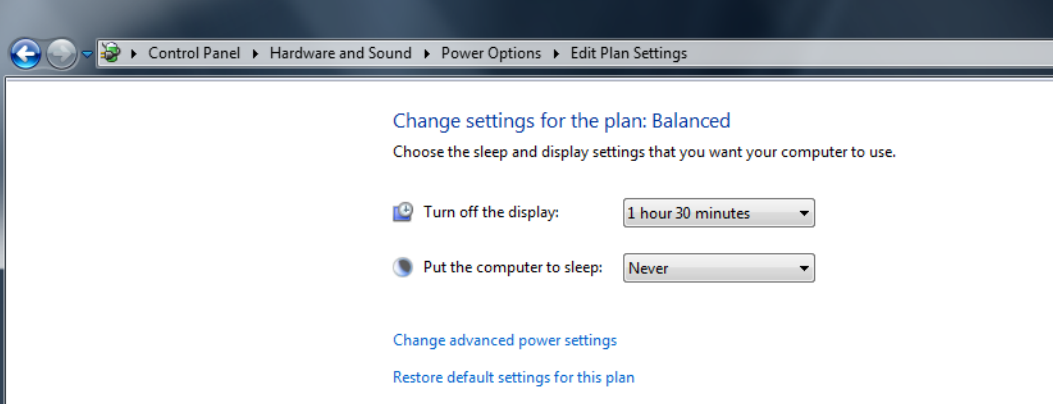

#### **To use the virtual memory feature**

- 1. From the **Start** menu, choose **Control Panel | System and Security | System**.
- 2. On the left side of the window, click **Advanced System Settings**.
- 3. In the System Properties dialog box, click **Settings**.
- 4. In the Performance Options dialog box, click the **Advanced** tab, and then click **Change** to open the Virtual Memory window.
- 5. Confirm that **Automatically Manage Paging File Size for All Drives** check box is selected. See [Figure 107.](#page-131-1)

<span id="page-131-1"></span>**Figure 107.** Virtual Memory Settings

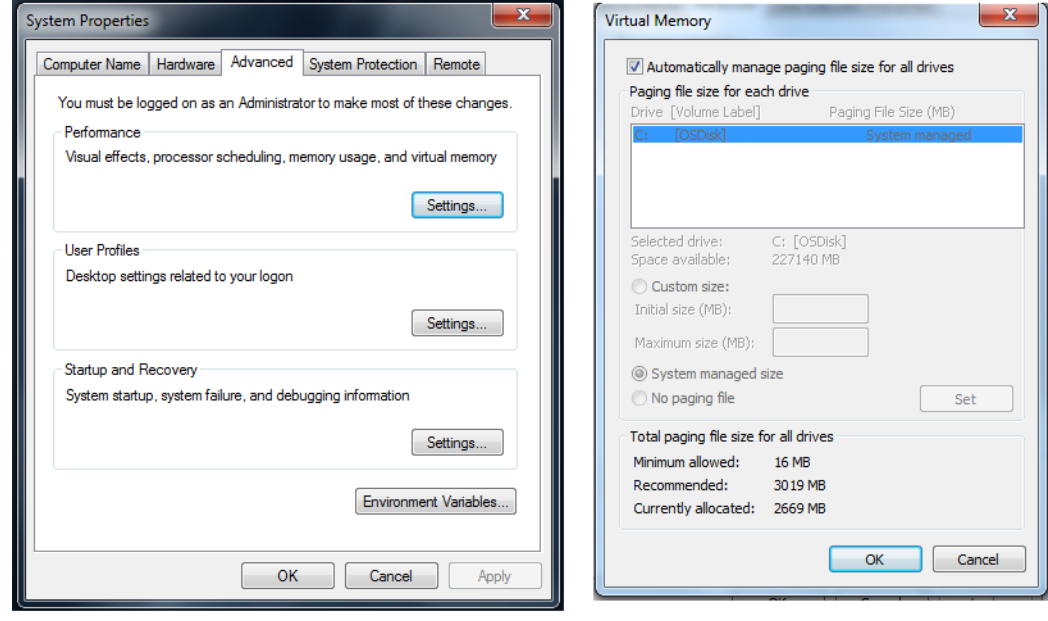

#### **To confirm the network card firewall settings**

- 1. From the **Start** menu, choose **Control Panel | Network and Internet | System and Security | Windows Firewall | Advanced Settings**.
- 2. In the **Actions Panel** on the right, (see [Figure](#page-133-0) ), select **Properties**.
- 3. In the **Windows Firewall with Advanced Security on Local Computer Properties** window, select **Domain Profile | State | Customize**.

**Figure 108.** Firewall Settings for the TSQ Duo System Computer

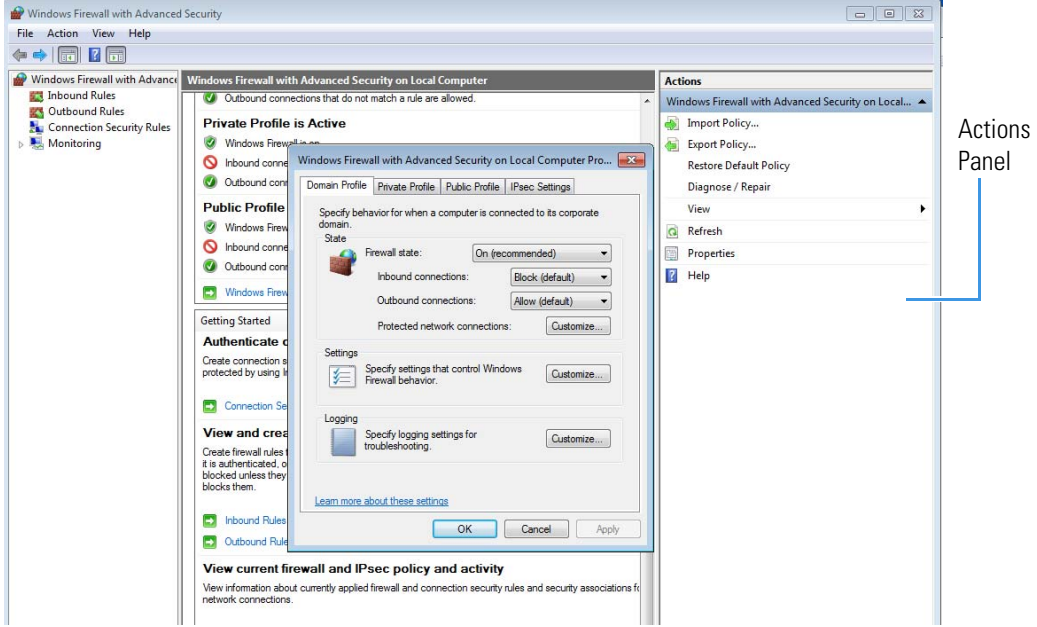

4. In the **Protected Connections for the Domain Profile** window, make sure that any instrument checkboxes are not checked.

**Figure 109.** Setting the Network Connections

e.

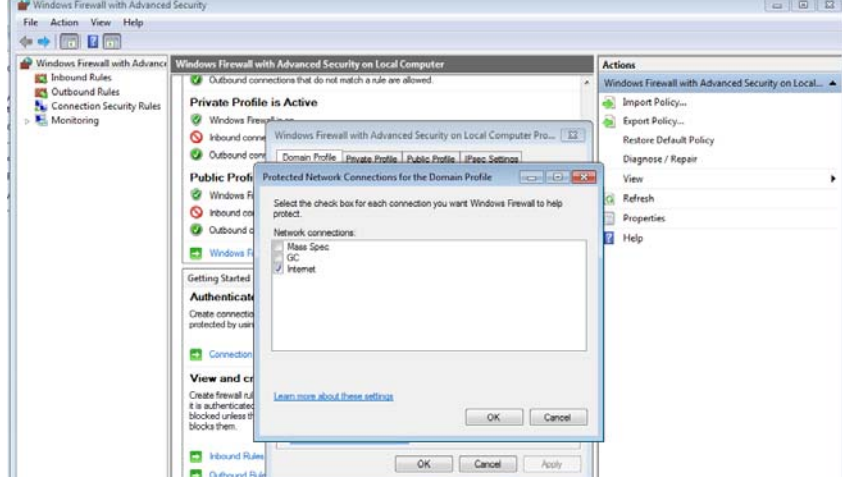

## <span id="page-133-0"></span>**Excluding the Xcalibur Directory from Virus Scan**

If you are using anti-virus software on your computer, exclude the following folders from scanning:

- C:\Program Files\Thermo\
- C:\Thermo\
- C:\Xcalibur\

Failure to exclude these folders might cause interruptions in data acquisition. If you must, for security reasons, scan all system files, set the virus scans so that they occur when you are not using the instrument to acquire data.

# **Troubleshooting**

This section contains information to help you diagnose problems within your data. Sometimes, your experience as a scientist will enable you to look at your data and detect that something is wrong either with the instrument or your sample. This chapter describes the most common indications of a problem with a baseline, peak or result.

#### **Contents**

- [Setting Instrument Conditions for Troubleshooting](#page-135-0)
- [Checking Air/Water Spectra](#page-136-0)
- [Diagnostics Checks](#page-142-0)
- [How to Know When Your System Needs Maintenance](#page-142-1)
- [Investigating Baseline Issues](#page-147-0)
- [Investigating Peak Issues](#page-149-0)
- [Investigating Results Issues](#page-152-0)

If there is an issue with the hardware, see the troubleshooting section of the hardware manual.

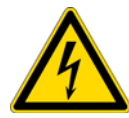

**CAUTION ELECTRICAL SHOCK HAZARD:** When troubleshooting any issue that requires removing a cover on the instrument, power-off and vent the instrument to avoid possible injury.

You can begin troubleshooting by running a tune with diagnostics on the instrument. If you have good ion intensities, good peak shapes, and no air leak, you might want to look first at the GC, autosampler, or carrier gas.

If you have air leaks, locate and address them. Pay particular attention to the transfer line ferrule, vent valve knob, front panel, gas quality, carrier gas vacuum compensation, and vacuum interlock on the mass spectrometer, as well as the inlet on the GC.

If your intensities are too low, make sure carrier vacuum compensation is turned on.

7

**IMPORTANT** When inserting a cold ion source cartridge such as after cleaning or when switching between EI and CI modes, the ion source and lens stack will expand as the source cartridge heats, often pushing the ion volume and lenses away from the rear of the instrument where they are firmly held by the RF Lens spring contacts. To avoid intermittent electrical contacts to the lenses, you should insert the ion source cartridge, wait 30 min for it to get to temperature, then remove and reinsert it. See the hardware manual for instructions on cleaning and inserting the ion source cartridge.

If you have no ions in full-scan or SIM mode, do the following:

- Switch filaments.
- Confirm the starting tune file is appropriate for ionization mode or source cleanliness level.
- Confirm the correct ion volume is inserted (EI or CI).
- Verify the ion source is correctly installed.
- Run diagnostic checks (Diagnostics Only tune type)
- Clean the ion source.

If you do not see ions in CI mode:

- Confirm that the CI ion volume is installed.
- Confirm that the reagent gas is connected and turned on.

If you do not see any peaks in SRM scans, do the following:

- Verify the collision gas supply.
- Run diagnostics checks (Diagnostics Only tune type).
- Run a full-scan method to check if your system is functional.

### <span id="page-135-0"></span>**Setting Instrument Conditions for Troubleshooting**

Before troubleshooting the TSQ Duo system, set the instrument to the conditions in this section in order to compare your system more accurately to the values in the section. All troubleshooting should be performed in EI mode. Once EI mode is working, check CI conditions if relevant.

**IMPORTANT** Use only Nitrile Cleanroom gloves when touching ion source components. Other types of gloves deposit contaminants on the source components that affect system performance. See the *TSQ Duo Spare Parts Guide* for ordering information.

• Clean the ion source cartridge. See the *TSQ Duo Hardware Manual* for instructions.

- Install a 15 m  $\times$  0.25 mm  $\times$  0.25 µm GC column (If using a different column, pressure readings may vary.)
- Ion Source Temperature 200 °C
- Transfer Line Temperature 250 °C
- Vacuum Compensation On
- Column Flow Rate 1.5 mL/min
- Foreline Pressure < 100 mTorr

**Note** Foreline Pressure is a function of how long the interior of the manifold has been exposed to the atmosphere, the pumping capacity of the turbo pump, length of the foreline hose, and other criteria. As an example, if the system has been recently exposed to atmosphere, the foreline pressure will be above the expected value. Foreline pressure is not set by the user, but the value above needs to be reached prior to troubleshooting.

- Pump down the system according to the time recommended for the turbomolecular pump installed on it.
- Air/Water Check Water (*m/z* 18/69) < 300%

Once you have applied the settings in this section, and have allowed the TSQ Duo system to equilibrate, run an EI diagnostic tune even if you cannot see any ion intensities.

### <span id="page-136-0"></span>**Checking Air/Water Spectra**

Before running additional diagnostics, check the air/water spectra of your TSQ Duo system in the TSQ Series Manual Tune utility and use the information in this section to troubleshoot your system.

- **To check Air/Water spectra on the TSQ Duo system**
- 1. Open the TSQ Series Dashboard. Check that all the Status indicators are green and that the turbo pump is set at 100%.
- 2. Select **TSQ Series Manual Tune** and check the Air/Water spectrum. See [Figure 110](#page-137-0).

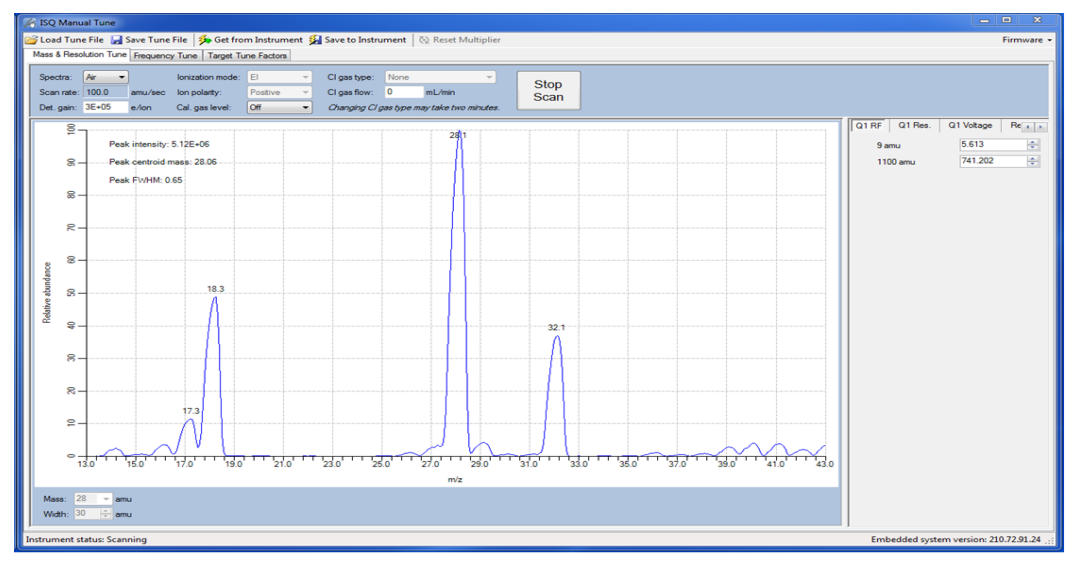

<span id="page-137-0"></span>**Figure 110.** Typical TSQ Duo Air/Water Spectrum for a System with Helium Carrier Gas

The correct settings should be:

- Detector Gain = 3e5
- Peak Intensity > 3e6
- Normal ions are present and in acceptable ratios:
	- 18 (Water) 20–300% of N<sub>2</sub>
	- 28 ( $N_2$ ) Reference (base) Peak
	- 32 (O<sub>2</sub>) 10–40% of N<sub>2</sub>
	- 40 (Argon) <10% of N<sub>2</sub>

**Note** Several factors strongly influence the ion ratios listed above: tune file, gas flow, gas quality, temperature, and time from pump down.

3. Using hydrogen as a carrier gas changes the air/water spectrum on the TSQ Duo system. It general more background peaks due to the increased reactivity of the hydrogen gas with the components inside of the sample path. See [Figure 111](#page-138-0) for an image of a typical TSQ Duo air/water spectrum when hydrogen is used as a carrier gas.

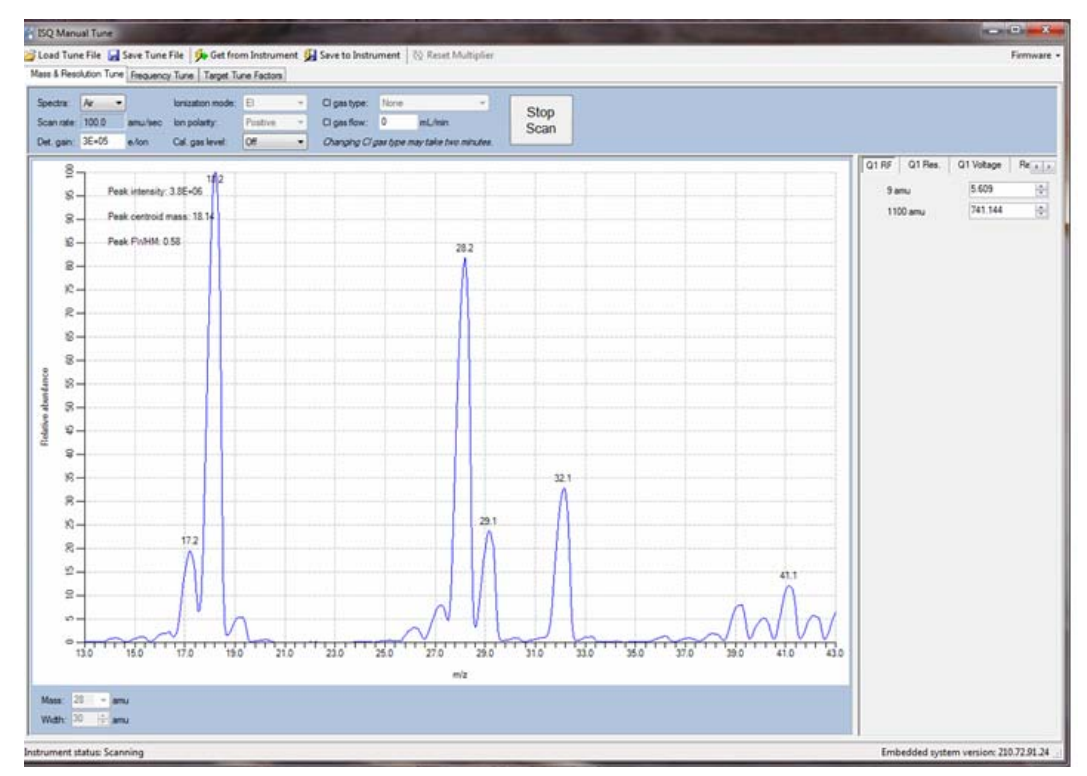

<span id="page-138-0"></span>**Figure 111.** Typical TSQ Duo Air/Water Spectrum for a System with Hydrogen Carrier Gas

The following conditions can cause changes in the air/water spectrum on the TSQ Duo instrument.

- 1. Standard detector gain is equal to 3e5, but this can vary depending on customer defined tunes.
- 2. As the instrument pumps down over time, the ratio of 18/28 will change as *m/z* 18 decreases with *m/z* 28 remaining constant. This eventually changes *m/z* 28 to the base peak.
- 3. Changing components of the system such as the column, ion source, or gas supply affects the different masses present in the air/water spectra.
- 4. Maximum intensity may vary based on different instrument parameters, such as changing the column flow, or accessories.

If any of the previous conditions are not met and a leak is suspected as the root cause, follow "An air leak has been detected" in the *"Investigating Vacuum Issues*" section of the **TSQ Duo Hardware Manual** or ["How to Know When Your System Needs Maintenance" on page 121.](#page-142-1)

The next several images show a typical air/water spectrum for several common problems.

1. [Figure 112](#page-139-0) is an example of an air/water spectrum of a system with a potential air leak.

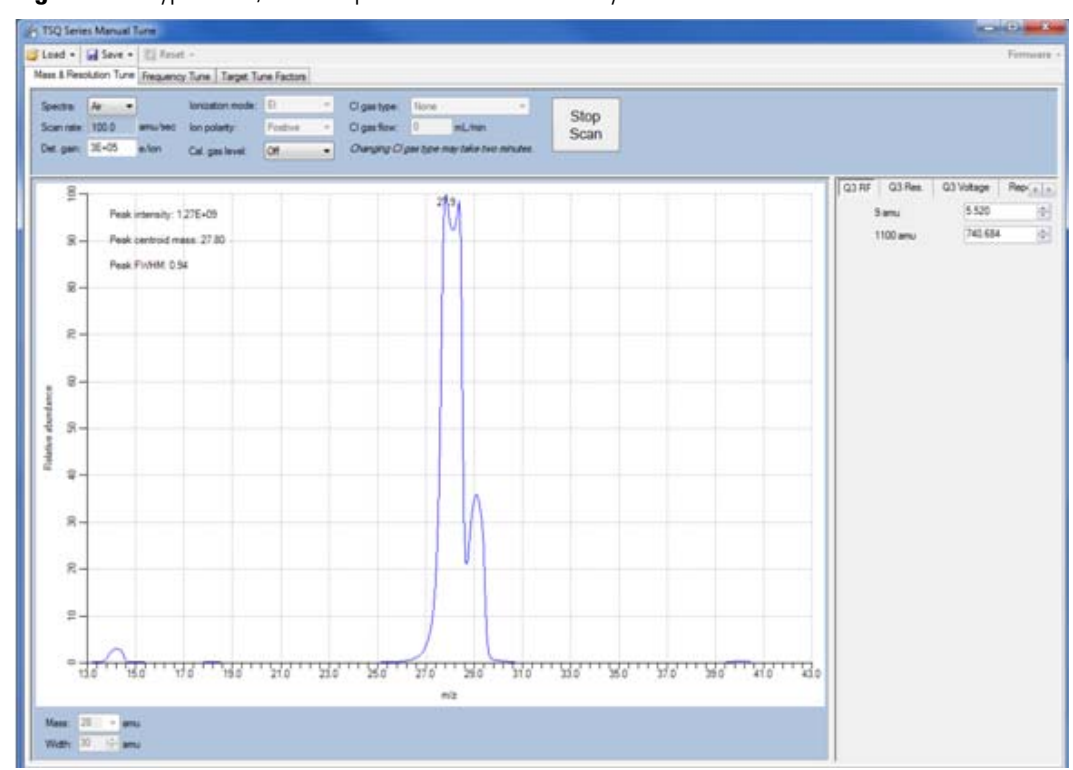

<span id="page-139-0"></span>**Figure 112.** Typical Air/Water Spectrum of a TSQ Duo System with an Air Leak

2. [Figure 113](#page-140-0) is an example of a system with an incorrectly installed ion source.

<span id="page-140-0"></span>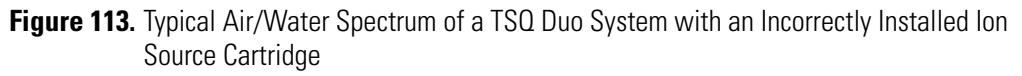

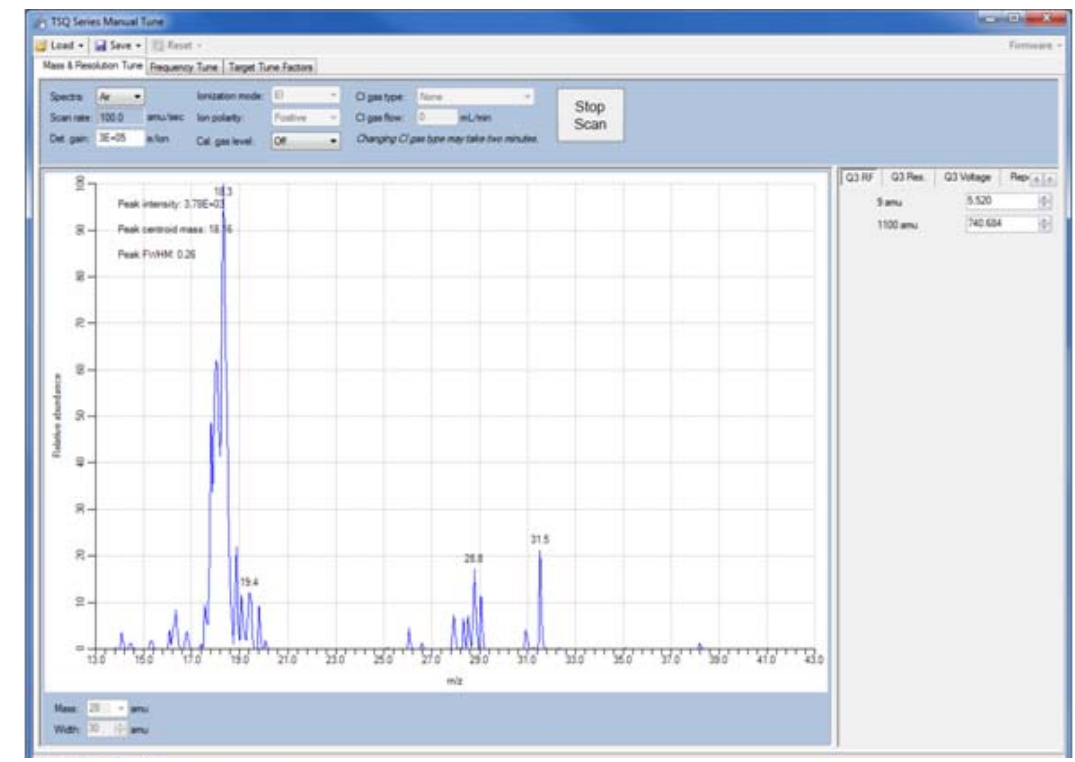

3. [Figure 114](#page-141-0) is an example of a system with no column flow.

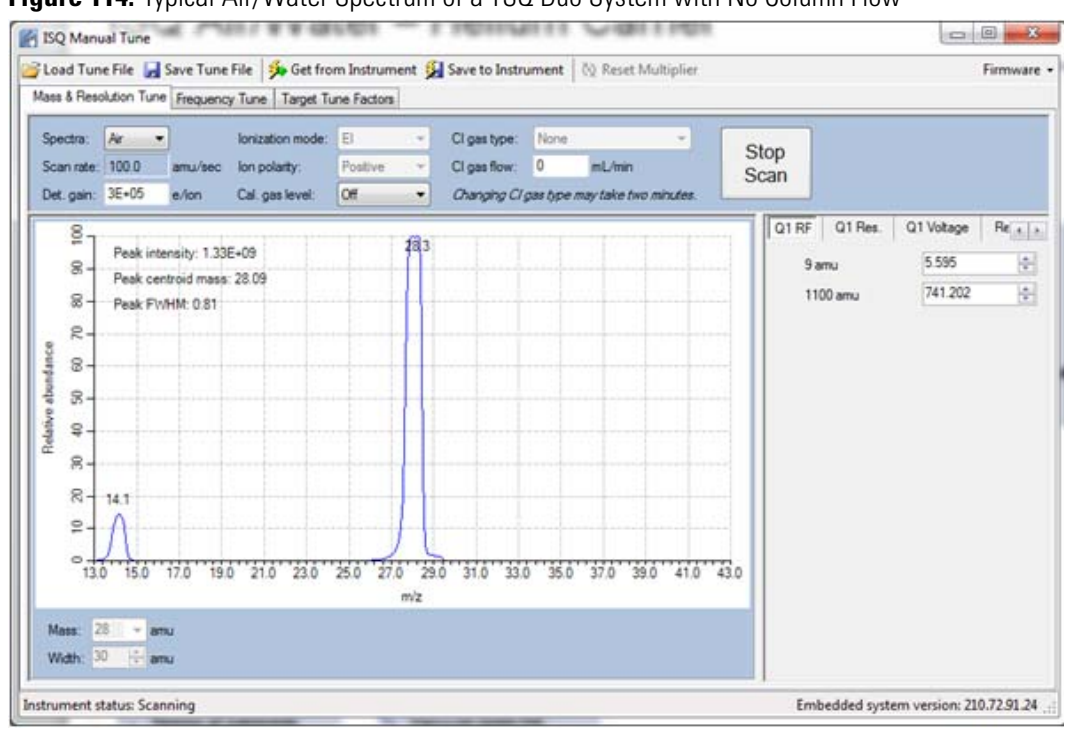

<span id="page-141-0"></span>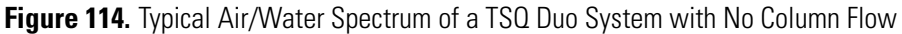

4. [Figure 115](#page-141-1) is an example of a spectrum with a CI tune file run with an EI ion source.

<span id="page-141-1"></span>**Figure 115.** Typical Air/Water Spectrum of a TSQ Duo System with an EI Ion Source Run with a CI Tune File

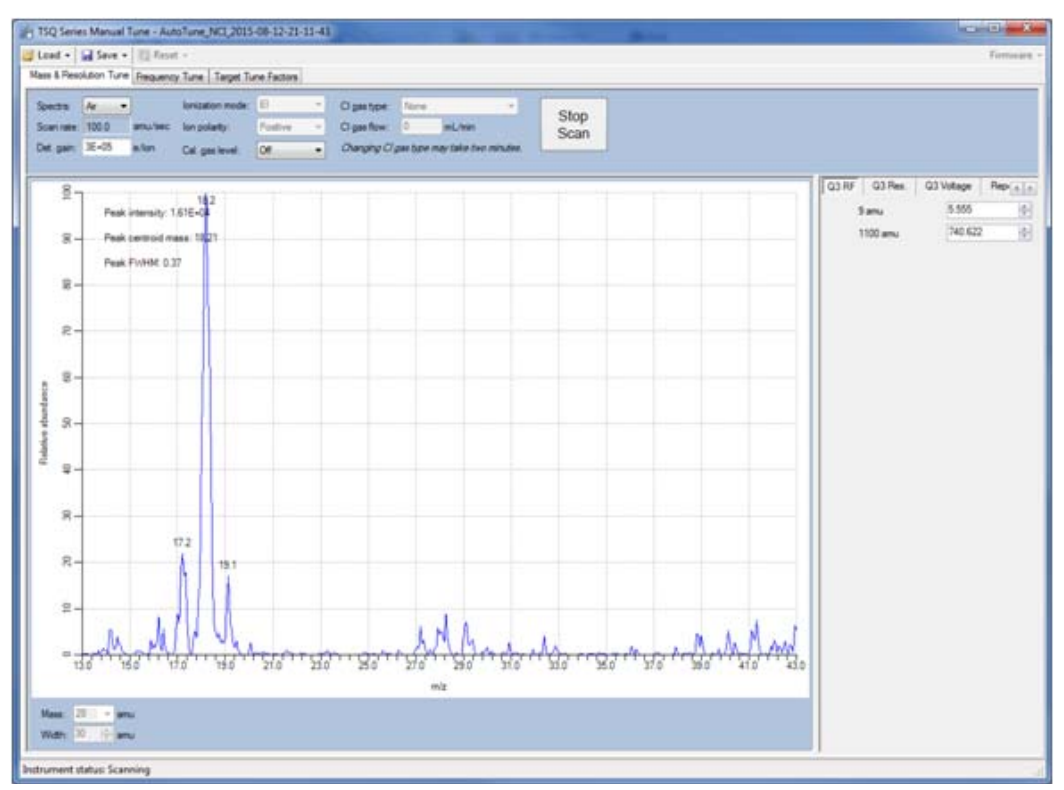

### <span id="page-142-0"></span>**Diagnostics Checks**

The following table provides you with possible corrective actions you can take after failing a diagnostics check on your system.

**Note** If you are unsure about what to do if your system fails a diagnostic, please contact your field service engineer.

| <b>Diagnostic</b>              | <b>Cause of Failure</b>                                     | <b>Corrective Action</b>                                      |  |  |  |  |  |
|--------------------------------|-------------------------------------------------------------|---------------------------------------------------------------|--|--|--|--|--|
| Communication<br>Check         | Unknown                                                     | Contact your Field Service Engineer.                          |  |  |  |  |  |
| <b>Frequency Check</b>         | RF Dip is not correct                                       | Run a full tune that will correct for any RF<br>dip problems. |  |  |  |  |  |
|                                |                                                             | Ensure source cartridge is installed.                         |  |  |  |  |  |
|                                |                                                             | Contact your Field Service Engineer.                          |  |  |  |  |  |
| <b>SRM Efficiency</b><br>Check | Collision gas is not<br>supplied correctly                  | Check collision gas tank and pressure.                        |  |  |  |  |  |
|                                | Q1 is poorly tuned                                          | Run an EI SRM tune (not a quick tune).                        |  |  |  |  |  |
| Lens Continuity<br>Check       | Ion source not inserted<br>properly                         | Remove and reinsert ion source.                               |  |  |  |  |  |
|                                | Lens plate and/or<br>springs are damaged                    | Contact your Field Service Engineer.                          |  |  |  |  |  |
|                                | A wire is disconnected<br>or shorted inside the<br>manifold | Contact your Field Service Engineer.                          |  |  |  |  |  |

**Table 2.** Diagnostics and Corrective Actions

### <span id="page-142-1"></span>**How to Know When Your System Needs Maintenance**

Typically, you will notice that your instrument needs maintenance when you are analyzing your data on the computer. [Figure 116](#page-143-0) shows a normal full scan background on a TSQ Duo system.

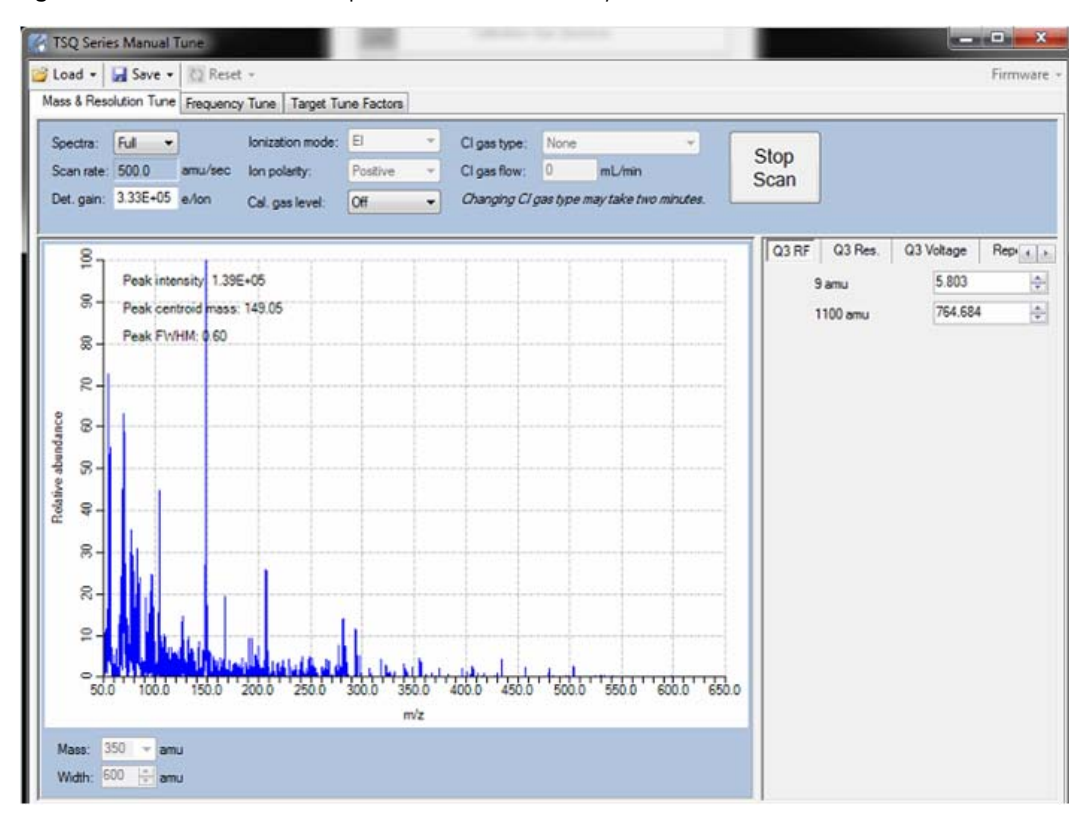

<span id="page-143-0"></span>**Figure 116.** Normal Full Scan Spectrum of a TSQ Duo System

A normal system should have the following conditions met;

- Detector gain 3e5
- Maximum intensity < 1e6
- There should be exponential decay for background noise.
- There should be no extraneous peaks indicating contamination.

If you run a sample with Perfluorotributylamine (PFTBA), the tuning compound, the spectrum should look like [Figure 117](#page-144-0) below.
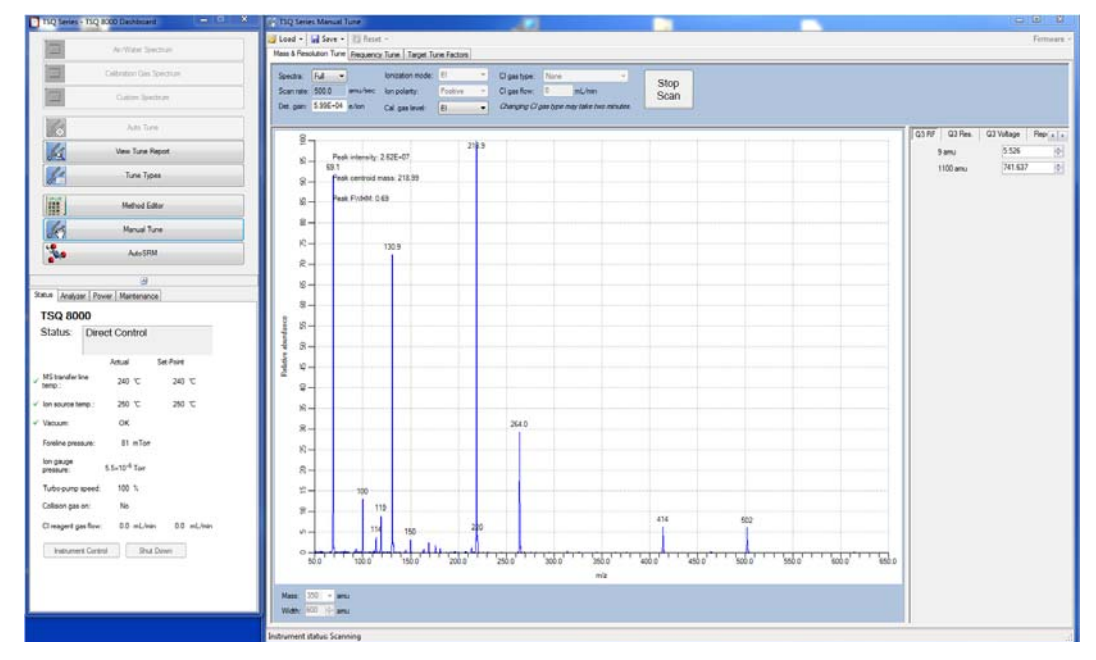

**Figure 117.** Normal PFTBA Profile Spectrum

A normal PFTBA profile spectrum should meet the conditions below.

- All status indicators on the TSQ Series Dashboard are green.
- Turbo Pump = 100%
- Intensity > 1.5e7 (15,000,000)
- The ions *m/z* 69, 131, 219, 414, and 502 are all present and in the correct relative ratios.
	- *m/z* 69 or *m/z* 219 is the base peak
	- *m/z* 131 and *m/z* 219 between 60-99%
	- *m/z* 414 and *m/z* 502 between 2-10%
	- *m/z* 100, 119, and 264 are also present and cleanly separated from any noise.
- Mass assignments are correct. Review the tune report for true mass assignment values.
- No extraneous peaks indicating contamination are present.

Some of the most common reasons and indications that your system needs maintenance are as follows:

<span id="page-144-0"></span>• **Contamination**—Excessive background in your mass spectra usually indicates that your instrument is contaminated. Use the mass spectrum in the table below to understand the origin of the contamination. Cleaning solvent peaks usually indicate that the ion source cartridge was installed before it completely dried.

- <span id="page-145-1"></span>• **Fingerprints**—A series of mass peaks in your data that are 14 amu apart usually indicates fingerprint or other hydrocarbon contamination. To avoid fingerprints, wear clean, lint-free gloves when performing any type of maintenance on a component in the vacuum manifold of the instrument.
- <span id="page-145-2"></span><span id="page-145-0"></span>• **Air Leaks**—Higher than normal vacuum pressure or poor sensitivity usually indicates an air leak. Check the last o-ring or ferrule that you installed.

#### **Table 3.** Common Contaminants

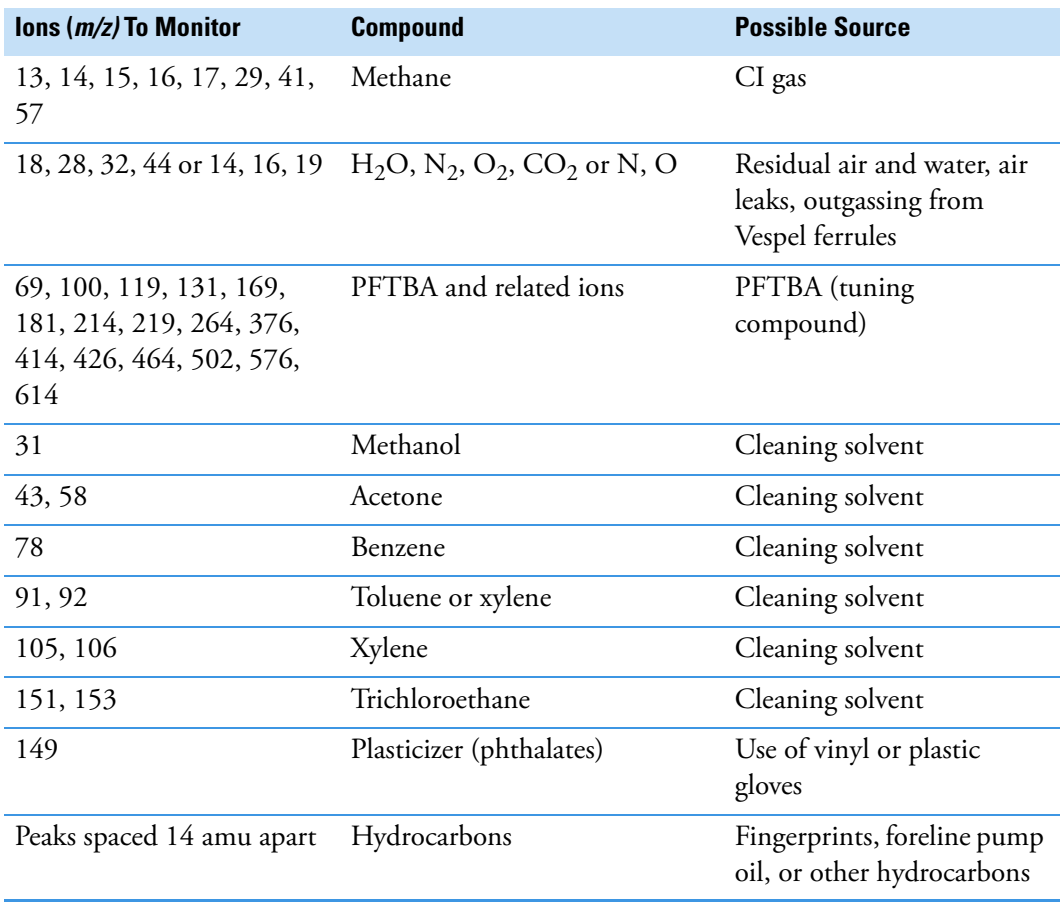

[Figure 118](#page-146-0) shows an abnormal PFTBA profile spectrum.

<span id="page-146-0"></span>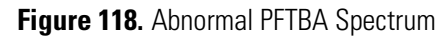

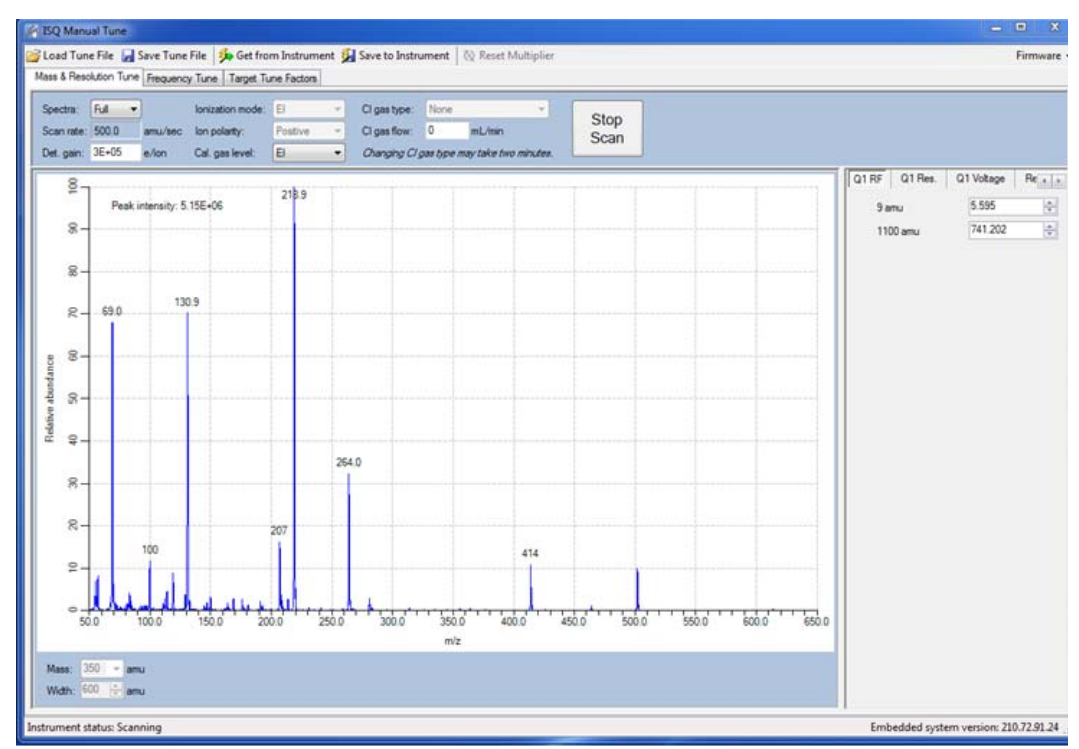

In [Figure 118](#page-146-0), the abnormal results are as follows:

- Maximum intensity < 1.5e7 (15,000,0000)
- *m/z* 207 is prominent, indicating column bleed
- Many small contamination peaks present

# <span id="page-147-2"></span><span id="page-147-1"></span>**Investigating Baseline Issues**

<span id="page-147-0"></span>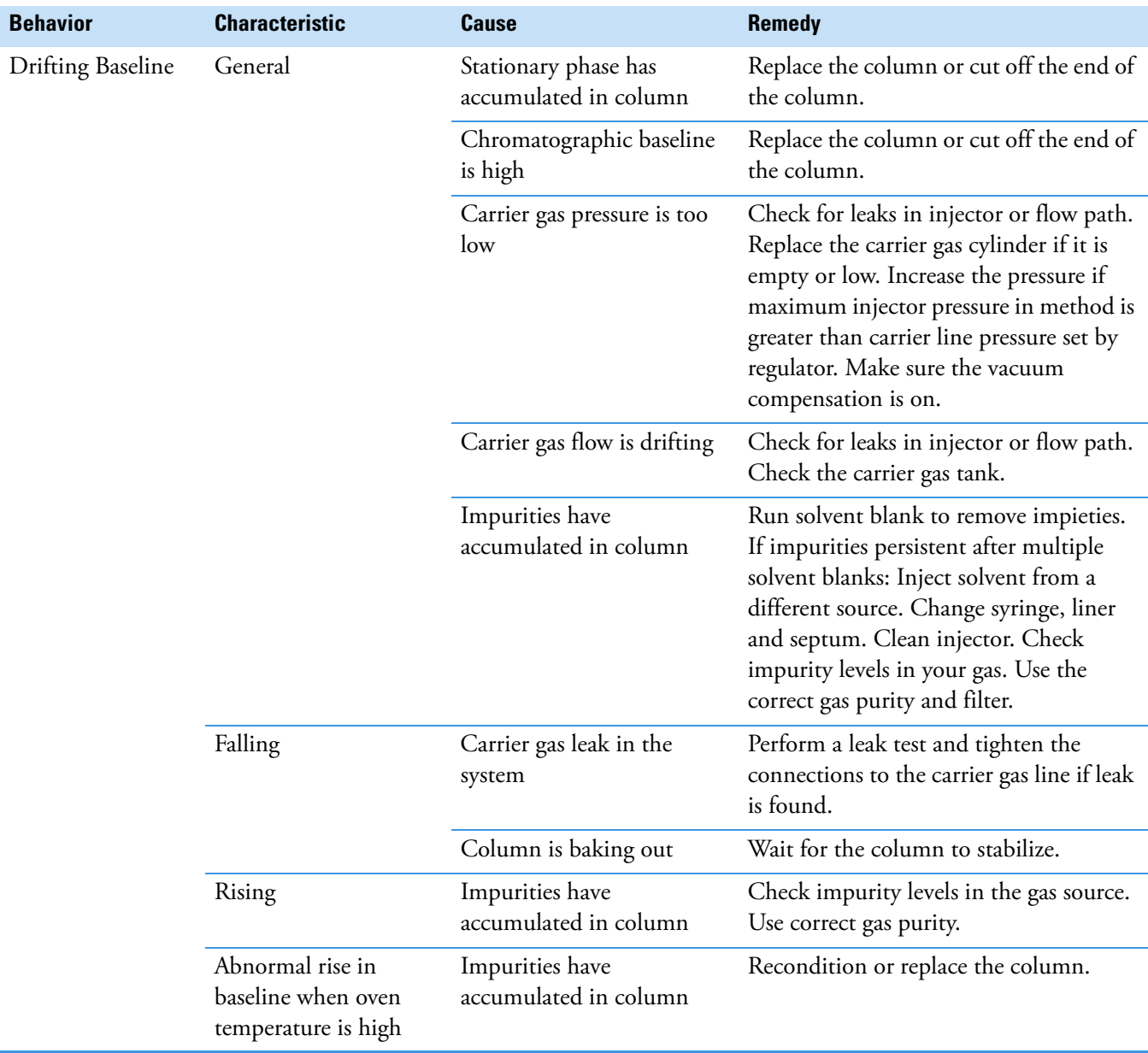

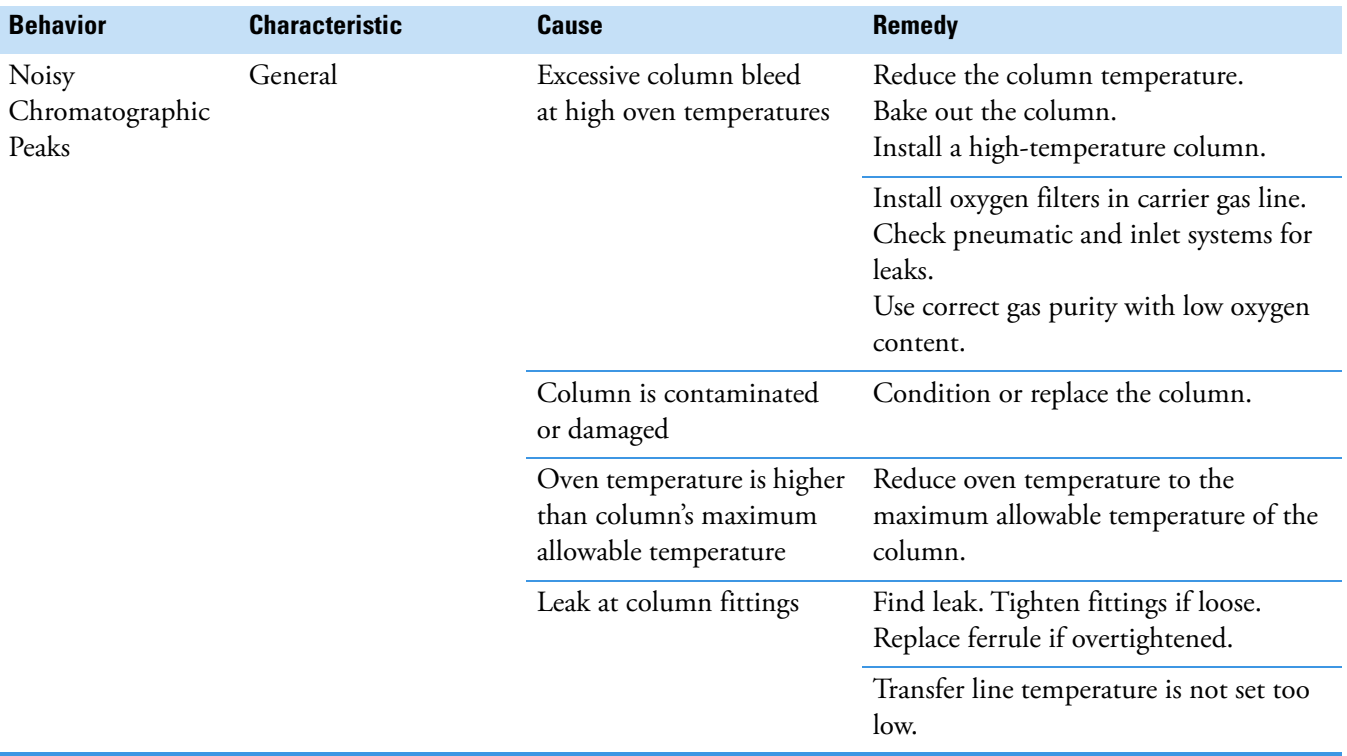

## <span id="page-149-3"></span><span id="page-149-0"></span>**Investigating Peak Issues**

**Table 4.** Troubleshooting Peak Issues in Your Data (Sheet 1 of 3)

<span id="page-149-2"></span><span id="page-149-1"></span>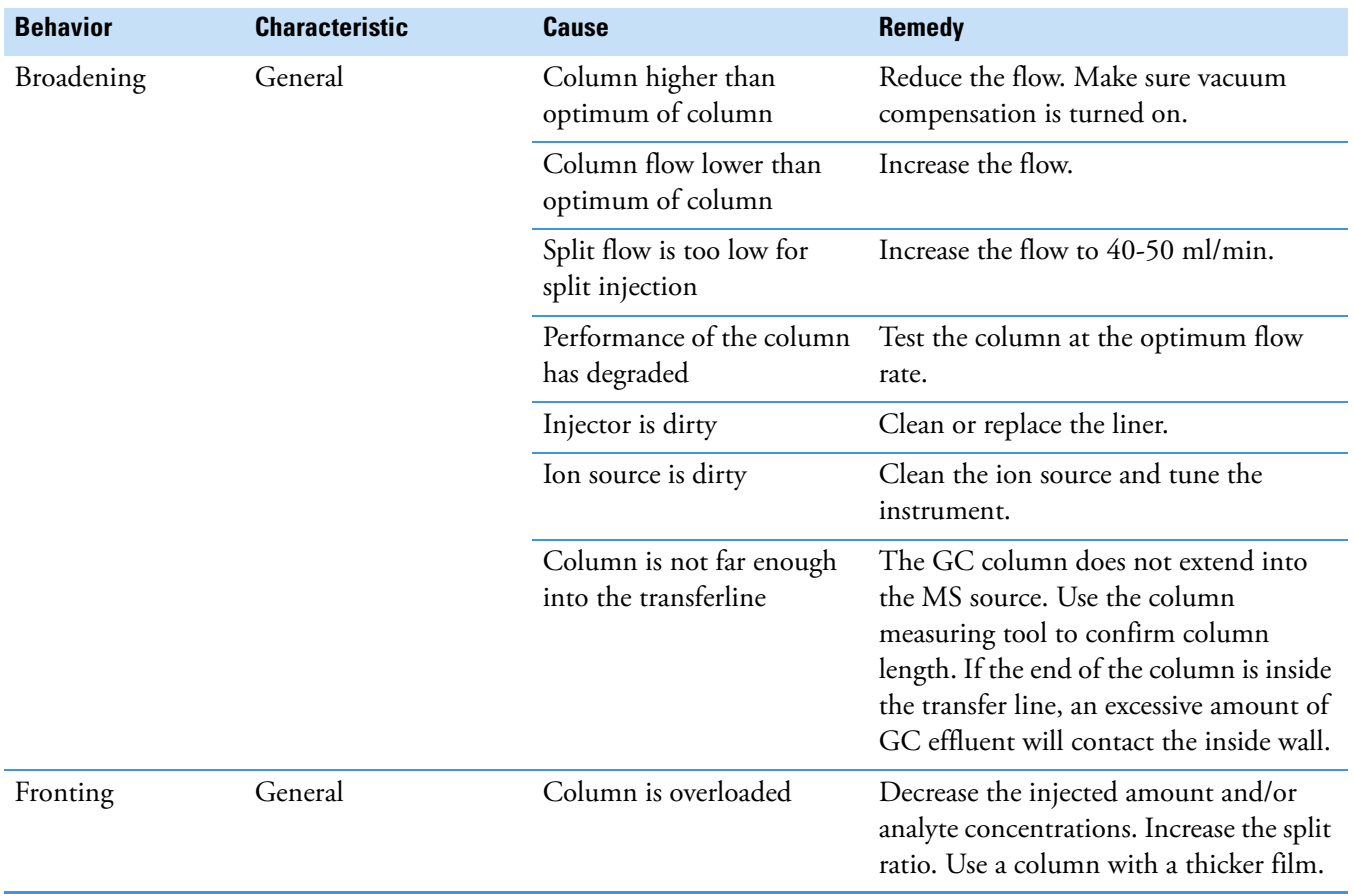

<span id="page-150-1"></span><span id="page-150-0"></span>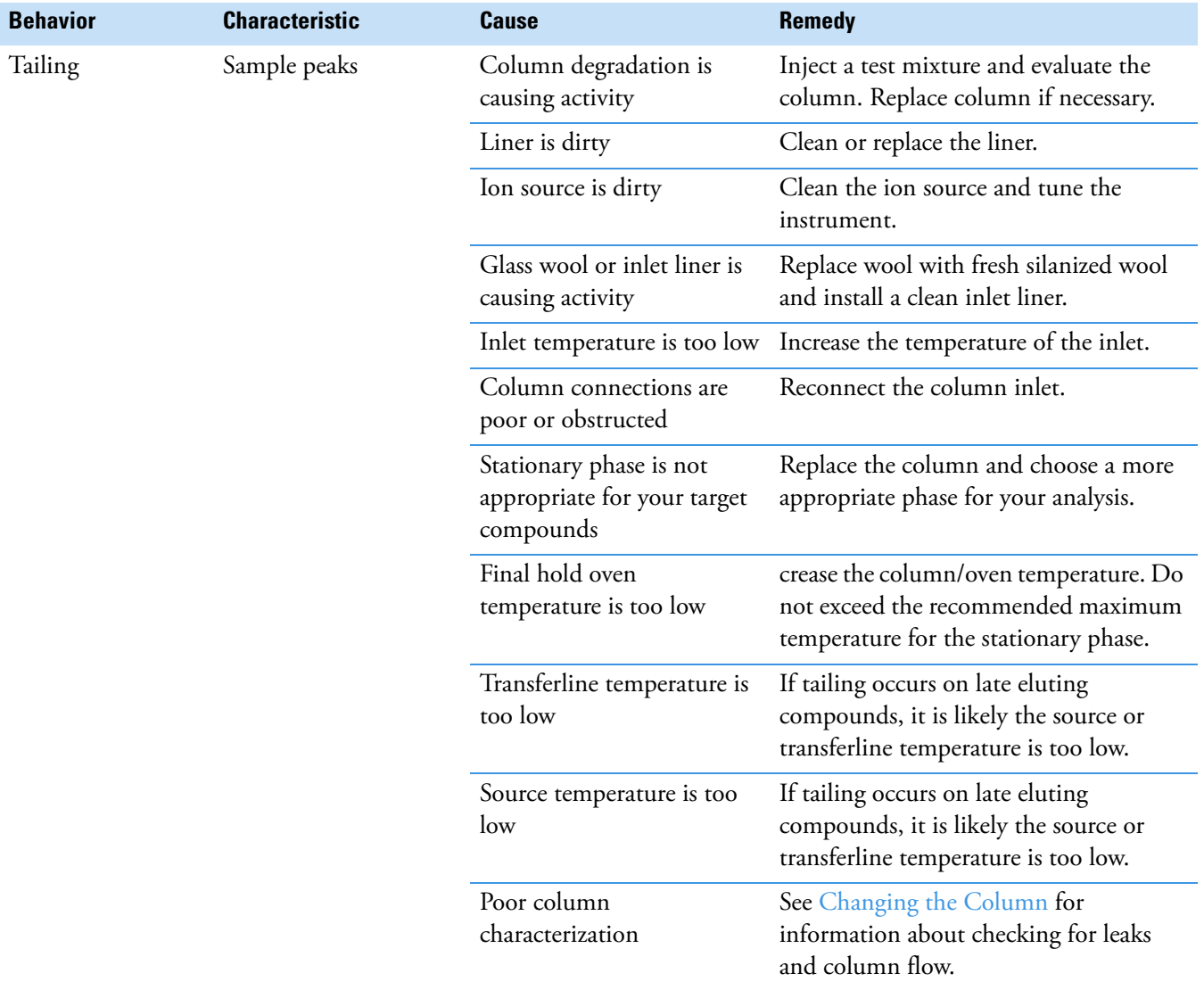

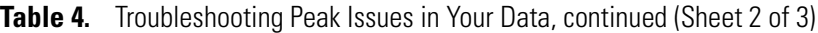

<span id="page-151-2"></span><span id="page-151-1"></span><span id="page-151-0"></span>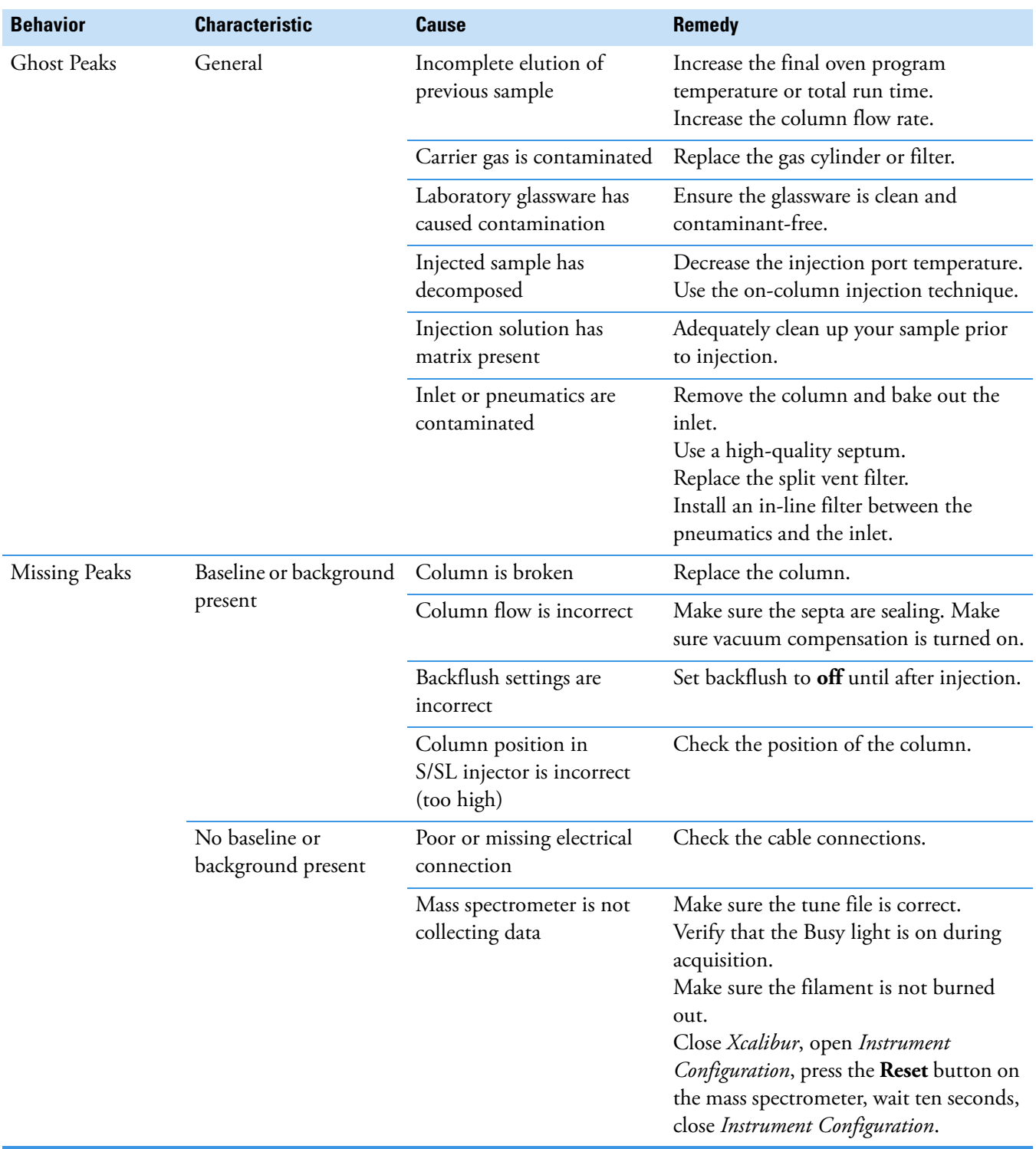

#### **Table 4.** Troubleshooting Peak Issues in Your Data, continued (Sheet 3 of 3)

<span id="page-152-1"></span>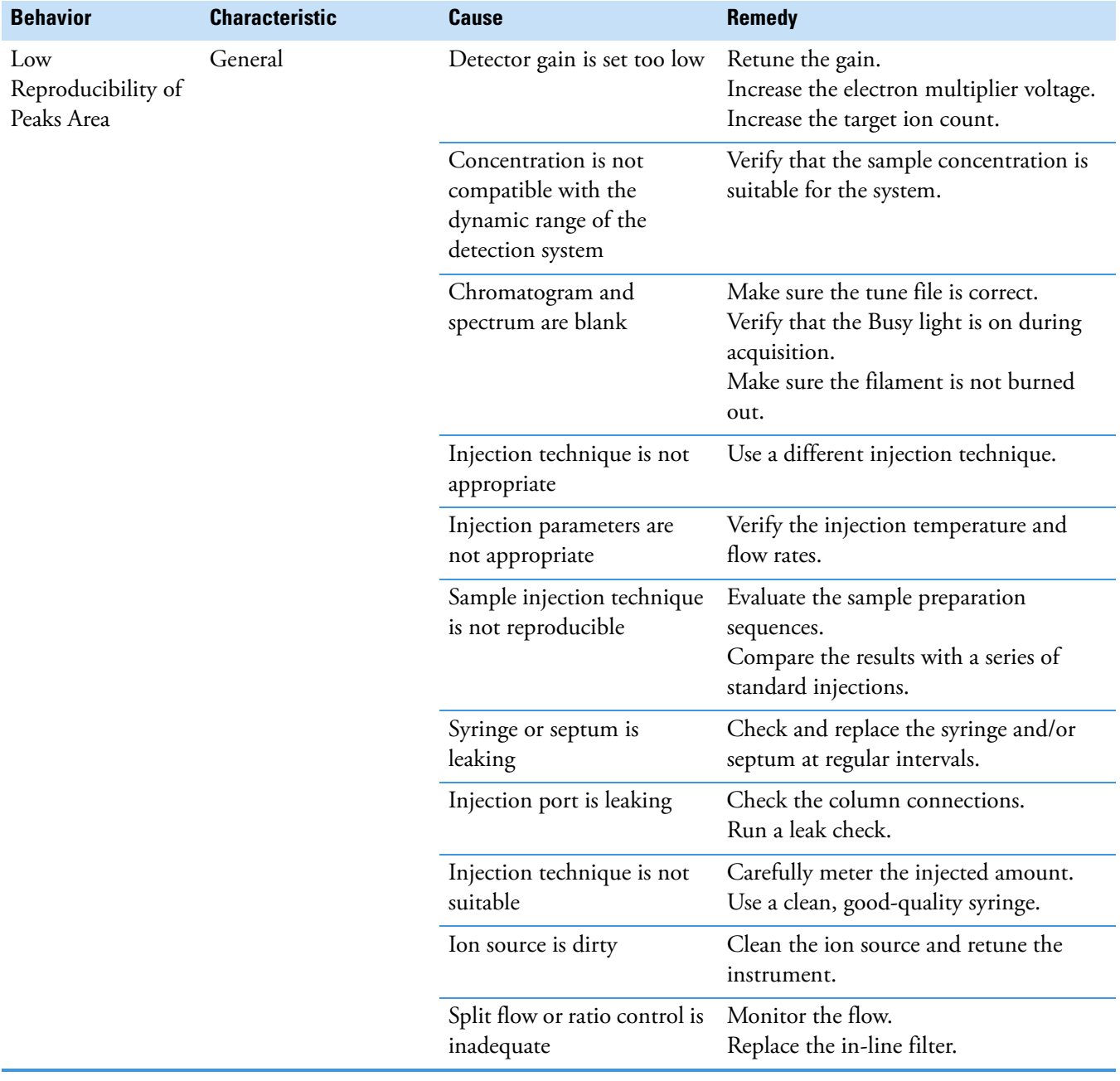

# <span id="page-152-2"></span><span id="page-152-0"></span>**Investigating Results Issues**

<span id="page-153-3"></span><span id="page-153-2"></span><span id="page-153-1"></span><span id="page-153-0"></span>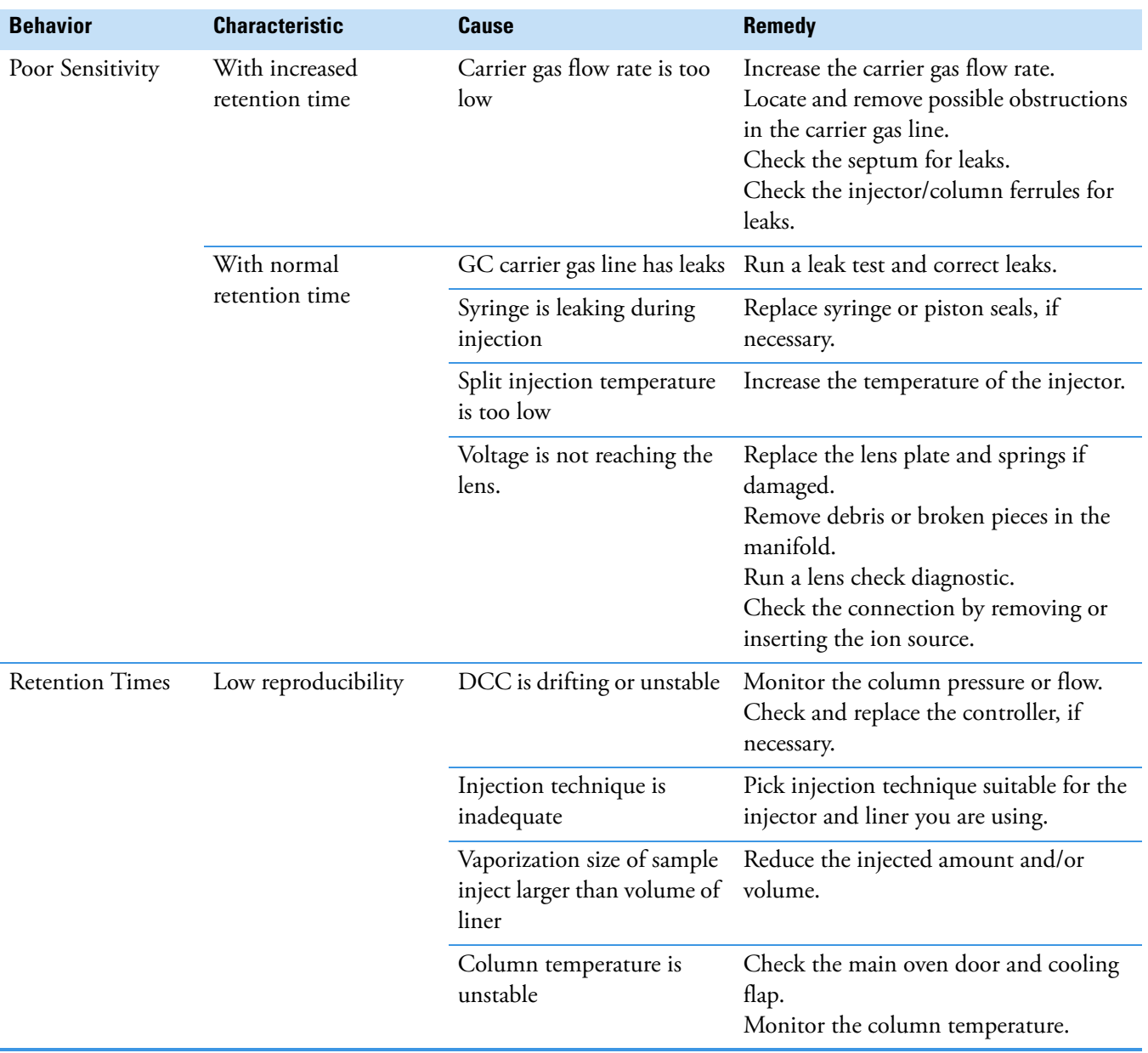

# **Index**

## **A**

acquisition methods, purpose of, [65](#page-86-0) AutoTune, modifying, [95](#page-116-0) Autotune, using, [31](#page-52-0)

## **B**

baseline (troubleshooting) drifting, [126](#page-147-0) baseline issues, investigating, [126](#page-147-1)

## **C**

centroided data, about, [70](#page-91-0) chromatographic separation, changing, [91](#page-112-0) column changing, [15](#page-36-1) leak checking, [19](#page-40-0) temperature, [21](#page-42-0) compliance FCC [vi](#page-5-0) regulatory [v](#page-4-0) WEEE [vii](#page-6-0) Configuring the TSQ Duo, [6](#page-27-0) contaminants, common, [124](#page-145-0) contamination, indications, [123](#page-144-0)

## **D**

data result issues, investigating, [131](#page-152-0) diagnostics, selecting tests to run, [100](#page-121-0) documentation survey [xxi](#page-20-0)

#### **E**

electromagnetic compatibility [vi](#page-5-1)

#### **F**

FCC compliance [vi](#page-5-0)

filament voltage, setting, [97](#page-118-0) filament, turning off and on, [72](#page-93-0) fingerprint, indications, [124](#page-145-1) full-scan mode, about, [69](#page-90-0)

## **G**

GC creating a method, [61](#page-82-0) ghost peaks, troubleshooting, [130](#page-151-0)

### **I**

ion source temperature, setting, [66](#page-87-0), [98](#page-119-0)

#### **L**

leak, indications, [124](#page-145-2) leaks, checking for, [19](#page-40-1)

#### **M**

maintenance, settings, [10](#page-31-0) mass range, narrowing, [93](#page-114-0) methods acquisition, [65](#page-86-1) creating, [53](#page-74-0) purpose of, [53](#page-74-1)

#### **P**

peak height, minimum, [66](#page-87-1) peak issues, investigating, [128](#page-149-0) peaks (troubleshooting) broadening, [128](#page-149-1) fronting, [128](#page-149-2) ghost, [130](#page-151-1) none, [130](#page-151-2) tailing, [129](#page-150-0) profiled data, about, [70](#page-91-1)

I

#### **R**

regulatory compliance [v](#page-4-0) results (troubleshooting) low reproducibility of peaks area, [131](#page-152-1) poor sensitivity, [132](#page-153-0) retention times, [132](#page-153-1) retention times, troubleshooting, [132](#page-153-2) routine maintenance causes, [121](#page-142-0)

### **S**

safety standards [v](#page-4-0) scan rate, optimizing, [92](#page-113-0) scans, running, [67](#page-88-0) sensitivity, troubleshooting, [132](#page-153-3) survey link [xxi](#page-20-0)

### **T**

tailing peaks, troubleshooting, [129](#page-150-1) temperature of the ion source, [66](#page-87-2) temperature of the transfer line, [93](#page-114-1) temperature of transfer line, [66](#page-87-3) transfer line temperature, setting, [66](#page-87-4) transfer line, about, [66](#page-87-5) troubleshooting about, [113](#page-134-0) baseline issues, [126](#page-147-2) peak issues, [128](#page-149-3) results issues, [131](#page-152-2) tune report, [46](#page-67-0) TSQ Duo changing the column, [15](#page-36-2) configuring, [6](#page-27-1) creating a method, [53](#page-74-2) TSQ Series AutoTune, about, [95](#page-116-1) tune reports example report, [46](#page-67-1) printing, [46](#page-67-2) settings, [46](#page-67-3) tune types adding, [42](#page-63-0) CI- tune, [38](#page-59-0) daily tune check, [33](#page-54-0) Daily Tune, [37](#page-58-0) daily tune, [31](#page-52-1) EI default tune, [37](#page-58-1) EI full tune, [33](#page-54-1) tuning using Autotune, [31](#page-52-2) with TSQ Series Autotune, [31](#page-52-3)

### **V**

voltage of filament, setting, [97](#page-118-1)

#### **W**

WEEE compliance [vii](#page-6-0)